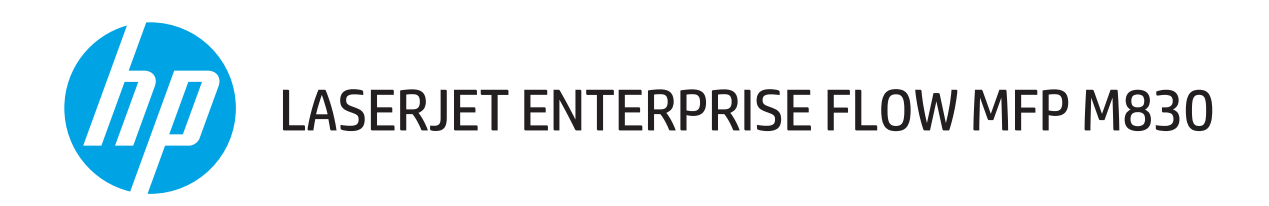

ユーザー ガイド

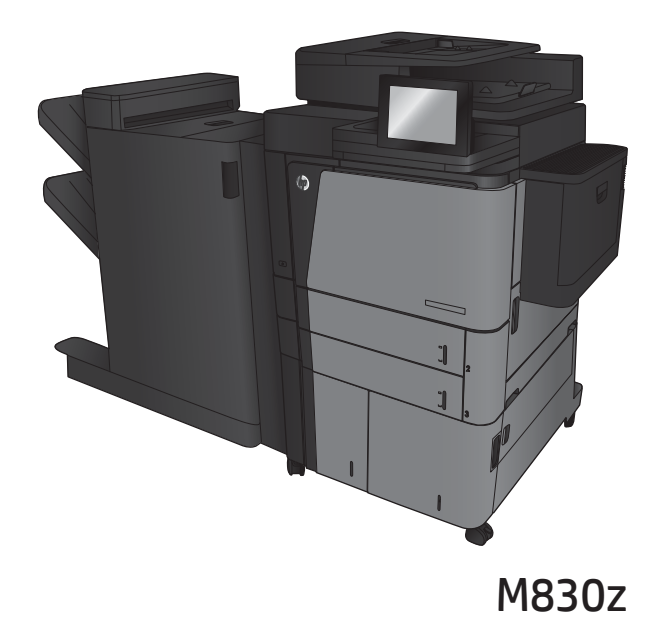

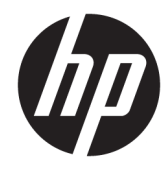

# HP LaserJet Enterprise flow MFP M830

ユーザー ガイド

#### 著作権およびライセンス

© Copyright 2017 HP Development Company, L.P.

事前の書面による許可なく複製、改変、変 換することは、著作権法で許可されていな い限り禁じられています。

本文書の内容は、事前の通知なく変更され る可能性があります。

HP の製品およびサービスに対する唯一の保 証は、当該製品またはサービスに付属の明 示的な保証条項で規定されます。本文書の いかなる部分も、追加の保証を構成すると は見なされません。HP は、本文書に含まれ る技術的または表記上の誤記や欠落につい て、一切の責任を負わないものとします。

Edition 2, 8/2017

#### 商標表示

Adobe®、Adobe Photoshop®、Acrobat®、および PostScript® は、Adobe Systems Incorporated の 商標です。

Apple および Apple ロゴは、米国およびその 他の国/地域における Apple Computer, Inc. の 商標です。 iPod は Apple Computer, Inc. の商 標です。iPod にコピーできる音楽は、合法 的なものまたは権利者の許可を受けたもの に限ります。 音楽を無断でコピーしないで ください。

Microsoft®、Windows®、Windows® XP および Windows Vista® は、Microsoft Corporation の米 国における登録商標です。

UNIX® は、The Open Group の登録商標です。

# 目次

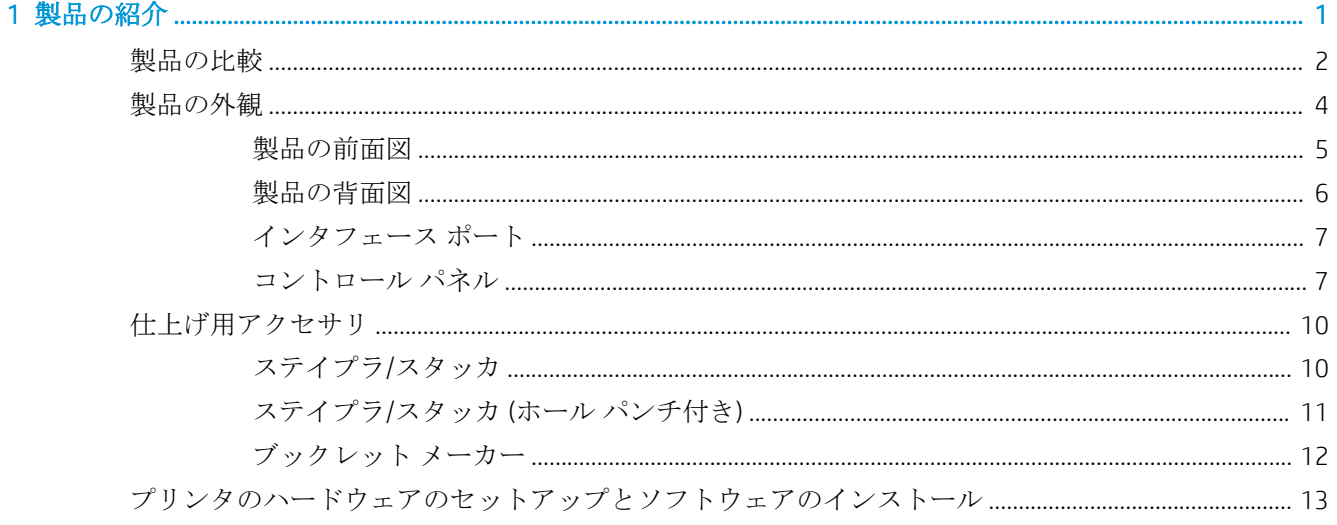

### 

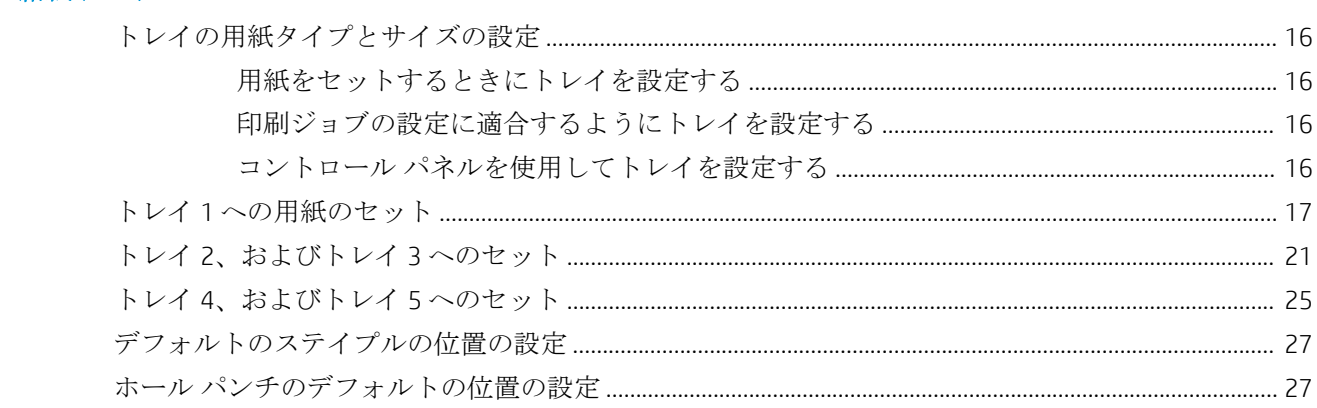

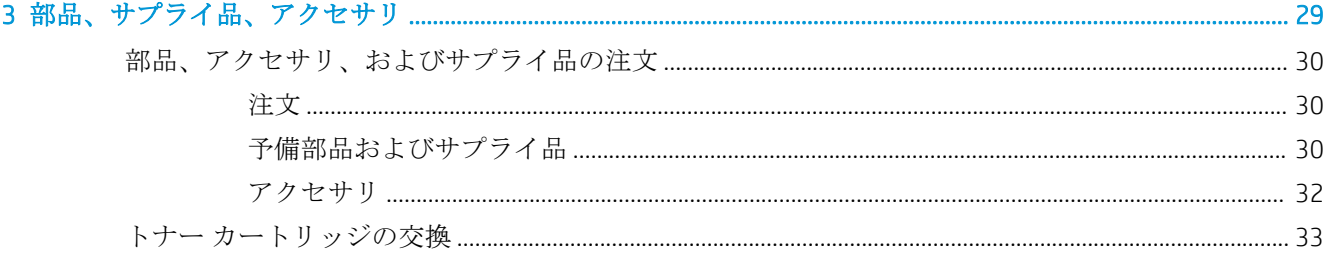

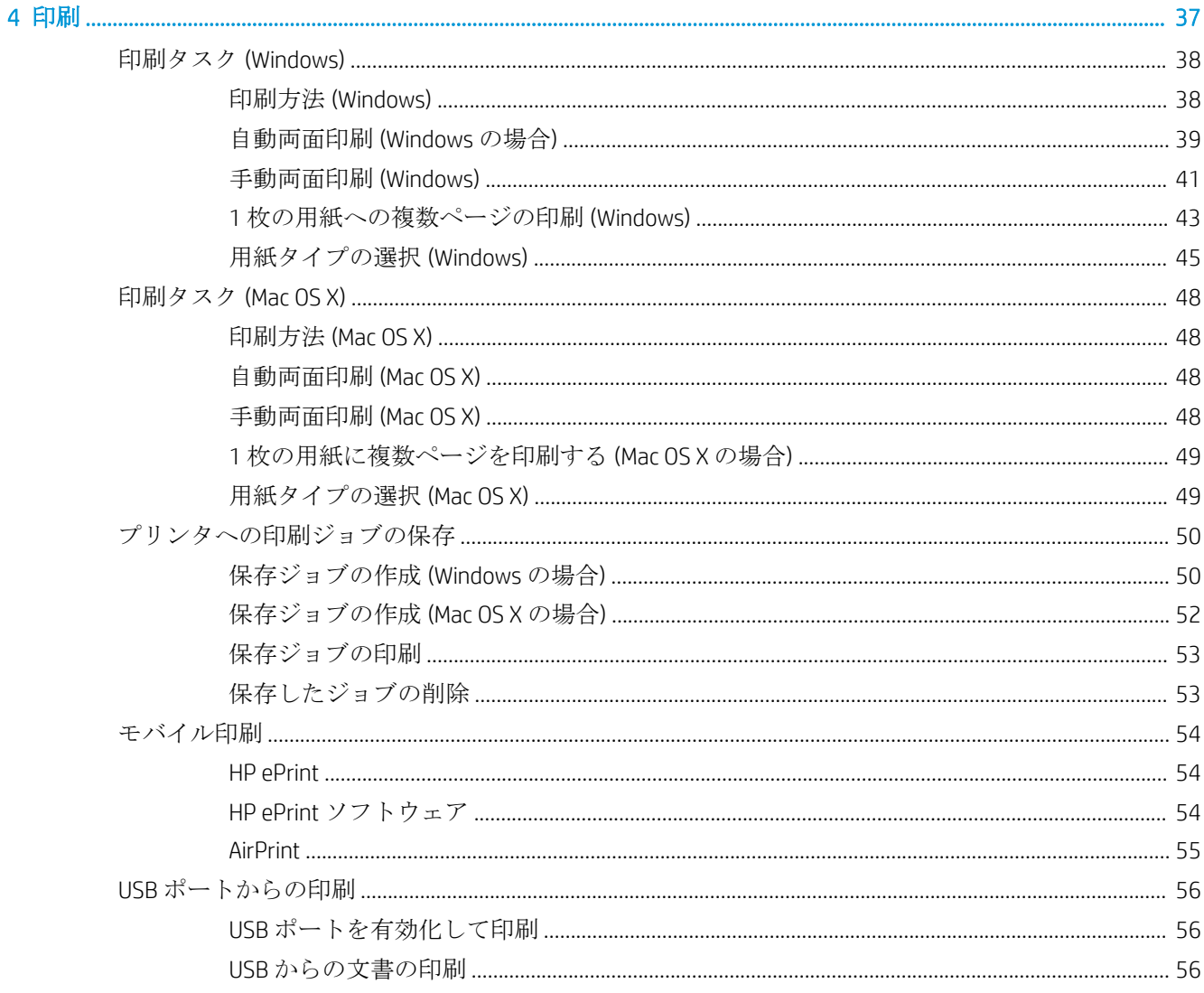

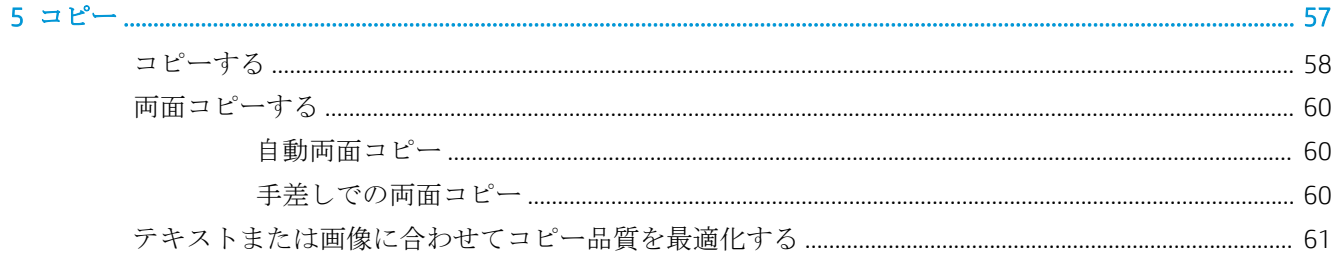

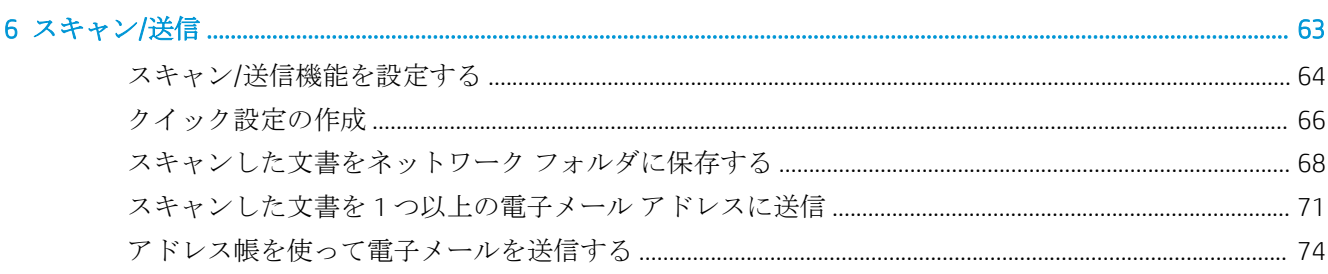

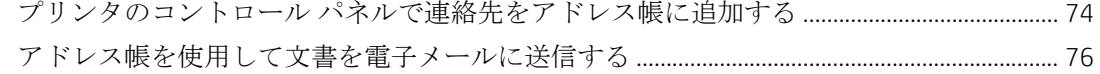

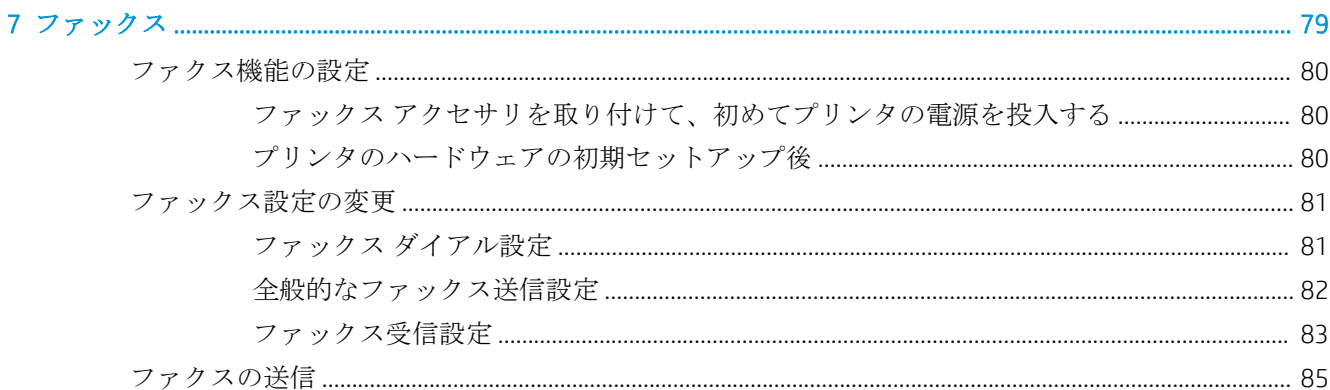

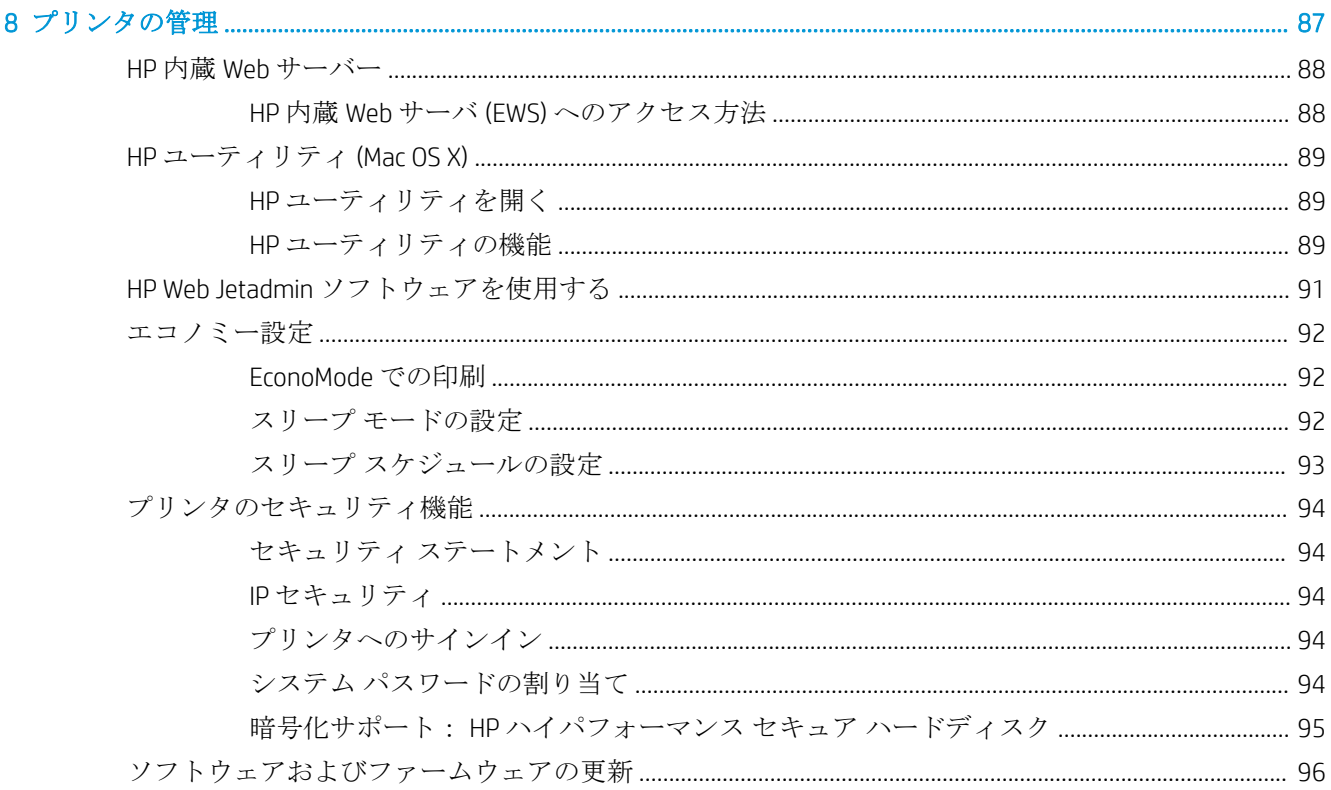

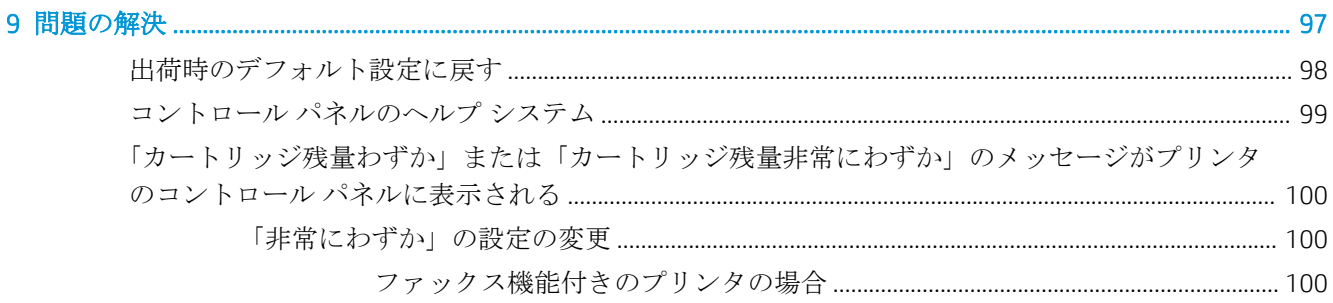

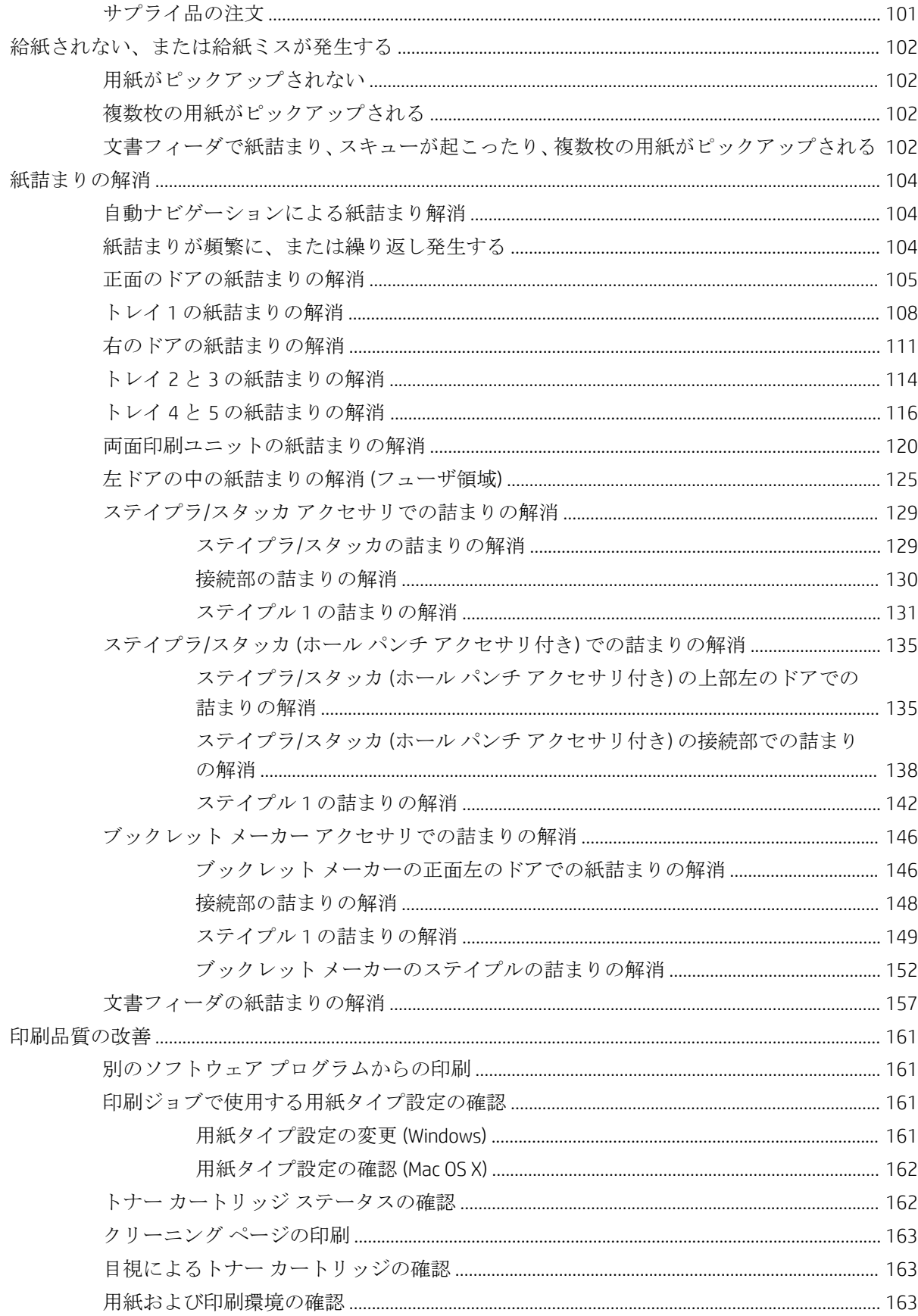

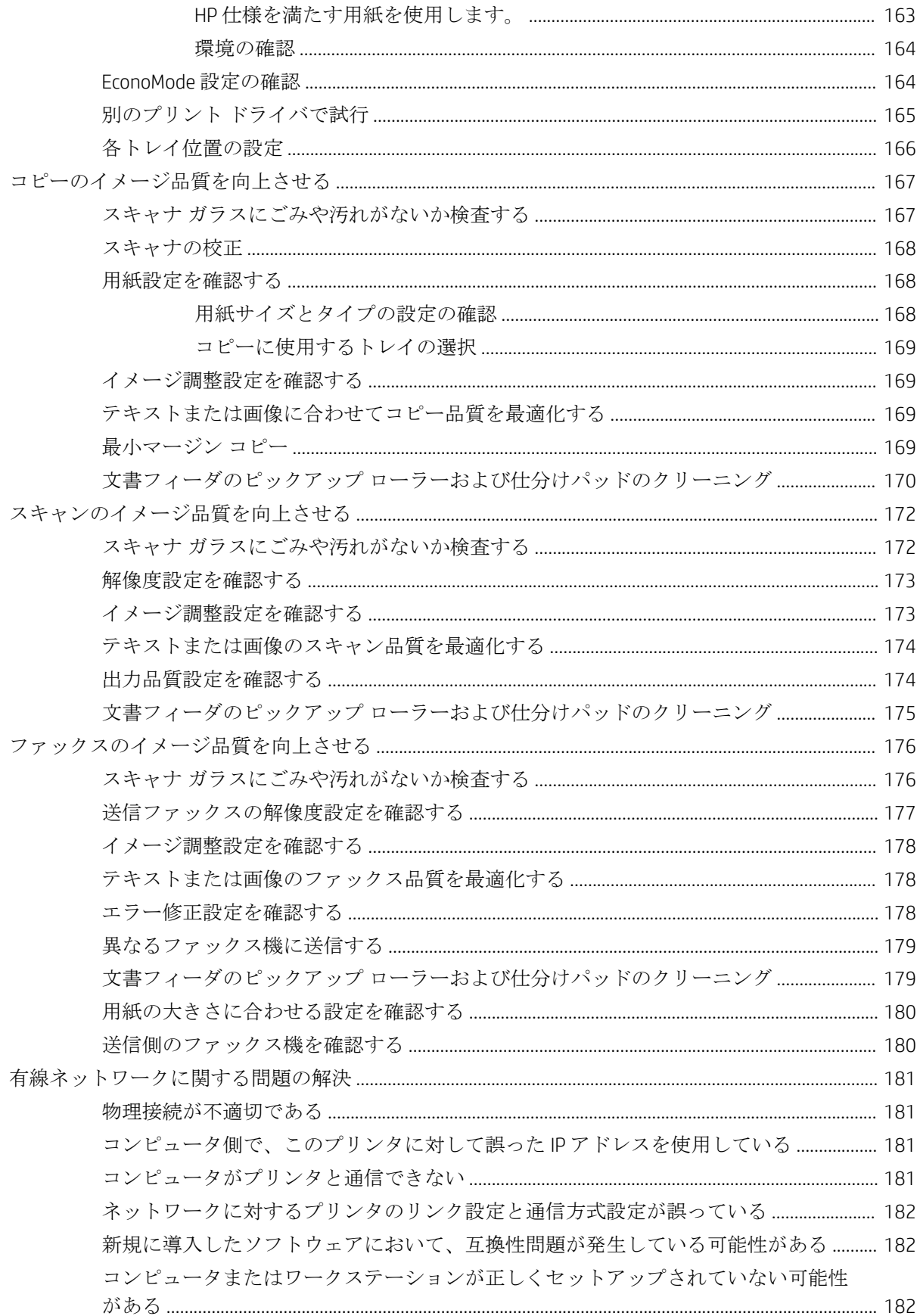

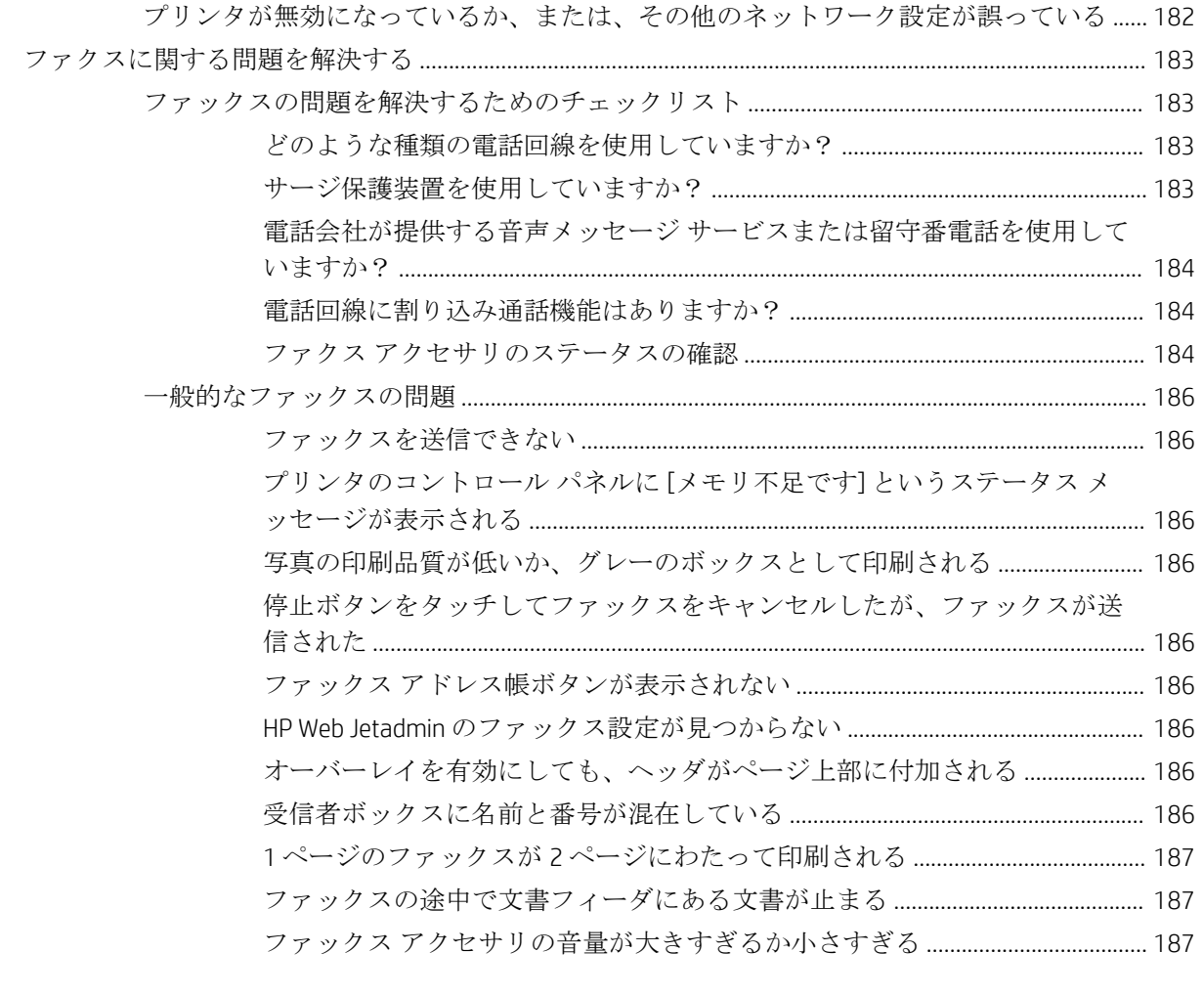

# <span id="page-10-0"></span>1 製品の紹介

- [製品の比較](#page-11-0)
- [製品の外観](#page-13-0)
- [仕上げ用アクセサリ](#page-19-0)
- [プリンタのハードウェアのセットアップとソフトウェアのインストール](#page-22-0)

#### 詳細は、次を参照してください。

米国の場合は、www.hp.com/support/liflowMFPM830 にアクセスし、

米国以外の場合は、[www.hp.com/support](http://www.hp.com/support) にアクセスし、国/地域を選択します。次に **[**製品サポート 保 守情報**]** をクリックします。製品名を入力し、**[**検索**]** を選択します。

お使いの製品に関する HP の包括的なヘルプには次の情報が含まれています。

- 設置と設定
- 学習と使用
- 問題の解決
- ソフトウェアのアップデートのダウンロード
- サポート フォーラムへの参加
- 保証および規制に関する情報の検索

# <span id="page-11-0"></span>製品の比較

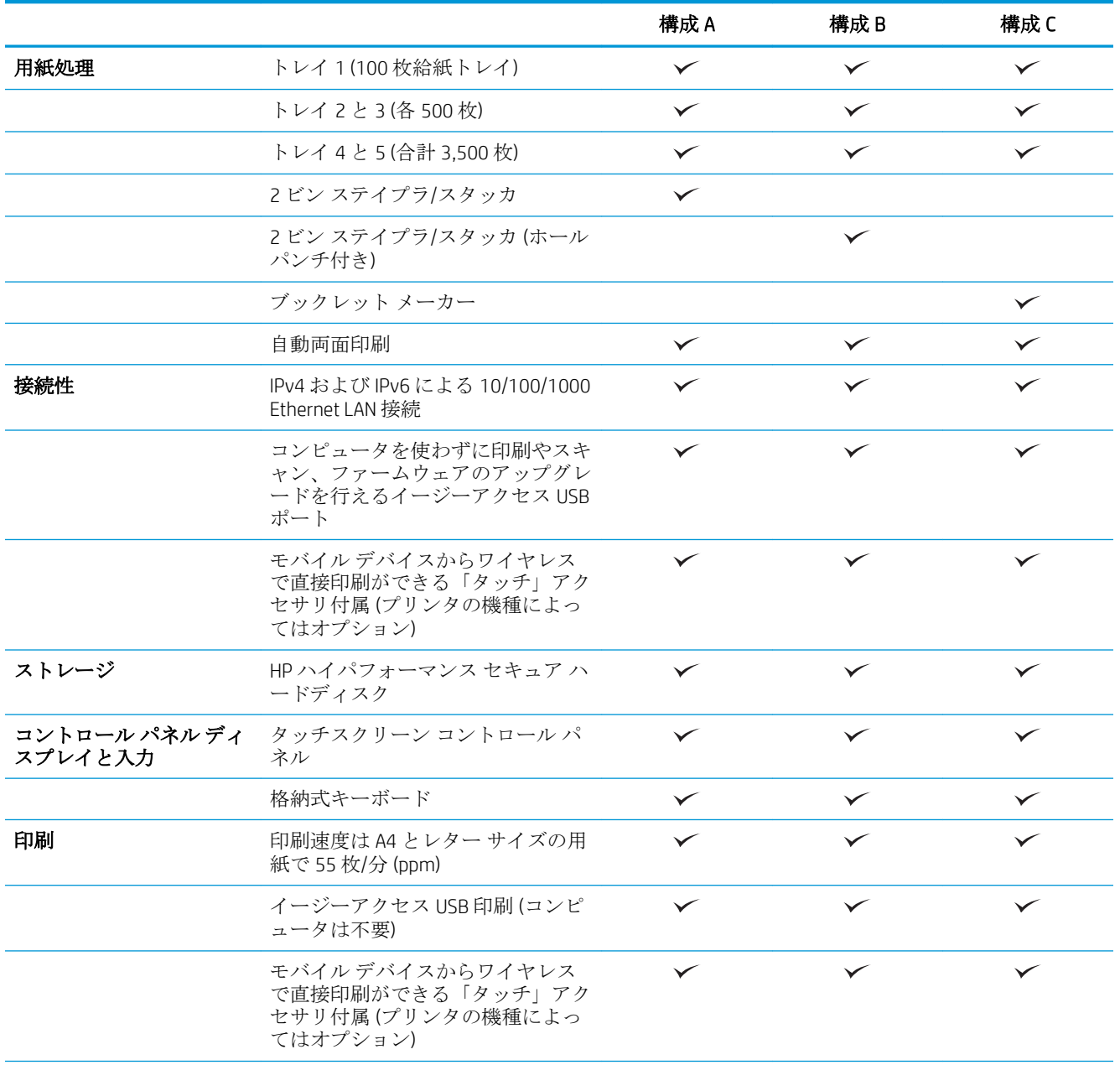

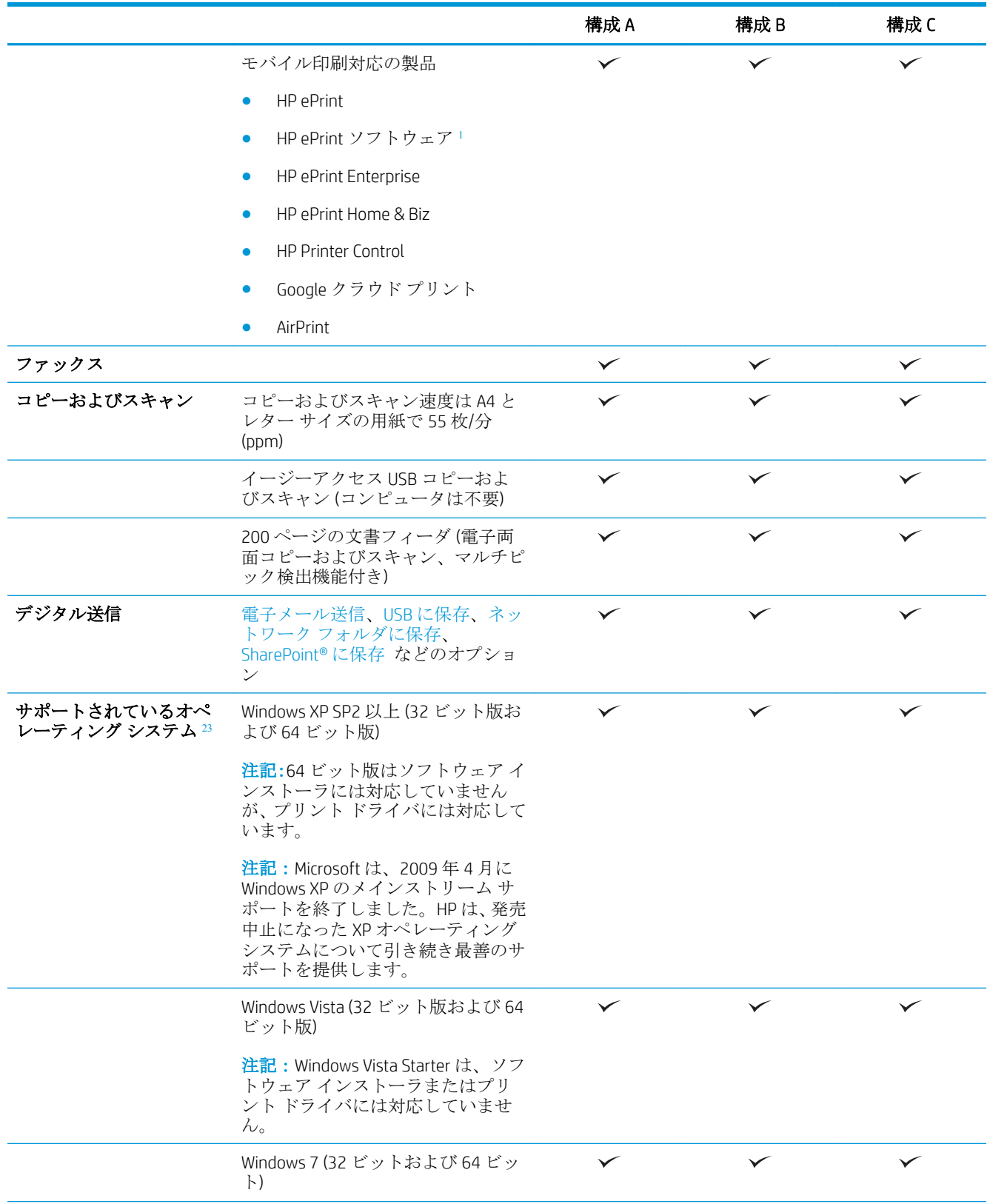

<span id="page-13-0"></span>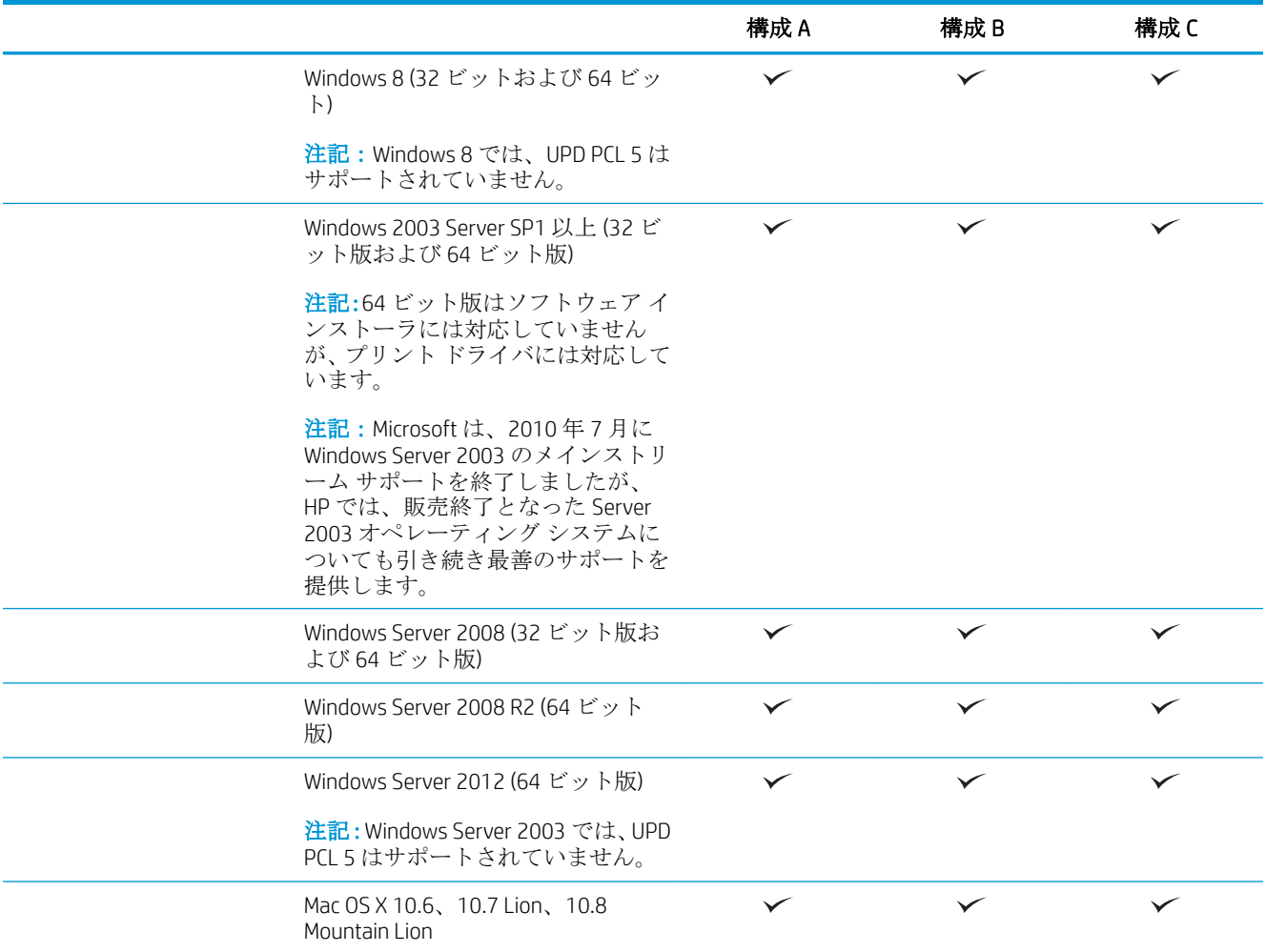

- <sup>1</sup> HP ePrint ソフトウェアの対応オペレーティング システム: Windows® XP SP2 (32 ビット) 以降、ePrint Software バージョン 3、Windows Vista® (32 ビットと 64 ビット)、Windows 7 (32 ビットと 64 ビット)、Windows 8 (32 ビッ トと 64 ビット)、Mac OS X バージョン 10.6、10.7 Lion、10.8 Mountain Lion まで
- <sup>2</sup> サポートされているオペレーティング システムの一覧は、Windows PCL 6、UPD PCL 6、UPD PCL 5、UPD PS、Mac プリント ドライバ、およびソフトウェア インストール用の同梱 CD に適用されます。現時点でサポートされて いるオペレーティング システムの一覧は、www.hp.com/support/ljflowMFPM830 で、HP のオール インクルーシ ブのご使用機器のヘルプを参照してください (米国のみ)。米国以外のお客様は、[www.hp.com/support](http://www.hp.com/support) で国/地 域を選択し、**[**製品サポート 保守情報**]**にご使用の機種を入力して **[**検索**]** をクリックしてください。
- <sup>3</sup> Windows と MAC 版の HP ソフトウェア インストーラ CD では、Windows オペレーティング システムに HP PCL 6 ディスクリート ドライバと .NET 3.5 SP1 をインストールし、Windows 8 と Windows Server 2012 には .NET 4.0 を インストールします。また、Mac オペレーティング システムには Mac ドライバと Mac Utility をインストールし ます。インストール CD には、その他のオプション ソフトウェアも格納されています。

# 製品の外観

- [製品の前面図](#page-14-0)
- [製品の背面図](#page-15-0)
- [インタフェース](#page-16-0) ポート
- [コントロール](#page-16-0) パネル

### <span id="page-14-0"></span>製品の前面図

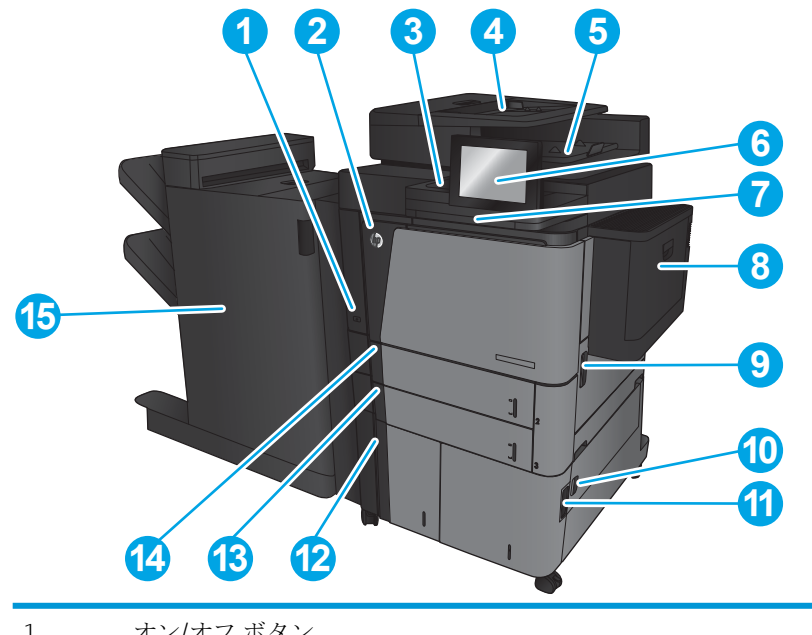

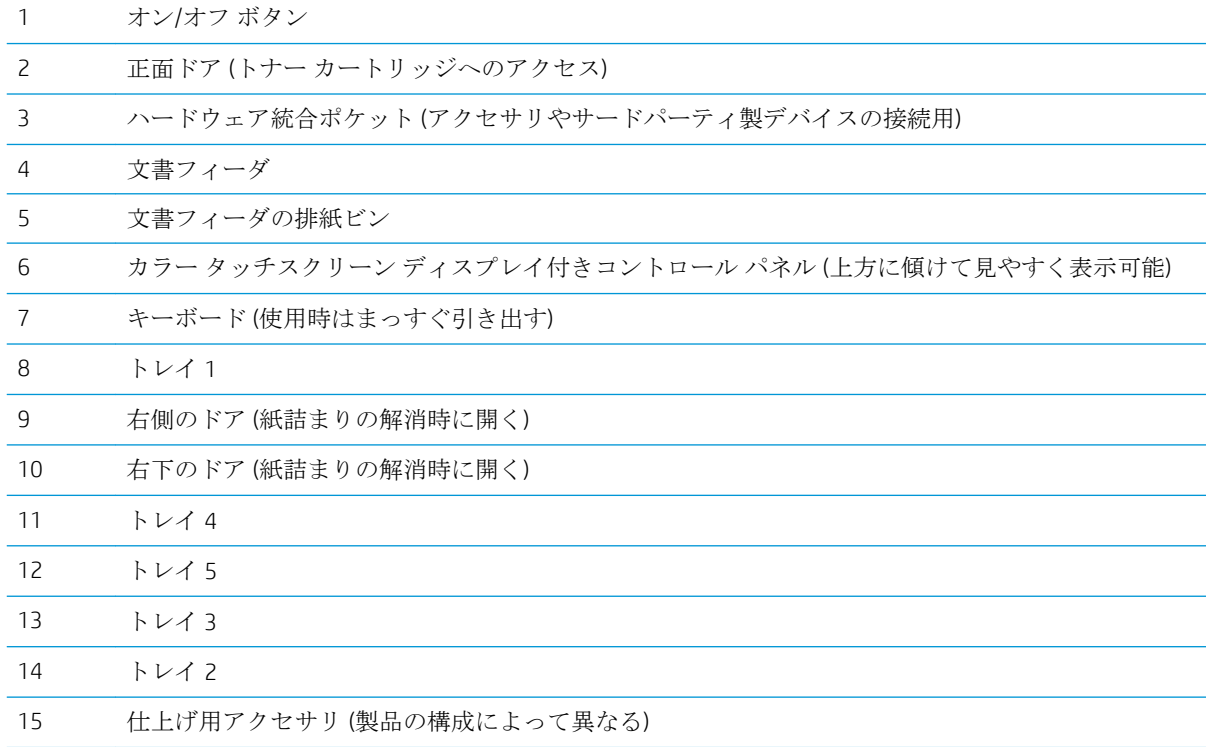

### <span id="page-15-0"></span>製品の背面図

注記:この図は、仕上げ用アクセサリを取り付けていない状態のものです。

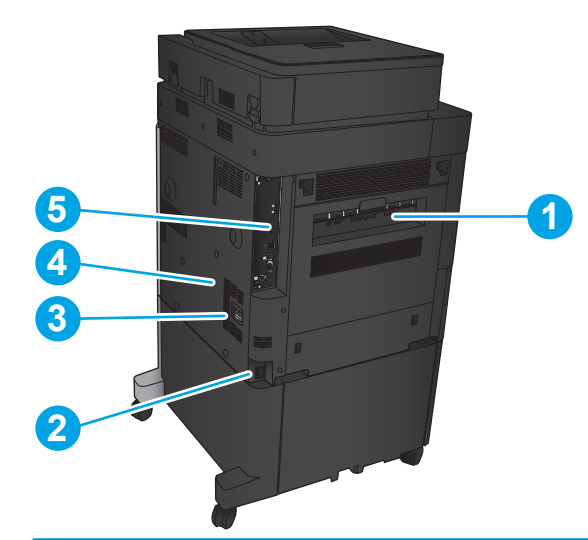

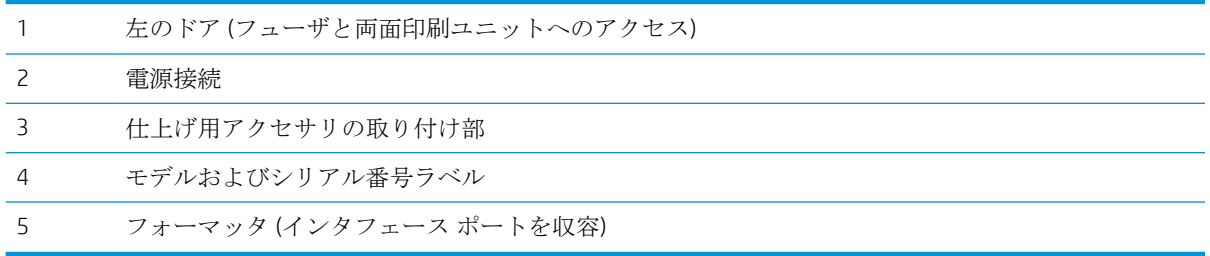

### <span id="page-16-0"></span>インタフェース ポート

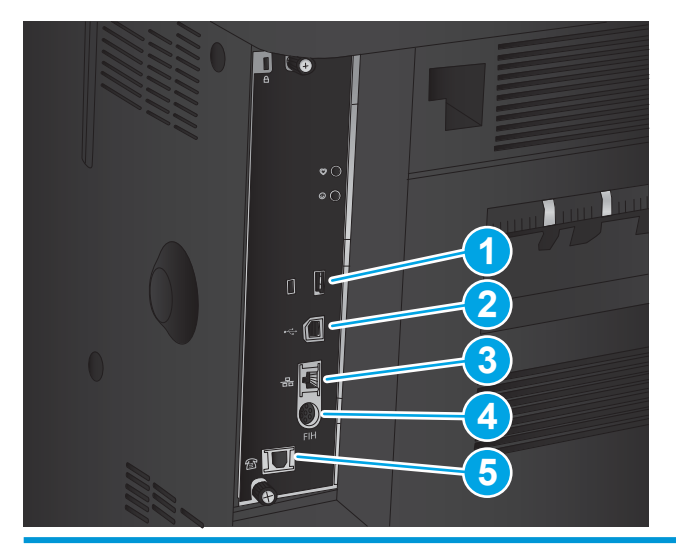

1 外部 USB デバイス接続用 USB ポート (カバー付きの場合あり)

2 高速 USB 2.0 印刷ポート

注記:イージーアクセス USB で印刷を行うには、コントロール パネルの近くにある USB ポートを使 用してください。

- 3 ローカル エリア ネットワーク (LAN) のイーサネット (RJ-45) ネットワーク ポート
- 4 外部インタフェース ハーネス (サードパーティ製デバイス接続用)
- 5 ファックス ポート

#### コントロール パネル

ホーム画面からプリンタの各機能にアクセスしたり、現在のプリンタのステータスを確認したりでき ます。

プリンタのコントロール パネルの左側にあるホーム ボタンを押すと、いつでもホーム画面に戻るこ とができます。また、ほとんどの画面の左上隅にはホーム ボタンが用意されており、これをタッチす ることもできます。

 $\overline{\mathbb{B}}$  注記: HP は、製品ファームウェアの機能を随時更新しています。最新機能を利用するには、製品ファ ームウェアをアップグレードしてください。最新のファームウェアのアップグレード ファイルをダ ウンロードするには、www.hp.com/support/liflowMFPM830 で、HP のオール インクルーシブのご使用機 器のヘルプを参照してください (米国のみ)。米国以外のお客様は、[www.hp.com/support](http://www.hp.com/support) で国/地域を選 択し、**[**製品サポート 保守情報**]**にご使用の機種を入力して **[**検索**]** をクリックしてください。

注記:ホーム画面に表示される機能は、プリンタの設定によって異なる場合があります。

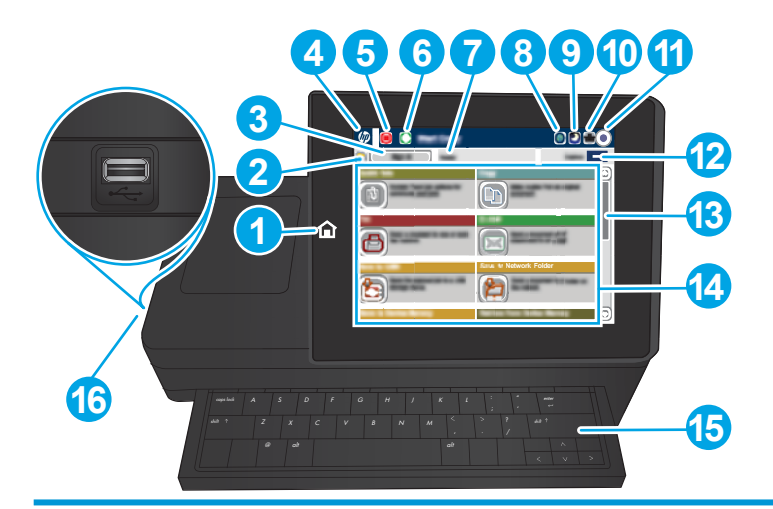

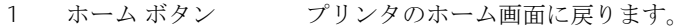

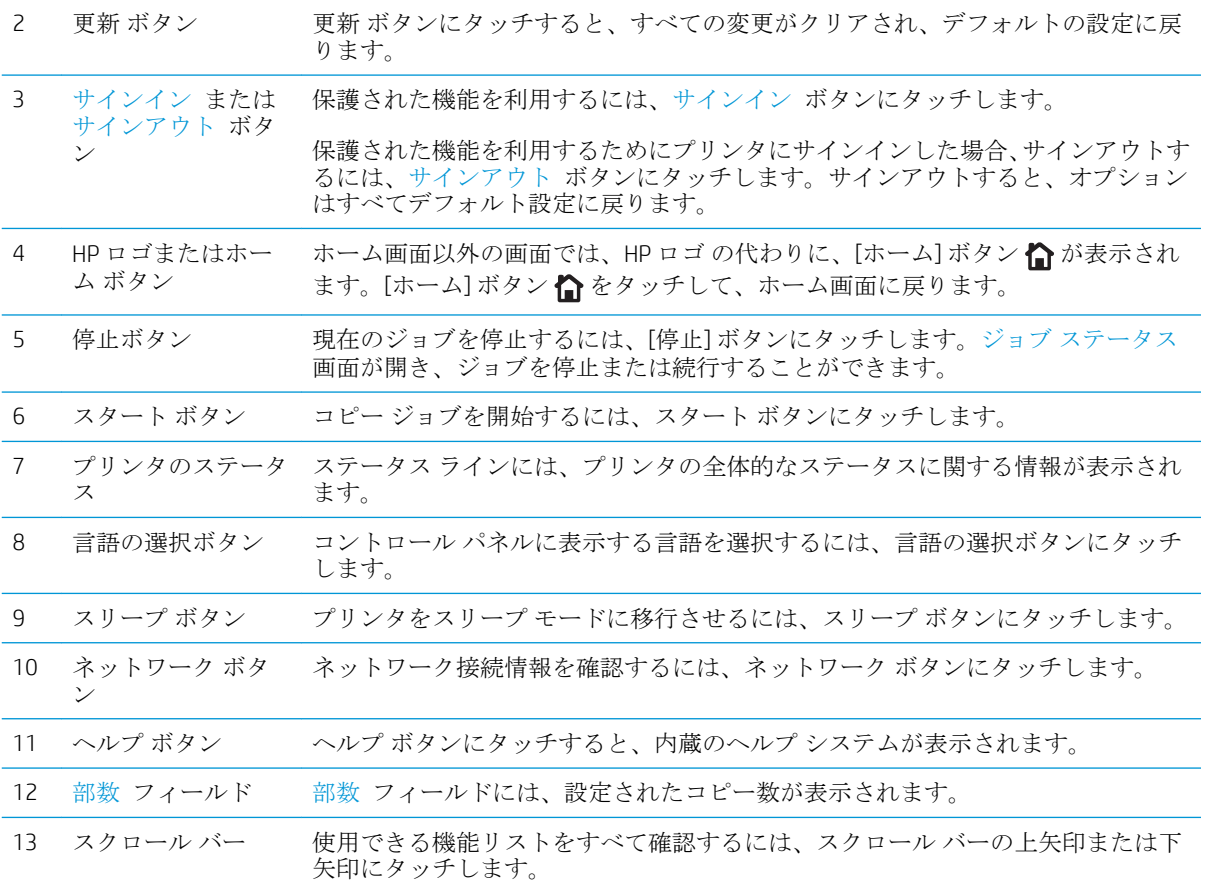

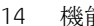

- クイック設定
- コピー
- 電子メール
- ファックス
- USB に保存
- ネットワーク フォルダに保存
- デバイス メモリに保存
- USB から取得
- デバイス メモリから取得
- SharePoint® に保存
- ジョブ ステータス
- サプライ品
- トレイ
- 管理
- デバイス メンテナンス
- 15 キーボード この製品は物理キーボードを搭載しています。キーは、製品のコントロール パネ ルでの仮想キーボードのマッピング方法と同じ方法で、使用する言語にマッピング されています。仮想キーボードに別のキーボードを選択した場合、仮想キーボード のキーのマップは新しい設定に合わせて変更されます。 16 イージーアクセス USB ポート USB フラッシュ ドライブを挿入するだけで、コンピュータを使わずに印刷やスキ ャンを行ったり、ファームウェアをアップグレードすることができます。 注記:管理者がポートを有効にしておく必要があります。56 [ページの](#page-65-0) USB ポー [トからの印刷](#page-65-0)を参照してください。

## <span id="page-19-0"></span>仕上げ用アクセサリ

- ステイプラ/スタッカ
- [ステイプラ](#page-20-0)/スタッカ (ホール パンチ付き)
- <u>[ブックレット](#page-21-0) メーカー</u>

### ステイプラ/スタッカ

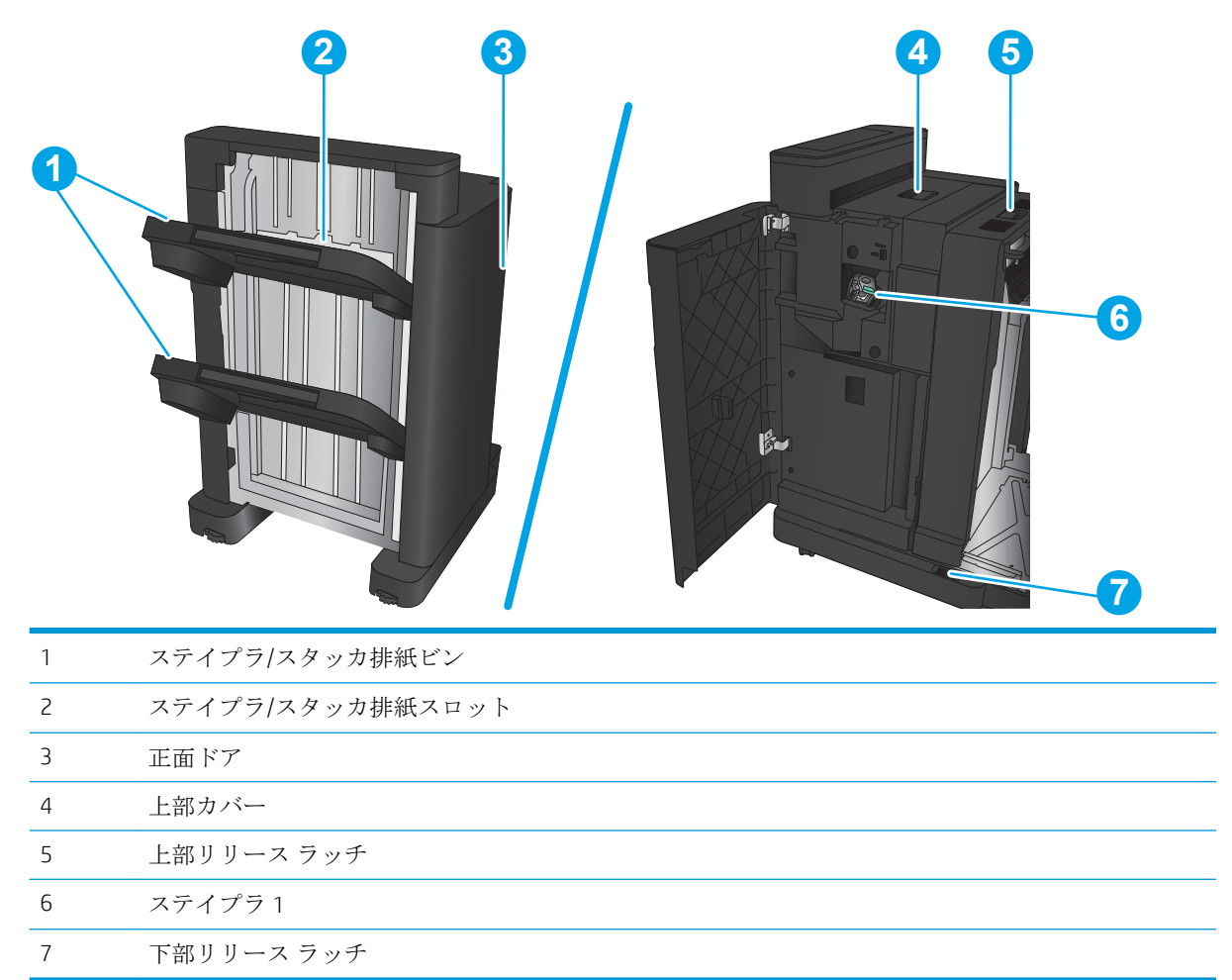

### <span id="page-20-0"></span>ステイプラ/スタッカ (ホール パンチ付き)

下部リリース ラッチ

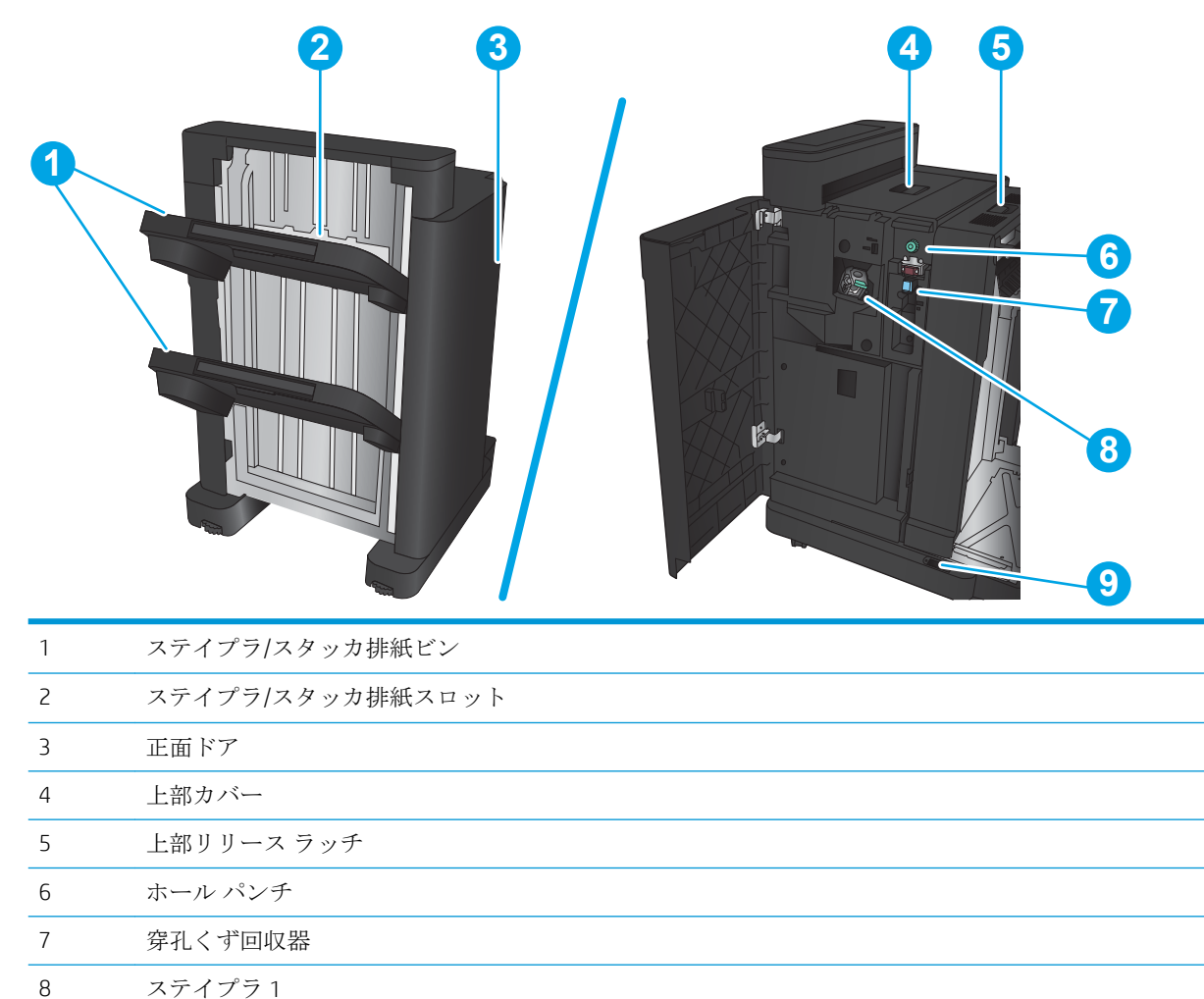

### <span id="page-21-0"></span>ブックレット メーカー

 上部給紙ガイド 下部給紙ガイド

下部リリース ラッチ

紙詰まり解消用の用紙送りノブ

中綴じ用キャリッジ、ステイプラ 2 と 3 へのアクセス

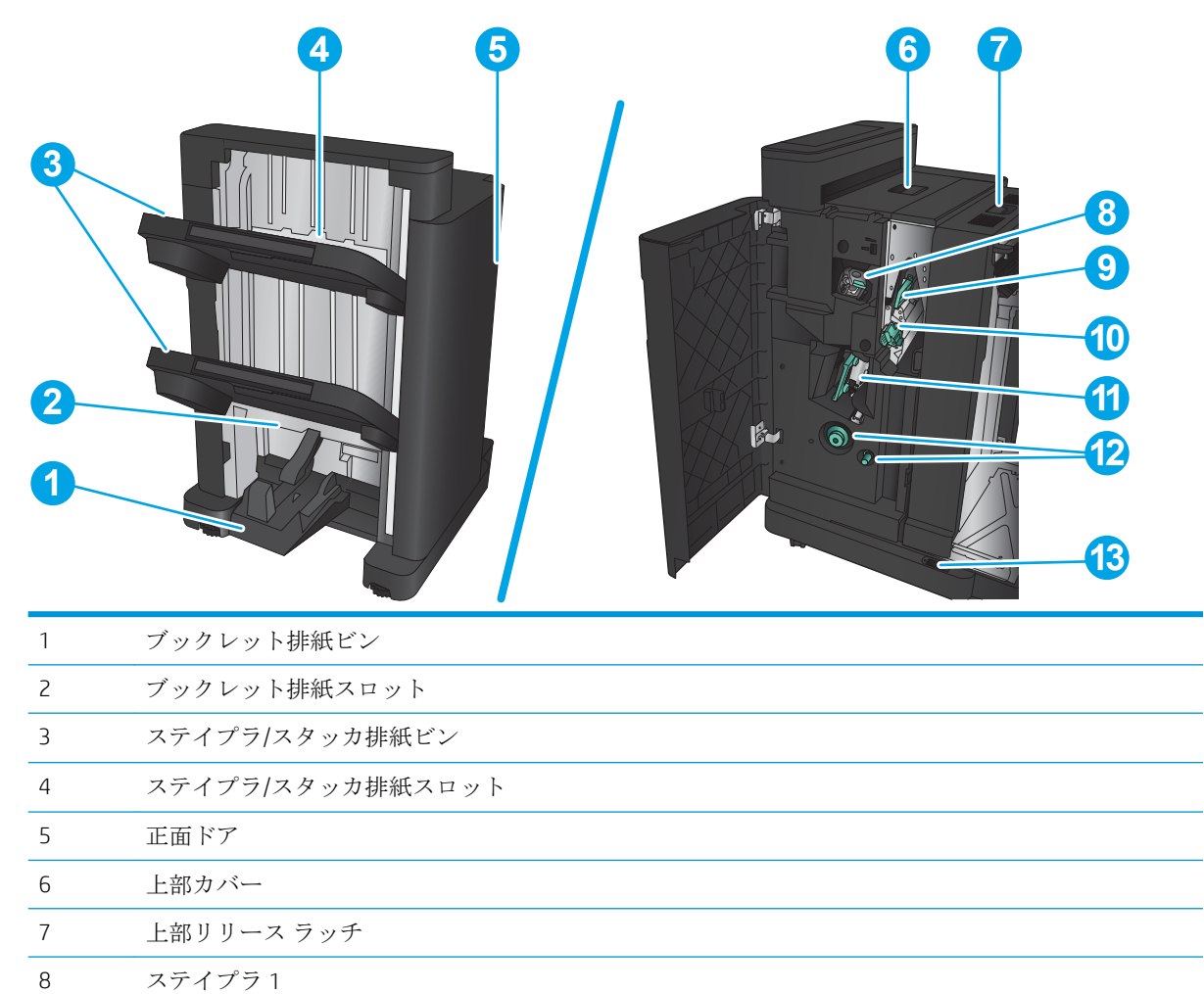

### <span id="page-22-0"></span>プリンタのハードウェアのセットアップとソフトウェアのイ ンストール

基本的なセットアップ手順については、プリンタに同梱されているハードウェアのインストール ガイ ドを参照してください。詳細な手順については、Web の HP サポートを確認してください。

米国の場合は、www.hp.com/support/liflowMFPM830 にアクセスし、お使いの製品に関する HP の包括的 なヘルプを参照してください。

米国以外の場合は、次の手順を実行します。

- 1**.** [www.hp.com/support](http://www.hp.com/support) にアクセスします。
- 2**.** 国/地域を選択します。
- 3**. [**製品サポート 保守情報**]** をクリックします。
- 4**.** 製品名を入力し、**[**検索**]** を選択します。

お使いの製品を選択して次のサポートを調べます。

- 設置と設定
- 学習と使用
- 問題の解決
- ソフトウェアのアップデートのダウンロード
- サポート フォーラムへの参加
- 保証および規制に関する情報の検索

# <span id="page-24-0"></span>2 給紙トレイ

- [トレイの用紙タイプとサイズの設定](#page-25-0)
- トレイ1[への用紙のセット](#page-26-0)
- トレイ2[、およびトレイ](#page-30-0)3へのセット
- トレイ4[、およびトレイ](#page-34-0)5へのセット
- [デフォルトのステイプルの位置の設定](#page-36-0)
- ホール [パンチのデフォルトの位置の設定](#page-36-0)

#### 詳細は、次を参照してください。

米国の場合は、www.hp.com/support/ljflowMFPM830 にアクセスし、

米国以外の場合は、[www.hp.com/support](http://www.hp.com/support) にアクセスし、国/地域を選択します。次に **[**製品サポート 保 守情報**]** をクリックします。製品名を入力し、**[**検索**]** を選択します。

お使いの製品に関する HP の包括的なヘルプには次の情報が含まれています。

- 設置と設定
- 学習と使用
- 問題の解決
- ソフトウェアのアップデートのダウンロード
- サポート フォーラムへの参加
- 保証および規制に関する情報の検索

### <span id="page-25-0"></span>トレイの用紙タイプとサイズの設定

以下の場合は、トレイの用紙タイプとサイズの設定を求めるメッセージが自動的に表示されます。

- トレイに用紙をセットしたとき
- プリントドライバまたはソフトウェアプログラムを介して印刷ジョブに特定のトレイまたは用 紙タイプを指定したが、トレイが印刷ジョブの設定に合わせて設定されていないとき

注記:任意のサイズ 用紙サイズおよび 任意のタイプ 用紙タイプに設定したトレイ 1 から印刷する場 合は、このメッセージは表示されません。この状況で、印刷ジョブでトレイが指定されていない場 合、印刷ジョブの用紙タイプおよびサイズの設定がトレイ 1 にセットされている用紙と一致していな くても、トレイ 1 から印刷が実行されます。

### 用紙をセットするときにトレイを設定する

- 1**.** トレイに用紙をセットします。
- 2**.** プリンタのコントロール パネルにトレイ設定メッセージが表示されます。
- 3**.** OK ボタンをタッチして検出されたタイプおよびサイズを受け入れるか、変更 ボタンをタッチし て別のサイズまたはタイプを選択します。
- 4**.** 正しいタイプとサイズを選択して、OK ボタンをタッチします。

#### 印刷ジョブの設定に適合するようにトレイを設定する

- 1**.** ソフトウェア プログラムで、ソース トレイ、用紙サイズ、および用紙タイプを指定します。
- 2**.** プリンタに印刷ジョブを送信します。

トレイを設定する必要がある場合は、プリンタのコントロール パネルにトレイ設定メッセージが 表示されます。

- 3**.** 指定されたタイプとサイズの用紙をトレイにセットし、トレイを閉めます。
- 4**.** OK ボタンをタッチして検出されたタイプおよびサイズを受け入れるか、変更 ボタンをタッチし て別のサイズまたはタイプを選択します。
- 5**.** 正しいタイプとサイズを選択して、OK ボタンをタッチします。

### コントロール パネルを使用してトレイを設定する

設定を求めるメッセージが表示されない場合でも、トレイの用紙タイプとサイズを設定することがで きます。

- 1**.** プリンタのコントロール パネルのホーム画面で、トレイ ボタンまでスクロールしてタッチしま す。
- 2**.** 設定するトレイの行をタッチして、変更 ボタンをタッチします。
- 3**.** オプションのリストから用紙のタイプとサイズを選択します。
- 4**.** OK ボタンをタッチして選択内容を保存します。

# <span id="page-26-0"></span>トレイ 1 への用紙のセット

△注意:紙詰まりを避けるために、印刷中はトレイ1に用紙を追加したり、トレイ1から用紙を取り除 いたりしないでください。

1**.** トレイ 1 を開きます。

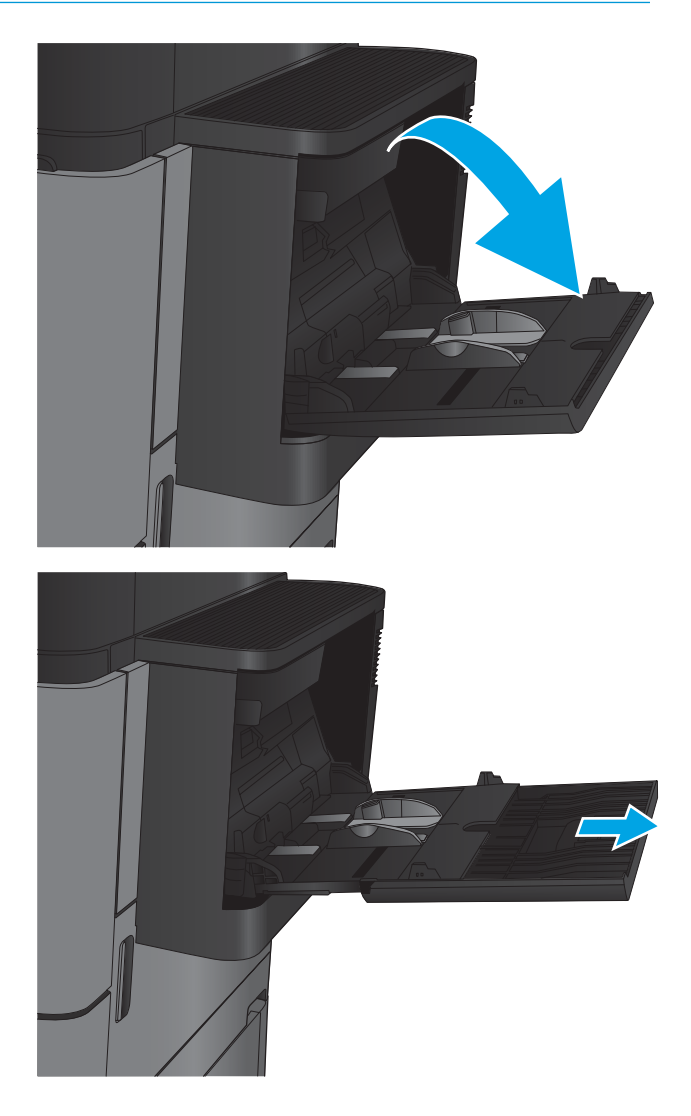

2**.** 用紙をサポートしているトレイ拡張部を引き 出します。

3**.** トレイに用紙をセットします。19 [ページの](#page-28-0) <u>表 2-1「トレイ 1 [の用紙の向き」](#page-28-0)</u>を参照してく ださい。

ヒント:最高の印刷品質を実現するには、用 紙の長辺からセットすることをお勧めしま す。

4**.** 用紙が用紙幅ガイドの上限ライン以内に収ま っていることを確認します。

5**.** 両側のガイドを調整して、用紙がたわまない 程度に軽く用紙に触れるようにします。

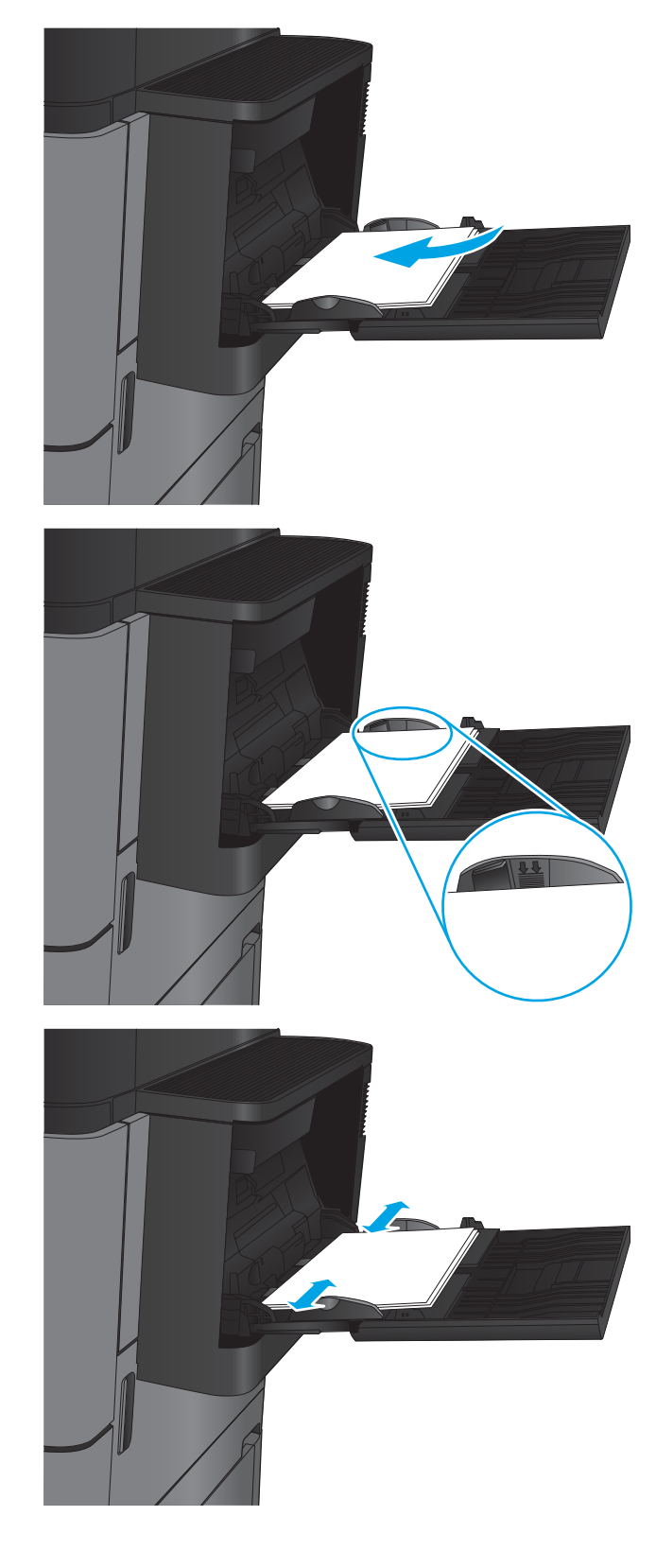

### <span id="page-28-0"></span>表 2**-**1トレイ 1 の用紙の向き

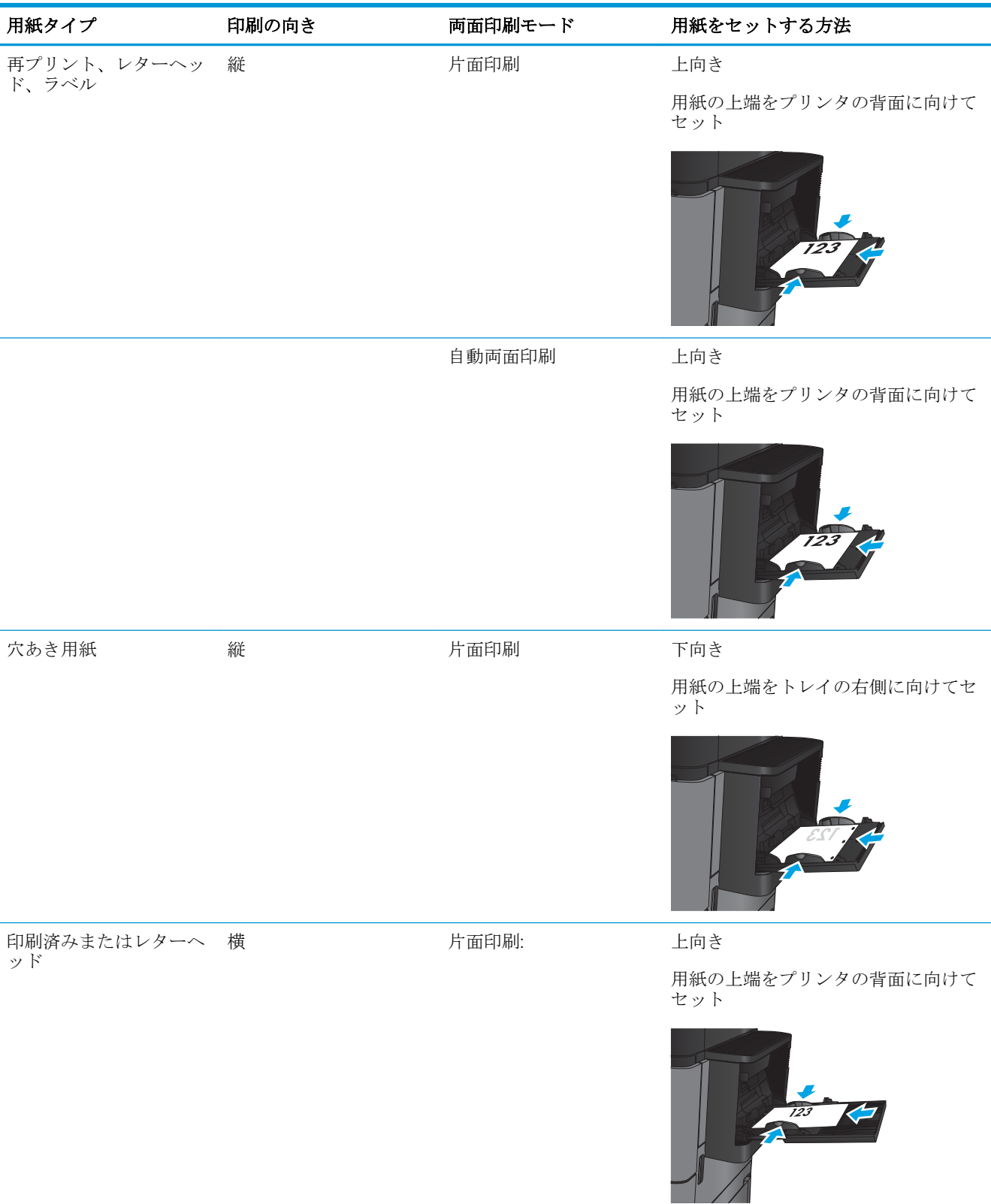

### 表 2**-**1トレイ 1 の用紙の向き **(**続き**)**

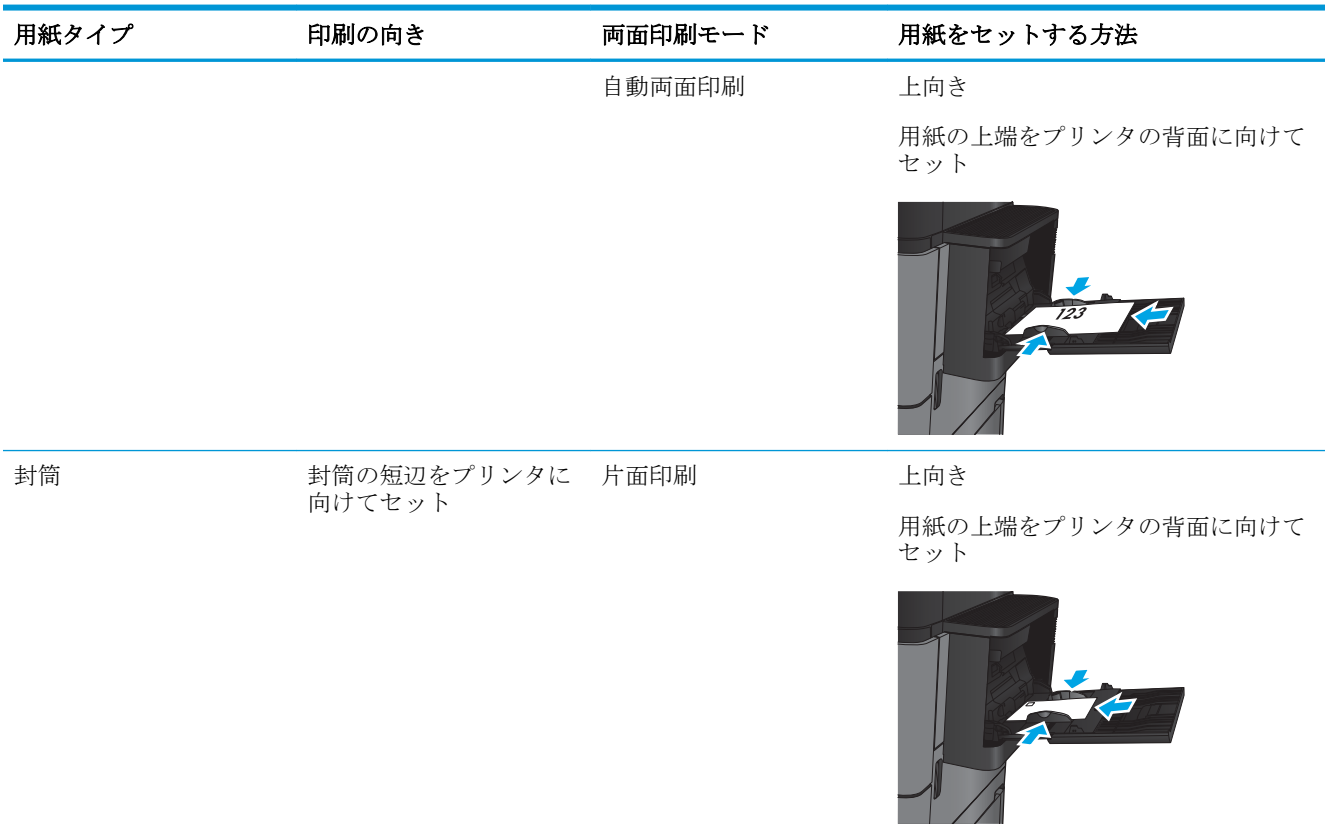

# <span id="page-30-0"></span>トレイ 2、およびトレイ 3 へのセット

注記:用紙のセット方法はトレイ 2、3 ともに同じです。ここではトレイ 2 の図で説明します。

1**.** トレイを引き出します。 注記:プリンタの使用中はトレイを引き出さ ないでください。

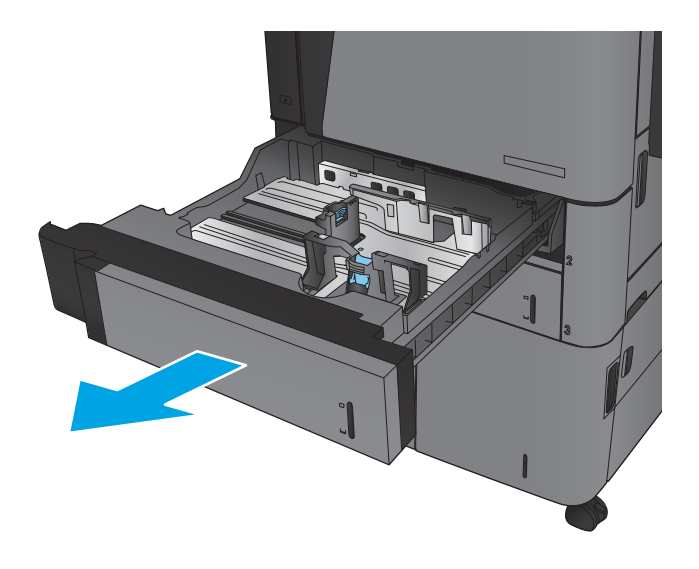

2**.** 縦方向用紙ガイドと横方向用紙ガイドの調整 ラッチを摘まんでスライドさせて、使用する 用紙のサイズに合わせます。

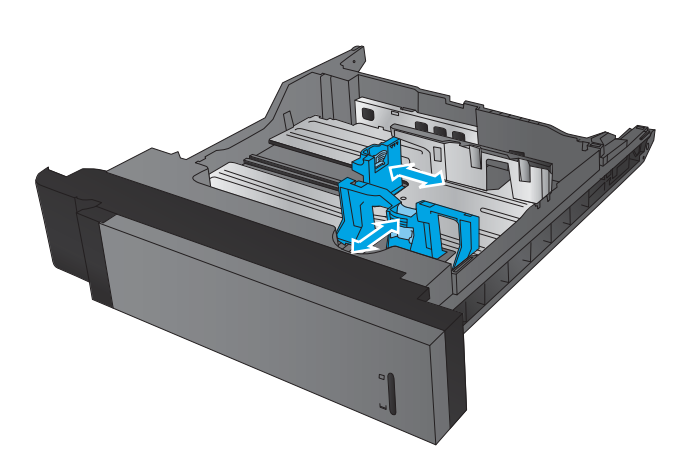

3**.** トレイに用紙をセットします。ガイドを調整 して、用紙がたわまない程度に軽く用紙に触 れるようにします。

> 注記:トレイに用紙を入れすぎないでくださ い。紙詰まりの原因となります。用紙束の高 さがトレイの上限線を超えないようにしてく ださい。

注記:トレイを正しく調整しないと、印刷中 にエラー メッセージが表示される場合や紙詰 まりが発生する場合があります。

4**.** トレイを閉めます。

- 5**.** コントロール パネルに、トレイにセットされ た用紙のタイプとサイズが表示されます。設 定が正しくない場合は、コントロール パネル の指示に従ってタイプやサイズを変更しま す。
- 6**.** カスタム サイズの用紙の場合、プリンタのコ ントロール パネルにメッセージが表示された 場合は、X および Y 方向の寸法を指定する必要 があります。

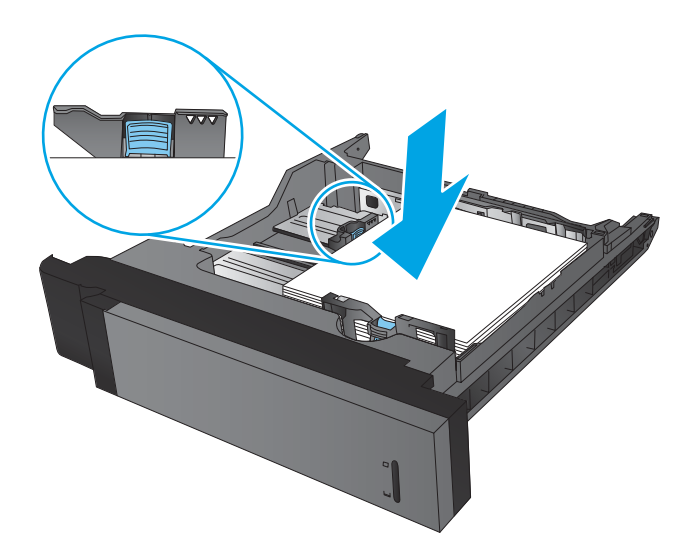

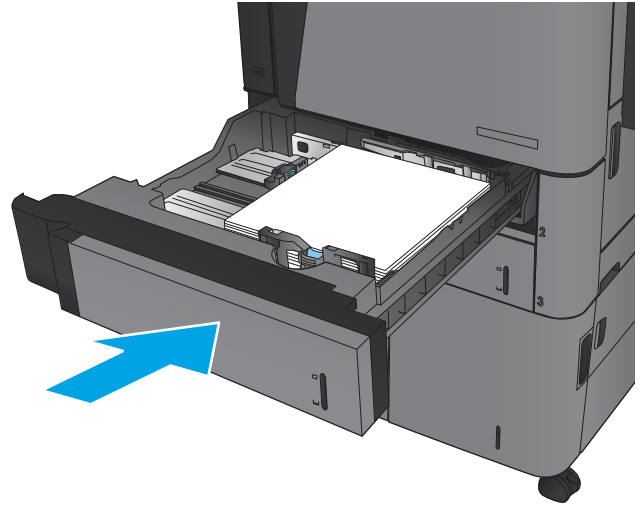

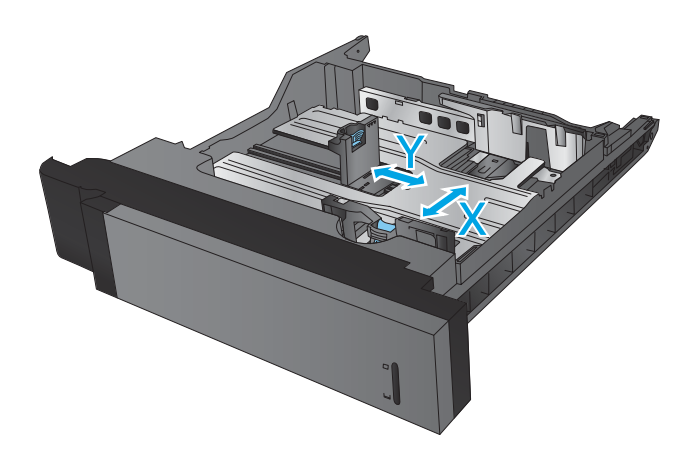

### 表 2**-**2トレイ 2 およびトレイ 3 の用紙の向き

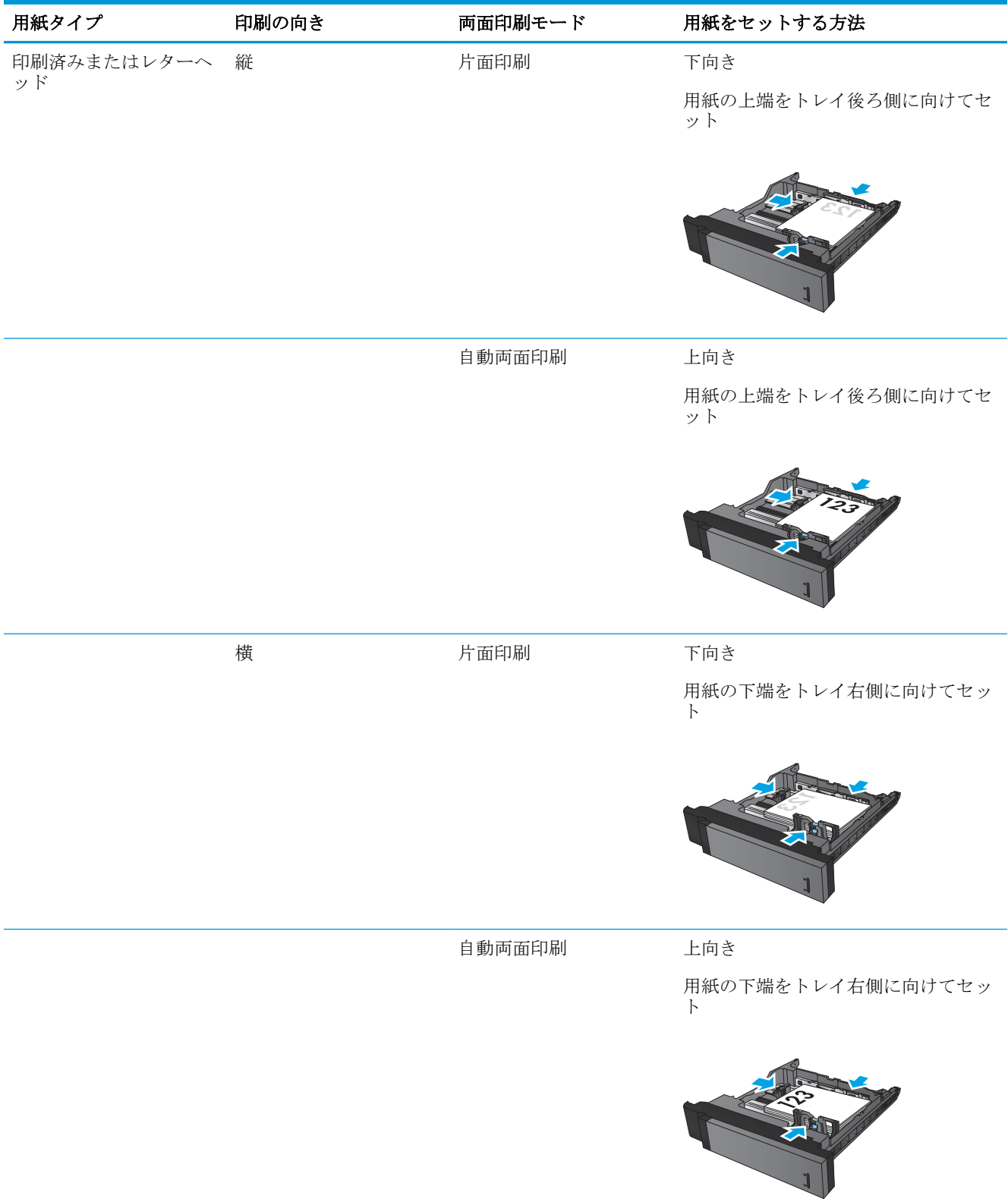

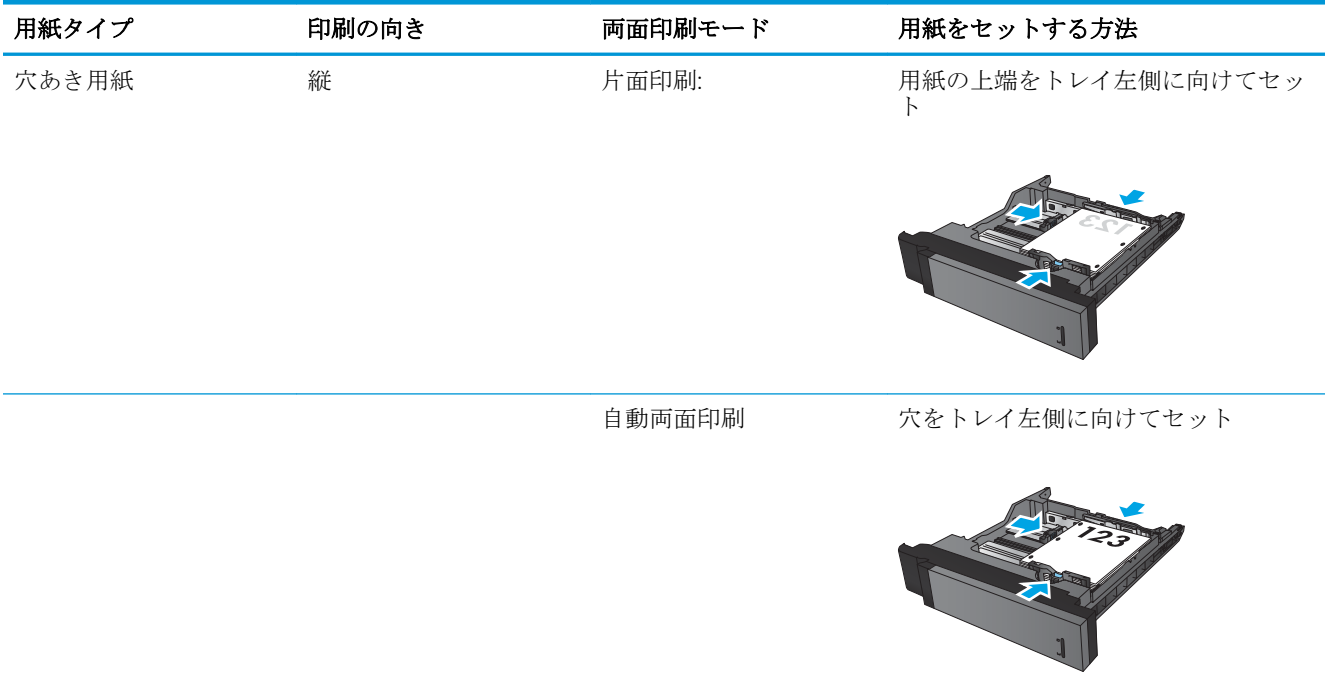

### 表 2**-**2トレイ 2 およびトレイ 3 の用紙の向き **(**続き**)**

# <span id="page-34-0"></span>トレイ 4、およびトレイ 5 へのセット

トレイ 4 と 5 には、A4 かレターサイズの用紙だけを使用してください。

1**.** トレイの右側および左側を開きます。

2**.** トレイの両側で、用紙サイズのレバーの位置 を調整して、使用する用紙に合わせます。

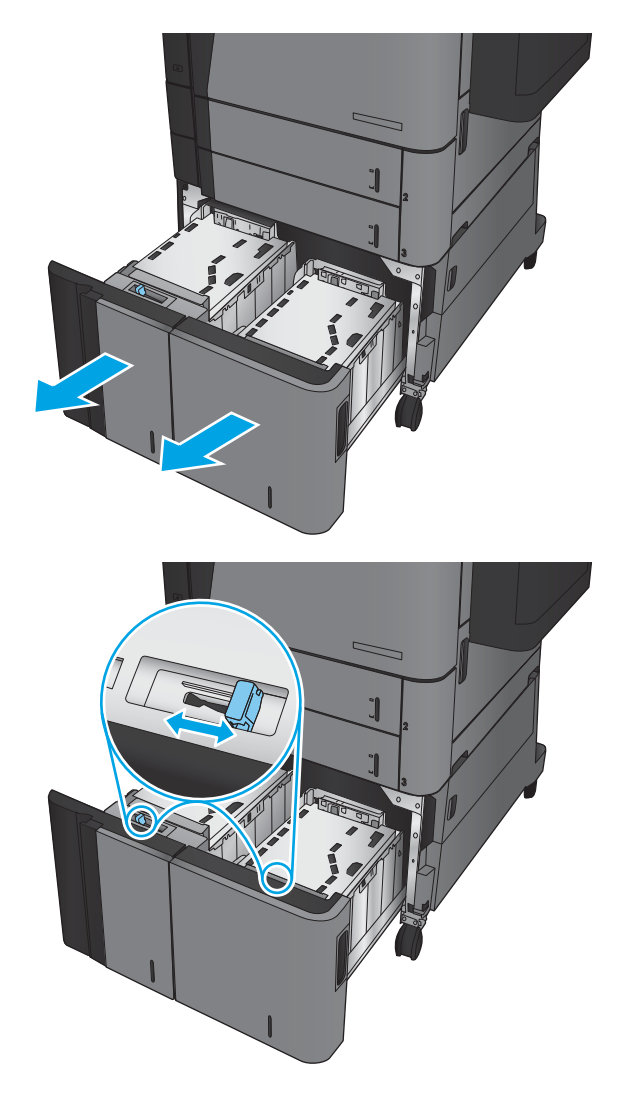

3**.** トレイの両側に用紙を束単位でまとめてセッ トします。右側には、用紙を 1,500 枚まで収納 できます。左側には、用紙を 2,000 枚まで収納 できます。

注記:最高の結果を得るには、用紙を束単位 でまとめてセットしてください。何回かに分 けてセットしないでください。

4**.** トレイの右側および左側を閉めます。

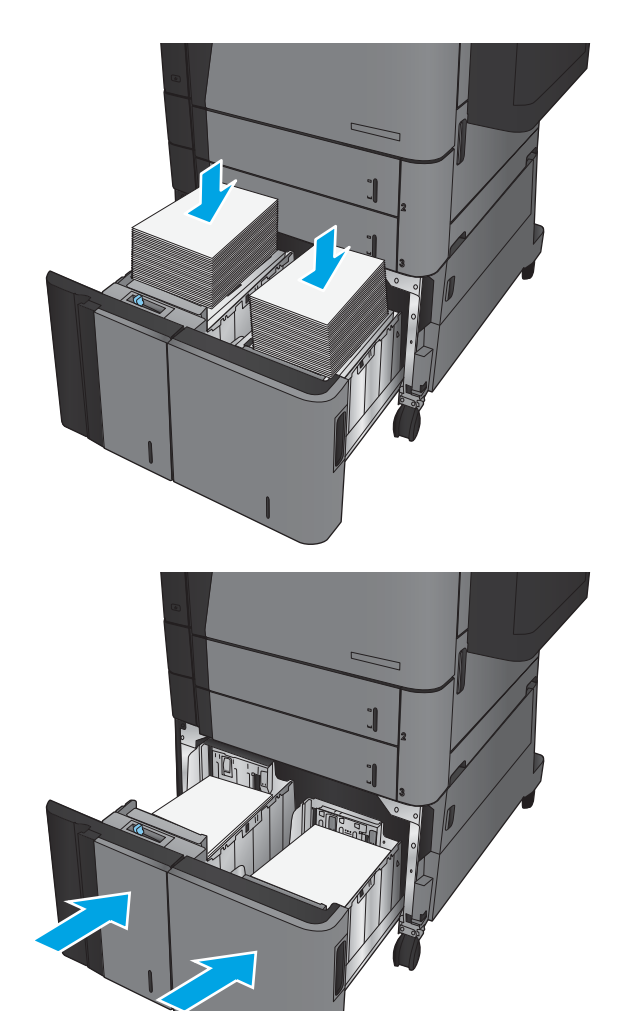
# デフォルトのステイプルの位置の設定

- 1**.** プリンタのコントロール パネルのホーム画面で、管理 ボタンまでスクロールしてタッチします。
- 2**.** 以下のメニューを開きます。
	- ステイプラスタッカノセッテイ
	- 綴じ方
- 3**.** オプションからステイプルの位置を選択し、保存 ボタンをタッチします。次のオプションがあ ります。
	- なし
	- 左上
	- 右上
	- 左に2箇所
	- 右に2箇所
	- 上に2箇所
	- 上または左に2箇所

■ 注記:縦向きの文書では、左側が綴じられます。横向きの文書では、右側が綴じられます。

# ホール パンチのデフォルトの位置の設定

- 1**.** プリンタのコントロール パネルのホーム画面で、管理 ボタンまでスクロールしてタッチします。
- 2**.** 以下のメニューを開きます。
	- ステイプラスタッカノセッテイ
	- ホール パンチの設定
- 3**.** オプションからホール パンチの位置を選択し、保存 ボタンをタッチします。次のオプションが あります。
	- なし
	- 左または上に2箇所
	- 左に2 箇所
	- 右上
	- 上に2箇所
	- 下に2箇所
- 左に3箇所
- 右に3箇所
- 上に3箇所
- 下に3箇所

注記:縦向きの文書では、左側に穴があきます。横向きの文書では、上部に穴があきます。

# 3 部品、サプライ品、アクセサリ

- [部品、アクセサリ、およびサプライ品の注文](#page-39-0)
- トナー [カートリッジの交換](#page-42-0)

#### 詳細は、次を参照してください。

米国の場合は、www.hp.com/support/liflowMFPM830 にアクセスし、

米国以外の場合は、[www.hp.com/support](http://www.hp.com/support) にアクセスし、国/地域を選択します。次に **[**製品サポート 保 守情報**]** をクリックします。製品名を入力し、**[**検索**]** を選択します。

お使いの製品に関する HP の包括的なヘルプには次の情報が含まれています。

- 設置と設定
- 学習と使用
- 問題の解決
- ソフトウェアのアップデートのダウンロード
- サポート フォーラムへの参加
- 保証および規制に関する情報の検索

# <span id="page-39-0"></span>部品、アクセサリ、およびサプライ品の注文

#### 注文

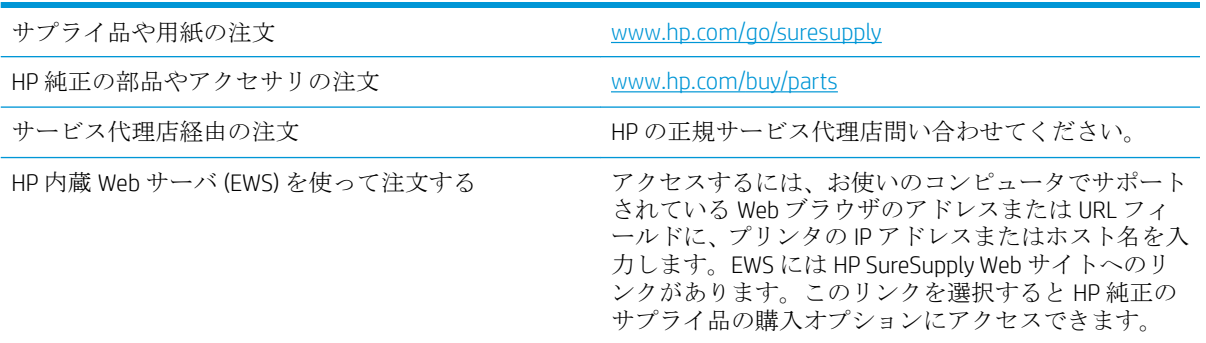

### 予備部品およびサプライ品

このプリンタでは、次の部品が利用できます。

- セルフ交換が必須と表示されている部品は、お客様が取り付けることになっています。ただし、 HP のサービス担当者に有償で修理を依頼する場合は除きます。こうした部品の場合、現在の HP プリンタの保証ではオンサイト サポートおよび引き取りサポートは提供されません。
- セルフ交換がオプションと表示されている部品は、お客様の要求時に HP のサービス担当者によ って取り付けられます。プリンタの保証期間内であれば、追加費用は発生しません。

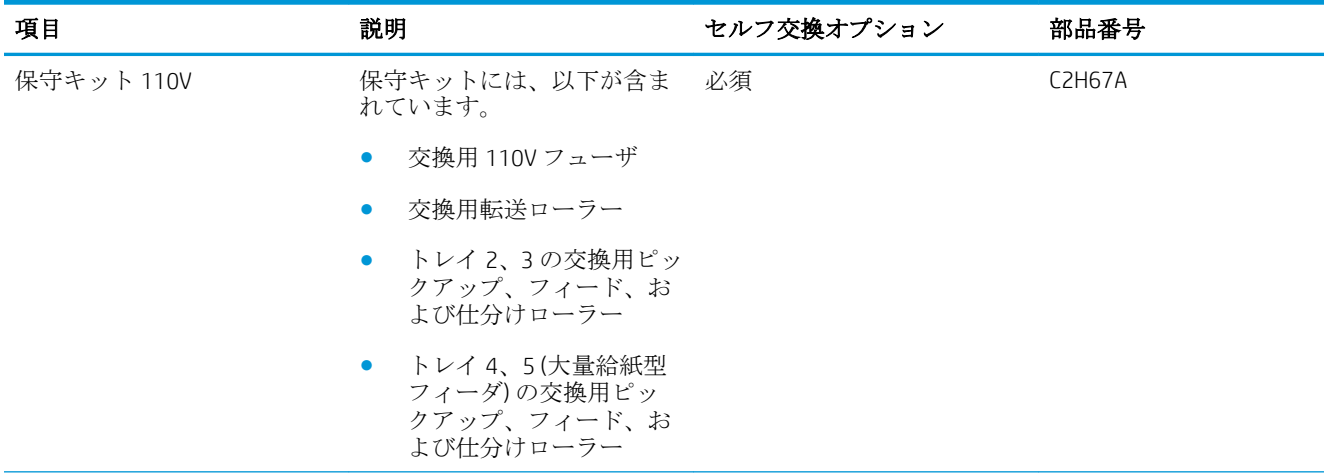

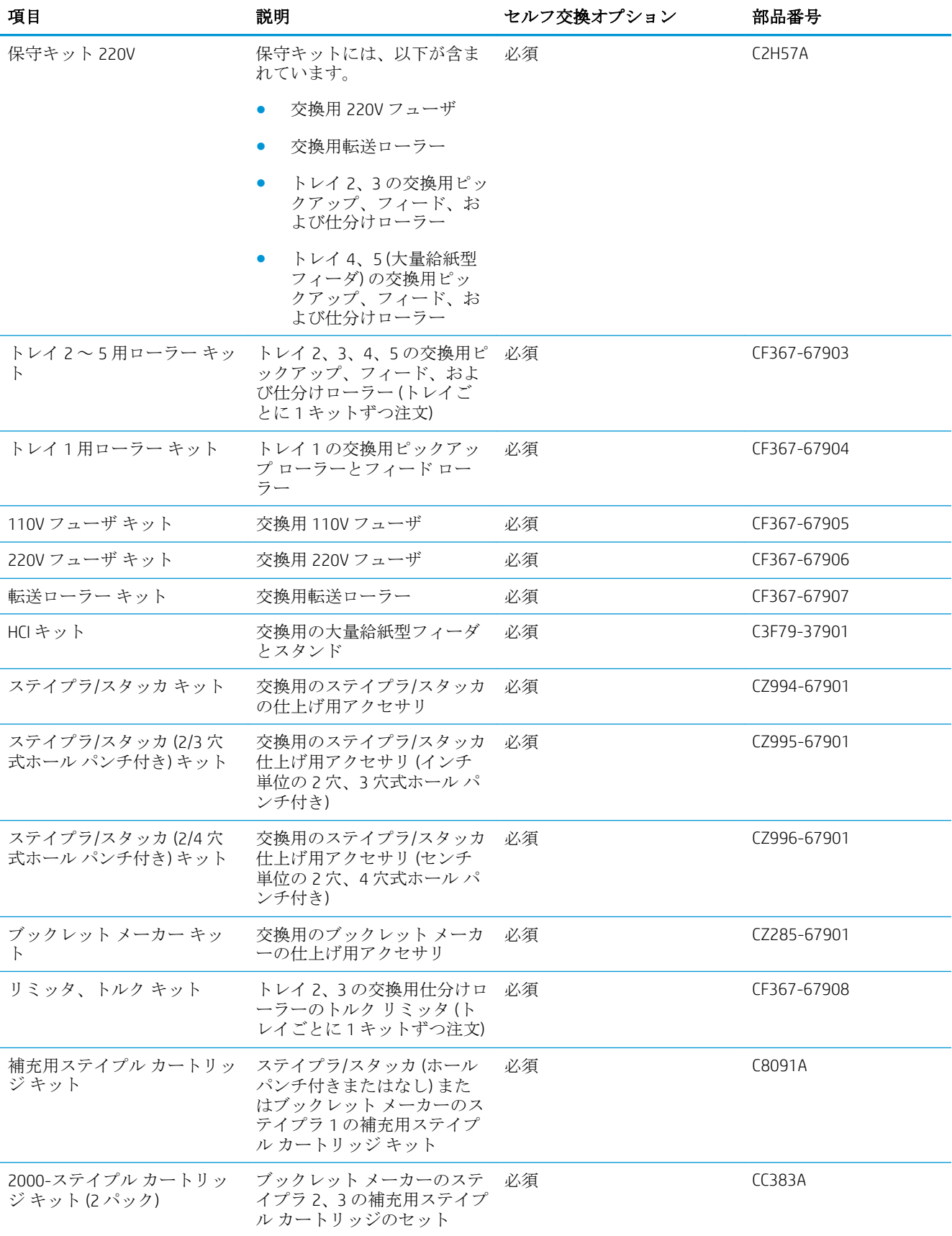

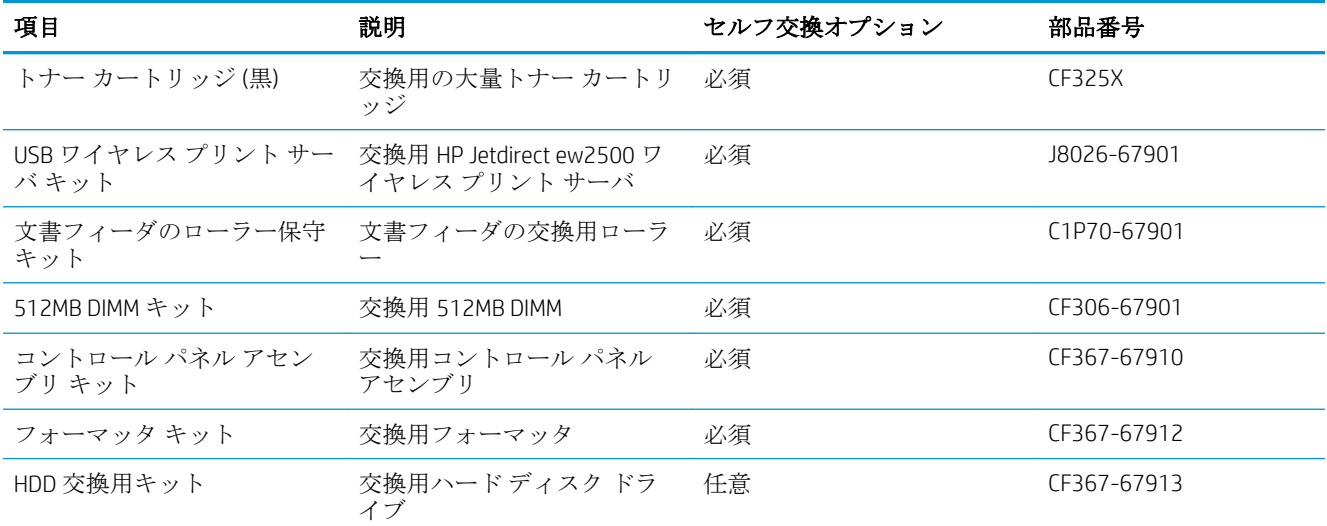

### アクセサリ

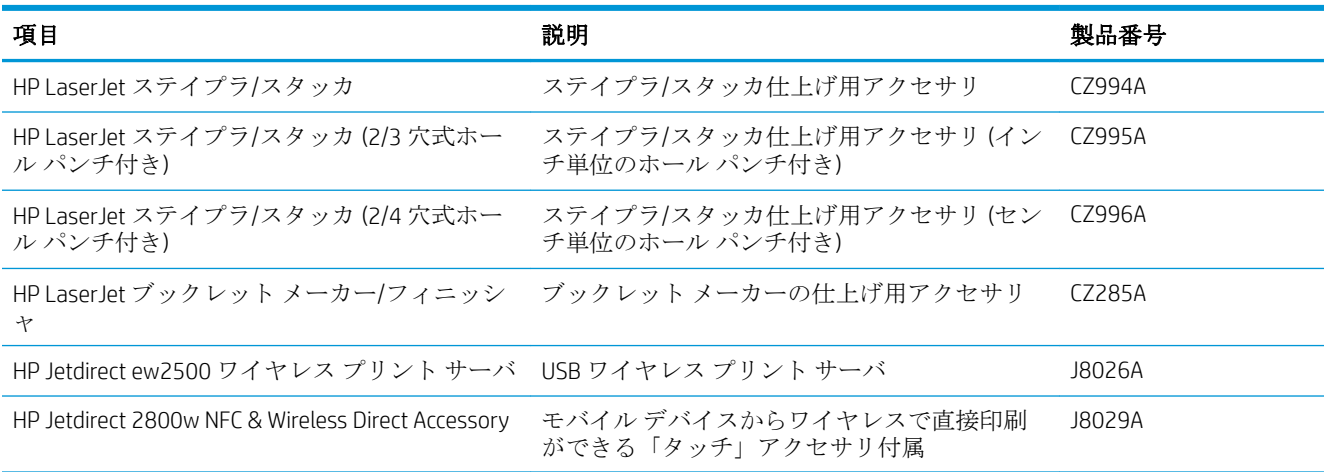

# <span id="page-42-0"></span>トナー カートリッジの交換

カートリッジを再分散させても、印刷品質が使用に耐えるレベルにならない場合には、プリントカー トリッジを交換します。トナーを再分散させるには、プリンタからトナー カートリッジを取り出し、 カートリッジを水平方向に前後にゆっくりと振ります。図解については、カートリッジの交換手順を 参照してください。トナー カートリッジをプリンタに取り付け直し、カバーを閉じます。

次の図は、トナー カートリッジ コンポーネントを示しています。

図 3**-**1 トナー カートリッジ コンポーネント (背面)

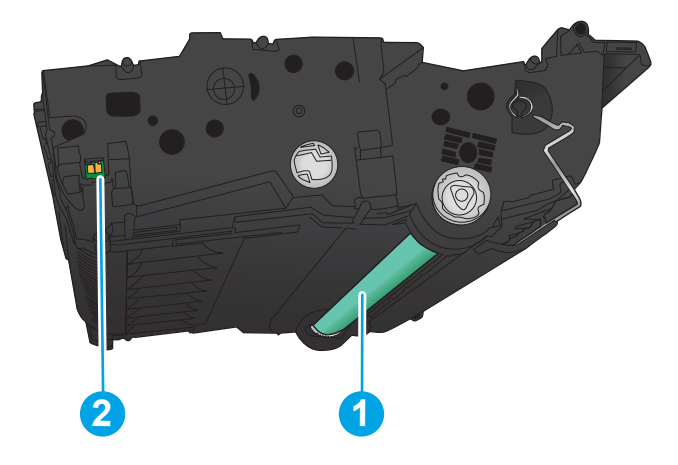

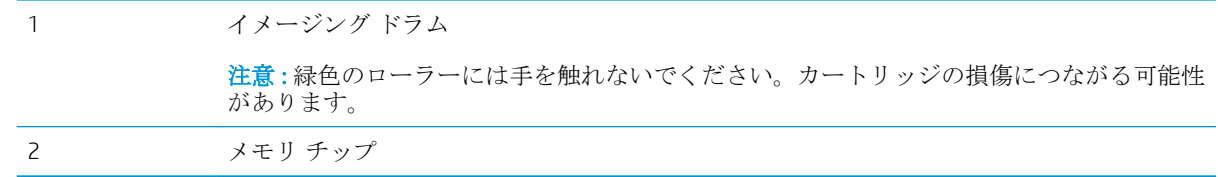

△注意:トナーが服に付いた場合は、乾いた布で拭き取り、冷水で洗ってください。お湯を使うと、ト ナーが布に染み着きます。

注記:使用済みトナー カートリッジのリサイクルの詳細は、トナー カートリッジの箱に記載されて います。

1**.** 正面のドアを開きます。ドアが完全に開いて いることを確認します。

2**.** レバーについているボタンを押し、トナー カートリッジのレバーを下方向に回します。

3**.** トナー カートリッジに付いているハンドルを つかみ、引き出します。

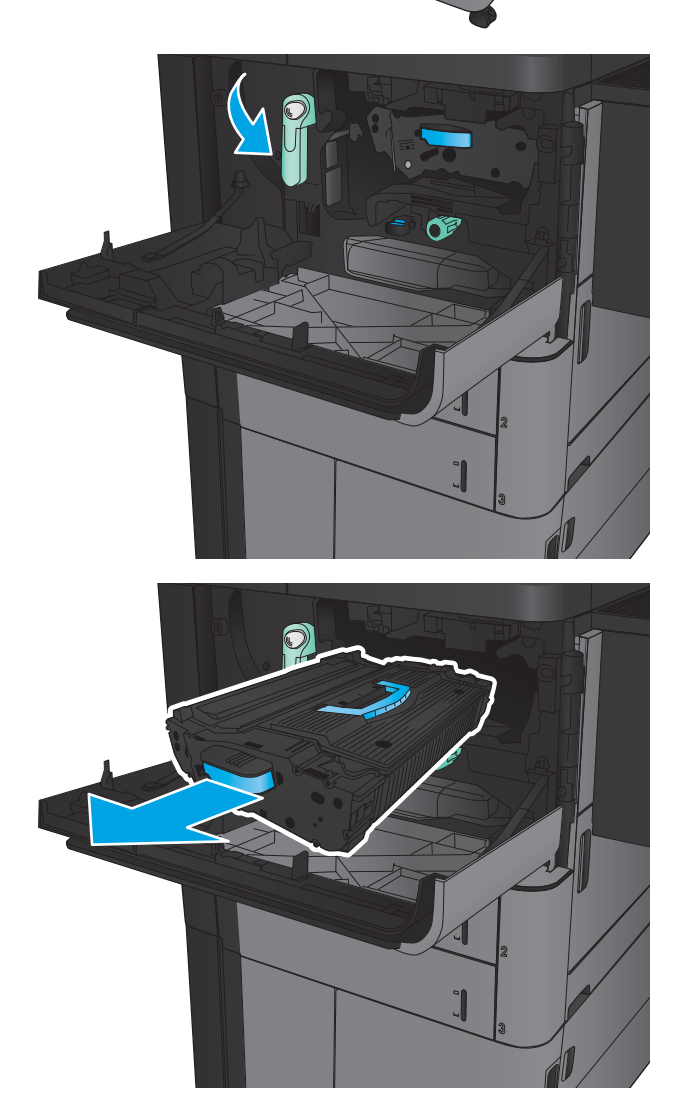

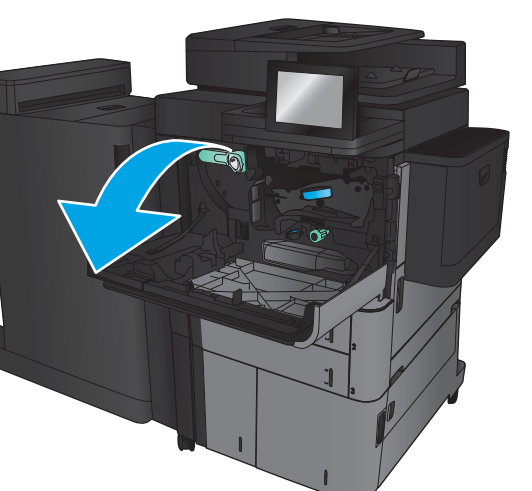

4**.** 保護用の袋から新しいトナー カートリッジを 取り出します。

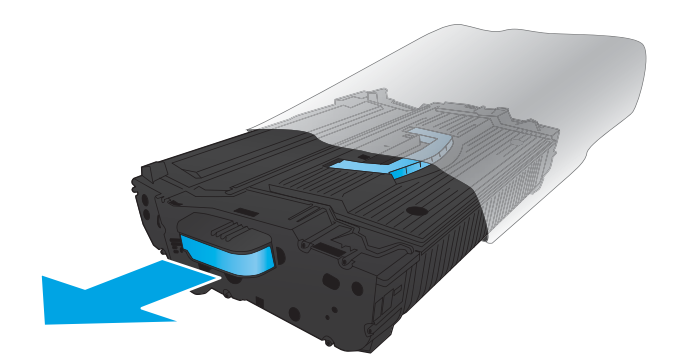

5**.** トナー カートリッジの両側を持ち、5~6 回振 ります。

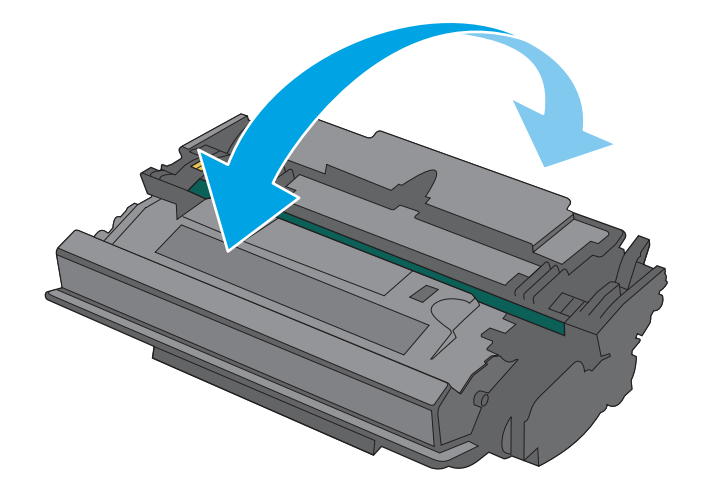

6**.** トナー カートリッジをスロットに合わせて本 体に挿入します。トナー カートリッジは、所 定の位置に取り付けられると、わずかに下が ります。

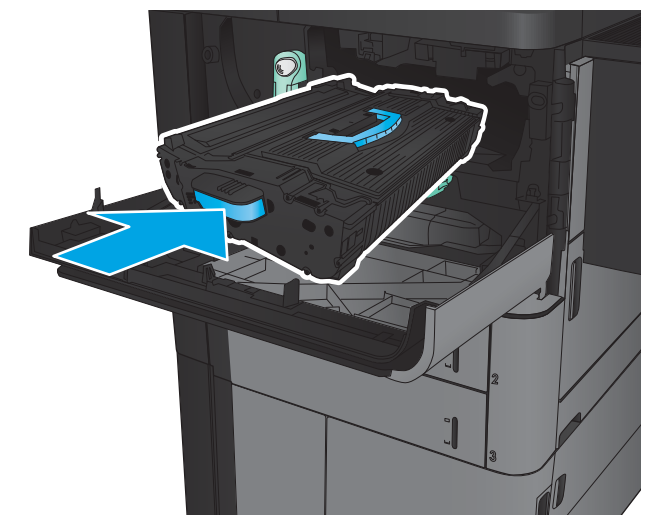

**.** レバーについているボタンを押し、トナー カートリッジのレバーを上方向に回します。

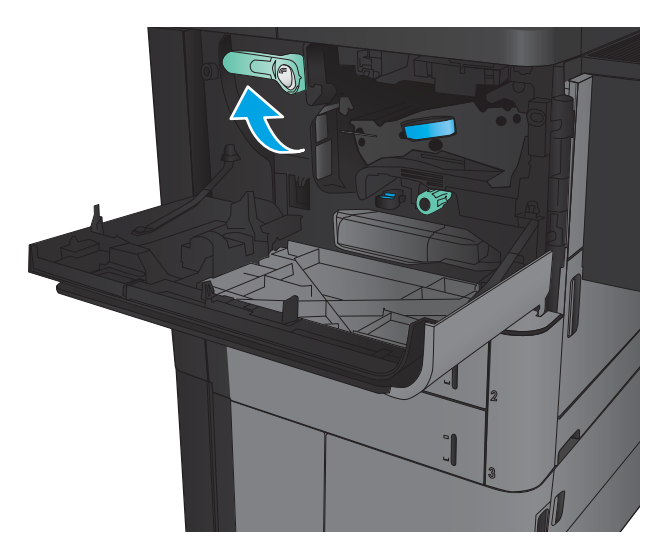

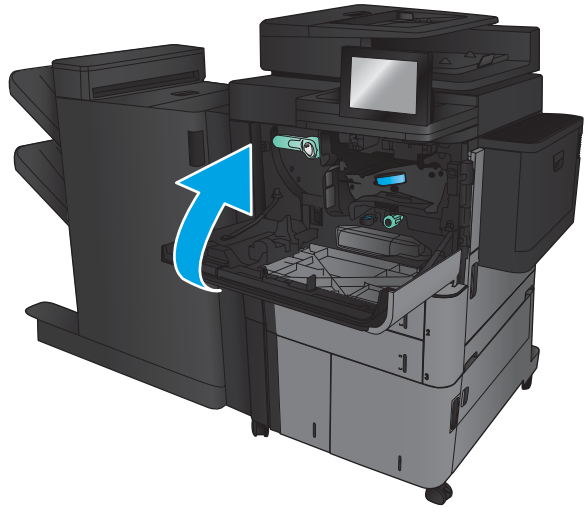

**.** 正面ドアを閉じます。

# 4 印刷

- [印刷タスク](#page-47-0) (Windows)
- [印刷タスク](#page-57-0) (Mac OS X)
- [プリンタへの印刷ジョブの保存](#page-59-0)
- [モバイル印刷](#page-63-0)
- USB [ポートからの印刷](#page-65-0)

#### 詳細は、次を参照してください。

米国の場合は、www.hp.com/support/liflowMFPM830 にアクセスし、

米国以外の場合は、[www.hp.com/support](http://www.hp.com/support) にアクセスし、国/地域を選択します。次に **[**製品サポート 保 守情報**]** をクリックします。製品名を入力し、**[**検索**]** を選択します。

お使いの製品に関する HP の包括的なヘルプには次の情報が含まれています。

- 設置と設定
- 学習と使用
- 問題の解決
- ソフトウェアのアップデートのダウンロード
- サポート フォーラムへの参加
- 保証および規制に関する情報の検索

# <span id="page-47-0"></span>印刷タスク (Windows)

### 印刷方法 (Windows)

次の手順では、Windows での基本的な印刷処理について説明します。

- 1**.** ソフトウェア プログラムから、**[**印刷**]** オプションを選択します。
- 2**.** プリンタのリストから製品を選択し、**[**プロパティ**]** または **[**ユーザー設定**]** (名前はソフトウェア プログラムによって異なります) を選択します。
- 3**.** プリント ドライバのタブをクリックまたはタップし、使用可能なオプションを設定します。
- 4**. [**OK**]** ボタンをクリックまたはタップし、**[**印刷**]** ダイアログ ボックスに戻ります。印刷する部数を この画面で選択します。
- 5**.** ジョブを印刷するには、**[**OK**]** ボタンをクリックまたはタップします。

## 自動両面印刷 (Windows の場合)

- 注記:ご利用のプリント ドライバで実際に表示される内容は下図とは異なる場合がありますが、手順 は同じです。
- 1**.** ソフトウェア プログラムから、**[**印刷**]** オプシ ョンを選択します。
- 2**.** プリンタのリストから製品を選択し、**[**プロパ ティ**]** または **[**ユーザー設定**]** (名前はソフト ウェア プログラムによって異なります) を選 択します。

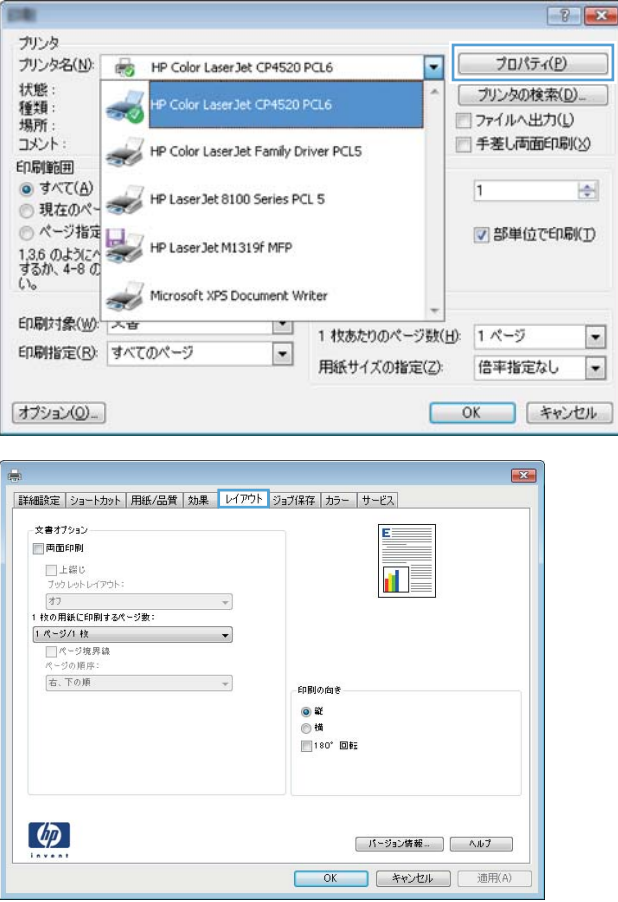

3**. [**レイアウト**]** タブをクリックします。

4**. [**両面印刷**]** チェック ボックスをオンにしま す。**[**OK**]** ボタンをクリックして、**[**文書のプロ パティ**]** ダイアログ ボックスを閉じます。

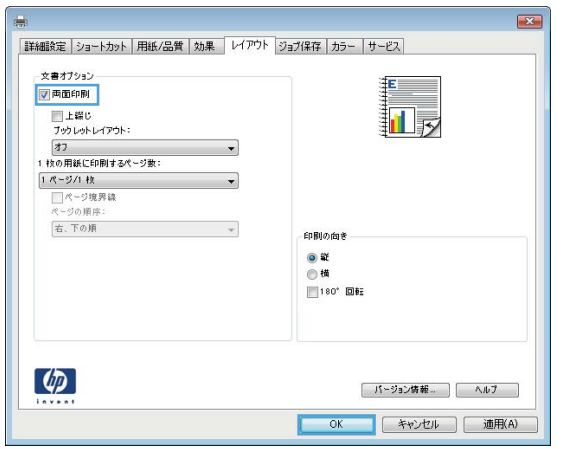

5**. [**印刷**]** ダイアログ ボックスで、**[**OK**]** ボタンを クリックして、ジョブを印刷します。

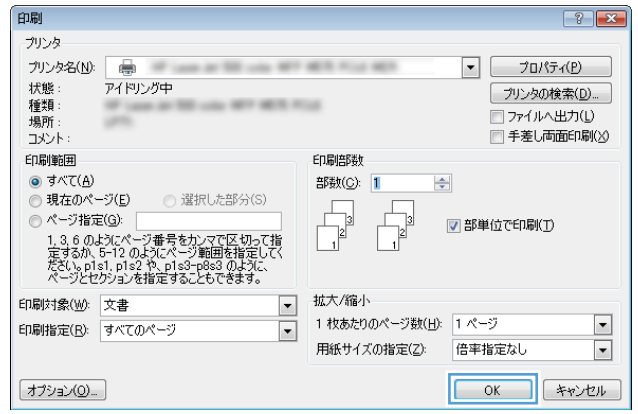

## 手動両面印刷 (Windows)

- 注記:ご利用のプリント ドライバで実際に表示される内容は下図とは異なる場合がありますが、手順 は同じです。
- 1**.** ソフトウェア プログラムから、**[**印刷**]** オプシ ョンを選択します。
- 2**.** プリンタのリストから製品を選択し、**[**プロパ ティ**]** または **[**ユーザー設定**]** (名前はソフト ウェア プログラムによって異なります) を選 択します。

3**. [**レイアウト**]** タブをクリックします。

4**. [**両面印刷**]** チェック ボックスをオンにしま す。ジョブの片面を印刷するには、**[**OK**]** ボタ ンをクリックします。

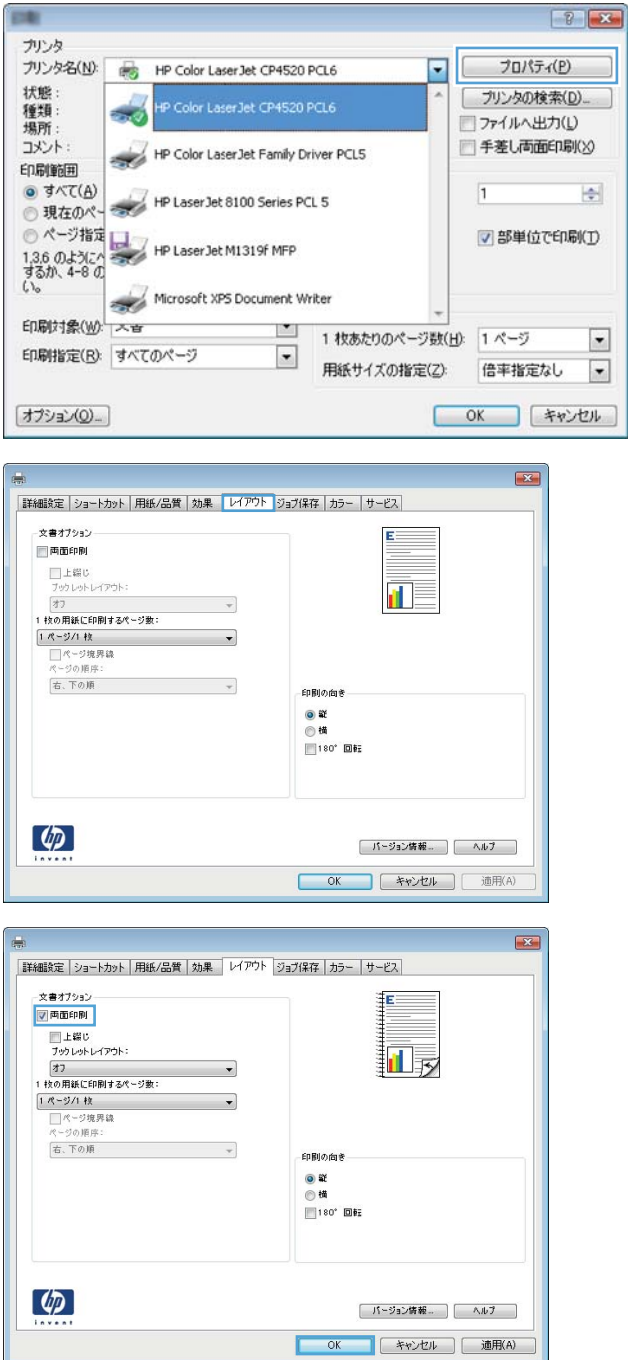

- 5**.** 排紙ビンから印刷済みの用紙を取り出し、印 刷面を上向きにしてトレイ 1 にセットしま す。
- 6**.** 確認メッセージが表示された場合は、適切な コントロール パネル ボタンをタッチして操 作を続けます。

### 1 枚の用紙への複数ページの印刷 (Windows)

注記:ご利用のプリント ドライバで実際に表示される内容は下図とは異なる場合がありますが、手順 は同じです。

- 1**.** ソフトウェア プログラムから、**[**印刷**]** オプシ ョンを選択します。
- 2**.** プリンタのリストから製品を選択し、**[**プロパ ティ**]** または **[**ユーザー設定**]** (名前はソフト ウェア プログラムによって異なります) を選 択します。

3**. [**レイアウト**]** タブをクリックします。

4**. [**1 枚の用紙に印刷するページ数**]** ドロップダ ウン リストから、1 枚の用紙に印刷するペー ジ数を選択します。

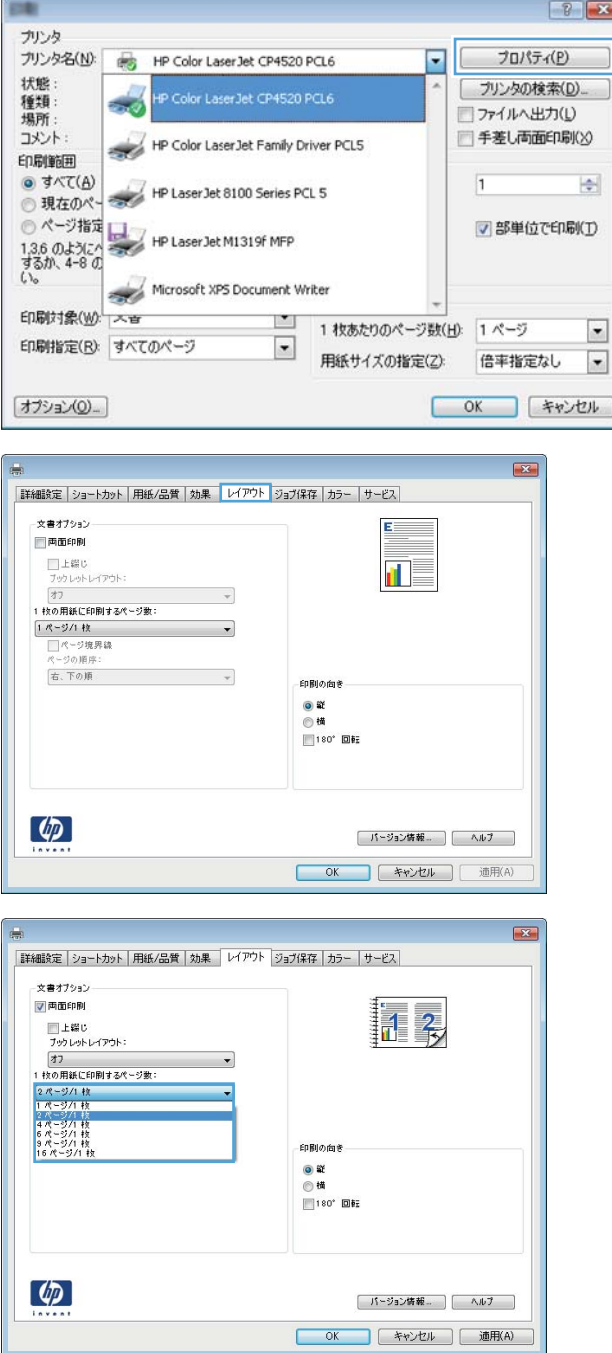

5**.** 適切な**[**ページ境界線**]**、**[**ページの順序**]**、**[**印刷 の向き**]** オプションを選択します。**[**OK**]** ボタ ンをクリックして、**[**文書のプロパティ**]** ダイア ログ ボックスを閉じます。

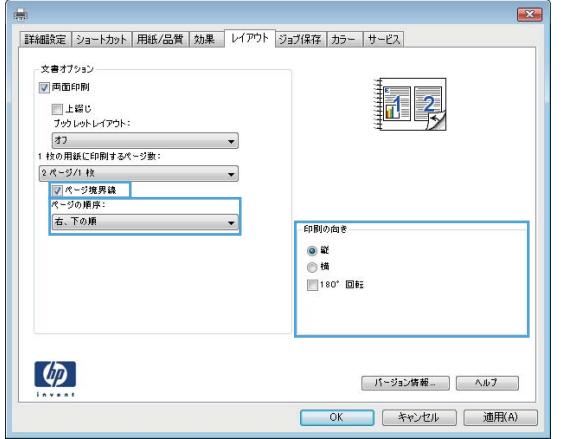

6**. [**印刷**]** ダイアログ ボックスで、**[**OK**]** ボタンを クリックして、ジョブを印刷します。

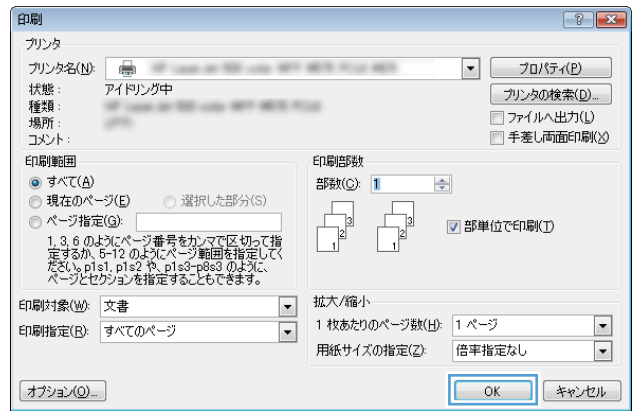

## 用紙タイプの選択 (Windows)

- 注記:ご利用のプリント ドライバで実際に表示される内容は下図とは異なる場合がありますが、手順 は同じです。
- 1**.** ソフトウェア プログラムから、**[**印刷**]** オプシ ョンを選択します。
- 2**.** プリンタのリストから製品を選択し、**[**プロパ ティ**]** または **[**ユーザー設定**]** (名前はソフト ウェア プログラムによって異なります) を選 択します。

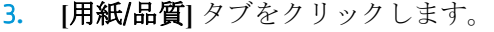

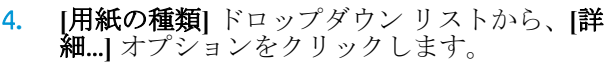

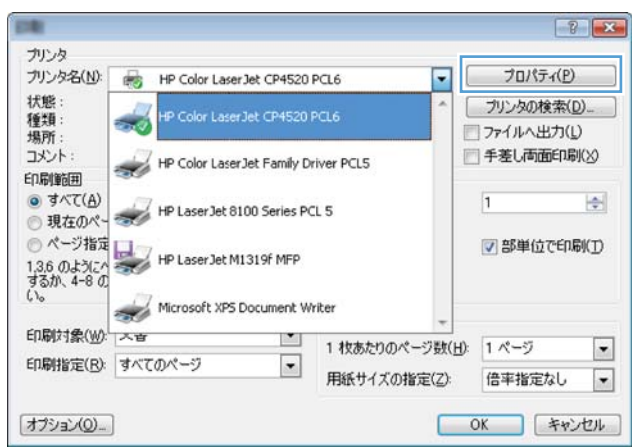

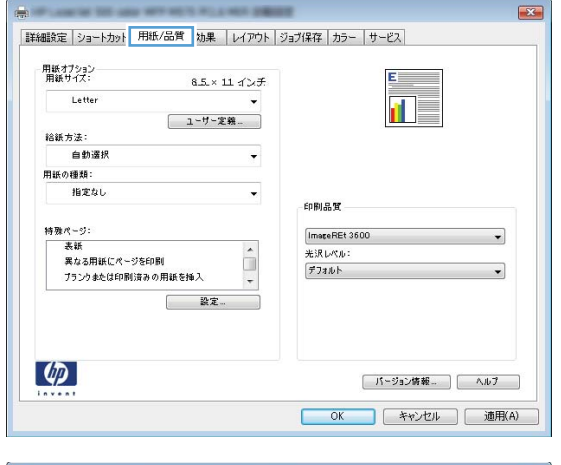

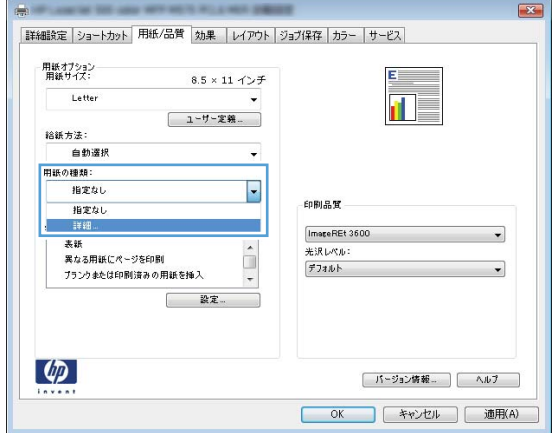

5**. [**用紙の種類:**]** オプションのリストを展開しま す。

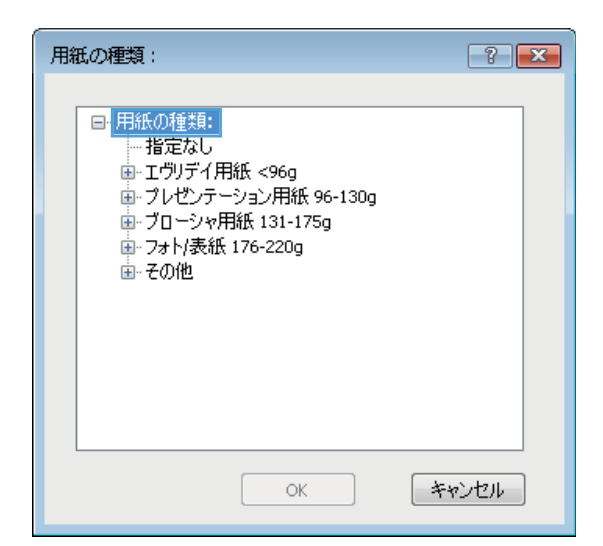

6**.** 使用する用紙の説明として最適な用紙タイプ のカテゴリを展開します。

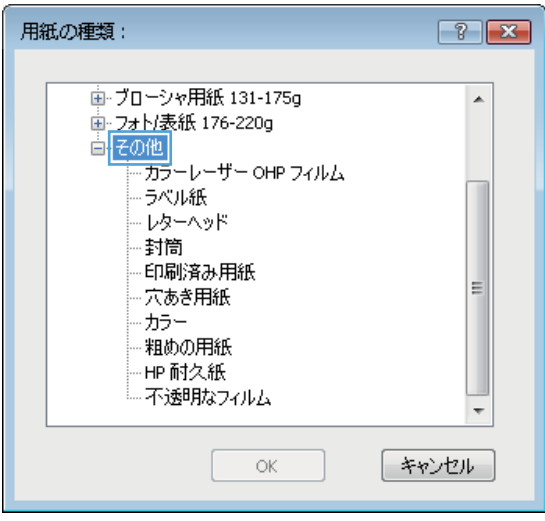

7**.** 使用する用紙のタイプに合ったオプションを 選択して、**[**OK**]** ボタンをクリックします。

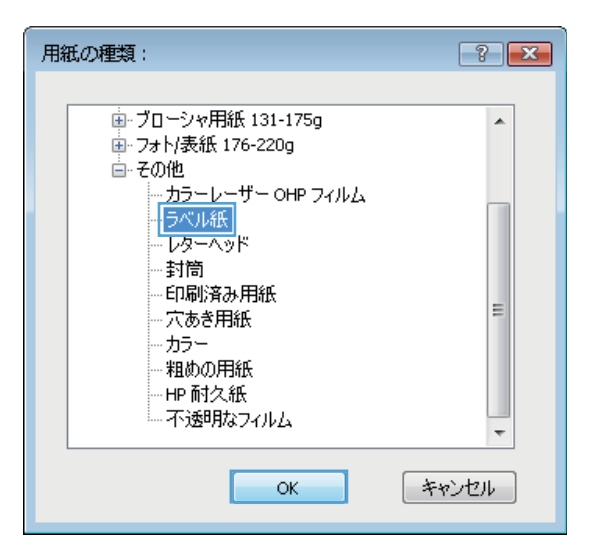

8**. [**OK**]** ボタンをクリックして、**[**文書のプロパテ ィ**]** ダイアログ ボックスを閉じます。**[**印刷**]**  ダイアログ ボックスで、**[**OK**]** ボタンをクリッ クして、ジョブを印刷します。

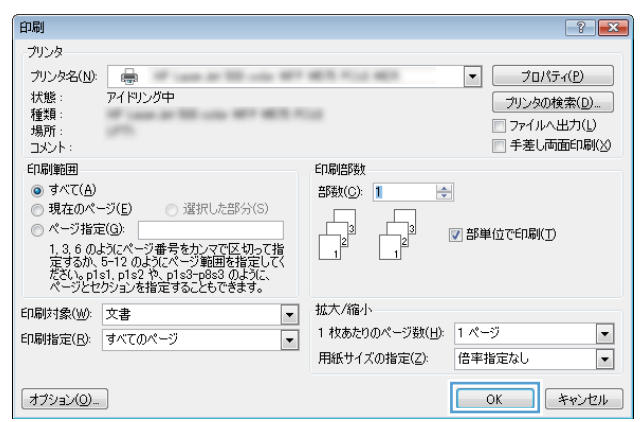

# <span id="page-57-0"></span>印刷タスク (Mac OS X)

### 印刷方法 (Mac OS X)

次の手順では、Mac OS X の基本的な印刷プロセスについて説明します。

- 1**. [**ファイル**]** メニューをクリックし、**[**印刷**]** オプションをクリックします。
- 2**. [**プリンタ**]** メニューで、このプリンタを選択します。
- 3**.** ドロップダウン リスト メニューを開くか、または **[**詳細表示**]** をクリックし、その他のメニュー を選択して印刷設定を調整します。
- 4**. [**印刷**]** ボタンをクリックします。

### 自動両面印刷 (Mac OS X)

注記:この機能は、 HP プリント ドライバをインストールしている場合に使用できます。AirPrint を使 用する場合はこの機能を使用できない場合があります。

- 1**. [**ファイル**]** メニューをクリックし、**[**印刷**]** オプションをクリックします。
- 2**. [**プリンタ**]** メニューで、このプリンタを選択します。
- 3**.** ドロップダウン リスト メニューを開くか、または **[**詳細表示**]** をクリックし、次に **[**レイアウト**]**  メニューをクリックします。
- 4**. [**両面印刷**]** ドロップダウン リストから [綴じ込み] オプションを選択します。
- 5**. [**印刷**]** ボタンをクリックします。

### 手動両面印刷 (Mac OS X)

 $\overline{\mathbb{B}}^n$ 注記:この機能は、HP プリント ドライバをインストールしている場合に使用できます。AirPrint を使 用する場合はこの機能を使用できない場合があります。

- 1**. [**ファイル**]** メニューをクリックし、**[**印刷**]** オプションをクリックします。
- 2**. [**プリンタ**]** メニューで、本製品を選択します。
- 3**.** ドロップダウン リスト メニューを開くか、または **[**詳細表示**]**をクリックし、次に **[**手動両面印 刷**]** メニューをクリックします。
- 4**. [**手動両面印刷**]** ボックスをクリックし、[綴じ込み] オプションを選択します。
- 5**. [**印刷**]** ボタンをクリックします。
- 6**.** プリンタを確認し、トレイ 1 に入っている用紙をすべて取り出します。
- 7**.** 排紙ビンから印刷済みの用紙を取り出し、印刷面を下向きにして給紙トレイにセットします。
- 8**.** 確認メッセージが表示された場合は、適切なコントロール パネル ボタンをタッチして操作を続 けます。

### 枚の用紙に複数ページを印刷する (Mac OS X の場合)

- **. [**ファイル**]** メニューをクリックし、**[**印刷**]** オプションをクリックします。
- **. [**プリンタ**]** メニューで、このプリンタを選択します。
- **.** ドロップダウン リスト メニューを開くか、または **[**詳細表示**]** をクリックし、次に **[**レイアウト**]**  メニューをクリックします。
- **. [**用紙あたりのページ数**]** ドロップダウン リストから、1 枚の用紙に印刷するページ数を選択しま す。
- **. [**レイアウト方向**]** 領域で、用紙に印刷するページの順序と位置を選択します。
- **. [**境界線**]** メニューで、用紙の各ページの周囲に印刷する境界線の種類を選択します。
- **. [**印刷**]** ボタンをクリックします。

### 用紙タイプの選択 (Mac OS X)

- **. [**ファイル**]** メニューをクリックし、**[**印刷**]** オプションをクリックします。
- **. [**プリンタ**]** メニューで、このプリンタを選択します。
- **.** ドロップダウン リスト メニューを開くか、または **[**詳細表示**]** をクリックし、次に **[**仕上げ**]** メニ ューをクリックします。
- **. [**メディア タイプ**]** ドロップダウン リストからタイプを選択します。
- **. [**印刷**]** ボタンをクリックします。

# <span id="page-59-0"></span>プリンタへの印刷ジョブの保存

### 保存ジョブの作成 (Windows の場合)

プリンタにジョブを保存すると、いつでも印刷できます。

注記:ご利用のプリント ドライバで実際に表示される内容は下図とは異なる場合がありますが、手順 は同じです。

**COR** 

プリンタ

状態:

種類:

場所 コメント:

印刷範囲 @ すべて(A)

プリンタ名(N):

慶

فتبيته

- 1**.** ソフトウェア プログラムから、**[**印刷**]** オプシ ョンを選択します。
- 2**.** プリンタのリストから製品を選択し、**[**プロパ ティ**]** または **[**ユーザー設定**]** (名前はソフト ウェア プログラムによって異なります) を選 択します。
- 쉬 HP Laser Jet 8100 Series PCL 5 ● 現在のページ HP Laser Jet 8100 Series R<br>
● ページ指定<br>13.6 のようにページ HP Laser Jet M1319f MFP<br>13.6 0.4-9 の<br>い。<br>
Nicrosoft XPS Document N √部単位で印刷(I) Microsoft XPS Document Writer 印刷対象(W): 入音  $\mathbf{r}$ 1 枚あたりのページ数(H): 1ページ  $\overline{\phantom{a}}$ 印刷指定(R): すべてのページ  $\vert \bullet \vert$ 用紙サイズの指定(Z): 倍率指定なし  $\overline{\mathbf{x}}$ [オプション(Q) ... OK | キャンセル ) |詳細設定 | ショートカット | 用紙/品質 | 効果 | レイアウト ジョブ保存 | カラー | サービス - ジョブ保存モード<br>- ◎ オフ **1-ザ-名**<br>◎ 1-ザ-名<br>◎ 1-ザ-設定<br><mark>|xxxxs</mark> ◎ 武1,刷h谷に保留 ◎個人ジョブ  $9478$  $0.54657P @iff$ ◎保存ジョブ **© ューザー設定** ジョブをブライベート/セキュアに設定  $\boxed{ < \underline{\hat{\mathbf{H}}} \ \underline{\hat{\mathbf{H}}} \rangle > \qquad \qquad }$  $\hat{\mathbf{v}}$ 。<br>ジョブタ 植在在する場合 ジョブ名と1~99 までの数値を使用す = ジョブ通知オプション  $\sqrt{\frac{1}{2}}$ 印刷時にジョブ ID を表示  $\phi$ | バージョン情報... | ( ヘルプ )

OK キャンセル 通用(A)

HP Color Laser Jet CP4520 PCL6

HP Color LaserJet CP4520 PCL6

HP Color LaserJet Family Driver PCL5

3**. [**ジョブ保存**]** タブをクリックします。

 $\boxed{?}$ 

プロパティ(P)

プリンタの検索(D)...

コファイルヘ出力(1)

 $\overline{1}$ 

■ 手差し両面印刷(X)

 $\overline{\phantom{a}}$ 

- 4**. [**ジョブ保存モード**]** オプションを選択します。
	- **[**試し刷り後に保留**]**:ジョブを 1 部試し刷 りしてから、追加の部数を印刷できます。
	- **[**個人ジョブ**]**: 保存ジョブは、ユーザーが プリンタのコントロール パネルで印刷を 指示するまで印刷されません。このジョ ブ保存モードでは、**[**ジョブをプライベー ト/セキュアに設定**]** オプションのいずれ か 1 つを選択できます。個人識別番号 (PIN) をジョブに割り当てる場合は、コント ロール パネルで必要な PIN を入力する必 要があります。ジョブを暗号化した場合 は、コントロール パネルで必要なパスワ ードを入力する必要があります。
	- **[**クイック コピー**]**: 指定した部数だけジ ョブを印刷し、後で再度印刷できるように プリンタのメモリにジョブを保存します。
	- **[保存ジョブ]**: プリンタにジョブを保存し て、他のユーザーが後でいつでもそのジョ ブを印刷できるようにします。このジョ ブ保存モードでは、**[**ジョブをプライベー ト/セキュアに設定**]** オプションのいずれ か 1 つを選択できます。個人識別番号 (PIN) をジョブに割り当てた場合は、そのジ ョブを印刷するユーザーがコントロール パネルで必要な PIN を入力する必要があ ります。ジョブを暗号化した場合は、その ジョブを印刷するユーザーがコントロー ル パネルで必要なパスワードを入力する 必要があります。

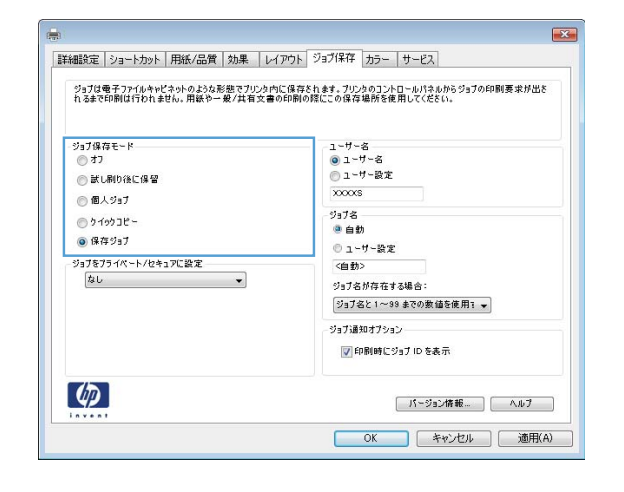

5**.** カスタム ユーザー名またはジョブ名を使用す るには、**[**ユーザー設定**]** ボタンをクリックし て、ユーザー名またはジョブ名を入力します。

別の保存ジョブに同じ名前が付いている場合 ん使用するオプションを選択します。

- **[**ジョブ名と 1 ~ 99 までの数値を使用す る**]**: 固有の番号をジョブ名の末尾に追加 します。
- **[**既存のファイルを置換**]**:既存の保存ジョ ブを新しいジョブで上書きします。
- 6**. [**OK**]** ボタンをクリックして、**[**文書のプロパテ ィ**]** ダイアログ ボックスを閉じます。**[**印刷**]**  ダイアログ ボックスで、**[**OK**]** ボタンをクリッ クして、ジョブを印刷します。

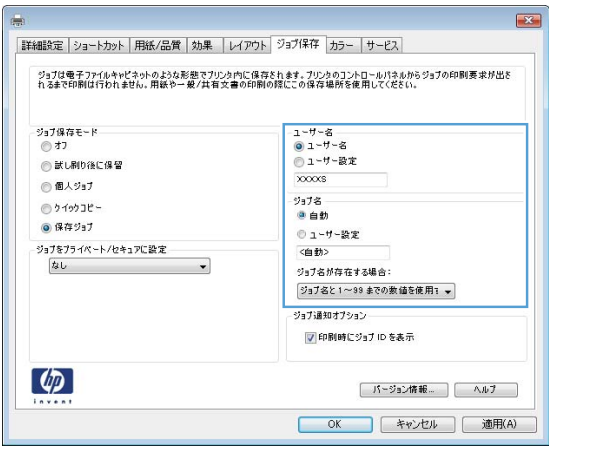

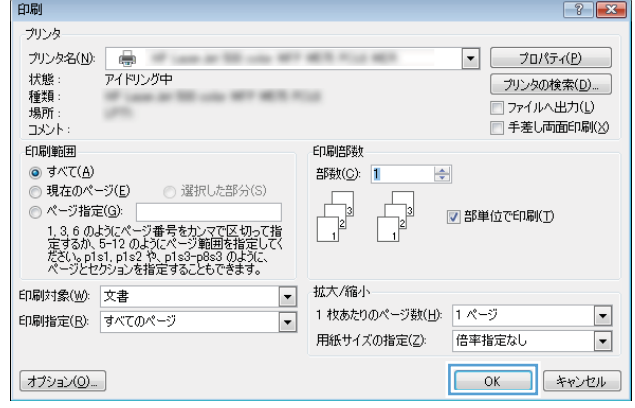

### 保存ジョブの作成 (Mac OS X の場合)

プリンタにジョブを保存すると、いつでも印刷できます。

- 1**. [**ファイル**]** メニューをクリックし、**[**印刷**]** オプションをクリックします。
- 2**. [**プリンタ**]** メニューで、このプリンタを選択します。
- 3**.** デフォルトで、プリント ドライバに **[**部数とページ**]** メニューが表示されます。メニューのドロ ップダウン リストを開いて、**[**ジョブ保存**]** メニューをクリックします。
- 4**. [**モード**]** ドロップダウン リストで、保存するジョブの種類を選択します。
	- **|試し刷り後に保留|**: ジョブを1部試し刷りしてから、追加の部数を印刷できます。
	- **[個人ジョブ]**: 保存ジョブは、ユーザーがプリンタのコントロール パネルで印刷を指示す るまで印刷されません。個人識別番号 (PIN) をジョブに割り当てる場合は、コントロール パ ネルで必要な PIN を入力する必要があります。
	- **[**クイック コピー**]**: 指定した部数だけジョブを印刷し、後で再度印刷できるようにプリン タのメモリにジョブを保存します。
	- **[**保存ジョブ**]**:プリンタにジョブを保存して、他のユーザーが後でいつでもそのジョブを印 刷できるようにします。個人識別番号 (PIN) をジョブに割り当てた場合は、そのジョブを印 刷するユーザーがコントロール パネルで必要な PIN を入力する必要があります。

5**.** カスタム ユーザー名またはジョブ名を使用するには、**[**ユーザー設定**]** ボタンをクリックして、ユ ーザー名またはジョブ名を入力します。

別の保存ジョブが同じ名前の場合に使用するオプションを選択します。

- **[**ジョブ名と 1 ~ 99 までの数値を使用する**]**: 固有の番号をジョブ名の末尾に追加します。
- **[**既存のファイルを置換**]**: 既存の保存ジョブを新しいジョブで上書きします。
- 6**.** 手順 3 で **[**保存ジョブ**]** または **[**個人ジョブ**]** オプションを選択した場合、PIN でジョブを保護でき ます。**[**印刷用の PIN を使用**]** フィールドに 4 桁の番号を入力します。他のユーザーがこのジョブ を印刷しようとすると、この PIN 番号の入力を求められます。
- 7**. [**印刷**]** ボタンをクリックして、ジョブを処理します。

### 保存ジョブの印刷

次の手順に従って、プリンタのメモリに保存されているジョブを実行します。

- 1**.** プリンタのコントロール パネルのホーム画面で、デバイス メモリから取得 ボタンまでスクロー ルしてタッチします。
- 2**.** ジョブが保存されているフォルダの名前を選択します。
- 3**.** ジョブの名前を選択します。ジョブがプライベートであるか暗号化されている場合、PIN または パスワードを入力する必要があります。
- **4. 部数を調整し、スタート ボタン ◎ をタッチしてジョブを印刷します。**

#### 保存したジョブの削除

保存するジョブをプリンタのメモリに送信する際に、ユーザー名とジョブ名が一致するジョブが既に 存在している場合、そのジョブは上書きされます。プリンタの空き容量が不足している場合に新規の 保存ジョブを送信すると、最も古い保存ジョブから順に削除されます。保存できるジョブ数は、プリ ンタのコントロール パネルの 全般的な設定 メニューから変更できます。

次の手順に従って、プリンタのメモリに保存されているジョブを削除します。

- 1**.** プリンタのコントロール パネルのホーム画面で、デバイス メモリから取得 ボタンまでスクロー ルしてタッチします。
- 2**.** ジョブが保存されているフォルダの名前を選択します。
- 3**.** ジョブの名前を選択し、削除 ボタンをタッチします。
- 4**.** ジョブがプライベートまたは暗号化されている場合には、PIN またはパスワードを入力して、削 除 ボタンをタッチします。

# <span id="page-63-0"></span>モバイル印刷

HP は、ラップトップ、タブレット、スマートフォン、またはその他のモバイル デバイスから HP プリ ンタへのワイヤレス印刷を可能にする複数のモバイルおよび ePrint ソリューションを提供します。お 客様のニーズに合った最適な選択を行うには、[www.hp.com/go/LaserJetMobilePrinting](http://www.hp.com/go/LaserJetMobilePrinting) にアクセスしてく ださい (英語版のみ)。

#### HP ePrint

HP ePrint を使用すると、電子メール対応デバイスからプリンタの電子メール アドレスに電子メールの 添付ファイルとして文書を送信し、印刷できます。

注記:この機能を使用するには、ファームウェアの更新が必要な場合があります。

HP ePrint を使用するには、プリンタが次の要件を満たしている必要があります。

- プリンタが有線ネットワークかワイヤレス ネットワークに接続されていて、インターネットにア クセスできる必要があります。
- [HP Web サービス] をプリンタで有効にし、HP に接続してプリンタを登録する必要があります。
	- **1.** プリンタの IP アドレスを Web ブラウザのアドレス行に入力し、HP 内蔵 Web サーバーを開き ます。
	- **2. [**HP Web サービス**]** タブをクリックします。
	- **3.** Web サービスを有効にするオプションを選択します。

 $\overline{\mathbb{B}}^n$ 注記: Web サービスを有効にするのに数分かかる場合があります。

**4.** [www.hpconnected.com](http://www.hpconnected.com) にアクセスして HP ePrint アカウントを作成し、セットアップ手順を完 了します。

詳細については、[www.hp.com/go/support](http://www.hp.com/go/support) にアクセスし、お使いの製品の追加のサポート情報を確認し てください。

#### HP ePrint ソフトウェア

HP ePrint ソフトウェアにより、デスクトップ コンピュータまたはノート パソコンから HP ePrint 対応 のプリンタに簡単に印刷することができます。ソフトウェアのインストール後に、お使いのアプリ ケーションから **[**印刷**]** オプションを選択して、設置されているプリンタのリストから **[**HP ePrint**]** を選 択します。このソフトウェアにより、お使いの HP 接続アカウントに登録されている HP ePrint 対応プ リンタを簡単に見つけられます。対象の HP プリンタは、机の上に置くことも、営業所や海外支社な どの離れた場所に置くこともできます。

Windows の場合は、HP ePrint ソフトウェアは、PostScript® プリンタに対応するネットワーク (LAN また は WAN) 上のローカル ネットワーク プリンタへの従来のダイレクト IP 印刷もサポートします。

ドライバと詳細については、[www.hp.com/go/eprintsoftware](http://www.hp.com/go/eprintsoftware) にアクセスしてください。

 $\ddot{\mathbb{F}}$  注記 : HP ePrint ソフトウェアは、Mac の PDF ワークフロー ユーティリティであり、厳密にいうとプリ ント ドライバではありません。Mac 用の HP ePrint ソフトウェアは、HP 接続経由の印刷パスのみをサ ポートしており、ローカル ネットワーク プリンタへのダイレクト IP 印刷をサポートしていません。

### AirPrint

Apple の AirPrint を使用した直接印刷は、iOS 4.2 以降でサポートされています。次のアプリケーション で、iPad、iPhone (3GS 以降)、または iPod touch (第 3 世代以降) からプリンタに直接印刷するには、 AirPrint を使用します。

- メール
- 写真
- Safari
- iBooks
- 選択したサードパーティのアプリケーション

AirPrint を使用するには、プリンタが Apple デバイスと同じワイヤレス ネットワークに接続されている 必要があります。AirPrint の使用方法と AirPrint に対応する HP 製品の詳細については、[www.hp.com/go/](http://www.hp.com/go/airprint) [airprint](http://www.hp.com/go/airprint) を参照してください。

 $\ddot{\mathbb{B}}$  注記: AirPrint では USB 接続がサポートされません。

# <span id="page-65-0"></span>USB ポートからの印刷

このプリンタは easy-access USB を使用した印刷の機能を備えているため、コンピュータからファイル を送信せずにすばやくファイルを印刷できます。プリンタの正面にある USB ポートには、標準の USB ストレージ アクセサリを接続できます。印刷できるファイルの種類は以下のとおりです。

- .pdf
- .prn
- .pcl
- .ps
- .cht

#### USB ポートを有効化して印刷

この機能を使用するには、USB ポートを有効にする必要があります。次の手順に従って、プリンタの コントロール パネル メニューでポートを有効にしてください。

- 1**.** プリンタのコントロール パネルのホーム画面で、管理 ボタンまでスクロールしてタッチします。
- 2**.** 以下のメニューを開きます。
	- 全般的な設定
	- [USB から取得] の有効化
- 3**.** 有効 オプションを選択し、保存 ボタンをタッチします。

#### USB からの文書の印刷

- 1**.** USB フラッシュ ドライブをイージーアクセス USB ポートに挿入します。
- $\overline{B}'$  注記:USB ポートからカバーを取り外す必要があることがあります。カバーは、まっすぐに抜い て取り外します。
- 2**.** プリンタで USB フラッシュ ドライブが検出されます。OK ボタンをタッチしてドライブにアクセ スします。または、表示された場合は、使用できるアプリケーションのリストから USB から取得 オプションを選択します。USB から取得 画面が開きます。
- 3**.** 印刷する文書の名前を選択します。

注記:文書はフォルダ内にある場合があります。必要に応じてフォルダを開きます。

- 4**.** 部数を調整するには、部数 フィールドをタッチしてから、キーパッドを使用して部数を選択し ます。
- **5.** スタートボタン ◎ をタッチして、文書を印刷します。

# 5 コピー

- [コピーする](#page-67-0)
- [両面コピーする](#page-69-0)
- [テキストまたは画像に合わせてコピー品質を最適化する](#page-70-0)

#### 詳細は、次を参照してください。

米国の場合は、www.hp.com/support/liflowMFPM830 にアクセスし、

米国以外の場合は、[www.hp.com/support](http://www.hp.com/support) にアクセスし、国/地域を選択します。次に **[**製品サポート 保 守情報**]** をクリックします。製品名を入力し、**[**検索**]** を選択します。

お使いの製品に関する HP の包括的なヘルプには次の情報が含まれています。

- 設置と設定
- 学習と使用
- 問題の解決
- ソフトウェアのアップデートのダウンロード
- サポート フォーラムへの参加
- 保証および規制に関する情報の検索

# <span id="page-67-0"></span>コピーする

- 1**.** 文書を下向きにしてスキャナのガラス面に置 くか、文書を上に向けて文書フィーダにセッ トしてから文書サイズに合わせて用紙ガイド を調整します。
- 2**.** プリンタのコントロール パネルのホーム画面 で、コピー ボタンをタッチします。

3**.** 部数を調整するには、部数 フィールドをタッ チしてキーパッドを開きます。

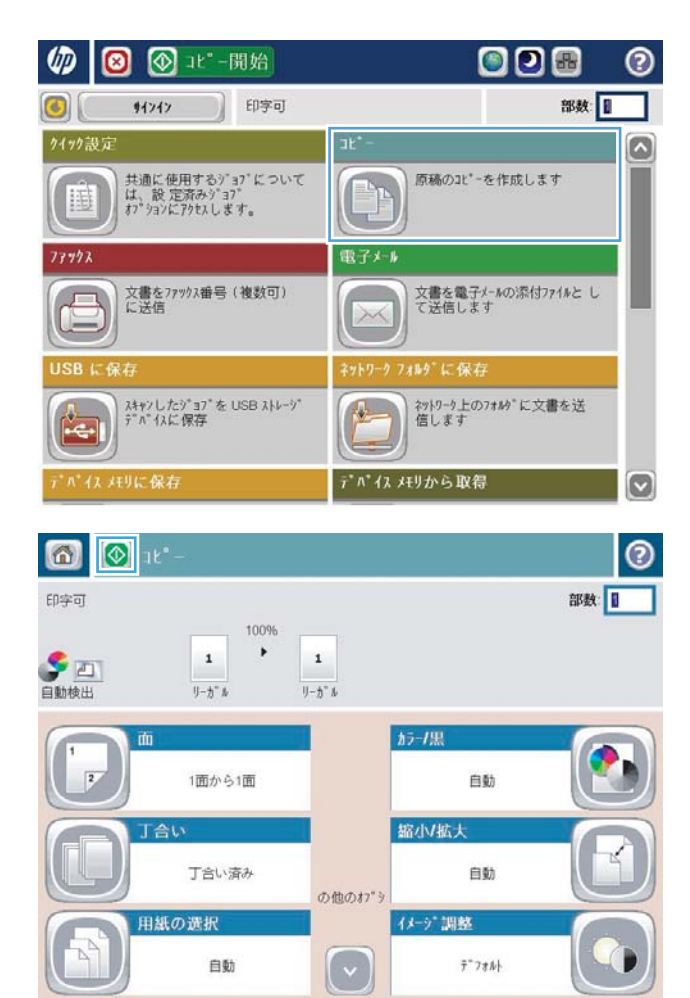

4**.** 部数を入力し、OK ボタンをタッチします。

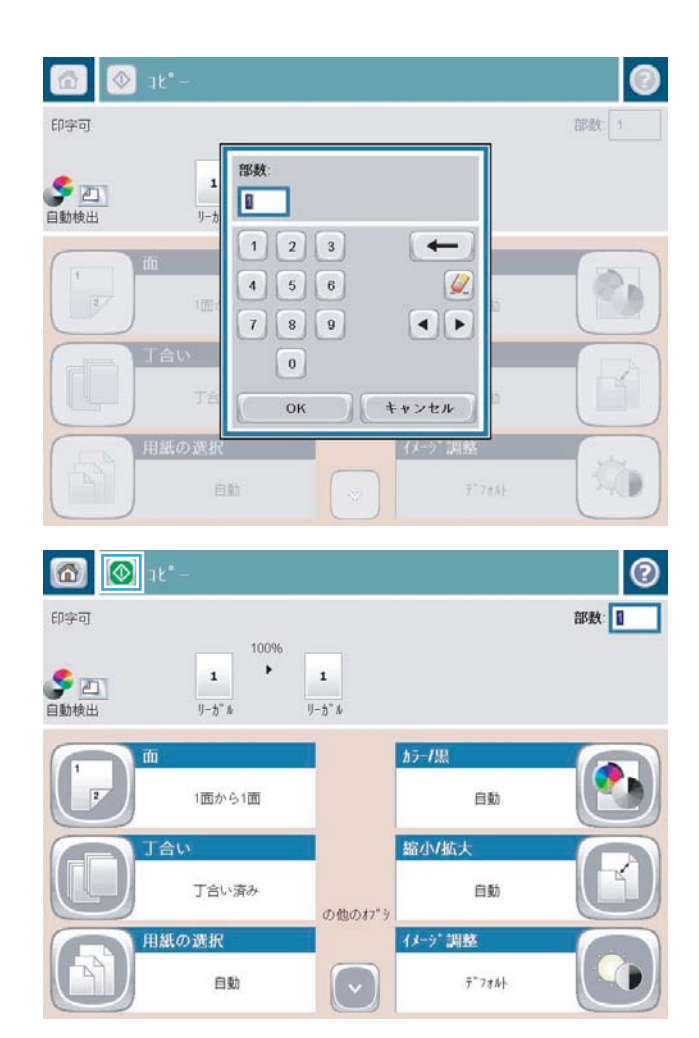

5. スタートボタン ◎ をタッチします。

## <span id="page-69-0"></span>両面コピーする

### 自動両面コピー

- 1**.** 原稿を文書フィーダに上向きに、ページの上部をプリンタに向けてセットします。文書サイズに 合わせて、用紙ガイドを調整します。
- 2**.** プリンタのコントロール パネルのホーム画面で、コピー ボタンをタッチします。
- 3**.** 面 ボタンをタッチします。
- 4**.** 片面印刷の原稿から両面にコピーする場合は、片面の文書を両面コピー ボタンをタッチします。 両面印刷の原稿から両面にコピーする場合は、両面の文書を両面コピー ボタンをタッチします。 両面印刷の原稿から片面にコピーする場合は、両面の文書を片面コピー ボタンをタッチします。
- 5**.** OK ボタンをタッチします。
- **6.** スタート ボタン ◎ をタッチします。

#### 手差しでの両面コピー

- 1**.** プリンタのインジケータに従って、文書をスキャナのガラスにセットします。
- 2**.** プリンタのコントロール パネルのホーム画面で、コピー ボタンをタッチします。
- 3**.** 面 ボタンをタッチします。
- 4**.** 片面印刷の原稿から両面にコピーする場合は、片面の文書を両面コピー ボタンをタッチします。 両面印刷の原稿から両面にコピーする場合は、両面の文書を両面コピー ボタンをタッチします。 両面印刷の原稿から片面にコピーする場合は、両面の文書を片面コピー ボタンをタッチします。
- 5**.** OK ボタンをタッチします。
- 6**.** スタート ボタン をタッチします。
- 7**.** 次の原稿をセットするよう指示されます。原稿をスキャナのガラス面に置いて、スキャン ボタ ンをタッチします。
- 8**.** プリンタには、一時的にスキャンしたイメージが保存されます。終了 ボタンをタッチして、コ ピーの印刷を終了します。

# <span id="page-70-0"></span>テキストまたは画像に合わせてコピー品質を最適化する

コピー中の次の画像タイプに合わせてコピー ジョブを最適化します: テキスト、グラフィックス、 写真。

- 1**.** プリンタのコントロール パネルのホーム画面で、コピー ボタンをタッチします。
- 2**.** その他のオプション ボタンをタッチして、テキスト/画像の最適化 ボタンをタッチします。
- 3**.** 定義済みのオプションのいずれかを選択するか、または、マニュアル調整 ボタンをタッチして 最適化 領域のスライダを調整します。OK ボタンをタッチします。
- 4**.** スタート ボタン をタッチします。

注記:これらの設定値は一時的なものです。ジョブが完了すると、デフォルト設定に戻ります。
# 6 スキャン/送信

- スキャン/[送信機能を設定する](#page-73-0)
- [クイック設定の作成](#page-75-0)
- [スキャンした文書をネットワーク](#page-77-0) フォルダに保存する
- スキャンした文書を1[つ以上の電子メール](#page-80-0)アドレスに送信
- [アドレス帳を使って電子メールを送信する](#page-83-0)

#### 詳細は、次を参照してください。

米国の場合は、www.hp.com/support/liflowMFPM830 にアクセスし、

米国以外の場合は、[www.hp.com/support](http://www.hp.com/support) にアクセスし、国/地域を選択します。次に **[**製品サポート 保 守情報**]** をクリックします。製品名を入力し、**[**検索**]** を選択します。

お使いの製品に関する HP の包括的なヘルプには次の情報が含まれています。

- 設置と設定
- 学習と使用
- 問題の解決
- ソフトウェアのアップデートのダウンロード
- サポート フォーラムへの参加
- 保証および規制に関する情報の検索

## <span id="page-73-0"></span>スキャン/送信機能を設定する

このプリンタには、次のスキャンおよび送信の機能が用意されています。

- スキャンしたファイルをネットワーク上のフォルダに保存します。
- スキャンしたファイルをプリンタのメモリに保存します。
- スキャンしたファイルを USB フラッシュ ドライブに保存します。
- 文書をスキャンして1つ以上の電子メール アドレスに送信します。
- 文書をスキャンして 1 つ以上の Microsoft® SharePoint® サイトに保存します。この機能は、HP FutureSmart スキャナおよび HP Flow MFP でのみ使用できます。

一部のスキャンおよび送信機能は、HP 内蔵 Web サーバを使用して有効にするまで、プリンタのコン トロール パネルで利用できません。

注記:HP 内蔵 Web サーバの使用方法の詳細については、HP 内蔵 Web サーバの各ページの右上隅にあ る **[**ヘルプ**]** リンクをクリックしてください。

- 1**.** 次の手順で、プリンタの IP アドレスまたはホスト名を識別します。プリンタのコントロール パ ネルのホーム画面で、ネットワークボタン 画をタッチしてアドレスを表示します。
- 2**.** Web ブラウザを開いて、アドレス欄にプリンタの IP アドレスまたはホスト名を入力します。
- 3**.** HP 内蔵 Web サーバが開いたら、**[**スキャン/デジタル送信**]** タブをクリックします。
- 4**.** ソフトウェアのインストール時に 電子メール 機能を設定しなかった場合は、HP 内蔵 Web サー バを使用して、この機能を有効にすることができます。
	- a**. [**電子メール セットアップ**]** リンクをクリックします。
	- b**. [**電子メールへの送信の有効化**]** チェック ボックスをオンにして、この機能を有効にします。
	- c**.** 使用する送信メール サーバを選択するか、**[**追加**]** ボタンをクリックしてリストに別のサー バを追加します。画面の指示に従います。
	- 注記:メール サーバの名前がわからない場合は、通常、電子メール プログラムを開き、送 信メール設定を表示して確認できます。
	- d**. [**アドレス メッセージ**]** 領域で、デフォルトの差出人アドレスを設定します。他の設定はオ プションです。
	- e**.** ページの一番下にある **[**適用**]** ボタンをクリックします。
- 5**.** [ネットワーク フォルダに保存] のセットアップ 機能を有効化します。
- ヒント:セットアップ中に宛先パスを使用できるよう、この機能をセットアップする前にネット ワーク フォルダをセットアップします。
	- a**. [**[ネットワーク フォルダに保存] のセットアップ**]** リンクをクリックします。
	- b**. [**ネットワーク フォルダへの保存を有効化**]** チェック ボックスをオンにして、この機能を有 効にします。
- c**.** カスタマイズするオプションの設定を行います。
- d**.** ページの一番下にある **[**適用**]** ボタンをクリックします。
- 6**.** USB に保存 機能を有効化します。
	- a**. [**[USB に保存] のセットアップ**]** リンクをクリックします。
	- b**. [**USB への保存の有効化**]** チェック ボックスを選択します。
	- c**.** ページの一番下にある **[**適用**]** ボタンをクリックします。
- 7**.** SharePoint® に保存 機能を有効化します。
	- a**. [**SharePoint® に保存**]** リンクをクリックします。
	- b**. [**SharePoint® に保存**]** チェック ボックスをオンにして、この機能を有効にします。
	- c**. [**クイック設定**]** 領域で、**[**追加**]** をクリックします。
	- d**. [**クイック設定ウィザード**]** ダイアログに従って、クイック設定を作成します。**[**終了**]** をクリ ックします。
	- e**. [**SharePoint® に保存**]** ダイアログで、**[**適用**]** をクリックします。

スキャンおよび送信設定の詳細については、[www.hp.com/support](http://www.hp.com/support) にアクセスし、 国/地域を選択しま す。次に **[**製品サポート 保守情報**]** をクリックします。製品名を入力し、**[**検索**]** を選択します。

# <span id="page-75-0"></span>クイック設定の作成

次のスキャン/送信機能の設定済みジョブ オプションに素早くアクセスするには、クイック設定 機能 を使用します。

- 電子メール
- ネットワーク フォルダに保存
- USBに保存
- SharePoint® に保存

プリンタの管理者は、HP 内蔵 Web サーバを使用してクイック設定を作成できます。これは、コント ロール パネルのホーム画面にある クイック設定 メニューから使用できます。次の手順でシステム 管理者にサポートを依頼します。

- 1**.** Web ブラウザのアドレス欄にプリンタの IP アドレスを入力して、HP 内蔵 Web サーバを開きま す。
- 2**. [**一般**]** タブをクリックします。
- 3**.** 左側のナビゲーション ウィンドウで、**[**クイック設定セットアップ**]** リンクをクリックします。
- 4**. [**クイック設定**]** ダイアログで、**[**追加**]** をクリックします。
- 5**. [**アプリケーションの選択**]** ダイアログで、クイック設定を作成するアプリケーションを選択しま す。**[**次へ**]** をクリックします。
- 6**. [**クイック設定用のボタンの場所とコントロール パネルでのユーザー操作用のオプションを設定 します**]** ダイアログで、次の情報を入力します。
	- **[**クイック設定 タイトル**]**: プリンタのコントロール パネルで、新しいクイック設定のボタ ンにこのタイトルが表示されます。
	- **[**クイック設定の説明**]**:コントロールパネルで、新しいクイック設定のボタンのタイトルの 横にこの短い説明が表示されます。
	- **[ボタンの場所]**: 新しいクイック設定のボタンをホーム画面に直接表示するか、またはコン トロール パネルのクイック設定 アプリケーション内に表示するかを選択します。
	- **[**クイック設定開始オプション**]**: 以下のオプションのいずれかを選択します。
		- **[**ユーザーは、アプリケーションに入って [スタート] を押します。**]**: プリンタでクイ ック設定のスキャン アプリケーションが開くので、スタート ボタンを押してジョブを 開始する前に設定の確認や変更を行えます。
		- **[**選択後、直ちに開始します。**]**: [クイック設定] ボタンをタッチすると、直ちにジョブ が開始されます。

**[**次へ**]** をクリックします。

7**.** 次に表示されるいくつかのダイアログは、手順 5 で選択したアプリケーションによって異なりま す。

- **[**電子メール**]** を選択した場合に表示されるダイアログ: **[**アドレス/メッセージ フィールド 制御**]**、**[**署名と暗号化**]**
- **[**ファックス**]** を選択した場合に表示されるダイアログ: **[**ファクス宛先の選択**]**
- **[**ネットワーク フォルダに保存**]** を選択した場合に表示されるダイアログ: **[**フォルダ設定**]**
- **[**USB に保存**]** を選択した場合に表示されるダイアログ: **[**USB ストレージ デバイスにファイ ルを保存する場所を設定します。**]**
- **[**SharePoint® に保存**]** を選択した場合に表示されるダイアログ: **[**SharePoint® の宛先設定**]**、 **[**SharePoint® パスの追加**]**、**[**SharePoint® の宛先設定**]**
- **② 注記: [SharePoint® に保存]** 機能は、HP LaserJet flow MFP の全機種、Scanjet 8500 fn1、Scanjet 7000nx (ファームウェアのデータ コード 20120119 以降) で使用できます。

宛先固有のダイアログを続行します。**[**次へ**]** をクリックして次のダイアログに進みます。

- 8**. [**通知設定**]** ダイアログで、スキャン ステータスの通知設定を選択し、**[**次へ**]** をクリックします。
- 9**. [**スキャン設定**]** ダイアログで、使用するスキャン設定を選択します。**[**次へ**]** をクリックします。
- 10**. [**ファイル設定**]** ダイアログで、使用するファイル設定を選択します。**[**次へ**]** をクリックします。
- 11**. [**サマリ**]** ダイアログを確認し、**[**終了**]** をクリックします。
- 12**.** クイック設定固有のダイアログで、ウィンドウ下部の **[**適用**]** をクリックしてクイック設定を保存 します。

# <span id="page-77-0"></span>スキャンした文書をネットワーク フォルダに保存する

ファイルをスキャンし、それをネットワークのフォルダに保存できます。この機能は次のオペレーテ ィング システムでサポートされています。

- Windows Server 2003 (64 ビット)
- Windows Server 2008 (64 ビット)
- $\bullet$  Windows XP (64 ビット)
- Windows Vista (64 ビット)
- Windows 7  $(64 \text{ E} \vee \text{F})$
- Novell v5.1 以降 (クイック設定 フォルダへのアクセスのみ)

 $\overline{\mathbb{B}}$  注記: この機能は、Windows ファイル共有を設定している場合、Mac OS X バージョン 10.6 以前で使用 できます。

学注記:この機能を使用するには、サインインすることを求められることがあります。

システム管理者は HP 内蔵 Web サーバを使用して定義済みの クイック設定 フォルダを設定できま す。または、別のネットワーク フォルダへのパスを入力することもできます。

- 1**.** 文書を下向きにしてスキャナのガラス面に置 くか、文書を上に向けて文書フィーダにセッ トしてから文書サイズに合わせて用紙ガイド を調整します。
- 2**.** プリンタのコントロール パネルのホーム画面 で、ネットワーク フォルダに保存 ボタンをタ ッチします。

注記:プロンプトが表示されたら、ユーザー 名とパスワードを入力します。

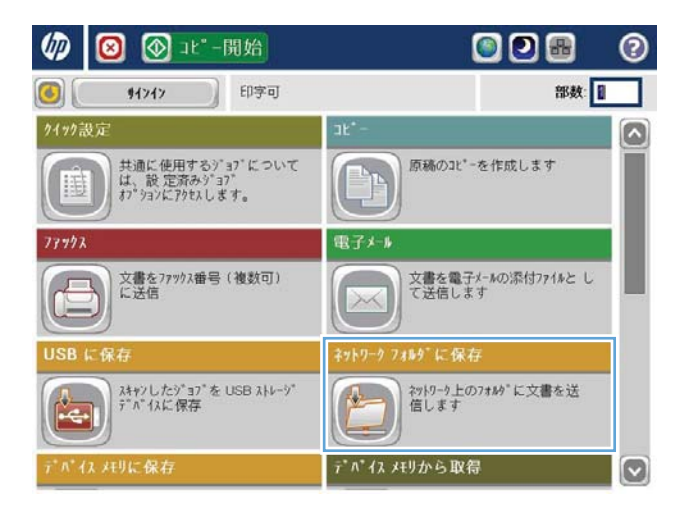

3**.** 設定済みジョブ設定を使用するには、クイッ ク設定 リストの項目を1つ選択します。

4**.** 新しいジョブを設定するには、ファイル名 テ キスト フィールドをタッチしてキーボードを 開き、ファイルの名前を入力します。OK ボタ ンをタッチします。

5**.** 必要に応じて、ファイル タイプ ドロップダウ ン メニューをタッチして、別の出力ファイル 形式を選択します。

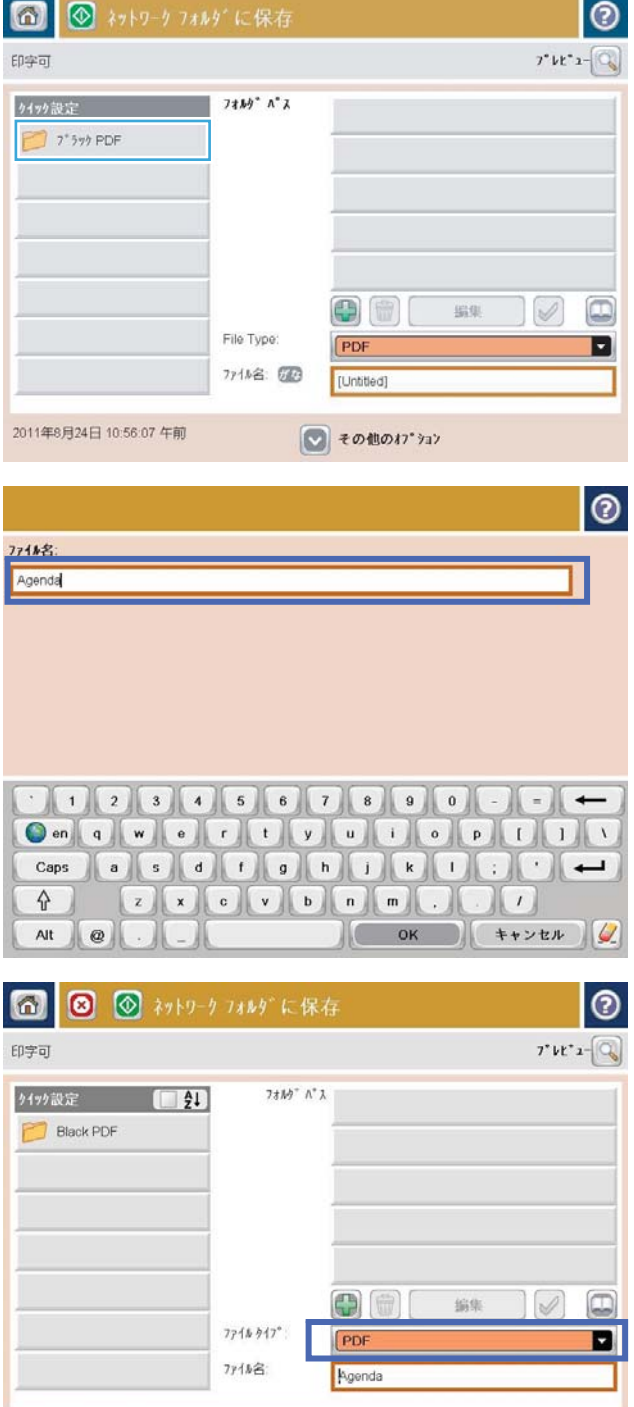

2012年3月29日 11:21:53 午前 ■その他のオプション 6**.** フォルダ パス フィールドの下にある追加ボ タン ■ をタッチしてキーボードを開き、ネッ トワーク フォルダのパスを入力します。パス 名には次の形式を使用します:

\\path\path

OK ボタンをタッチします。

7**.** 文書の設定を行うには、その他のオプション ボタンをタッチします。

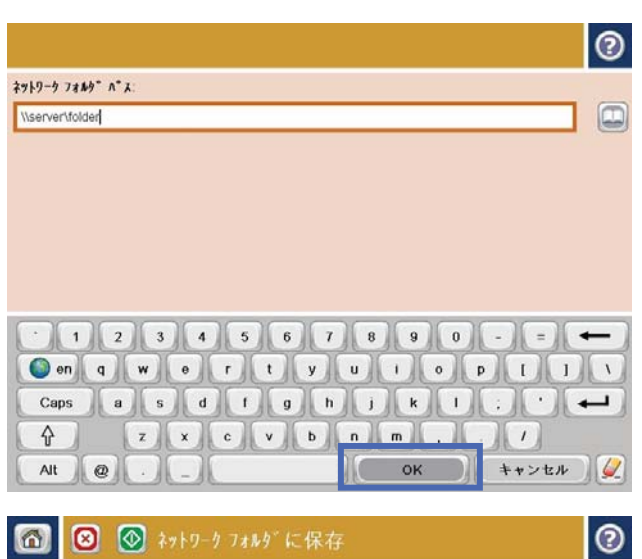

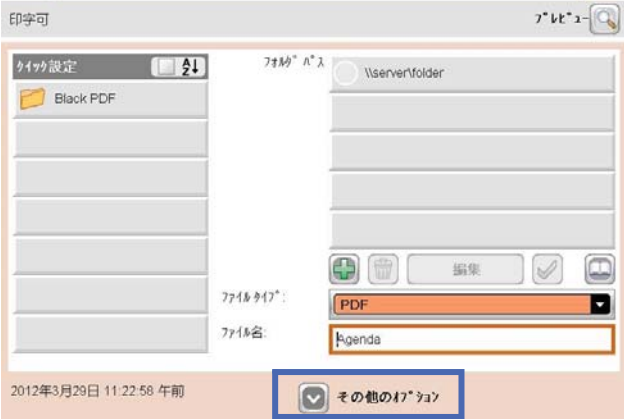

**8.** スタートボタン ◎ をタッチしてファイルを 保存します。

> 注記:画面の右上隅にある プレビュー ボタン をタッチすれば、いつでもイメージをプレビ ューできます。この機能の詳細を確認するに は、プレビュー画面にあるヘルプ ボタン ? を タッチします。

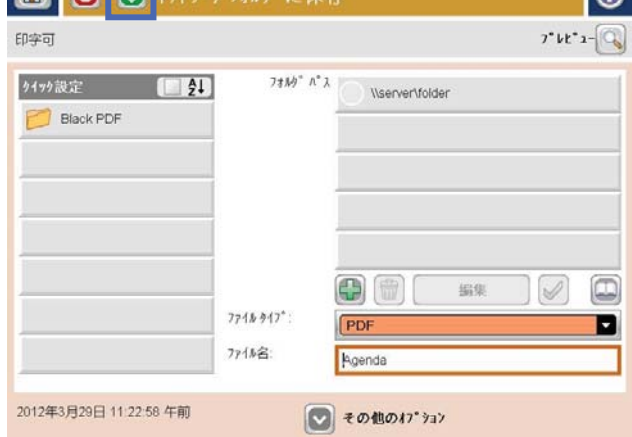

 $\sqrt{2}$ 

# <span id="page-80-0"></span>スキャンした文書を 1 つ以上の電子メール アドレスに送信

- 1**.** 文書をスキャナ ガラスに下向きにセットする か文書フィーダに上向きにセットし、文書の サイズに合わせて用紙ガイドを調整します。
- 2**.** プリンタのコントロール パネルのホーム画面 で、電子メール ボタンをタッチします。

注記:プロンプトが表示されたら、ユーザー 名とパスワードを入力します。

3**.** 宛先: フィールドをタッチして、キーパッド を開きます。

注記:プリンタにサインインしている場合、 ユーザー名などのデフォルト情報が <u>差出人:</u> フィールドに表示されることがあります。こ の場合、その情報を変更できないことがあり ます。

4**.** 電子メール アドレスを入力します。複数の電 子メール アドレスに送信する場合は、アドレ ス間をセミコロンで区切るか、または各アド レスの入力後にタッチスクリーン キーボード の Enter ボタンをタッチします。

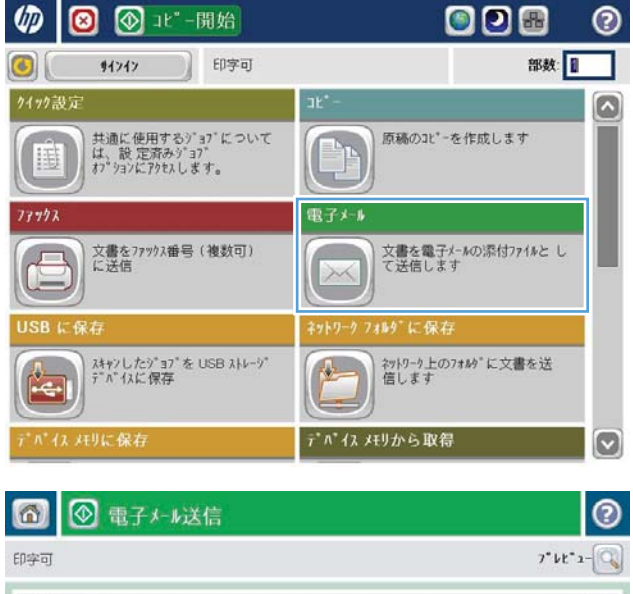

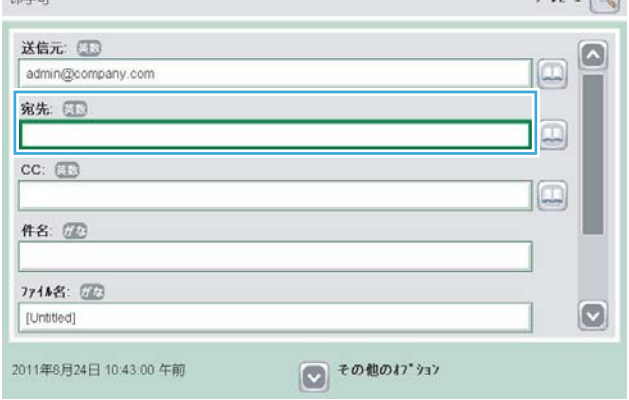

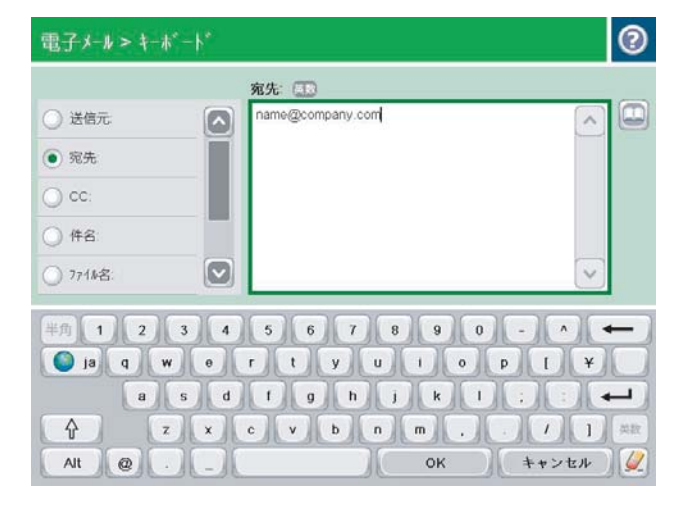

- 5**.** フィールドにタッチし、タッチスクリーン キ ーボードを使用して、CC:、件名:、および ファイル名: フィールドに情報を入力しま す。フィールドに情報を入力したら、OK ボタ ンをタッチします。
- 6**.** 文書の設定を変更するには、その他のオプシ ョン ボタンをタッチします。

7**.** 両面印刷文書を送信する場合は、原稿側の面 数: メニューを選択し、両面 を選択します。 OK ボタンをタッチします。

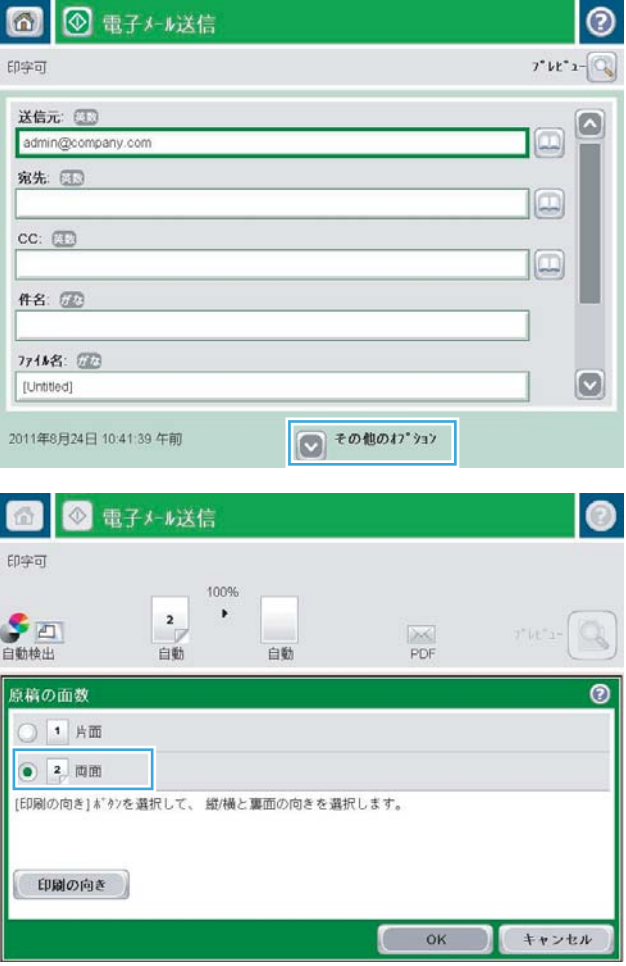

**8.** スタートボタン ◎ をタッチして送信します。

注記:アドレス帳に電子メール アドレスを追 加するよう指示されることがあります。

注記:画面の右上隅にある プレビュー ボタン をタッチすれば、いつでもイメージをプレビ ューできます。この機能の詳細を確認するに は、プレビュー画面にあるヘルプ ボタン ? を タッチします。

9**.** 別の電子メール ジョブをセットアップするに は、ステータス画面の OK ボタンをタッチしま す。

注記:このジョブの設定を保持して、次のジ ョブでも使用することができます。

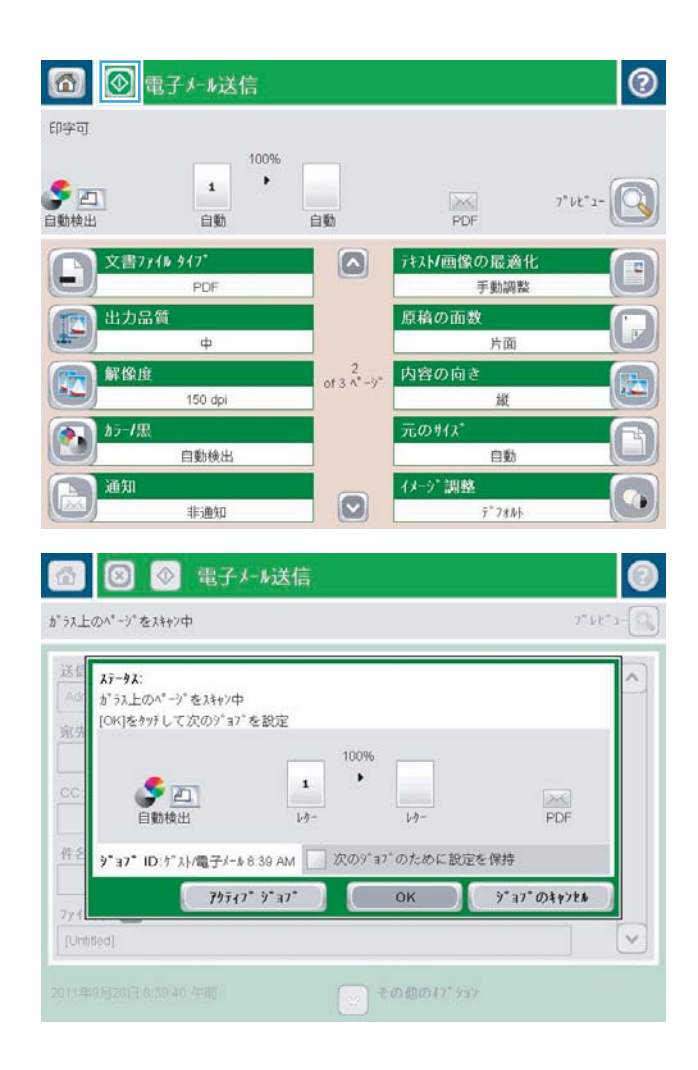

## <span id="page-83-0"></span>アドレス帳を使って電子メールを送信する

受信者のリストに電子メールを送信するには、アドレス帳を使用します。プリンタの設定に基づい て、次のアドレス帳表示オプションのうち 1 つ以上が表示されます。

- すべての連絡先: 送信可能なすべての連絡先が一覧表示されます。
- 担当者:自分のユーザー名に関連付けられているすべての連絡先が一覧表示されます。これらの 連絡先は、このプリンタを使用する他のユーザーに対しては表示されません。

注記:担当者 リストを表示するには、プリンタにサインインする必要があります。

連絡先(ローカル):プリンタのメモリに保存されているすべての連絡先が一覧表示されます。こ れらの連絡先は、このプリンタを使用するすべてのユーザーに対して表示されます。

この機能を使用するには、最初に HP 内蔵 Web サーバ (EWS) を使用して個人用連絡先およびネット ワーク連絡先のアドレス帳を有効にします。次の手順でシステム管理者にサポートを依頼します。

- 1**.** Web ブラウザのアドレス欄にプリンタの IP アドレスを入力し、EWS を開きます。
- 2**. [**スキャン/デジタル送信**]** タブをクリックします。
- 3**.** 左側のナビゲーション ウィンドウで、**[**アドレス帳**]** リンクをクリックします。
- 4**. [**ネットワーク連絡先のセットアップ**]** 領域で、**[**個人用連絡先を有効にする**]** と **[**ネットワーク連 絡先を有効にする**]** の各チェック ボックスをオンにします。ネットワーク連絡先で、LDAP サーバ が一覧表示されない場合は、**[**追加**]** をクリックし、指示に従って LDAP サーバを追加します。
- 5**.** 画面の一番下にある **[**適用**]** ボタンをクリックします。

### プリンタのコントロール パネルで連絡先をアドレス帳に追加する

プリンタにサインインしている場合、アドレス帳に追加した連絡先は、このプリンタを使用する他の ユーザーに対しては表示されません。

プリンタにサインインしていない場合、アドレス帳に追加した連絡先は、このプリンタを使用するす べてのユーザーに対して表示されます。

注記:HP 内蔵 Web サーバを使用してアドレス帳を作成および管理することもできます。

1**.** プリンタのコントロール パネルのホーム画面 で、電子メール ボタンをタッチします。

注記:ユーザー名とパスワードの確認メッセ ージが表示されたら、ユーザー名とパスワー ドを入力します。

2**.** 宛先: フィールドの横にあるアドレス帳ボタ ン 回をタッチし、アドレス帳 画面を開きま す。

3. 画面の左下隅にある追加ボタン ● をタッチ します。

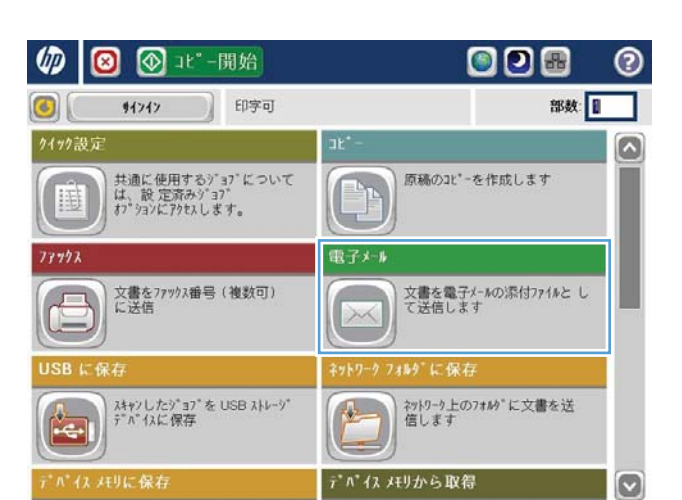

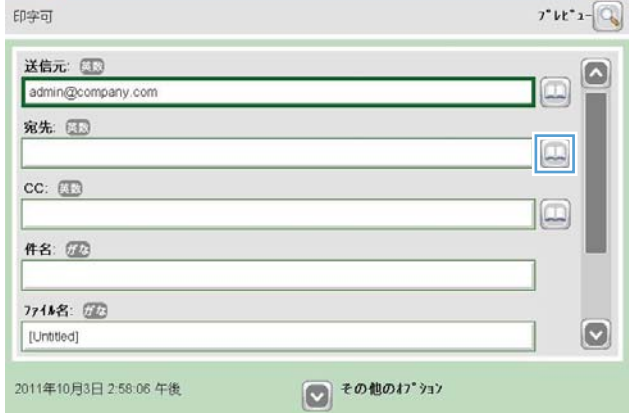

 $\odot$ 

6 ◎ ◎ 電子メール送信

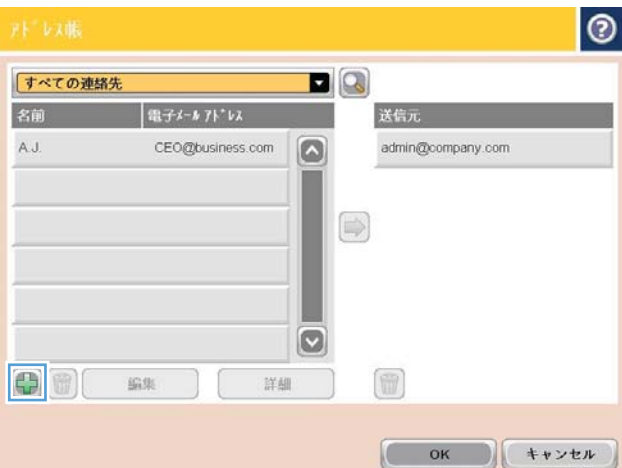

4**.** 名前 フィールドに連絡先名を入力します。

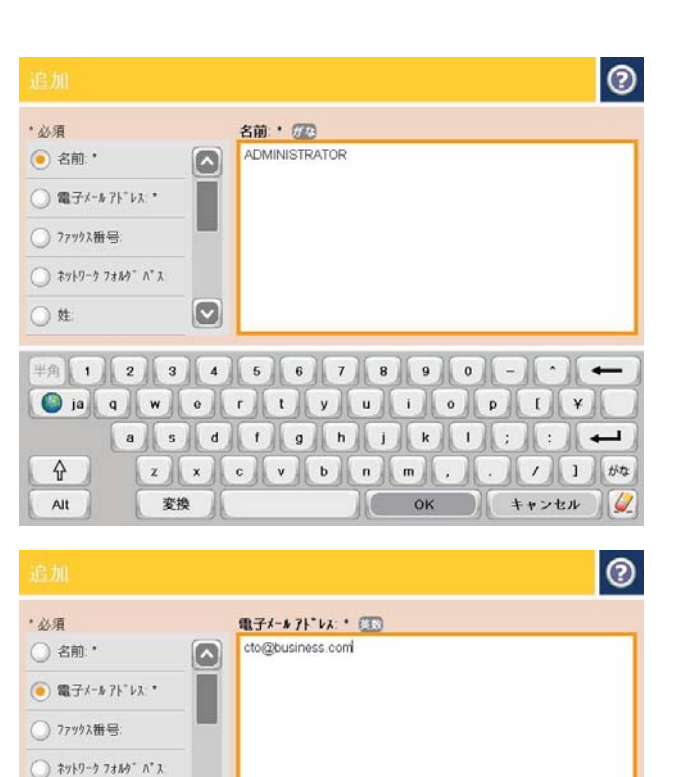

 $\downarrow$   $\uparrow$   $\uparrow$ asddondddDDD

 $\boxed{z}$   $\boxed{x}$   $\boxed{c}$   $\boxed{v}$   $\boxed{b}$   $\boxed{n}$   $\boxed{n}$   $\boxed{c}$   $\boxed{f}$   $\boxed{1}$   $\boxed{23}$ 

 $\circ$ 

◎ 姓

 $\triangle$ 

Alt  $\begin{pmatrix} 0 & 1 \\ 0 & 1 \end{pmatrix}$ 

5**.** メニュー リストで 電子メール アドレス オプ ションを選択し、連絡先の電子メール アドレ スを入力します。

OK ボタンをタッチし、連絡先をリストに追加 します。

### アドレス帳を使用して文書を電子メールに送信する

- 1**.** 文書を下向きにしてスキャナのガラス面に置 くか、文書を上に向けて文書フィーダにセッ トしてから文書サイズに合わせて用紙ガイド を調整します。
- 2**.** プリンタのコントロール パネルのホーム画面 で、電子メール ボタンをタッチします。

注記:ユーザー名とパスワードの確認メッセ ージが表示されたら、ユーザー名とパスワー ドを入力します。

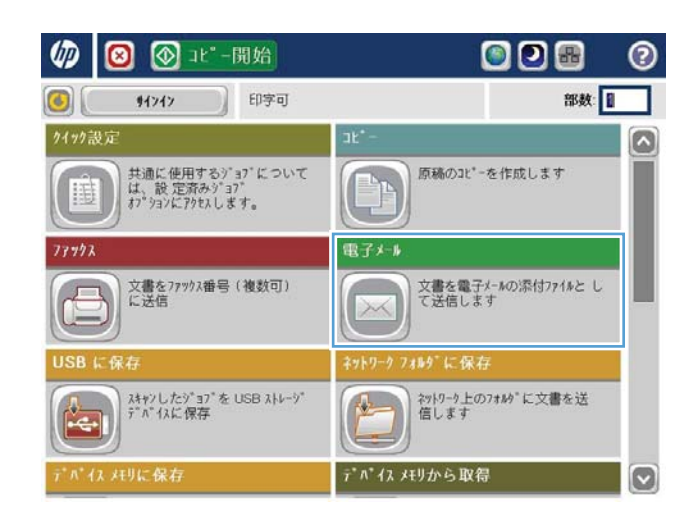

 $\overline{\phantom{0}}$ 

OK  $\sqrt{4}$ 

3**.** 宛先: フィールドの横にあるアドレス帳ボタ ン mをタッチし、アドレス帳 画面を開きま す。

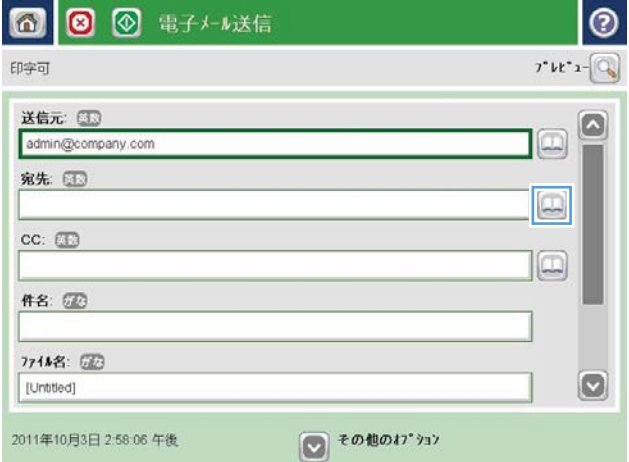

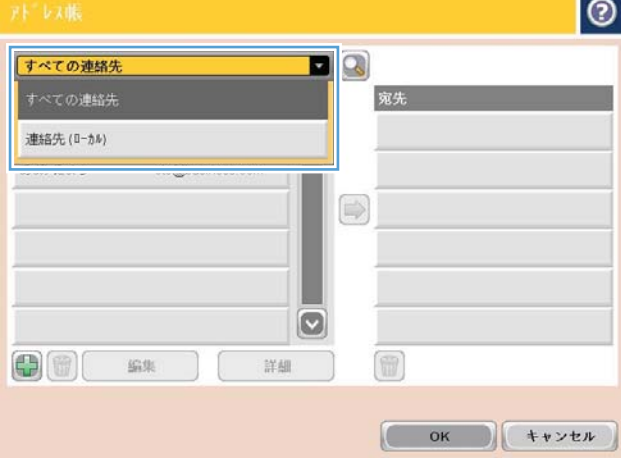

4**.** ドロップダウン リストで、使用するアドレス 帳ビューを選択します。

5**.** 連絡先のリストで名前を選択し、右向き矢印 ボタン をタッチし、その名前を受信者リス トに追加します。

受信者ごとにこのステップを実行した後、OK ボタンをタッチします。

**6.** スタートボタン ◎ をタッチして送信します。

注記:画面の右上隅にある プレビュー ボタン をタッチすれば、いつでもイメージをプレビ ューできます。この機能の詳細を確認するに は、プレビュー画面にあるヘルプ ボタン ? を タッチします。

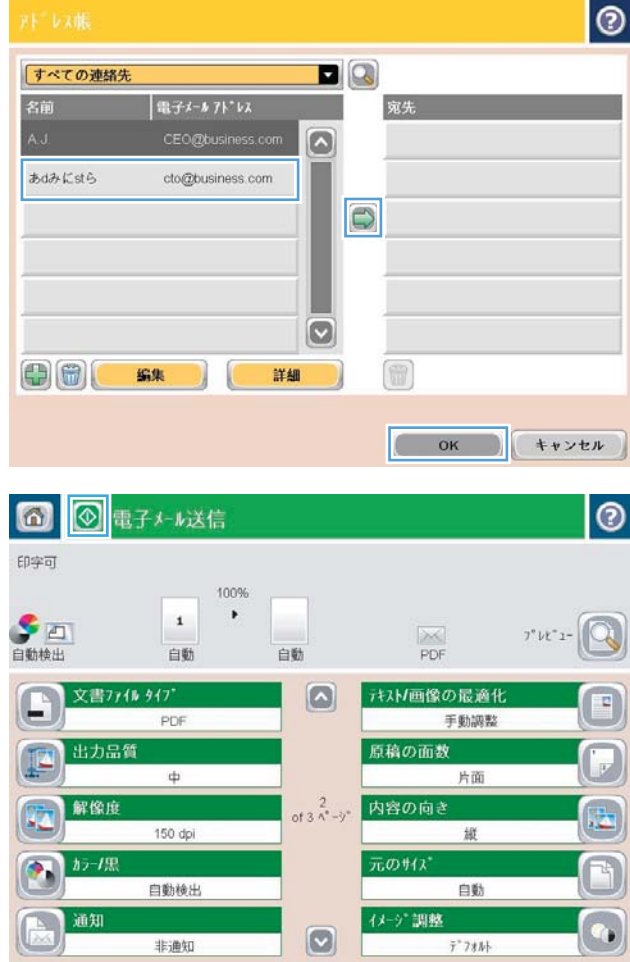

# 7 ファックス

- [ファクス機能の設定](#page-89-0)
- [ファックス設定の変更](#page-90-0)
- [ファクスの送信](#page-94-0)

#### 詳細は、次を参照してください。

米国の場合は、www.hp.com/support/liflowMFPM830 にアクセスし、

米国以外の場合は、[www.hp.com/support](http://www.hp.com/support) にアクセスし、国/地域を選択します。次に **[**製品サポート 保 守情報**]** をクリックします。製品名を入力し、**[**検索**]** を選択します。

お使いの製品に関する HP の包括的なヘルプには次の情報が含まれています。

- 設置と設定
- 学習と使用
- 問題の解決
- ソフトウェアのアップデートのダウンロード
- サポート フォーラムへの参加
- 保証および規制に関する情報の検索

# <span id="page-89-0"></span>ファクス機能の設定

プリンタのファックス機能を設定する手順は、最初にプリンタのハードウェアを設定するか、ハード ウェアが既に設定されているかによって異なります。

注記:コントロール パネルでファックス設定ウィザードを使用して指定したセットアップは、HP 内 蔵 Web サーバで行ったセットアップよりも優先します。

- ファックス アクセサリを取り付けて、初めてプリンタの電源を投入する
- プリンタのハードウェアの初期セットアップ後

### ファックス アクセサリを取り付けて、初めてプリンタの電源を投入する

ファックス アクセサリを取り付けて、初めてプリンタの電源を投入するときは、次の手順を実行して ファックス設定ウィザードにアクセスします。

- 1**.** プリンタのコントロール パネルのホーム画面で、初期セットアップ をタッチします。
- 2**.** ファックス設定ウィザード メニューをタッチします。
- 3**.** ファックス設定ウィザードの手順を実行して、必要なセットアップを行います。
- 4**.** ファックス設定ウィザードが完了したら、初期セットアップ ボタンを非表示にするオプション がホーム画面に表示されます。ファックスのセットアップが完了します。
- 注記:初めてファックス アクセサリを取り付けたときに製品からこうした設定の一部が読み取ら れて、値が既に設定されている場合があります。値を確認して、それらの値が正しいことを確か めます。

### プリンタのハードウェアの初期セットアップ後

コントロール パネルによる初期セットアップの後にファックス設定ウィザードにアクセスするには、 次の手順を実行します。

- 1**.** プリンタのコントロール パネルのホーム画面で、管理 までスクロールしてタッチします。
- 2**.** 以下のメニューを開きます。
	- ファックス設定
	- ファックス送信設定
	- ファックス送信のセットアップ
	- ファックス設定ウィザード
- 3**.** ファックス設定ウィザードの手順を実行して、必要なセットアップを行います。ファックスのセ ットアップが完了します。
- 注記:[ファックス設定] メニューがメニュー リストに表示されない場合は、LAN ファックスまたはイ ンターネット ファックスが有効になっている可能性があります。LAN ファックスまたはインターネ ット ファックスを有効にすると、アナログ ファックス アクセサリが無効になり、[ファックス設定] メニューは表示されません。LAN ファックス、アナログ ファックス、またはインターネット ファック スのいずれかのファックス機能のみを有効にすることができます。LAN ファックスが有効なときにア ナログ ファックスを使用する場合は、HP MFP Digital Sending ソフトウェア設定ユーティリティまたは HP 内蔵 Web サーバを使用して LAN ファックスを無効にします。

# <span id="page-90-0"></span>ファックス設定の変更

注記:コントロール パネルでファックス設定ウィザードを使用して指定したセットアップは、HP 内 蔵 Web サーバで行ったセットアップよりも優先します。

- ファックス ダイアル設定
- [全般的なファックス送信設定](#page-91-0)
- [ファックス受信設定](#page-92-0)

### ファックス ダイアル設定

- 1**.** プリンタのコントロール パネルのホーム画面で、管理 までスクロールしてタッチします。
- 2**.** 以下のメニューを開きます。
	- ファックス設定
	- ファックス送信設定
	- ファックス送信のセットアップ
	- ファックス ダイアル設定

次の項目の値を設定します。

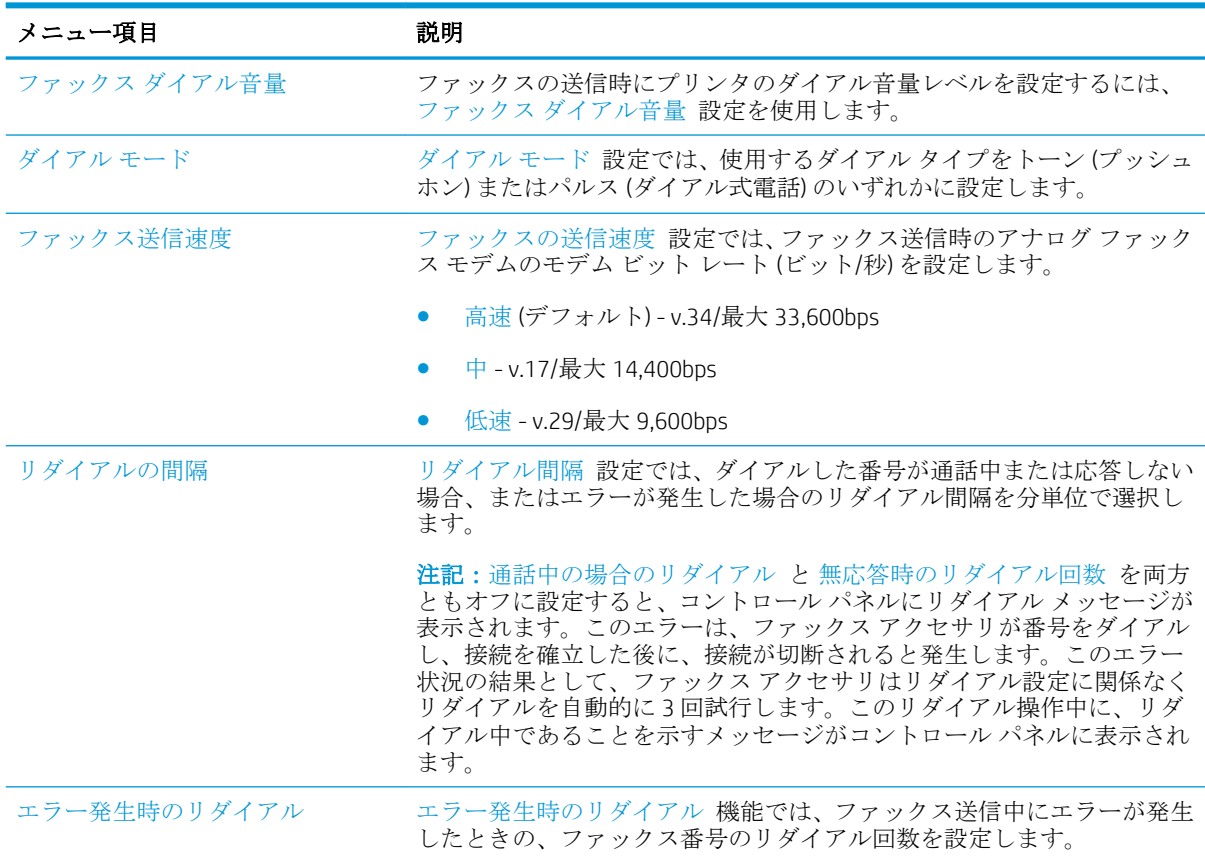

<span id="page-91-0"></span>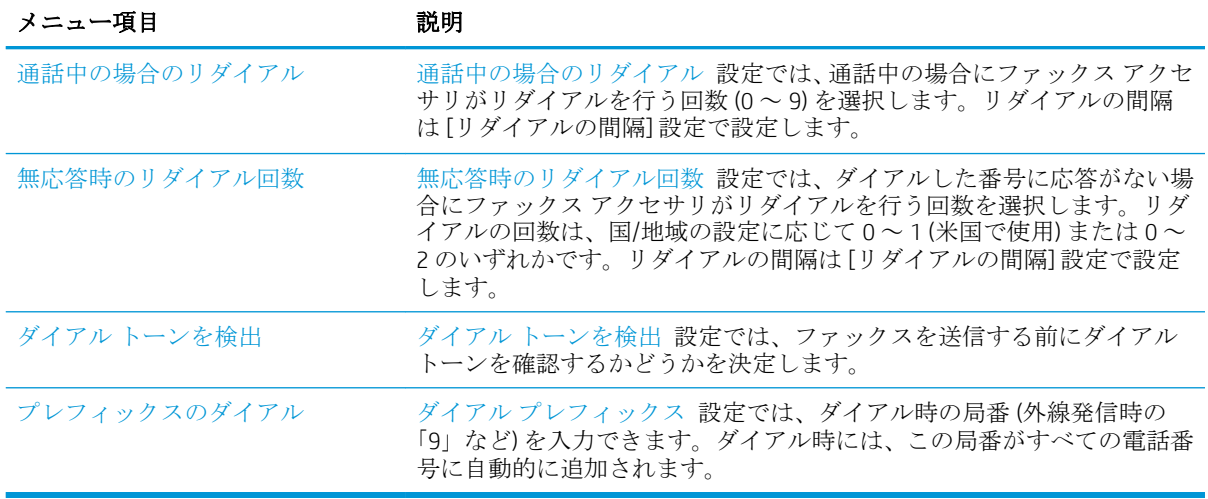

### 全般的なファックス送信設定

- 1**.** プリンタのコントロール パネルのホーム画面で、管理 までスクロールしてタッチします。
- 2**.** 以下のメニューを開きます。
	- ファックス設定
	- ファックス送信設定
	- ファックス送信のセットアップ
	- 全般的なファックス送信設定

次の項目の値を設定します。

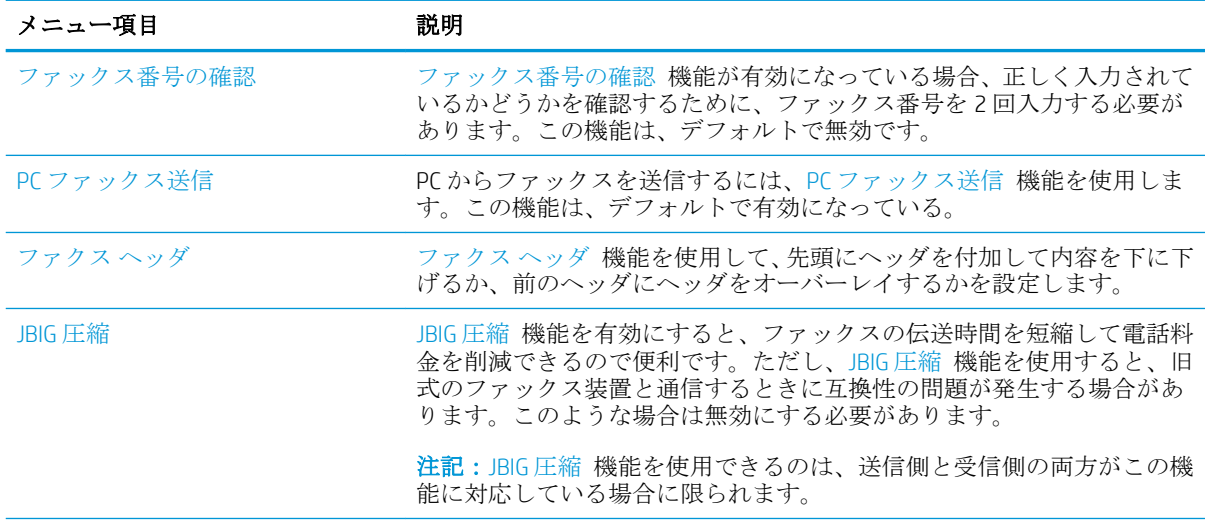

<span id="page-92-0"></span>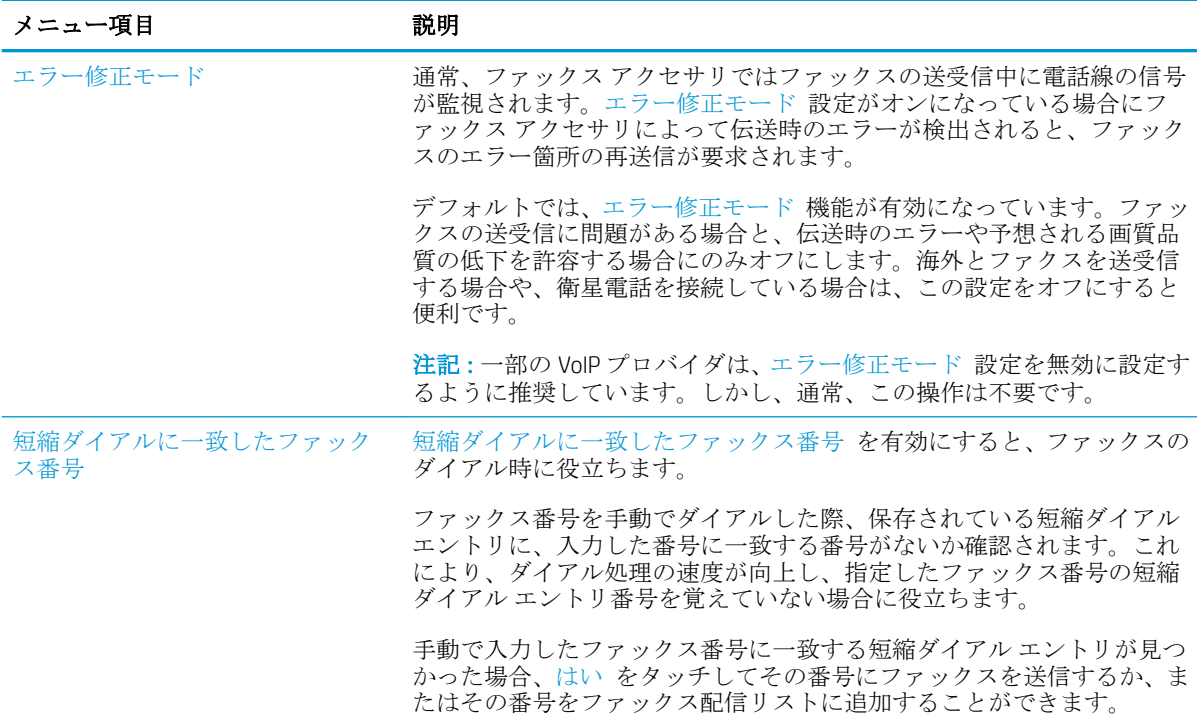

### ファックス受信設定

- 1**.** プリンタのコントロール パネルのホーム画面で、管理 までスクロールしてタッチします。
- 2**.** 以下のメニューを開きます。
	- ファックス設定
	- ファックス受信設定
	- ファックス受信のセットアップ

次の項目の値を設定します。

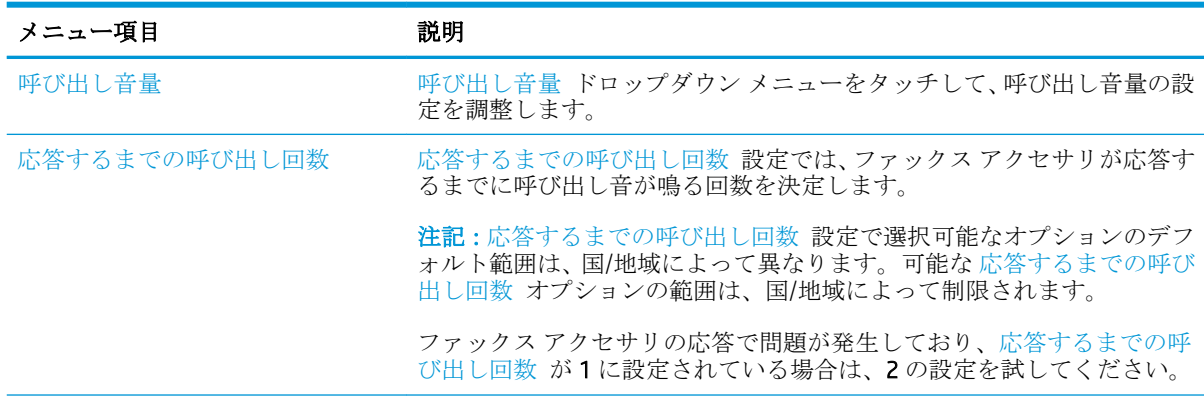

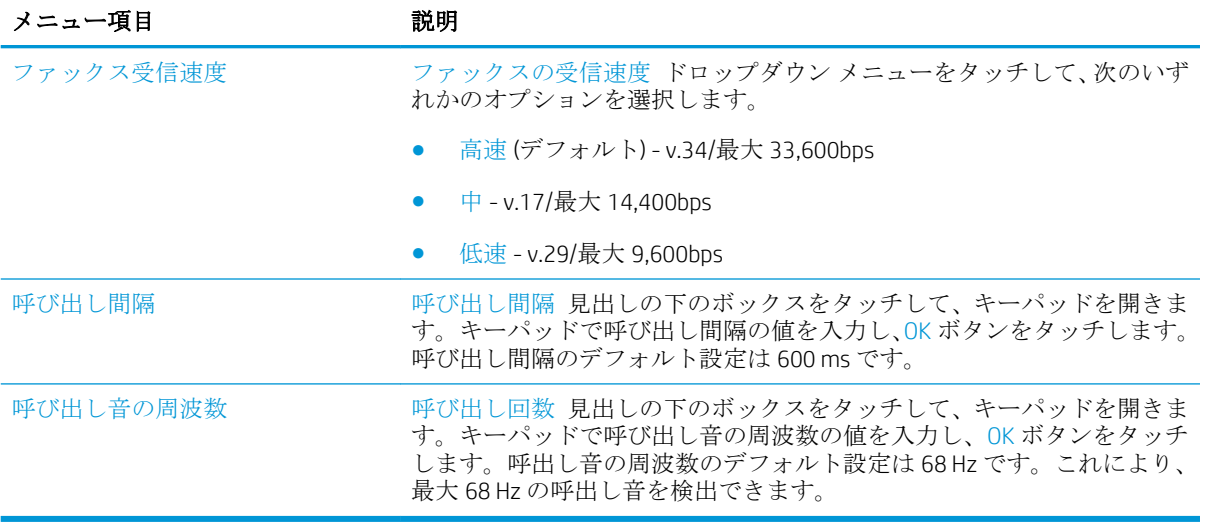

# <span id="page-94-0"></span>ファクスの送信

- 1**.** 文書を下向きにしてスキャナのガラス面に置 くか、文書を上に向けて文書フィーダにセッ トしてから文書サイズに合わせて用紙ガイド を調整します。
- 2**.** プリンタのコントロール パネルのホーム画面 で、ファックス ボタンをタッチします。ユー ザー名とパスワードの入力が要求されること があります。

3**.** その他のオプション ボタンをタッチします。 設定が原稿の設定と一致していることを確認 します。すべての設定が完了したら、上向き 矢印をタッチしてメインの ファックス 画面 までスクロールします。

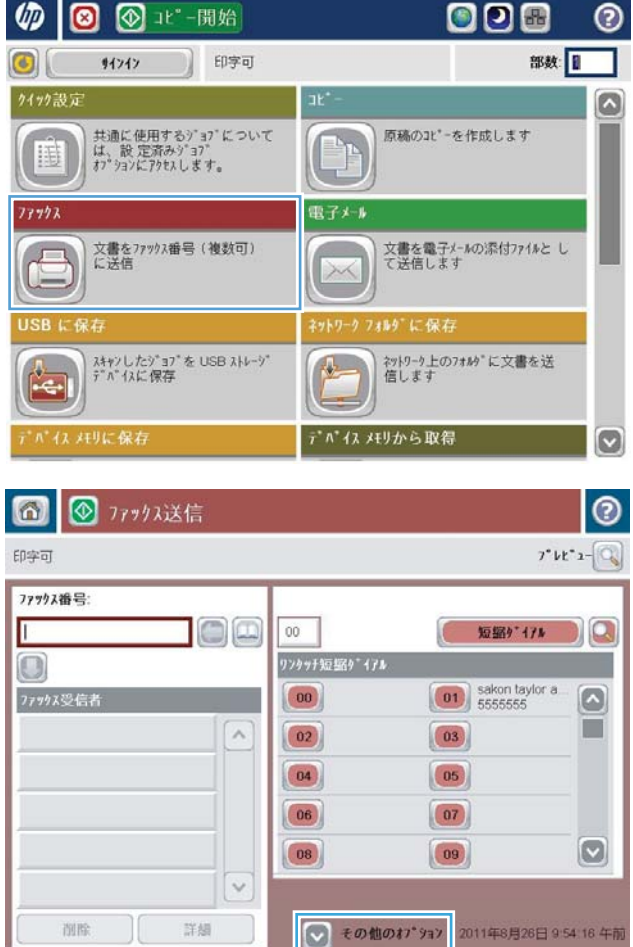

4**.** ファックス番号 フィールドをタッチしてキ ーパッドを開きます。

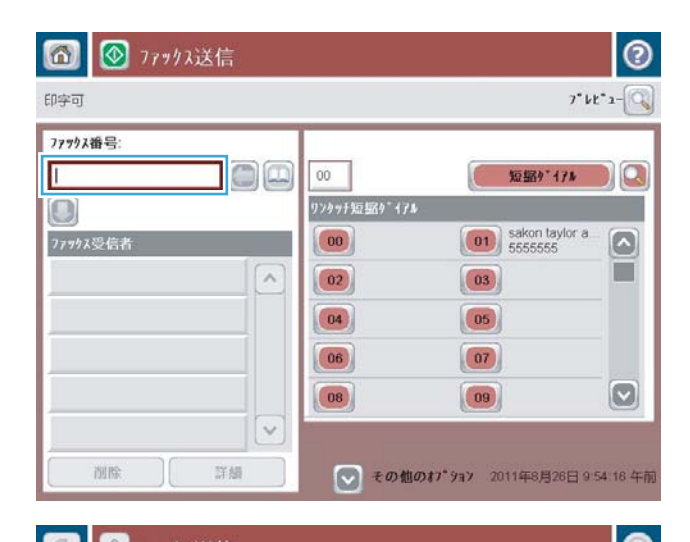

- 5**.** 電話番号を入力し、OK ボタンをタッチします。
- 商 ◎ ファックス送信 ⊙  $T^*{\mathbb H}^*\times \overline{{\mathbb Q}}$ 印字可 ファックス番号 ファックス番号: 5555555 短缩疗 仔球  $\mathbb{R}$  $\bigcirc$  $\begin{array}{|c|c|c|c|}\hline 1 & 2 & 3 \\ \hline \end{array}$  $\left| \right|$ sakon taylor a  $\sim$ ファックス受信者  $4 \mid 5 \mid 6$ PIN  $\begin{array}{c} \hline \textbf{A} \\ \hline \end{array}$  $\ast$  0  $\ast$ 一時停止 OK キャンセル  $\checkmark$  $|v|$ 詳細 削除
- **6.** スタートボタン ◎ をタッチして、ファックス を送信します。

注記:画面の右上隅にある プレビュー ボタン をタッチすれば、いつでもイメージをプレビ ューできます。この機能の詳細を確認するに は、プレビュー画面にあるヘルプ ボタン ? を タッチします。

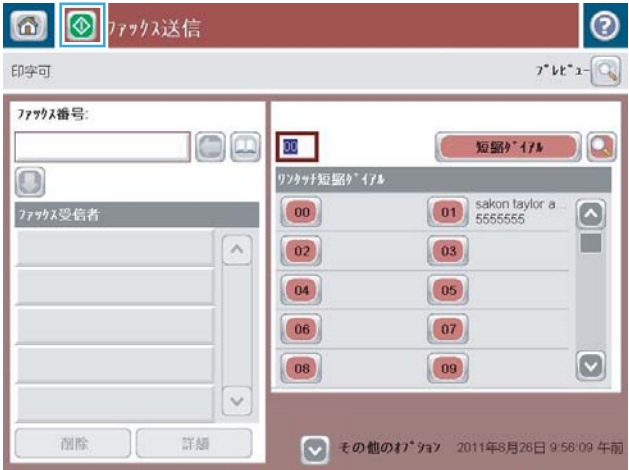

# 8 プリンタの管理

- HP 内蔵 Web [サーバー](#page-97-0)
- HP [ユーティリティ](#page-98-0) (Mac OS X)
- HP Web Jetadmin [ソフトウェアを使用する](#page-100-0)
- [エコノミー設定](#page-101-0)
- [プリンタのセキュリティ機能](#page-103-0)
- [ソフトウェアおよびファームウェアの更新](#page-105-0)

#### 詳細は、次を参照してください。

米国の場合は、www.hp.com/support/ljflowMFPM830 にアクセスし、

米国以外の場合は、[www.hp.com/support](http://www.hp.com/support) にアクセスし、国/地域を選択します。次に **[**製品サポート 保 守情報**]** をクリックします。製品名を入力し、**[**検索**]** を選択します。

お使いの製品に関する HP の包括的なヘルプには次の情報が含まれています。

- 設置と設定
- 学習と使用
- 問題の解決
- ソフトウェアのアップデートのダウンロード
- サポート フォーラムへの参加
- 保証および規制に関する情報の検索

## <span id="page-97-0"></span>HP 内蔵 Web サーバー

HP 内蔵 Web サーバを使用して、プリンタのコントロール パネルでなくコンピュータから印刷機能を 管理します。

- 製品のステータス情報の表示
- すべてのサプライ品の寿命の確認と新しいサプライ品の注文
- トレイの設定を表示および変更します。
- プリンタのコントロール パネルのメニュー構成を表示および変更します。
- 内部ページを表示および印刷します。
- プリンタおよびサプライ品のイベント通知を受信します。
- ネットワークの設定の表示および変更

HP 内蔵 Web サーバは、プリンタが IP ベースのネットワークに接続されている場合に機能します。IPX ベースの接続では機能しません。HP 内蔵 Web サーバを起動して使用する場合は、インターネットに 接続する必要はありません。

プリンタをネットワークに接続すると、自動的に HP 内蔵 Web サーバが使えるようになります。

### HP 内蔵 Web サーバ (EWS) へのアクセス方法

- 1**.** 次の手順で、プリンタの IP アドレスまたはホスト名を識別します。プリンタのコントロール パ ネルのホーム画面にネットワーク ボタン ■ が表示されている場合は、そのボタンをタッチする と、アドレスが表示されます。そうでない場合は、次の手順に従ってプリンタの設定ページを印 刷または表示します。
	- **a.** プリンタのコントロール パネルのホーム画面で、管理 ボタンまでスクロールしてタッチし ます。
	- **b.** 以下のメニューを開きます。
		- レポート
		- 設定/ステータス ページ
		- 設定ページ
	- **c.** 印刷 または 表示 ボタンをタッチします。
	- **d.** Jetdirect ページで IP アドレスまたはホスト名を検索します。
- 2**.** お使いのコンピュータでサポートされている Web ブラウザのアドレスまたは URL フィールド に、プリンタの IP アドレスまたはホスト名を入力します。

HP 内蔵 Web サーバを使用するには、ブラウザが次の要件を満たしている必要があります。

- Windows: Microsoft Internet Explorer 5.01 以降または Netscape 6.2 以降
- Mac OS X: Bonjour または IP アドレスを使用する Safari または Firefox
- Linux: Netscape Navigator のみ
- HP-UX 10 および HP-UX 11: Netscape Navigator 4.7

### <span id="page-98-0"></span>HP ユーティリティ (Mac OS X)

製品のステータスを確認したり、コンピュータからプリンタの設定を表示または変更するには、HP ユ ーティリティ (Mac OS X の場合) を使用します。

HP ユーティリティは、プリンタが USB ケーブルを使用して接続されているか、TCP/IP ベースのネット ワークに接続されている場合に使用できます。

### HP ユーティリティを開く

Finder を開き、**[**アプリケーション**]**、**[**HP**]** の順にクリックし、**[**HP ユーティリティ**]** をクリックします。 HP ユーティリティが **[**ユーティリティ**]** リストに表示されない場合は、次の手順に従って開きます。

- 1**.** コンピュータで、アップル メニュー を開き、**[**システム環境設定**]** メニューをクリックし、**[**プ リントとファックス**]** または **[**プリントとスキャン**]** アイコンをクリックします。
- 2**.** ウィンドウの左側でプリンタを選択します。
- 3**. [**オプションとサプライ**]** をクリックします。
- 4**. [**ユーティリティ**]** タブをクリックします。
- 5**. [**プリンタ ユーリティを開く**]** ボタンをクリックします。

### HP ユーティリティの機能

HP ユーティリティ ツールバーが各ページの上部に表示されます。このツールバーには、次の項目が 含まれています。

- **[**デバイス**]**:HP ユーティリティで見つかった Mac 製品を画面の左側の **[**プリンタ**]** ウィンドウに表 示または非表示にするには、このボタンをクリックします。
- **[**すべての設定**]**:HP ユーティリティのメイン ページに戻るには、このボタンをクリックします。
- **[**アプリケーション**]**:HP ツールと HP ユーティリティのどちらを Dock に表示するかを管理するに は、このボタンをクリックします。
- **[**HP サポート**]**:ブラウザを開いて、プリンタの HP サポートの Web サイトにアクセスするには、 このボタンをクリックします。
- **[**サプライ用品**]**:HP SureSupply Web サイトを開くには、このボタンをクリックします。
- **[**登録**]**:HP の登録 Web サイトを開くには、このボタンをクリックします。
- **[**リサイクル**]**:HP Planet Partners Recycling Program の Web サイトを開くには、このボタンをクリ ックします。

HP ユーティリティは複数のページで構成されています。各ページを開くには、**[**すべての設定**]** リスト の項目をクリックします。次の表に、HP ユーティリティを使用して実行できるタスクを示します。

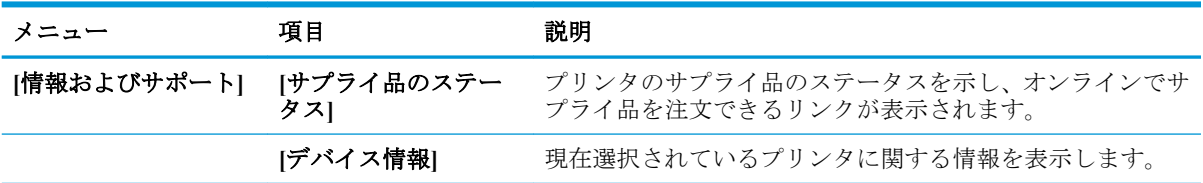

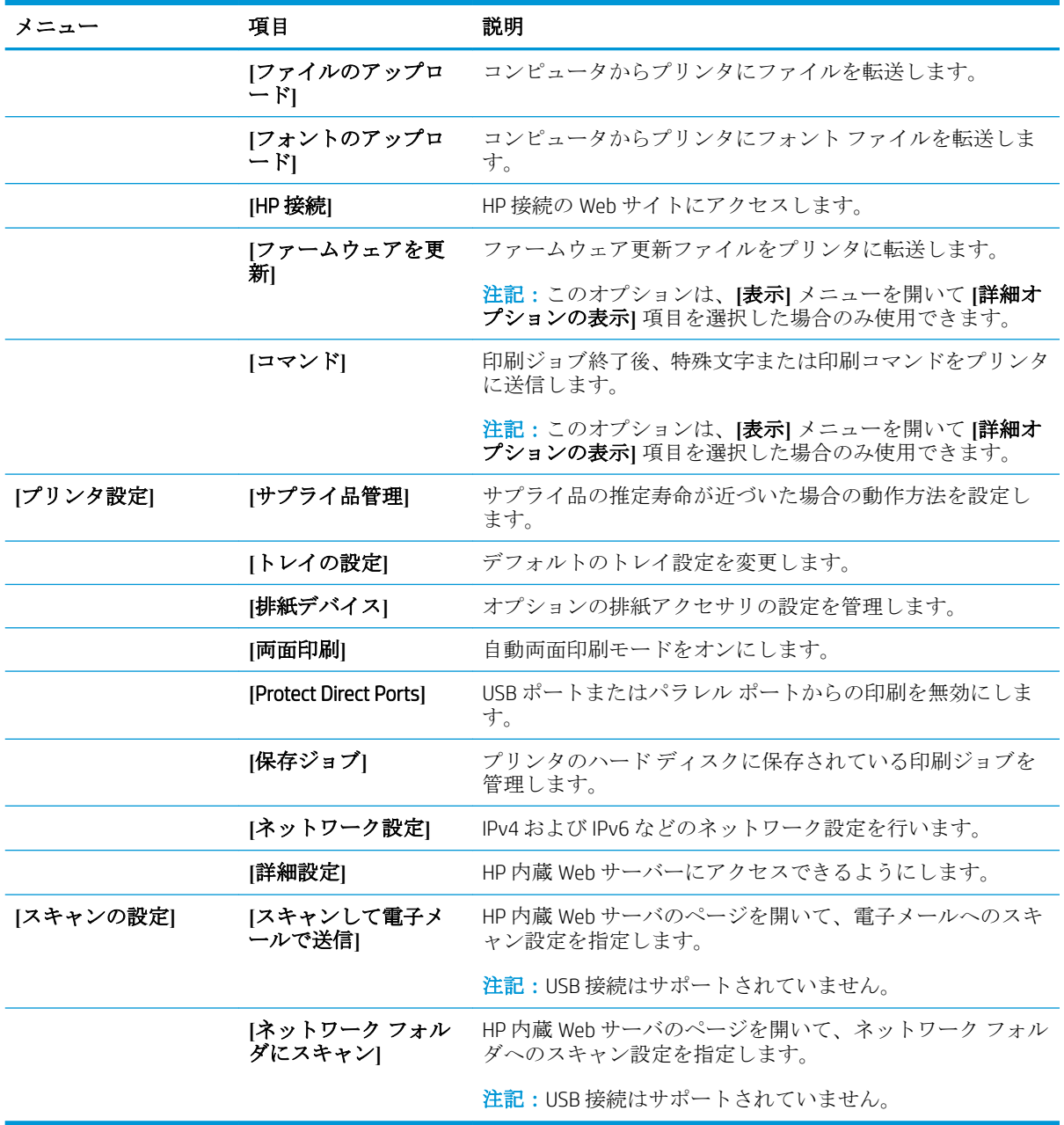

# <span id="page-100-0"></span>HP Web Jetadmin ソフトウェアを使用する

HP Web Jetadmin は高い評価を得ている業界最高水準のツールであり、ネットワーク接続された多様な HP 製品 (例:プリンタ、多機能装置、デジタル送信装置) を効率的に管理できます。このソフトウェア 1 つで、印刷/画像処理環境におけるリモート インストール、監視、保守、トラブルシューティング、 セキュリティ確保の各作業を行うことができます。これにより、時間の節約、コストの抑制、および 既存資産の有効利用が可能になるので、業務の生産性が向上します。

特定のプリンタ機能をサポートする、HP Web Jetadmin の更新プログラムが随時提供されています。更 新プログラムの詳細については、[www.hp.com/go/webjetadmin](http://www.hp.com/go/webjetadmin) にアクセスし、**[**セルフ ヘルプおよびド キュメント**]** リンクをクリックしてください。

### <span id="page-101-0"></span>エコノミー設定

- EconoMode での印刷
- スリープ モードの設定
- スリープ [スケジュールの設定](#page-102-0)

### EconoMode での印刷

本製品では、ドラフト段階の文書を印刷する場合に、EconoMode をご利用いただけます。EconoMode を使用すると、トナーの使用量を削減できます。印刷品質が低下する場合があります。

HP では、EconoMode を常時使用することをお勧めしていません。Economode を常に使用すると、トナ ーを使い切る前に、トナー カートリッジ内の機械部品の寿命が終了する可能性があります。印刷品質 が低下し始めたり、十分な品質が保てなくなった場合は、トナー カートリッジの交換を検討してくだ さい。

 $\overline{\mathbb{B}}$  注記 : ご利用のプリント ドライバでこのオプションが使用できない場合は、プリンタのコントロール パネルを使用して設定できます。

#### プリント ドライバから EconoMode を設定する

- 1**.** ソフトウェア プログラムから、**[**印刷**]** オプションを選択します。
- 2**.** プリンタを選択し、**[**プロパティ**]** または **[**ユーザー設定**]** ボタンをクリックします。
- 3**. [**用紙/品質**]** タブをクリックします。
- 4**. [**EconoMode**]** チェック ボックスをオンにしてこの機能を有効にし、**[**OK**]** をクリックします。

#### プリンタのコントロール パネルから EconoMode を設定する

- 1**.** プリンタのコントロール パネルのホーム画面で、管理 ボタンまでスクロールしてタッチします。
- 2**.** 以下のメニューを開きます。
	- 全般的な設定
	- 印刷品質
- 3**.** EconoMode までスクロールして選択します。
- 4**.** オン または オフ をタッチしてこの機能を有効または無効にし、保存 をタッチします。

### スリープ モードの設定

- 1**.** プリンタのコントロール パネルのホーム画面で、管理 ボタンまでスクロールしてタッチします。
- 2**.** 以下のメニューを開きます。
- <span id="page-102-0"></span>● 全般的な設定
- エネルギー設定
- スリープ タイマ設定
- 3**.** 後、スリープ モード/自動オフ をタッチしてオプションを選択します。
- 4**.** 適切な時間を選択し、保存 ボタンをタッチします。

### スリープ スケジュールの設定

注記:スリープ スケジュール 機能を使用するには、日付と時刻の設定を行う必要があります。

- 1**.** プリンタのコントロール パネルのホーム画面で、管理 ボタンまでスクロールしてタッチします。
- 2**.** 以下のメニューを開きます。
	- 全般的な設定
	- 日付/時刻の設定
- 3**.** 日付/時刻の形式 メニューを開き、次の設定を行います。
	- 日付形式
	- 時刻形式
- 4**.** 保存 ボタンをタッチします。
- 5**.** 日付/時刻 メニューを開き、次の設定を行います。
	- 日付/時刻
	- タイムゾーン

夏時間を採用しているエリアにいる場合は、夏時間の調整 ボックスを選択します。

- 6**.** 保存 ボタンをタッチします。
- 7**.** 戻る矢印ボタンをタッチして、管理 画面に戻ります。
- 8**.** 以下のメニューを開きます。
	- 全般的な設定
	- エネルギー設定
	- スリープ スケジュール
- 9. 追加ボタン am をタッチし、スケジューリングするイベントのタイプとして 復帰 または スリー プ を選択します。
- 10**.** 次の項目の値を設定します。
	- 時刻
	- イベントの日
- 11**.** OK ボタンをタッチし、保存 ボタンをタッチします。

### <span id="page-103-0"></span>プリンタのセキュリティ機能

- セキュリティ ステートメント
- IP セキュリティ
- プリンタへのサインイン
- システム パスワードの割り当て
- 暗号化サポート: HP [ハイパフォーマンス](#page-104-0) セキュア ハードディスク

### セキュリティ ステートメント

この製品では、製品の安全な状態の維持、ネットワーク上の重要な情報の保護、および製品の監視と 管理方法の効率化に役立つセキュリティ規格および推奨プロトコルをサポートしています。

HP の安全なイメージングおよび印刷ソリューションの詳細については、[www.hp.com/go/secureprinting](http://www.hp.com/go/secureprinting)  をご覧ください。このサイトには、セキュリティ機能に関する白書や FAQ ドキュメントへのリンクが あります。

### IP セキュリティ

IP セキュリティ (IPsec) は、IP ベースのネットワーク上でプリンタの送受信トラフィックを制御するプ ロトコルです。ネットワーク通信において、ホスト間の認証、データの整合性チェック、および暗号 化を行います。

ネットワーク接続されて HP Jetdirect プリント サーバが取り付けられているプリンタの場合は、HP 内 蔵 Web サーバで **[**Networking**]** タブを使用して、IPsecn を設定できます。

### プリンタへのサインイン

コントロール パネルの一部の機能はセキュリティで保護されているので、権限のないユーザーは利用 できません。セキュリティで保護されている機能を利用しようとすると、サインインを要求されま す。要求される前にサインインするには、ホーム画面で サインイン ボタンをタッチします。

通常は、ネットワーク上のコンピュータにサインインする際に使用するのと同じユーザー名およびパ スワードを使用します。使用する資格情報について不明な点がある場合は、このプリンタを管理して いるネットワーク管理者に問い合わせてください。

プリンタにサインインすると、コントロール パネルに サインアウト ボタンが表示されます。プリン タのセキュリティを維持するには、プリンタ使用後に サインアウト ボタンをタッチします。

### システム パスワードの割り当て

プリンタおよび HP 内蔵 Web サーバにアクセスするための管理者パスワードを割り当てて、権限のな いユーザーがプリンタの設定を変更できないようにします。

- 1**.** Web ブラウザのアドレス欄に IP アドレスを入力して、HP 内蔵 Web サーバを開きます。
- 2**. [**セキュリティ**]** タブをクリックします。
- 3**. [**一般セキュリティ**]** メニューを開きます。
- 4**. [**ユーザー名**]** フィールドに、パスワードを関連付ける名前を入力します。
- <span id="page-104-0"></span>5**. [**新しいパスワード**]** フィールドにパスワードを入力し、**[**パスワードの確認**]** フィールドにパスワ ードを再度入力します。
- 注記:既存のパスワードを変更する場合は、最初に既存のパスワードを **[**古いパスワード**]** フィー ルドに入力する必要があります。
- 6**. [**適用**]** をクリックします。パスワードをメモして、安全な場所に保管してください。

### 暗号化サポート: HP ハイパフォーマンス セキュア ハードディスク

このハード ディスクではハードウェアベースの暗号化が利用できるため、プリンタの性能に影響を与 えることなく、機密性のあるデータを安全に保存できます。このハード ディスクは、最新の AES (Advanced Encryption Standard) を使用し、汎用性のある時間節約機能と堅牢な機能を備えています。

HP 内蔵 Web サーバの **[**セキュリティ**]** メニューを使用して、このディスクを設定します。

# <span id="page-105-0"></span>ソフトウェアおよびファームウェアの更新

HP は、製品ファームウェアの機能を随時更新しています。最新機能を利用するには、製品ファームウ ェア更新処理を実行してください。最新のファームウェア更新ファイルを Web からダウンロードし てください。

- 米国の場合は、www.hp.com/support/liflowMFPM830 にアクセスし、**[Drivers & Software]** をクリック します。
- 米国以外の場合は、[www.hp.com/support](http://www.hp.com/support) にアクセスし、国/地域を選択します。次に **[**ドライバー & ソフトウェア**]** をクリックします。製品名「( LaserJet M575」など) を入力し、**[**検索**]** を選択しま す。

# 9 問題の解決

- [出荷時のデフォルト設定に戻す](#page-107-0)
- コントロール [パネルのヘルプ](#page-108-0) システム
- [「カートリッジ残量わずか」または「カートリッジ残量非常にわずか」のメッセージがプリンタ](#page-109-0) のコントロール [パネルに表示される](#page-109-0)
- [給紙されない、または給紙ミスが発生する](#page-111-0)
- [紙詰まりの解消](#page-113-0)
- [印刷品質の改善](#page-170-0)
- [コピーのイメージ品質を向上させる](#page-176-0)
- [スキャンのイメージ品質を向上させる](#page-181-0)
- [ファックスのイメージ品質を向上させる](#page-185-0)
- [有線ネットワークに関する問題の解決](#page-190-0)
- [ファクスに関する問題を解決する](#page-192-0)

#### 詳細は、次を参照してください。

米国の場合は、www.hp.com/support/liflowMFPM830 にアクセスし、

米国以外の場合は、[www.hp.com/support](http://www.hp.com/support) にアクセスし、国/地域を選択します。次に **[**製品サポート 保 守情報**]** をクリックします。製品名を入力し、**[**検索**]** を選択します。

お使いの製品に関する HP の包括的なヘルプには次の情報が含まれています。

- 設置と設定
- 学習と使用
- 問題の解決
- ソフトウェアのアップデートのダウンロード
- サポート フォーラムへの参加
- 保証および規制に関する情報の検索

# <span id="page-107-0"></span>出荷時のデフォルト設定に戻す

- 1**.** プリンタのコントロール パネルのホーム画面で、管理 ボタンまでスクロールしてタッチします。
- 2**.** 以下のメニューを開きます。
	- 全般的な設定
	- 出荷時の設定に戻す
- 3**.** リセット機能を実行するとデータの損失が起こる可能性があることを知らせる確認メッセージ が表示されます。リセット ボタンをタッチして処理を完了します。

注記:リセット操作が完了すると、プリンタが自動的に再起動します。
# コントロール パネルのヘルプ システム

このプリンターには、各画面の使い方を説明するヘルプ システムが組み込まれています。ヘルプ シ ステムを開くには、画面の右上隅のヘルプ ボタン のをタッチします。

一部の画面では、[ヘルプ] にタッチすると、特定のトピックを検索できるグローバル メニューが表示 されることがあります。メニューのボタンにタッチして、メニュー構造を参照できます。

一部の [ヘルプ] 画面には、紙詰まりの解消などの手順を示すアニメーションが含まれています。

個々のジョブの設定が含まれた画面では、[ヘルプ] にタッチすると、その画面のオプションについて 説明するトピックが表示されます。

エラーや警告が通知されたら、ヘルプ 2ボタンをタッチして、問題を説明するメッセージを表示し ます。このメッセージには、問題解決に役立つ手順も記載されています。

# 「カートリッジ残量非常に わずか」のメッセージがプリンタのコントロール パネルに表 示される

カートリッジ残量わずか: トナー カートリッジの残量が少なくなると、プリンタに表示されます。 実際のトナー カートリッジの寿命は異なる場合があります。印刷品質が許容範囲を下回った際に備 え、交換用サプライ品をご用意ください。今すぐトナー カートリッジを交換する必要はありません。

カートリッジを再分散させても、印刷品質が使用に耐えるレベルにならない場合には、プリントカー トリッジを交換します。トナーを再分散させるには、プリンタからトナー カートリッジを取り出し、 カートリッジを水平方向に前後にゆっくりと振ります。図解については、カートリッジの交換手順を 参照してください。トナー カートリッジをプリンタに取り付け直し、カバーを閉じます。

カートリッジ残量が非常にわずか: トナー カートリッジの残量が非常に少なくなると、プリンタに 表示されます。実際のトナー カートリッジの寿命は異なる場合があります。印刷品質が許容範囲を 下回った際に備え、交換用サプライ品をご用意ください。適切な印刷品質が得られている場合、すぐ にトナー カートリッジを交換する必要はありません。

HP のトナー カートリッジの残量が 非常にわずか になったとき、このトナー カートリッジに対する HP のプレミアム プロテクション保証は終了します。

#### 「非常にわずか」の設定の変更

サプライ品の状態が「非常にわずか」になったときのプリンタの動作方法を変更できます。これらの 設定は、新しいトナー カートリッジを取り付けるときに再設定する必要はありません。

- 1**.** プリンタのコントロール パネルのホーム画面で、サプライ品 までスクロールして選択します。
- 2**.** 以下のメニューを開きます。
	- サプライ品の管理
	- サプライ品の設定
	- 黒カートリッジ または カラー カートリッジ
	- 非常にわずかの設定
- 3**.** 以下のオプションから 1 つ選択してください。
	- カートリッジの残量が非常にわずかのしきい値に達したときに印刷を停止するようプリ ンタを設定するには、停止 オプションを選択します。
	- カートリッジの残量が 非常にわずか のしきい値に達したときに印刷を続行するようプリ ンタを設定するには、続行を要求 オプションを選択します。メッセージを承認するか、ま たはカートリッジを交換して印刷を再開することができます。
	- カートリッジの残量が非常にわずかという警報を表示し、**非常にわずか** の設定を超えても 操作なしで印刷を続けるようプリンタを設定するには、継続 オプションを選択します。こ の場合、満足な印刷品質が得られないことがあります。

#### ファックス機能付きのプリンタの場合

プリンタが 停止 または 続行を要求 オプションに設定されている場合、プリンタが印刷を再開する 際、一部のファックスが印刷されなくなるリスクがあります。この問題は、プリンタが、待機中にメ モリに保持できる容量より多くのファックスを受信した場合に発生する可能性があります。

トナー カートリッジに対して 継続 オプションを選択した場合は、「非常にわずか」のしきい値を超 えても、中断することなくファックスを印刷できますが、印刷品質は劣化する可能性があります。

## サプライ品の注文

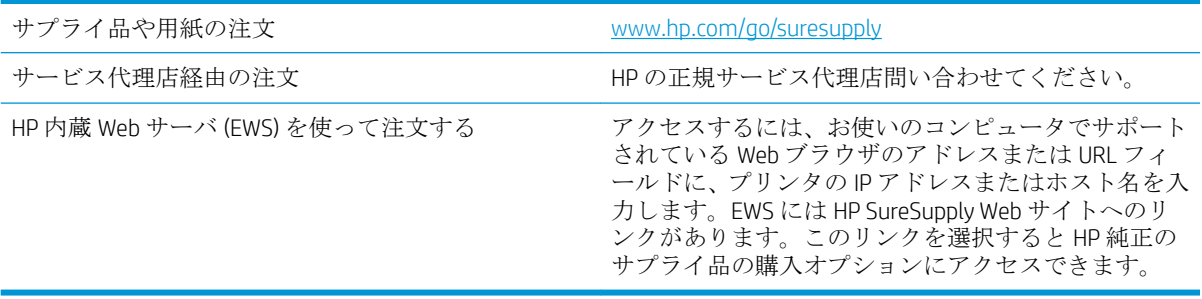

JAWW 「カートリッジ残量わずか」または「カートリッジ残量非常にわずか」のメッセージがプリンタの 101コントロール パネルに表示される

# 給紙されない、または給紙ミスが発生する

- 用紙がピックアップされない
- 複数枚の用紙がピックアップされる
- 文書フィーダで紙詰まり、スキューが起こったり、複数枚の用紙がピックアップされる

#### 用紙がピックアップされない

トレイから用紙がピックアップされない場合、次の解決策を試してください。

- **1.** プリンタのカバーを開け、詰まっている用紙を取り除きます。
- **2.** ジョブに適したサイズの用紙をトレイにセットします。
- **3.** プリンタのコントロール パネルで用紙サイズと用紙タイプが正しく設定されていることを確認 します。
- **4.** トレイの用紙ガイドの位置を用紙サイズに合わせて調整します。トレイの適切な目印に合わせ てガイドを調整します。
- **5.** 用紙を手動で送るようにという要求に対するユーザーの対応待ち状態であるかどうかを、コント ロール パネルで確認します。用紙をセットして続行します。
- **6.** トレイの上にあるローラーが汚れている可能性があります。水で湿らせた糸くずの出ない布で ローラーを拭きます。

#### 複数枚の用紙がピックアップされる

トレイから複数枚の用紙がピックアップされる場合、次の解決策を試してください。

- **1.** トレイから用紙の束を取り出し、さばき、左右を入れ替え、裏返します。用紙に風をあてないで ください。 用紙の束をトレイに戻します。
- **2.** このプリンタに関する HP の仕様を満たす用紙だけを使用します。
- **3.** しわ、折り目、損傷などがない用紙を使用します。必要があれば、別のパッケージの用紙を使用 します。
- **4.** トレイから用紙があふれていないかどうかを確認します。あふれている場合は、用紙の束全体を トレイから取り出し、束をまっすぐ揃え、その一部をトレイに戻します。
- **5.** トレイの用紙ガイドの位置を用紙サイズに合わせて調整します。トレイの適切な目印に合わせ てガイドを調整します。
- **6.** 印刷環境が推奨される仕様の範囲内であることを確認します。

#### 文書フィーダで紙詰まり、スキューが起こったり、複数枚の用紙がピックアッ プされる

 $\overline{\mathbb{B}}$  注記:この情報は、MFP 製品にのみ適用されます。

- 原稿にステイプルまたはシールなどが付着している可能性があります。これらは取り外す必要 があります。
- すべてのローラーが正しい場所にあり、文書フィーダ内のローラー アクセス カバーが閉じてい ることを確認します。
- 文書フィーダの上部カバーが閉じていることを確認します。
- ページが正しくセットされていない可能性があります。ページをまっすぐにそろえて、スタック が中央になるように用紙ガイドを調整します。
- 用紙ガイドを適切に機能させるには、用紙ガイドが用紙スタックの両側に接触している必要があ ります。用紙スタックをまっすぐにそろえて、用紙ガイドを用紙スタックに合わせます。
- 文書フィーダの給紙トレイまたは排紙ビンに最大枚数を超えるページが置かれている可能性が あります。用紙スタックが給紙トレイのガイドの下に収まっていることを確認し、排紙ビンから ページを取り除きます。
- 紙の断片、ステイプル、クリップ、またはその他のごみが用紙経路にないことを確認します。
- 文書フィーダ ローラーと仕分けパッドをクリーニングします。エアスプレー、またはぬるま湯で 湿らせた繊維の残らない布を使用します。それでも給紙ミスが解決しない場合は、ローラーを交 換します。
- プリンタのコントロール パネルのホーム画面で、サプライ品 ボタンまでスクロールしてタッチ します。文書フィーダ キットのステータスを確認して、必要な場合には交換します。

# 紙詰まりの解消

#### 自動ナビゲーションによる紙詰まり解消

コントロールパネルに表示される操作手順によって、紙詰まり解消をサポートする機能です。手順に ある操作手順を完了するまで、1 つの手順を完了すると、次の手順に関する指示が表示されます。

#### 紙詰まりが頻繁に、または繰り返し発生する

紙詰まりを減らすには、次の解決策を試してください。

- **1.** このプリンタに関する HP の仕様を満たす用紙だけを使用します。
- **2.** しわ、折り目、損傷などがない用紙を使用します。必要があれば、別のパッケージの用紙を使用 します。
- **3.** プリントまたはコピーされた用紙でない、新品の用紙を使用します。
- **4.** トレイから用紙があふれていないかどうかを確認します。あふれている場合は、用紙の束全体を トレイから取り出し、束をまっすぐ揃え、その一部をトレイに戻します。
- **5.** トレイの用紙ガイドの位置を用紙サイズに合わせて調整します。用紙ガイドは、用紙の束にちょ うど触れる位置に動かします。用紙がたわまないようにします。
- **6.** トレイがプリンタにしっかり挿入されているかどうかを確認します。
- **7.** 厚紙、エンボス加工された用紙、またはミシン目が入っている用紙にプリントする場合、手動用 紙送り機能を利用し、一度に 1 枚ずつ用紙を送ります。
- **8.** プリンタのコントロール パネルのホーム画面で、トレイ ボタンまでスクロールしてタッチしま す。トレイが用紙のタイプとサイズに合わせて適切に設定されていることを確認します。
- **9.** 印刷環境が推奨される仕様の範囲内であることを確認します。

# 正面のドアの紙詰まりの解消

1**.** 正面のドアを開きます。ドアが完全に開いて いることを確認します。

2**.** レバーについているボタンを押し、トナー カートリッジのレバーを下方向に回します。

3**.** トナー カートリッジに付いているハンドルを つかみ、引き出します。

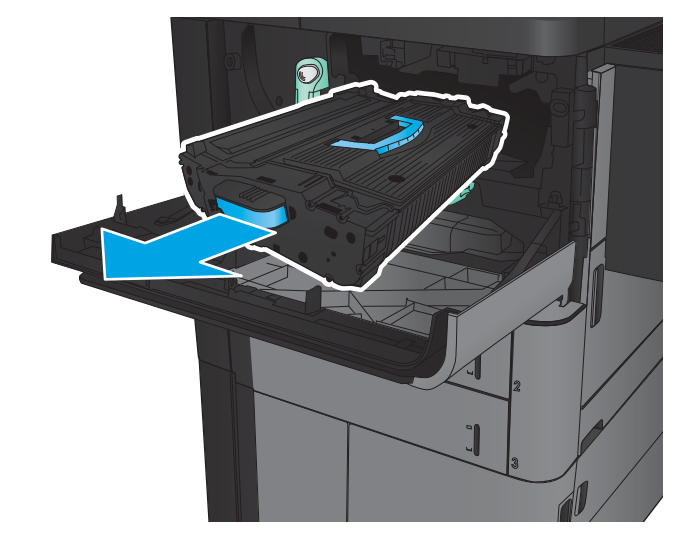

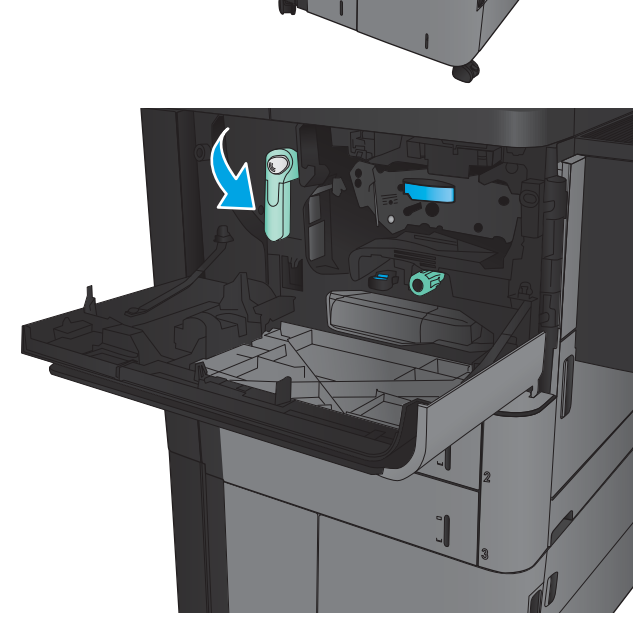

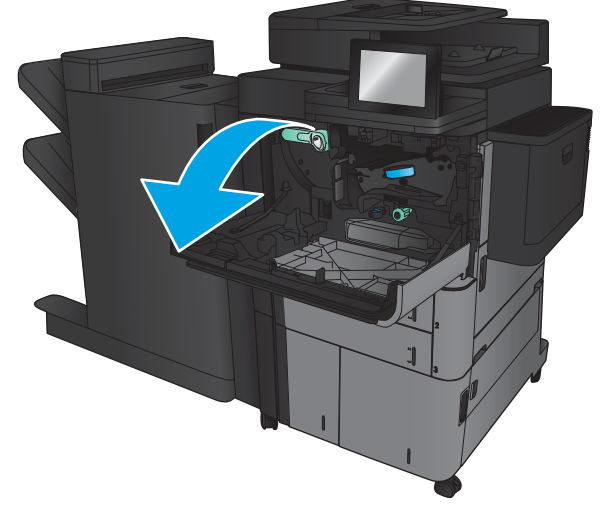

4**.** 緑色のノブを反時計回りに回し、詰まってい る用紙を取り除きます。

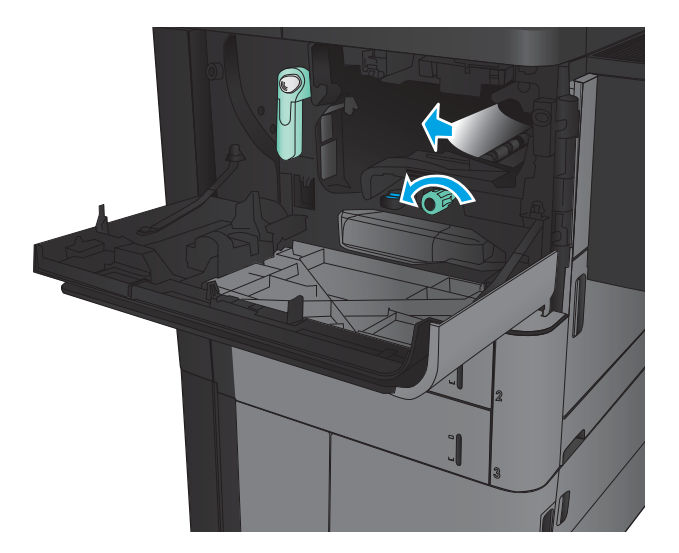

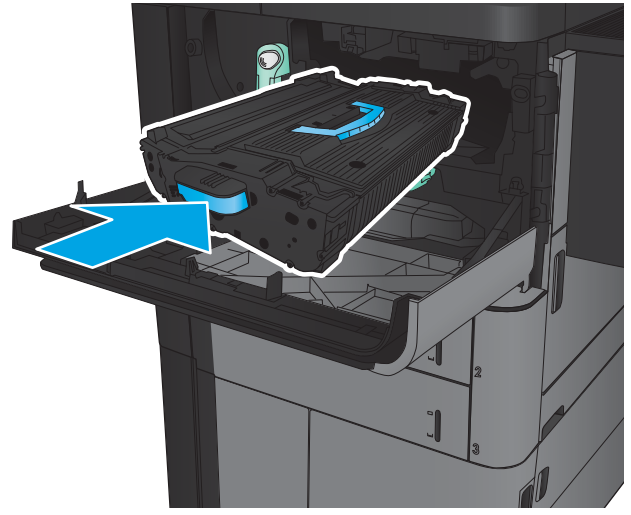

5**.** トナー カートリッジをスロットに合わせて本 体に挿入します。トナー カートリッジは、所 定の位置に取り付けられると、わずかに下が ります。

6**.** レバーについているボタンを押し、トナー カートリッジのレバーを上方向に回します。

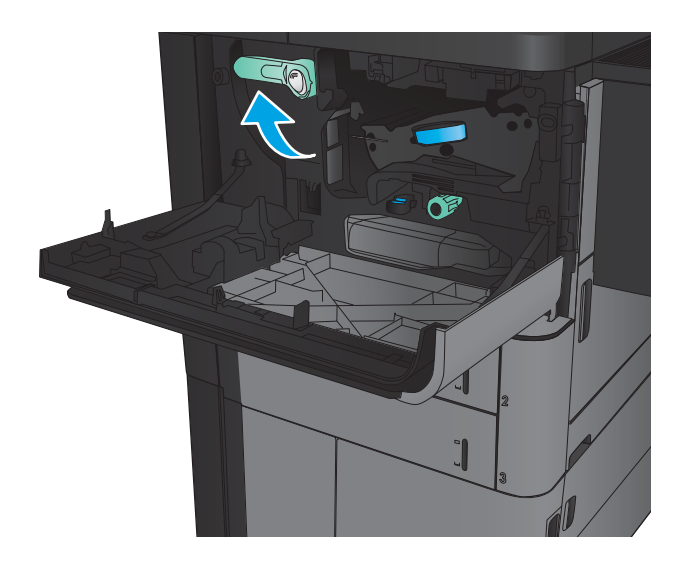

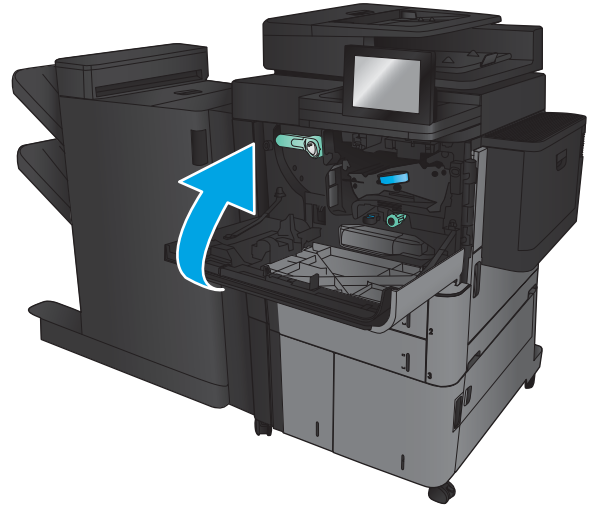

7**.** 正面ドアを閉じます。

### トレイ 1 の紙詰まりの解消

1**.** トレイ 1 に詰まっている紙が見えたら、トレ イの下にある紙詰まり解除ボタンを押し、詰 まっている用紙をゆっくり引き抜きます。

2**.** 詰まっている紙を除去できなかったり、トレ イ 1 に詰まっている用紙が見えない場合は、 右のドアを開きます。

3**.** トレイ 1 のフィーダ周辺に用紙が詰まってい たら、紙詰まりアクセス カバーを持ち上げ、 詰まっている用紙を取り除きます。

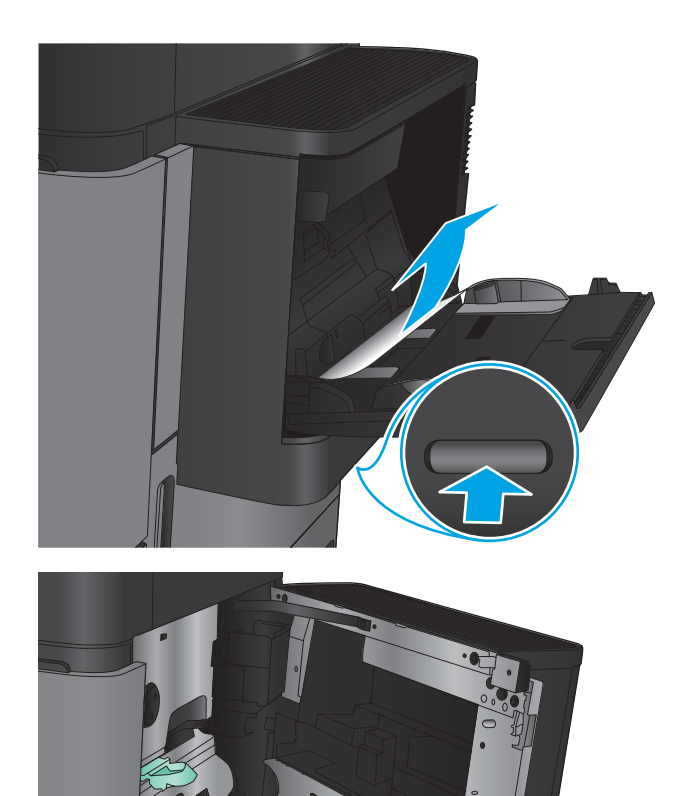

 $\mathcal{O}$ 

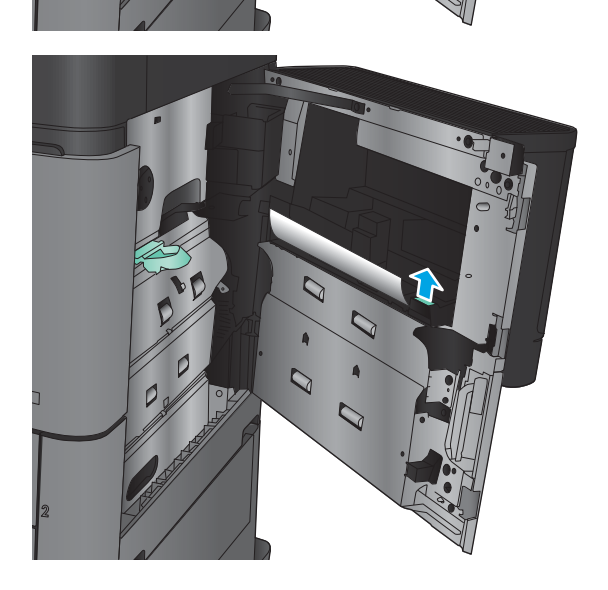

4**.** 紙詰まりアクセス カバーのレバーを手前に引 き、持ち上げて開きます。

5**.** ピックアップ ローラーの周辺から用紙をゆっ くりと引き出します。

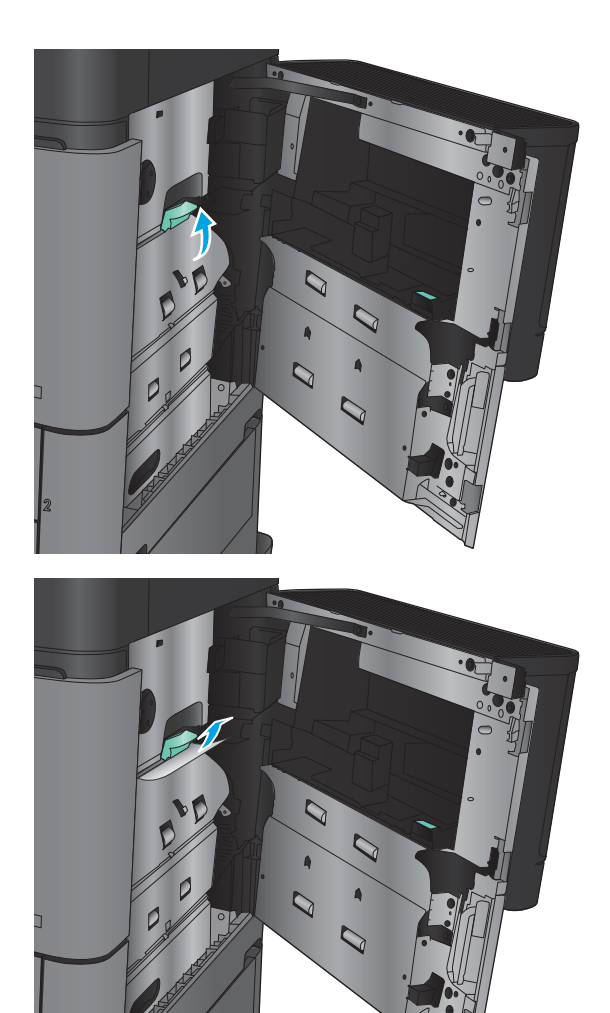

**.** 紙詰まりアクセス カバーのレバーを手前に引 き、下げて閉じます。

**.** 右のドアを閉めます。

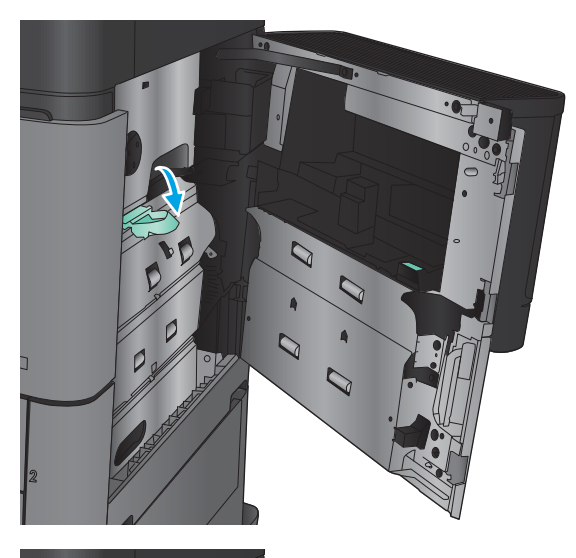

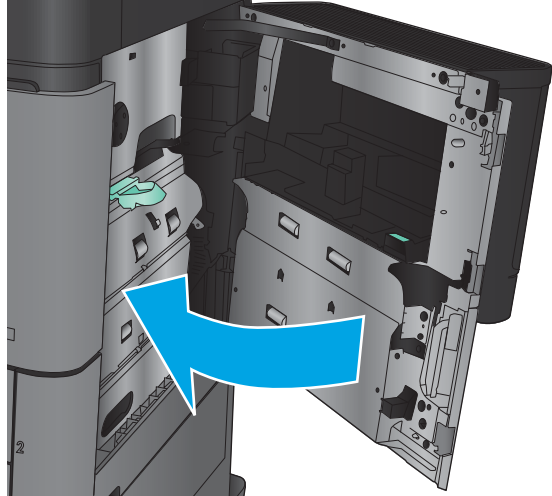

# 右のドアの紙詰まりの解消

1**.** 右のドアを開きます。

2**.** ドアの周辺に用紙が詰まっていたら、紙詰ま りアクセス カバーを持ち上げ、詰まっている 用紙をゆっくり引き抜きます。

3**.** ドアの下部に用紙が詰まっている状態が見え たら、用紙をゆっくり引き抜きます。

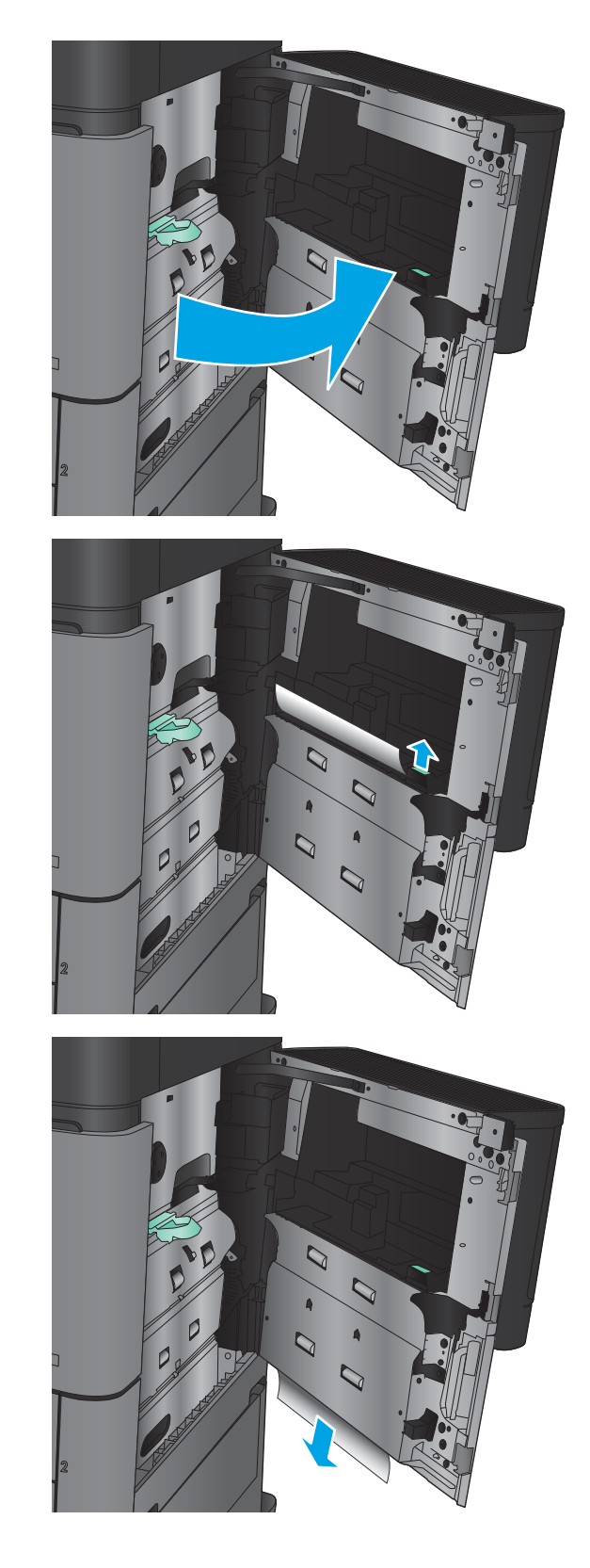

4**.** 紙詰まりアクセス カバーのレバーを手前に引 き、持ち上げて開きます。

5**.** ピックアップ ローラーの周辺から用紙をゆっ くりと引き出します。

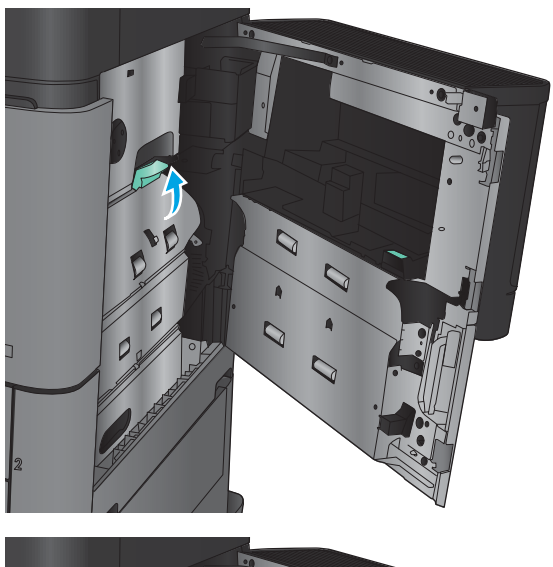

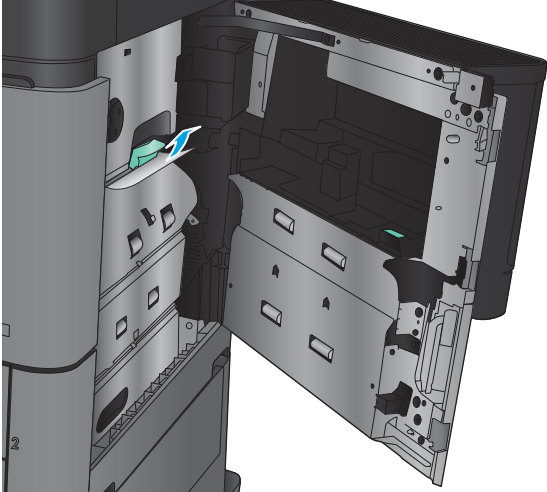

6**.** 紙詰まりアクセス カバーのレバーを手前に引 き、下げて閉じます。

7**.** 右のドアを閉めます。

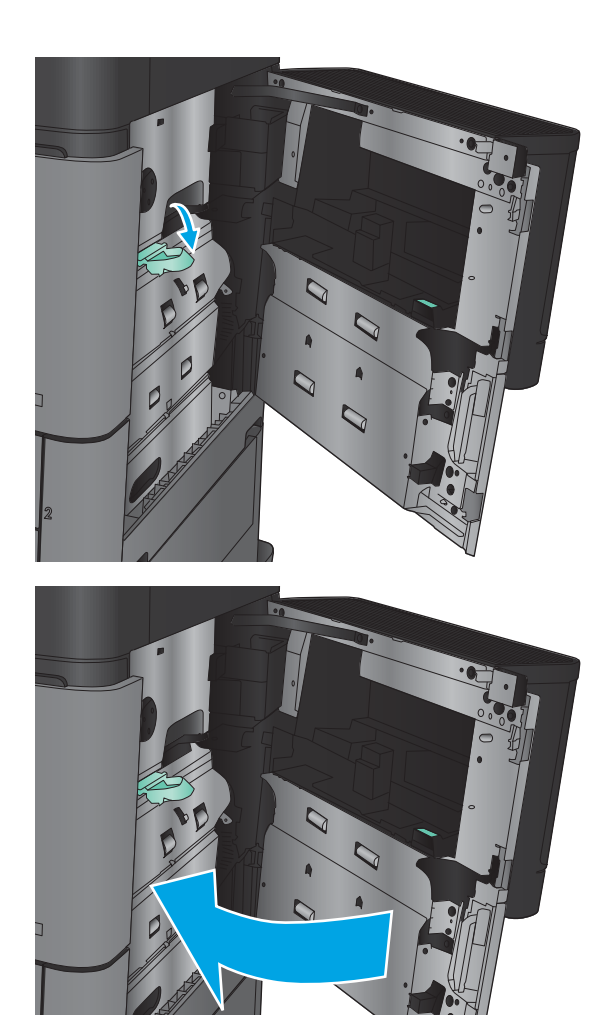

# トレイ 2 と 3 の紙詰まりの解消

注記:紙詰まりの解消方法はトレイ 2、3 ともに同じです。ここではトレイ 2 の図で説明します。

1**.** トレイを引き出します。

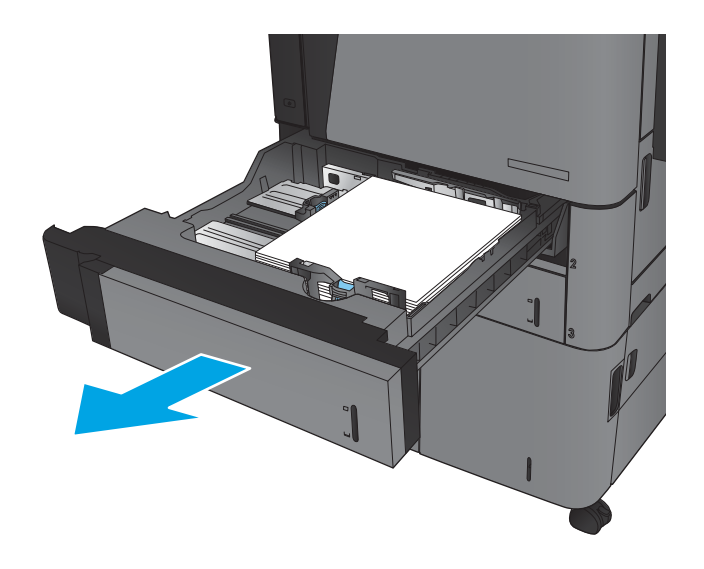

2**.** 詰まっている用紙や傷んだ用紙があれば取り 除きます。

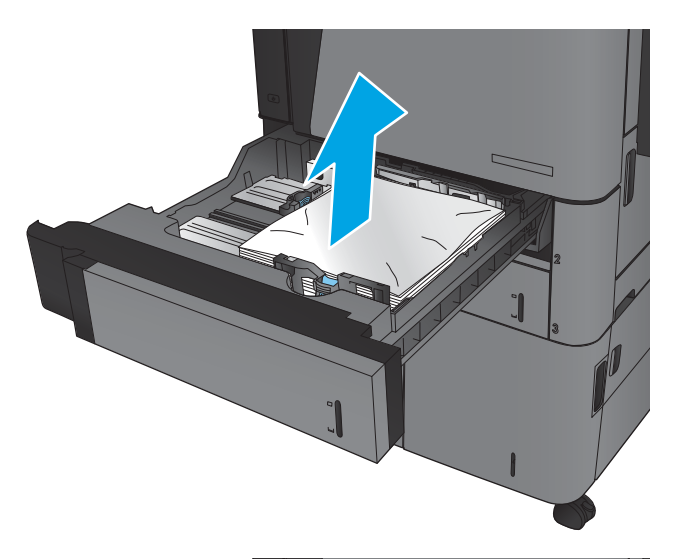

LB.

3**.** トレイを再度取り付けて閉じます。

## トレイ 4 と 5 の紙詰まりの解消

1**.** 左右のトレイを開きます。

**注記:**両方のトレイに用紙を入れる必要はあ りません。

2**.** トレイから用紙を取り除き、使えなくなった 用紙は破棄します。

3**.** 右側のトレイの上にある緑色のボタンを押し て、紙詰まりアクセス プレートを解放します。

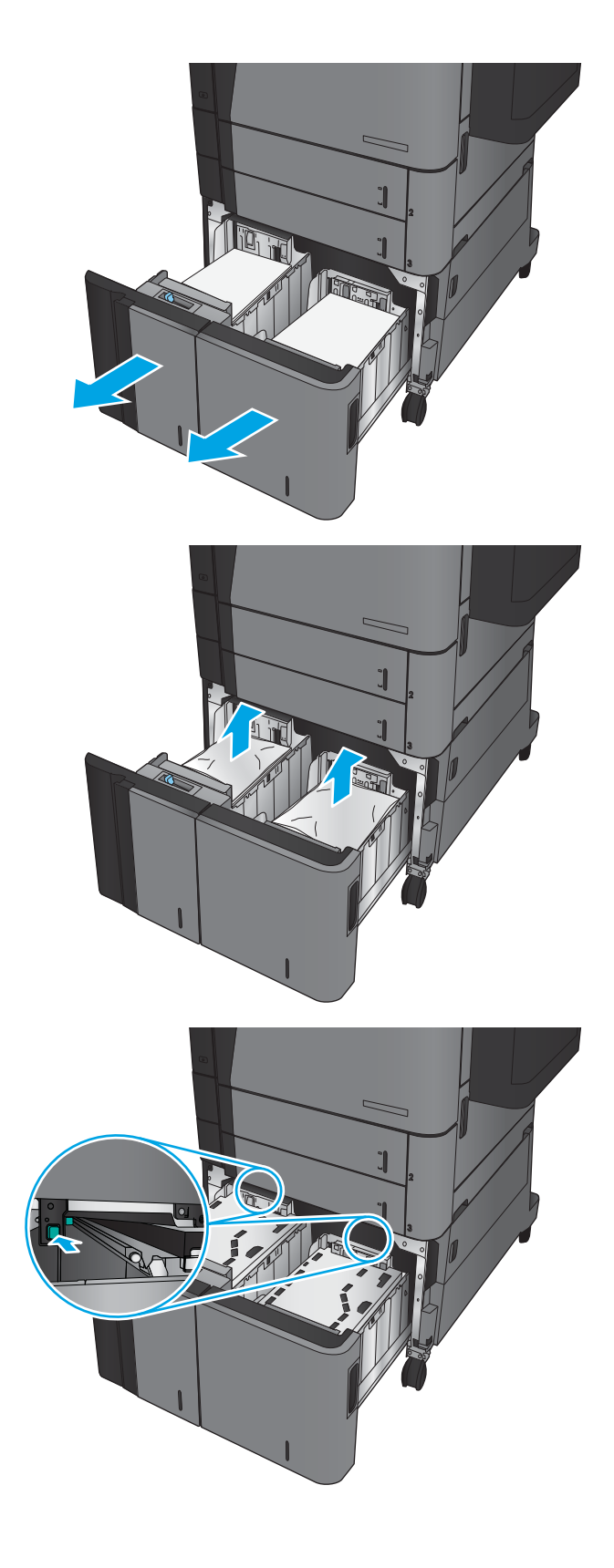

4**.** 給紙エリアに用紙がある場合は、引き出して 取り除きます。

5**.** 紙詰まりアクセス プレートを上に押して閉め ます。

6**.** トレイの両側に用紙を束単位でまとめてセッ トします。右側には、用紙を 1,500 枚まで収納 できます。左側には、用紙を 2,000 枚まで収納 できます。

注記:最高の結果を得るには、用紙を束単位 でまとめてセットしてください。何回かに分 けてセットしないでください。

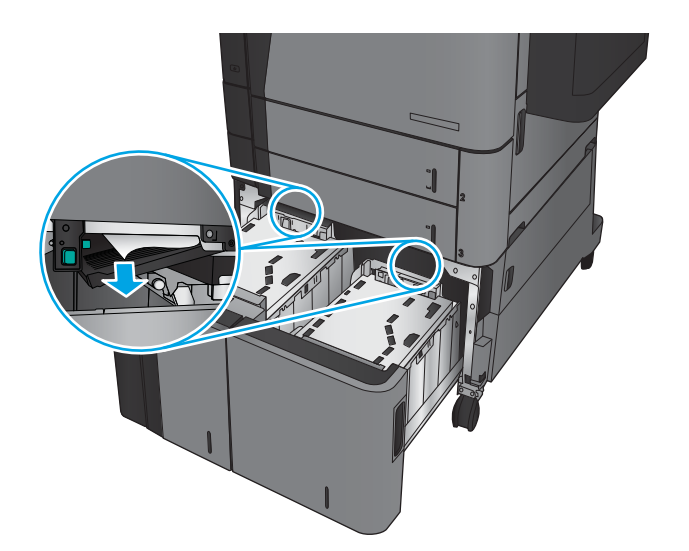

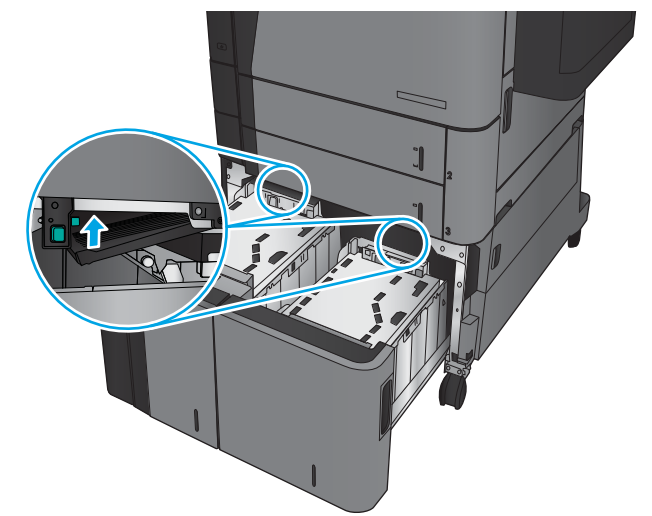

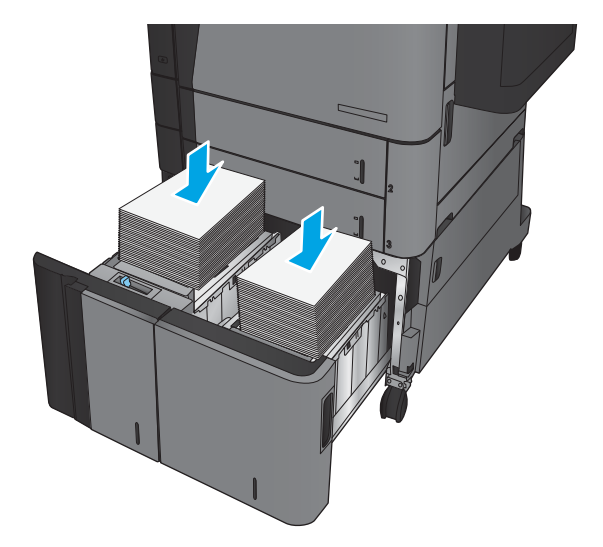

**.** 左右のトレイを閉めます。

**.** 大容量トレイ キャビネットの右側にある紙詰 まりアクセス ドアを開きます。

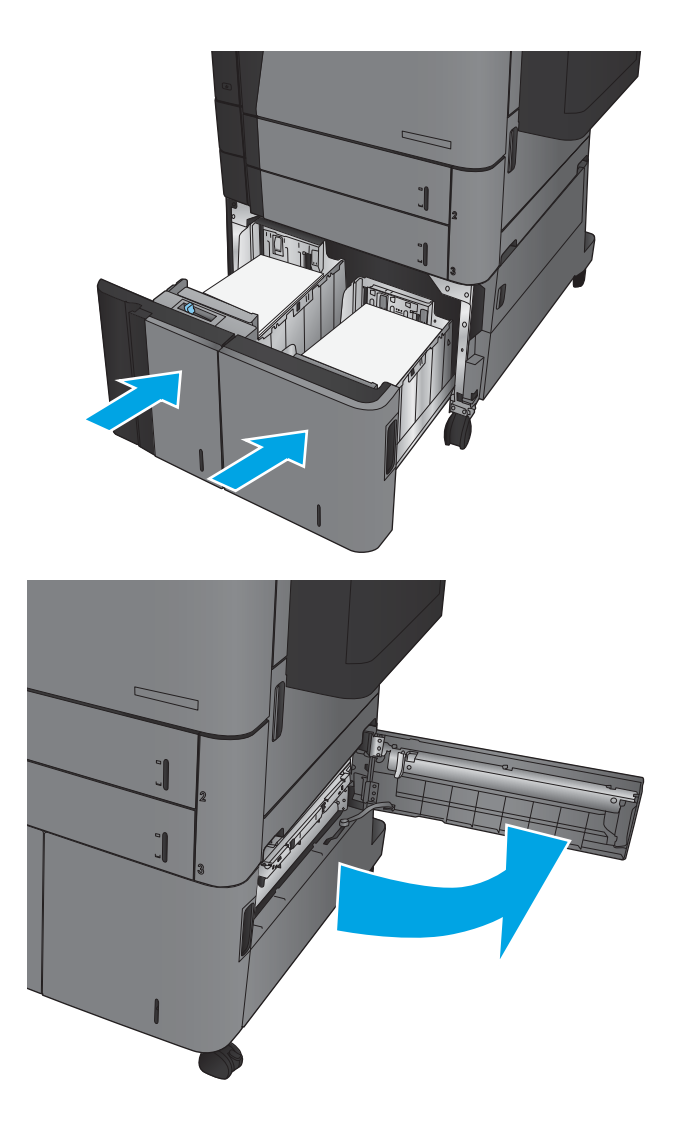

- 9**.** 詰まっている用紙をすべて取り除きます。
- $\mathbb{Z}$  $\begin{bmatrix} 1 \\ -1 \end{bmatrix}$  $\int$  $\mathbb{Z}$  $\int$

 $\int$ 

10**.** 大容量トレイ キャビネットの右側にある紙詰 まりアクセス ドアを閉じます。

注記:紙詰まりを取り除いた後で、コントロ ール パネルのディスプレイにトレイに用紙が 入っていないか、トレイに入っている用紙が 多すぎることを知らせるメッセージが表示さ れた場合は、もう一度トレイを取り外し、奥 に紙が詰まって残っていないかどうかを確認 してください。

### 両面印刷ユニットの紙詰まりの解消

1**.** 仕上げ用アクセサリの上部にあるリリース ハ ンドルを引き、フィニッシャを本体からスラ イドさせて止まるまで引き出します。

2**.** 左扉を開きます。

3**.** 両面印刷ユニットの紙詰まりアクセス カバー を開きます。

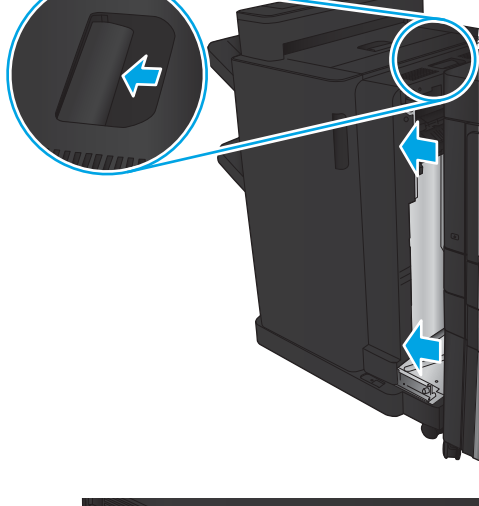

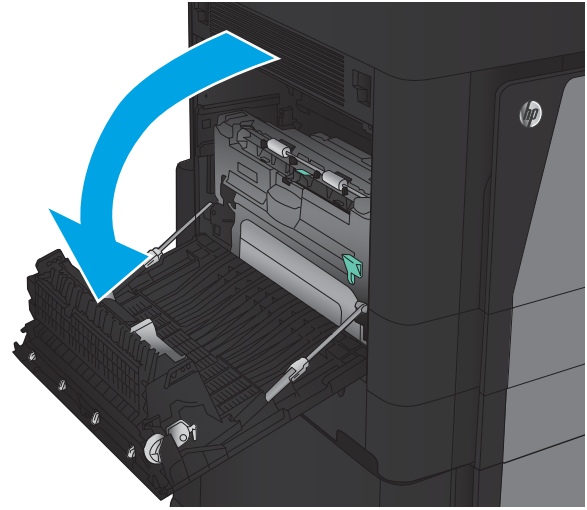

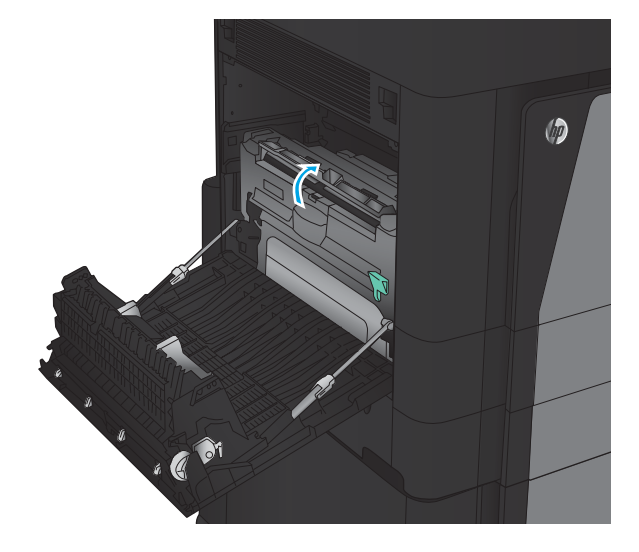

4**.** この部分にあるすべての詰まった用紙を、本 体からゆっくり引き抜いて取り除きます。

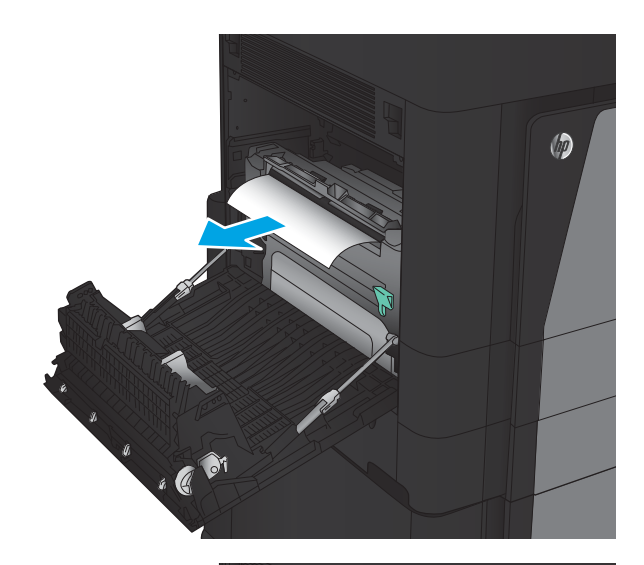

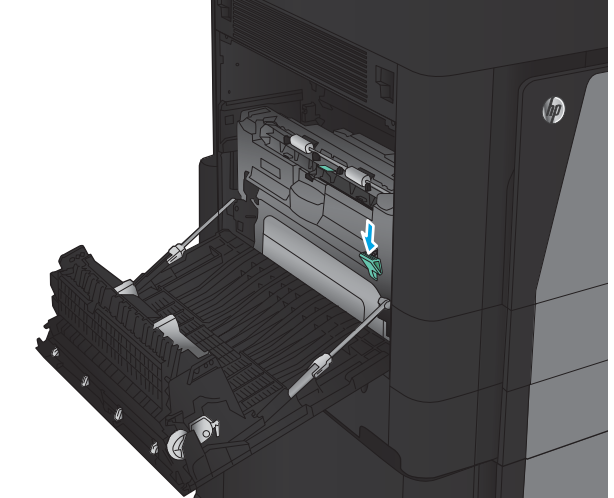

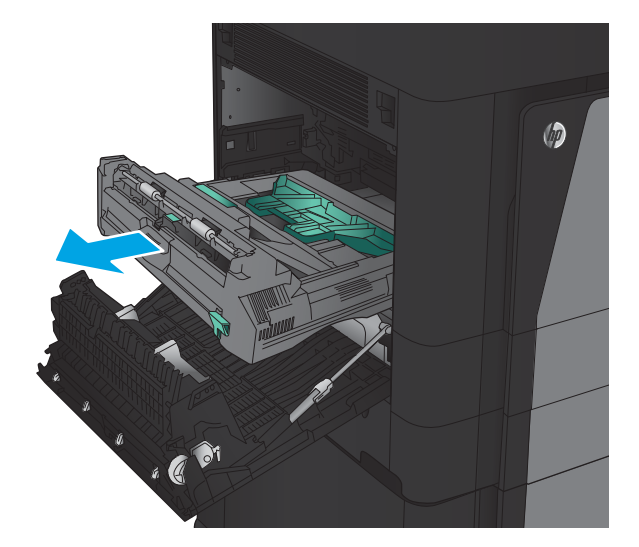

5**.** ラッチを押して両面印刷ユニットを解除しま す。

6**.** 両面印刷ユニットを本体からまっすぐスライ ドさせ、止まるまで引き出します。

- 7**.** 1 つ目の紙詰まりアクセス カバーを持ち上げ て、詰まっている用紙を取り除きます。
- $\circledcirc$

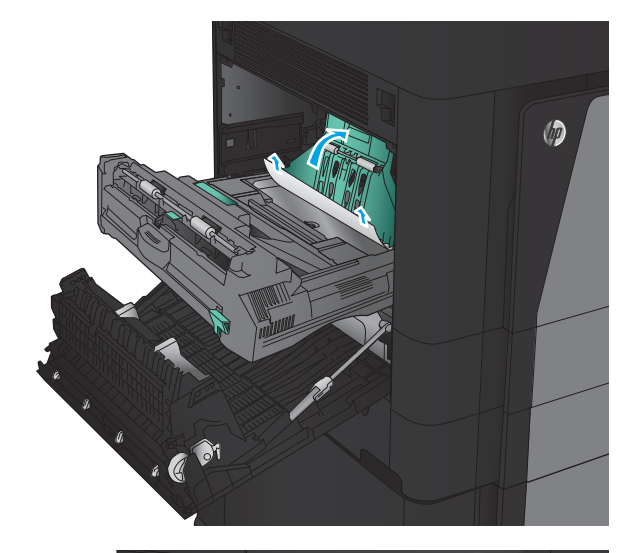

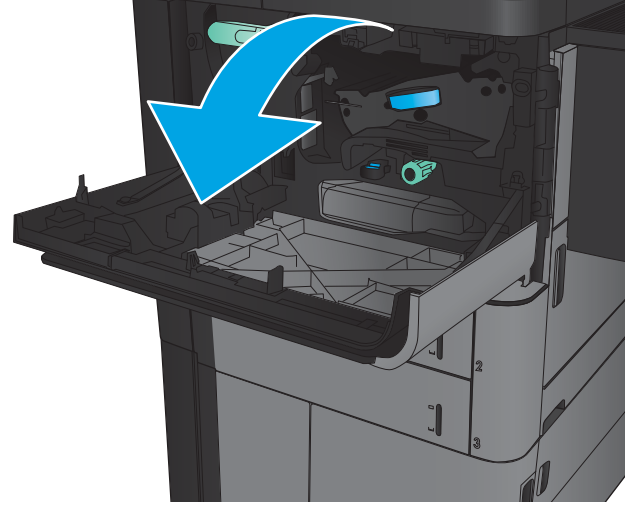

8**.** 2 つ目の紙詰まりアクセス カバーを持ち上げ て、詰まっている用紙をすべて取り除きます。

9**.** 正面のドアを開きます。

- 10**.** トナー カートリッジの下の隙間に詰まった用 紙をすべて取り除きます。
- CO

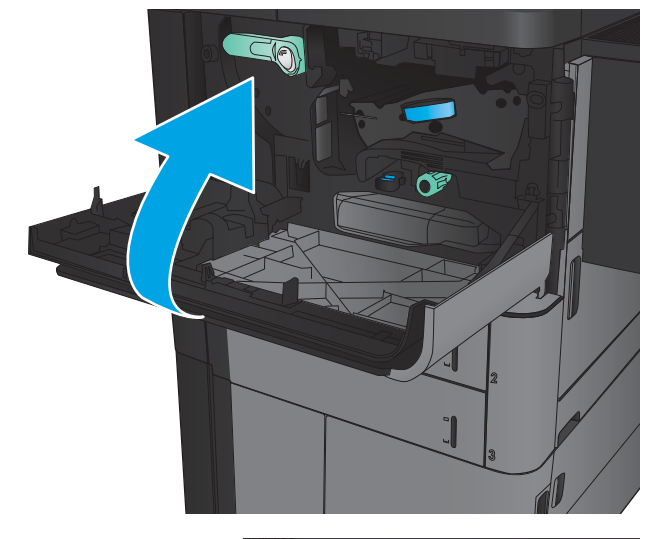

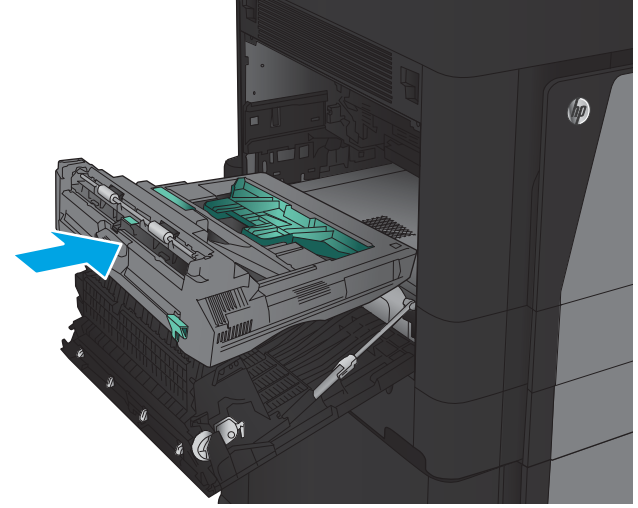

11**.** 正面ドアを閉じます。

12**.** 所定の位置まで両面印刷ユニットをスロット に押し戻します。

**.** 左扉を閉じます。

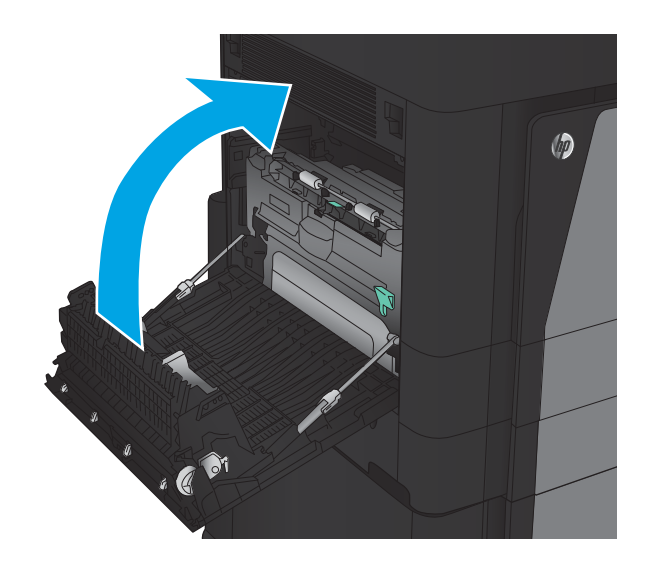

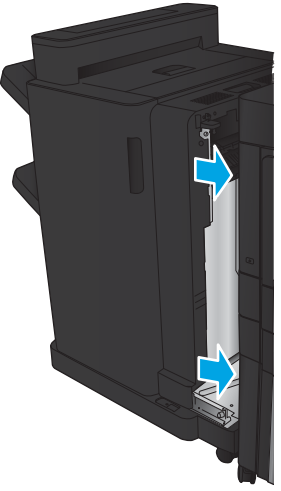

**.** 仕上げ用アクセサリを取り付けます。

### 左ドアの中の紙詰まりの解消 (フューザ領域)

警告!プリンタの使用中はフューザが高温になっています。

1**.** 仕上げ用アクセサリの上部にあるリリース ハ ンドルを引き、フィニッシャを本体からスラ イドさせて止まるまで引き出します。

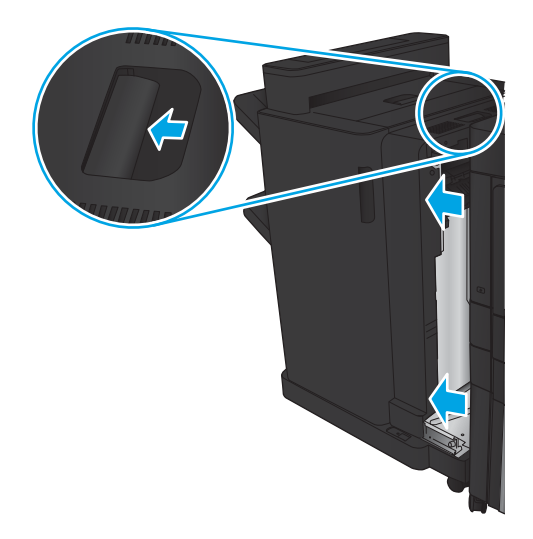

2**.** プリンタの左のドアを開きます。

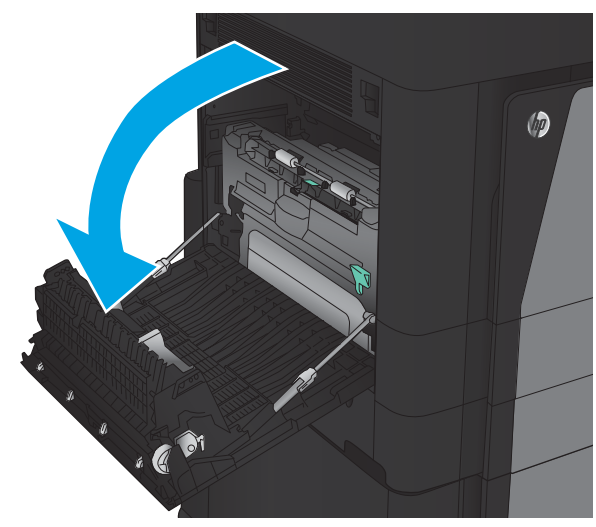

3**.** ラッチを押して両面印刷ユニットを解除しま す。

4**.** 両面印刷ユニットを本体からまっすぐスライ ドさせ、止まるまで引き出します。

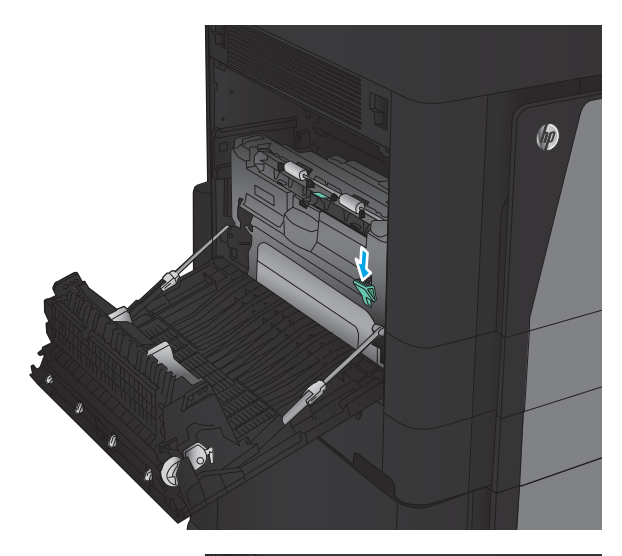

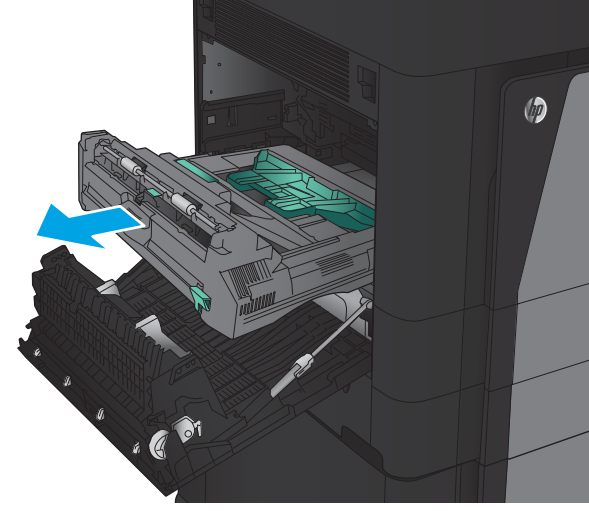

5**.** 紙詰まりアクセス カバーを開きます。 警告!プリンタの使用中はフューザが高温に なっています。

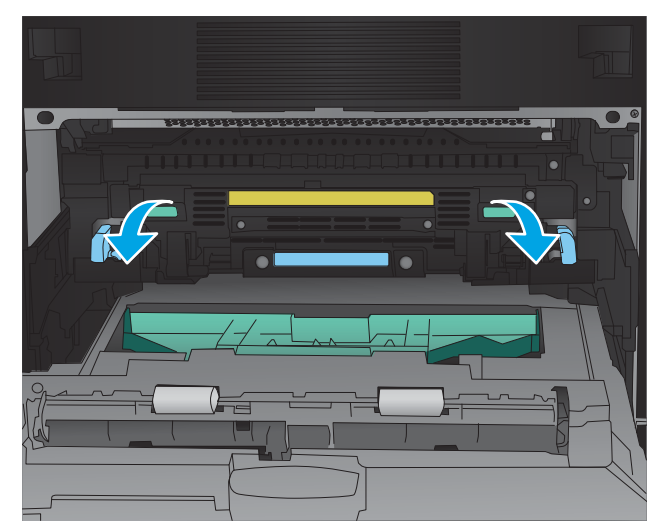

6**.** 詰まっている用紙をゆっくり取り除きます。

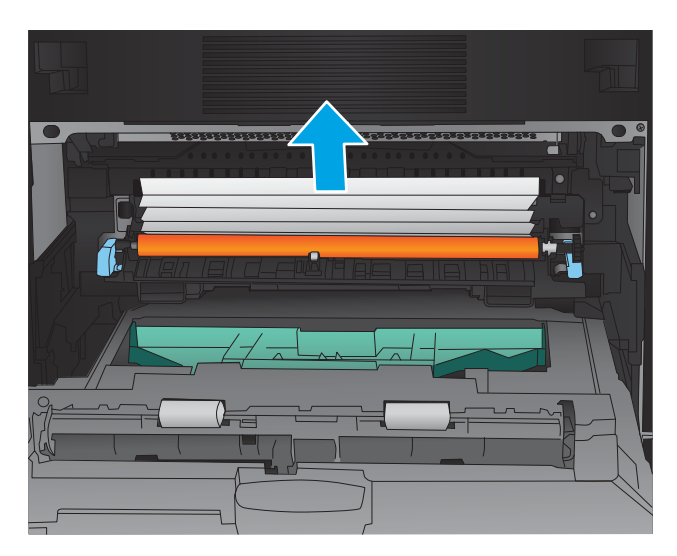

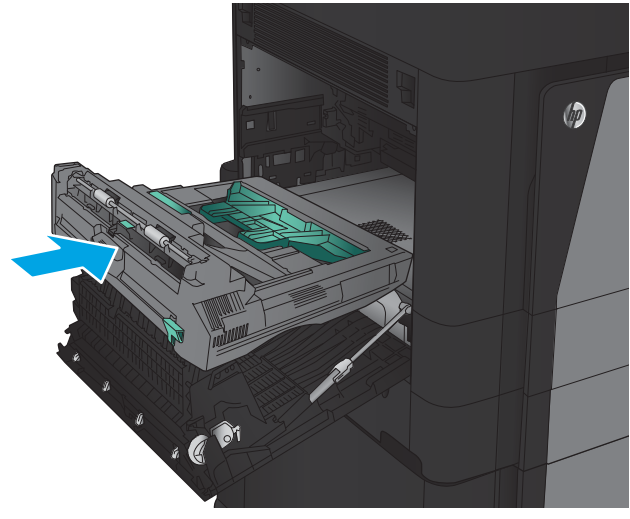

7**.** 所定の位置まで両面印刷ユニットをスロット に押し戻します。

**.** 左扉を閉じます。

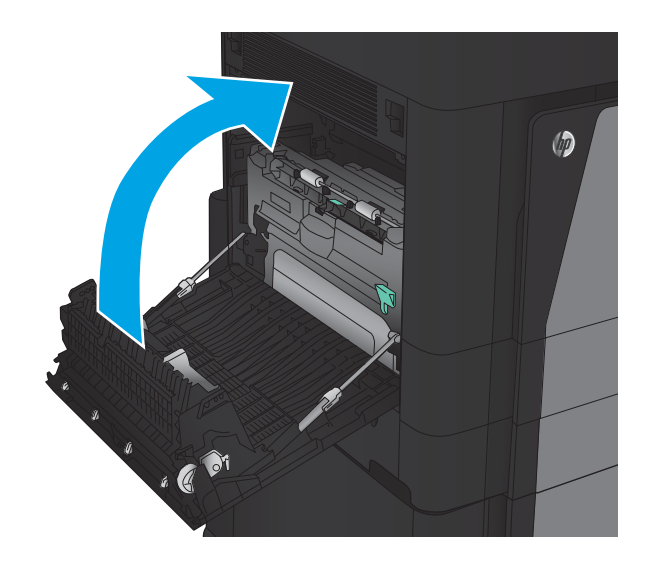

**.** フィニッシャを取り付けます。

### ステイプラ/スタッカ アクセサリでの詰まりの解消

- ステイプラ/スタッカの詰まりの解消
- [接続部の詰まりの解消](#page-139-0)
- ステイプル1[の詰まりの解消](#page-140-0)

#### ステイプラ/スタッカの詰まりの解消

1**.** 上部左のドアを開きます。

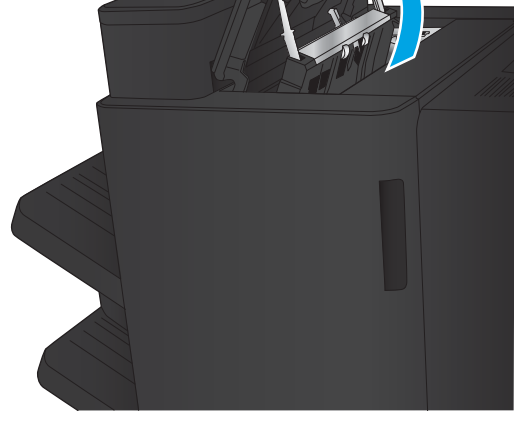

2**.** 排紙スロットの紙詰まりアクセス カバーを持 ち上げ、詰まっている用紙をゆっくり引き抜 きます。

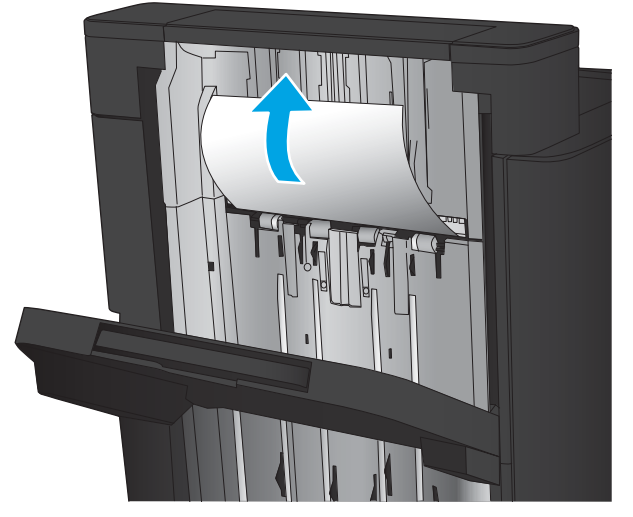

<span id="page-139-0"></span>**.** 上部左のドアの周辺に詰まっている紙をすべ て取り除きます。

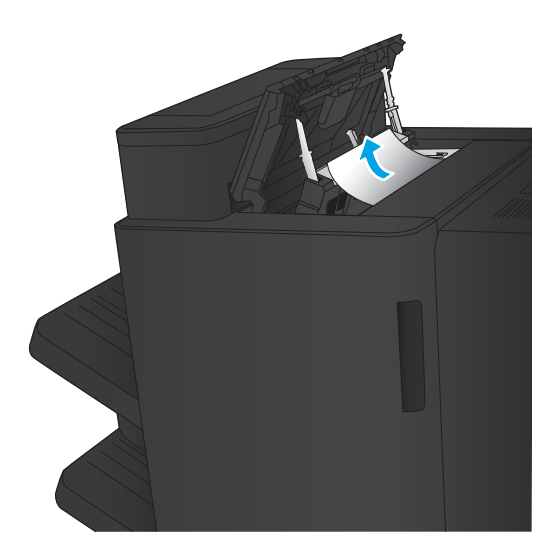

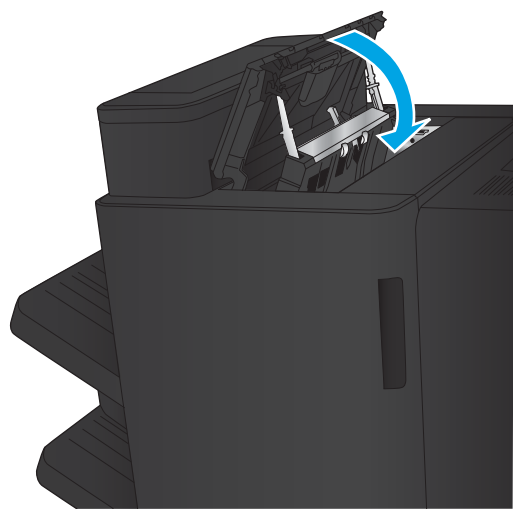

**.** 上部左のドアを閉じます。

#### <span id="page-140-0"></span>接続部の詰まりの解消

1**.** 仕上げ用アクセサリの上部にあるリリース ハ ンドルを引き、フィニッシャを本体からスラ イドさせて止まるまで引き出します。

2**.** 周辺にある用紙をすべて取り除きます。

3**.** 仕上げ用アクセサリを取り付けます。

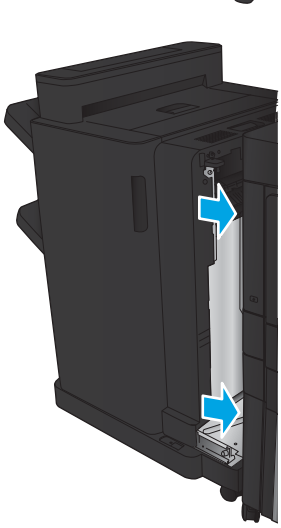

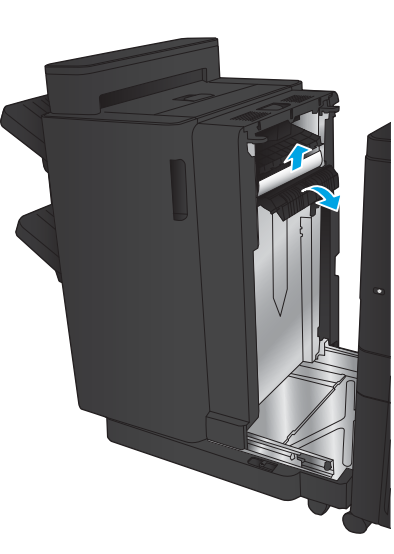

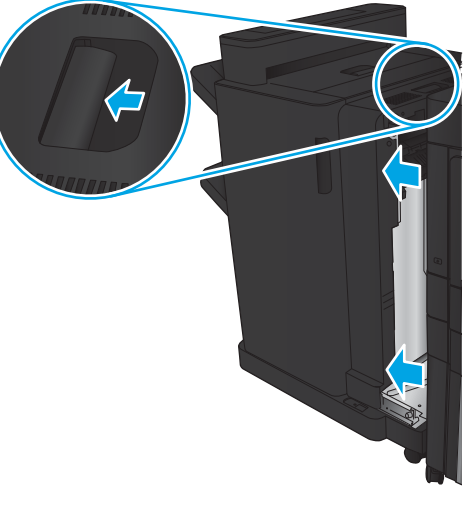

#### ステイプル1の詰まりの解消

1**.** 排紙スロットの紙詰まりアクセス カバーを持 ち上げ、詰まっている用紙をゆっくり引き抜 きます。

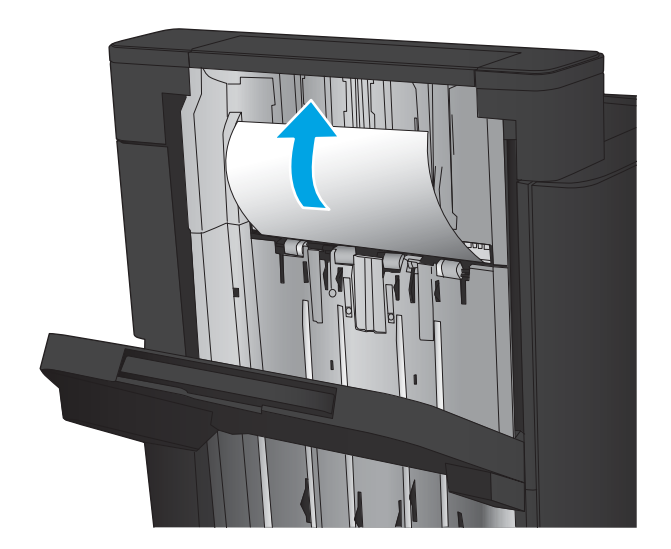

2**.** 3 秒待ってから、正面左のドアを開けます。

3**.** ステイプル カートリッジを上に引き、引き出 して取り外します。

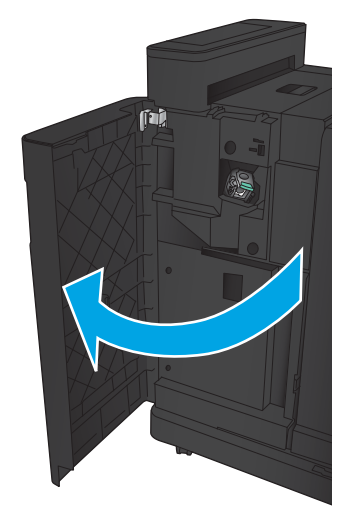

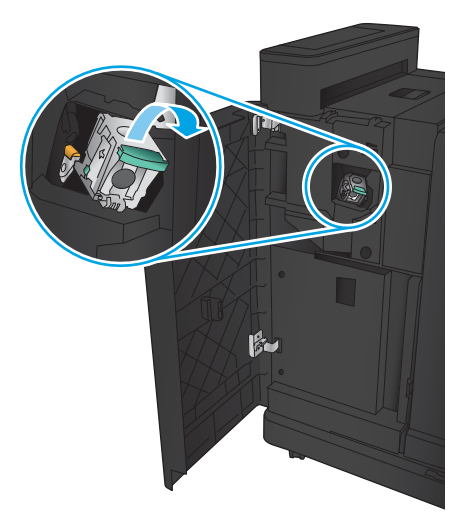

4**.** ステイプル カートリッジの正面にある金属製 のハンドルを引き上げます。

5**.** ステイプル カートリッジから詰まったステイ プルを取り除きます。

6**.** ステイプル カートリッジの正面にある金属製 のハンドルを下げます。

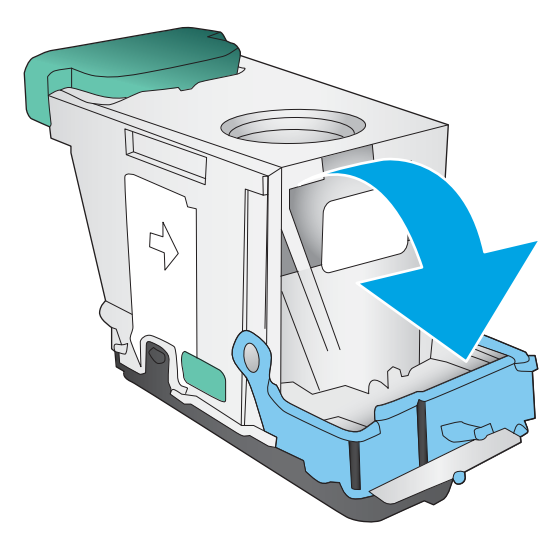

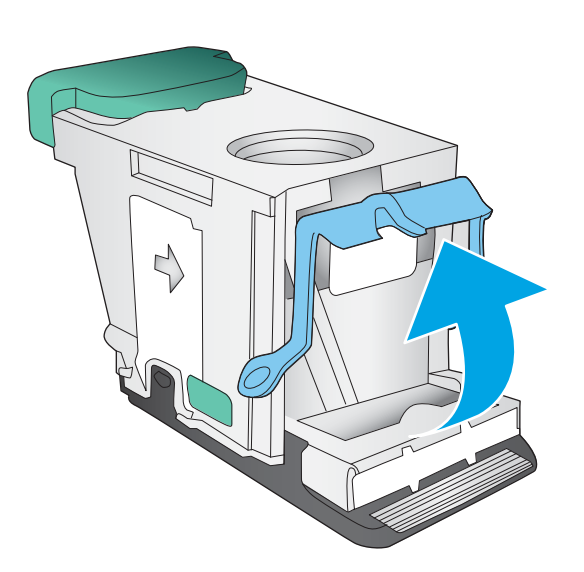

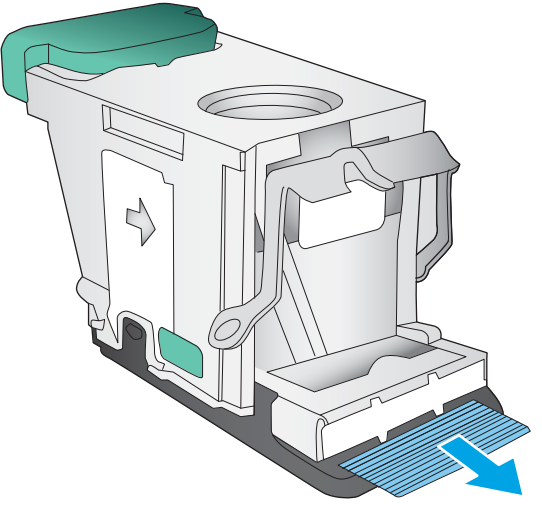

7**.** ステイプル カートリッジを取り付けます。カ チッと音がするまでステイプル カートリッジ の上部を押し下げます。

8**.** 正面左のドアを閉じます。

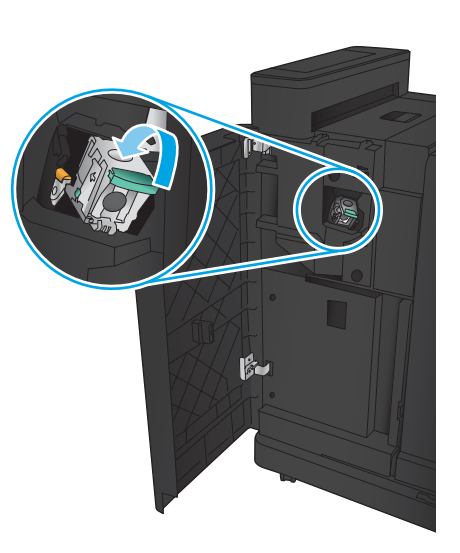

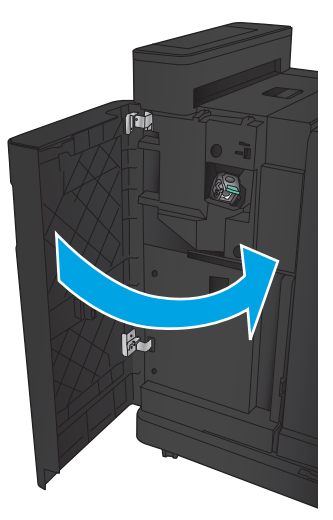
# ステイプラ/スタッカ (ホール パンチ アクセサリ付き) での詰まりの解消

- ステイプラ/スタッカ (ホール パンチ アクセサリ付き)の上部左のドアでの詰まりの解消
- ステイプラ/スタッカ (ホール パンチ アクセサリ付き)[の接続部での詰まりの解消](#page-147-0)
- ステイプル1[の詰まりの解消](#page-151-0)

# ステイプラ/スタッカ (ホール パンチ アクセサリ付き) の上部左のドアでの詰まりの解消

1**.** 正面左のドアを開きます。

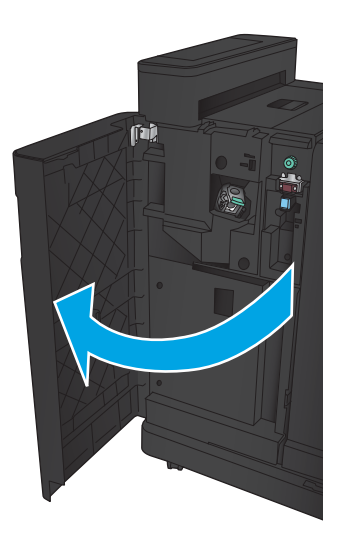

2**.** 上部左のドアを開きます。

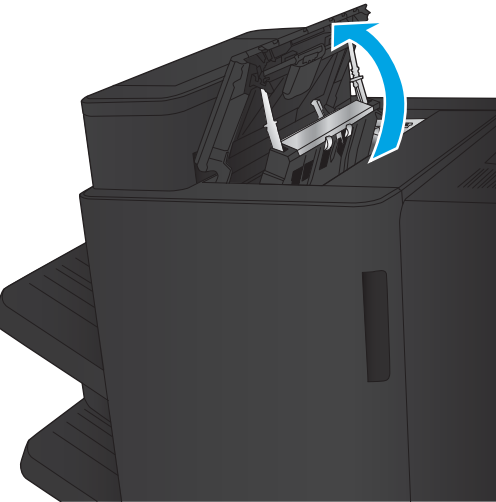

**.** ノブを回して矢印の位置を合わせます。

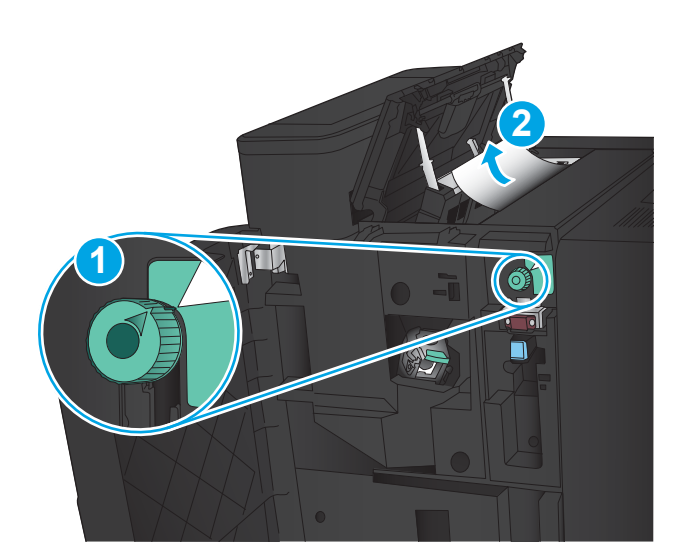

T

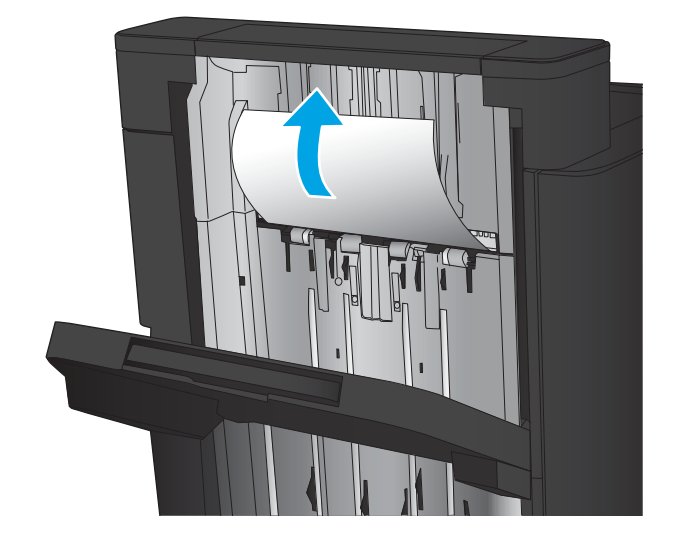

**.** ホール パンチ ユニットを持ち上げます。

**.** 排紙スロットの紙詰まりアクセス カバーを持 ち上げ、詰まっている用紙をゆっくり引き抜 きます。

6**.** 上部左のカバーの周辺に詰まっている紙を取 り除きます。

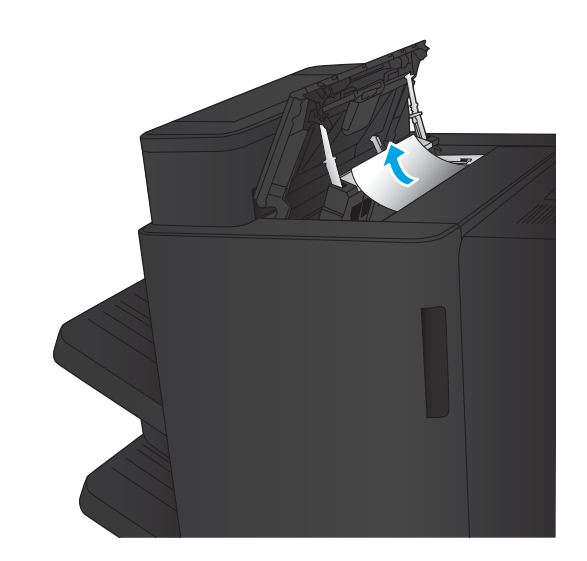

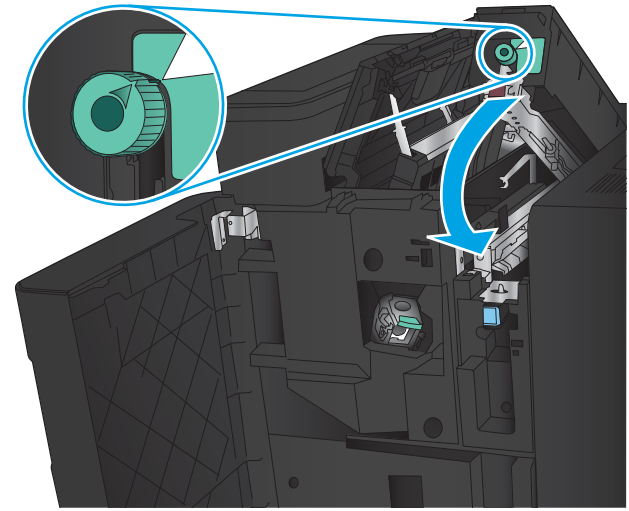

7**.** ホール パンチ ユニットを閉じます。 注記:ホール パンチ ノブのノッチの矢印が図

の位置にあることを確認してください。

<span id="page-147-0"></span>**.** 上部左のドアを閉じます。

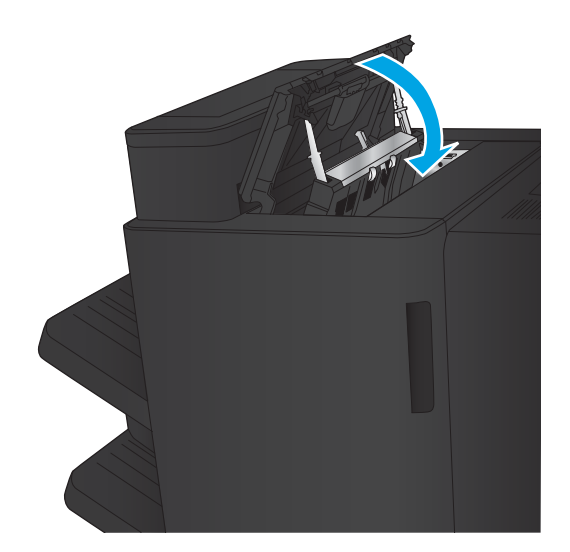

**.** 正面左のドアを閉じます。

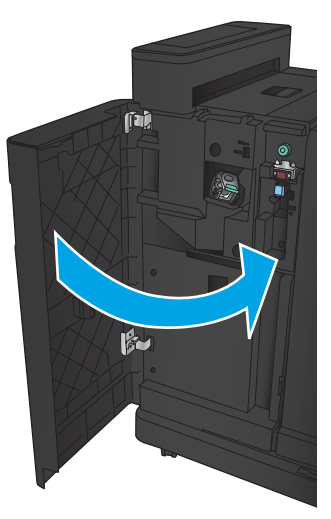

### ステイプラ/スタッカ (ホール パンチ アクセサリ付き) の接続部での詰まりの解消

1**.** 仕上げ用アクセサリの上部にあるリリース ハ ンドルを引き、フィニッシャを本体からスラ イドさせて止まるまで引き出します。

2**.** 周辺にある用紙をすべて取り除きます。

3**.** 正面左のドアを開きます。

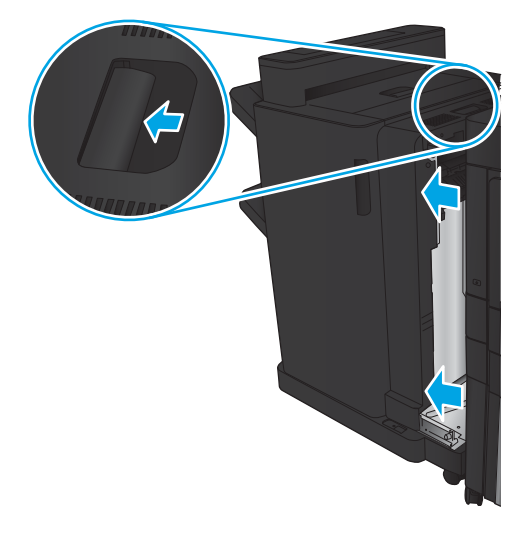

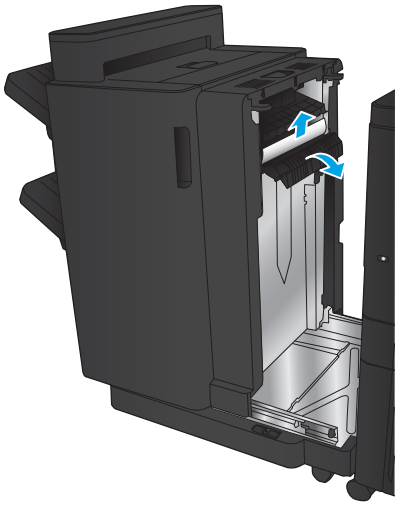

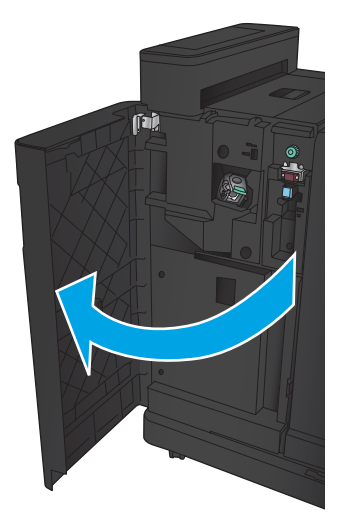

4**.** 上部左のドアを開きます。

**2**

Ő

5**.** ノブを回して矢印の位置を合わせ、詰まって いる用紙をゆっくり引き抜きます。

6**.** 詰まった用紙を取り除けない場合は、ホール パンチ ユニットを持ち上げます。

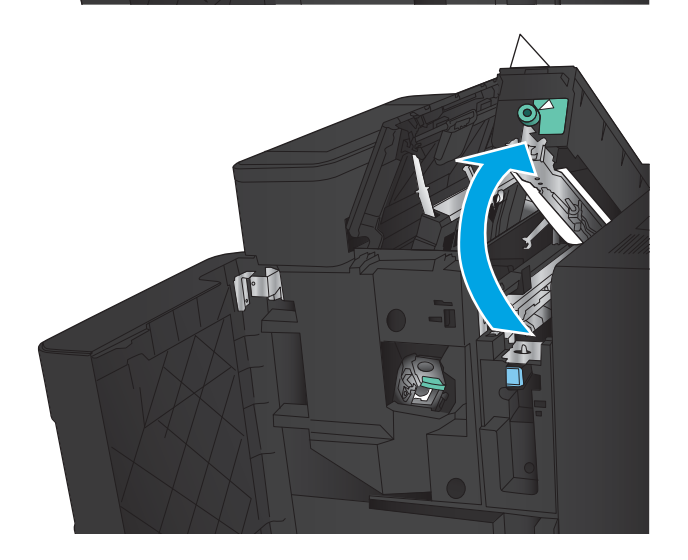

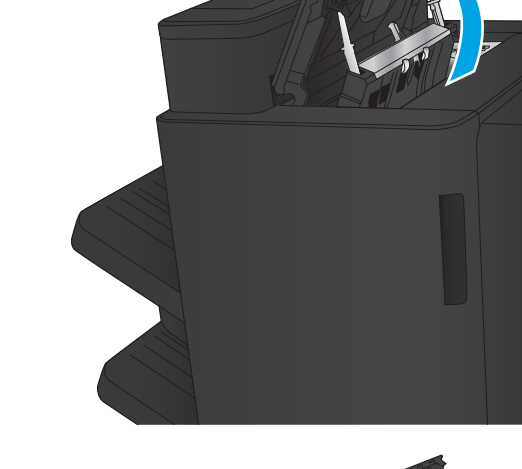

**1**

TEL

7**.** ホール パンチ ユニットの下側に詰まった用 紙を取り除きます。

8**.** ホール パンチ ユニットを閉じます。

にあることを確認してください。

注記:ホール パンチのノブの矢印が図の位置

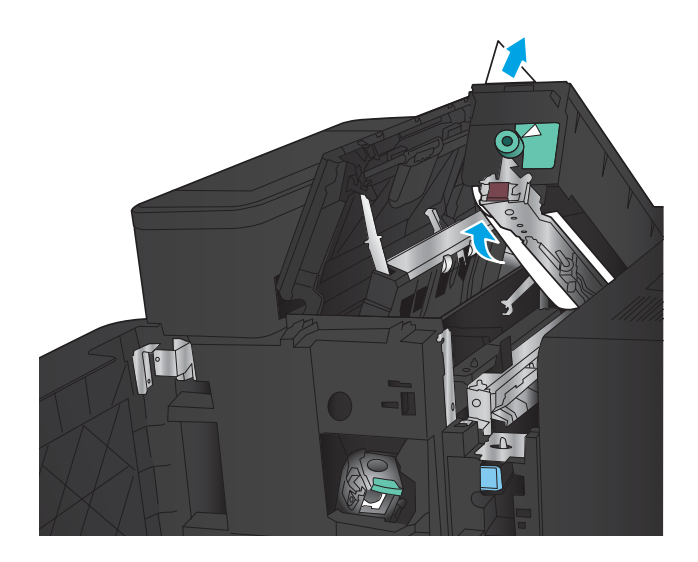

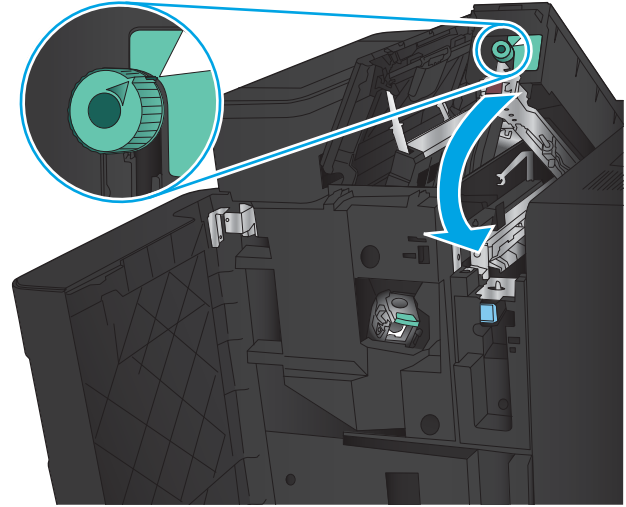

9**.** 上部左のドアを閉じます。

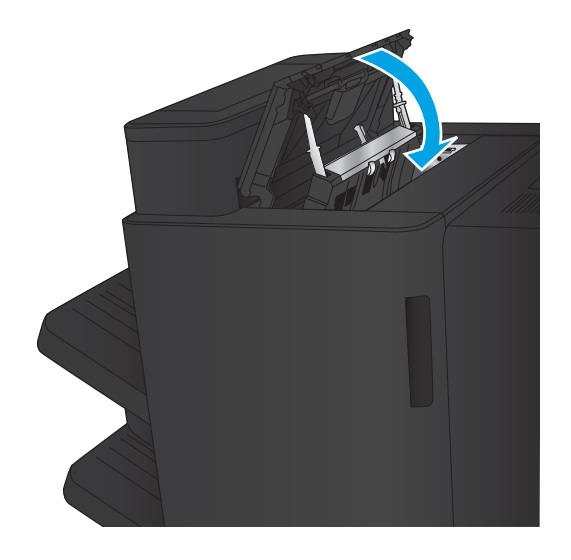

<span id="page-151-0"></span>**.** 正面左のドアを閉じます。

**.** 仕上げ用アクセサリを本体に取り付けます。

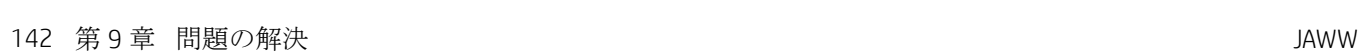

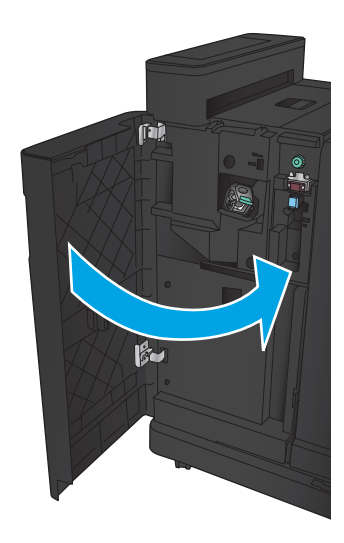

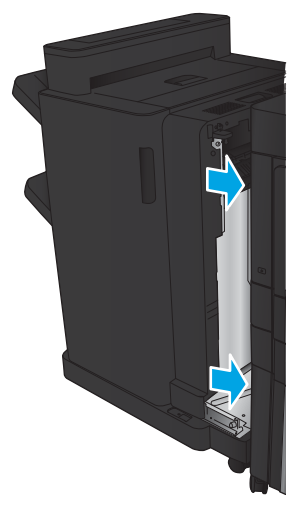

# ステイプル1の詰まりの解消

1**.** 排紙スロットの紙詰まりアクセス カバーを持 ち上げ、詰まっている用紙をゆっくり引き抜 きます。

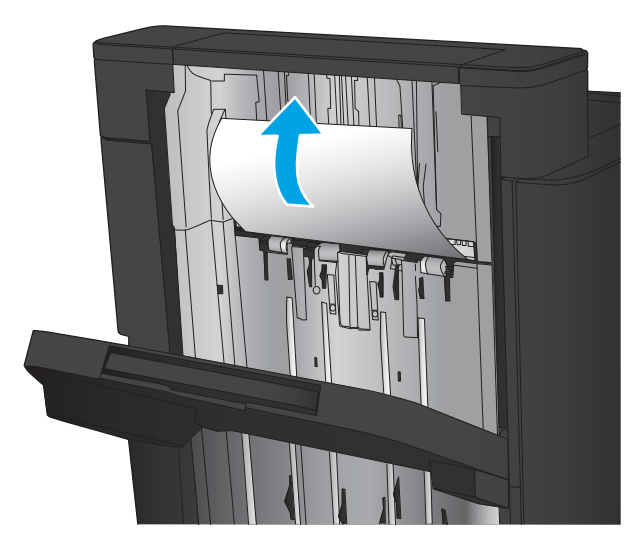

2**.** 3 秒待ってから、正面左のドアを開けます。

3**.** ステイプル カートリッジを上に引き、引き出 して取り外します。

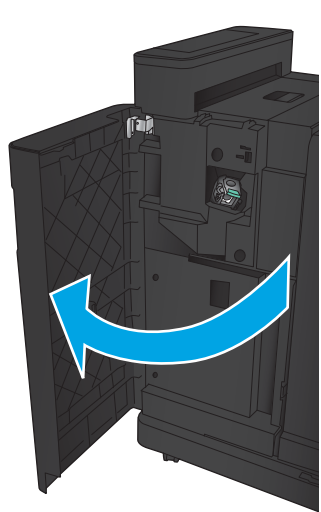

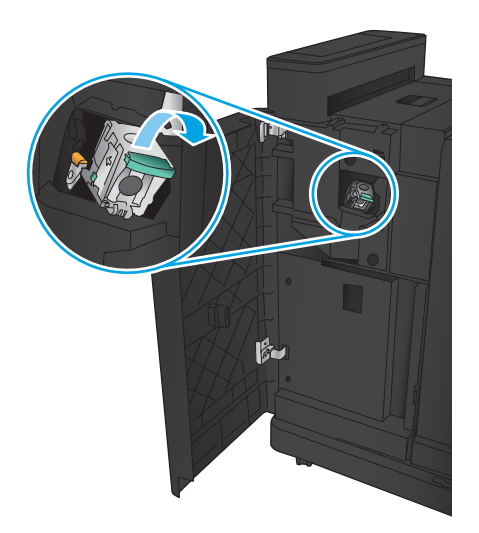

4**.** ステイプル カートリッジの正面にある金属製 のハンドルを引き上げます。

5**.** ステイプル カートリッジから詰まったステイ プルを取り除きます。

6**.** ステイプル カートリッジの正面にある金属製 のハンドルを下げます。

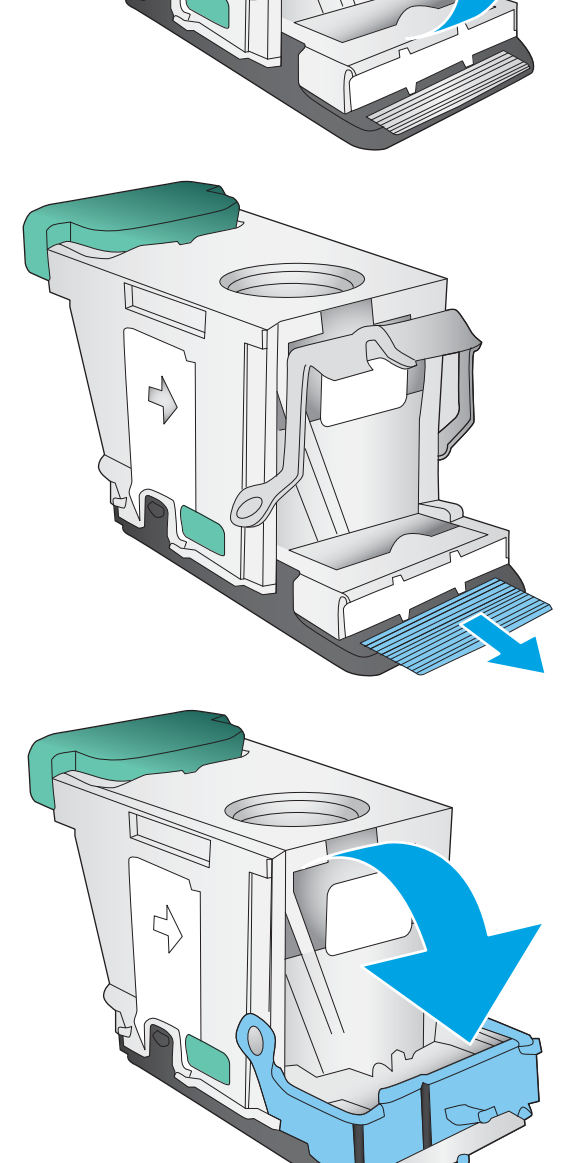

≧

Ly

7**.** ステイプル カートリッジを取り付けます。カ チッと音がするまでステイプル カートリッジ の上部を押し下げます。

8**.** 正面左のドアを閉じます。

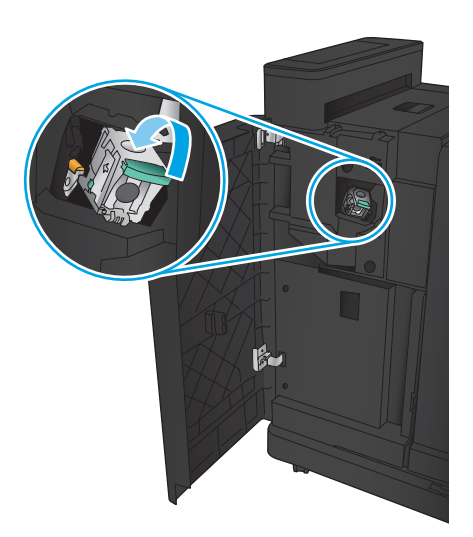

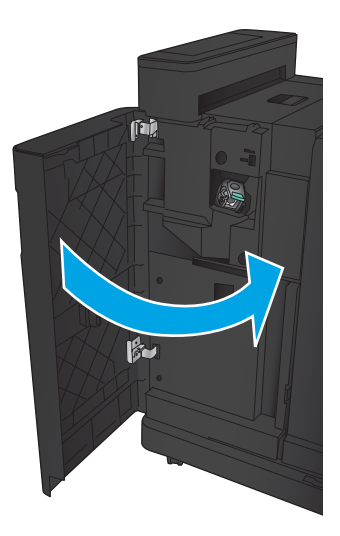

# ブックレット メーカー アクセサリでの詰まりの解消

- ブックレット メーカーの正面左のドアでの紙詰まりの解消
- [接続部の詰まりの解消](#page-157-0)
- ステイプル1[の詰まりの解消](#page-158-0)
- ブックレット [メーカーのステイプルの詰まりの解消](#page-161-0)

#### ブックレット メーカーの正面左のドアでの紙詰まりの解消

1**.** 正面左のドアを開きます。

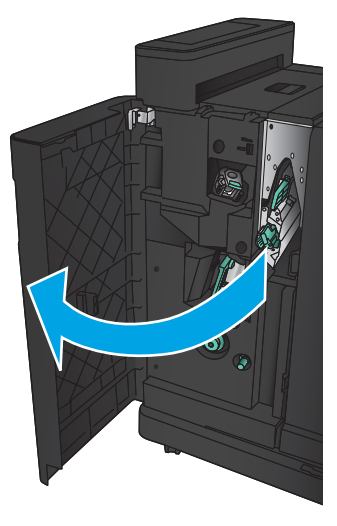

2**.** 下部の詰まり解消レバーを右側に動かし、詰 まっている用紙があればすべて取り除きま す。

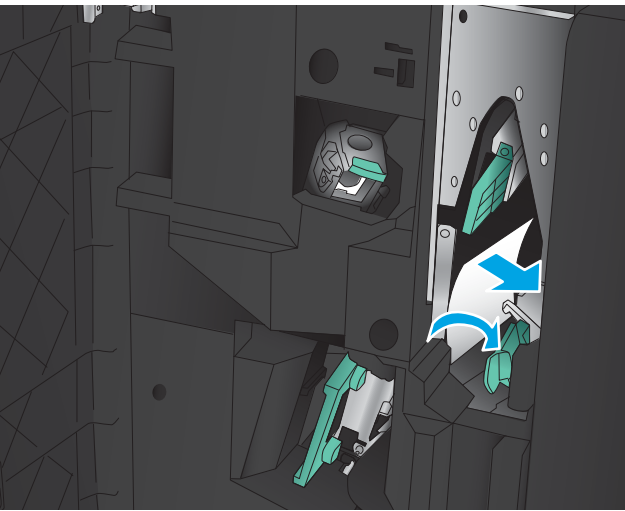

3**.** 下部の詰まり解消ハンドルを左側に動かしま す。

4**.** 上部の詰まり解消ハンドルを右側に動かし、 詰まっている用紙があれば取り除きます。

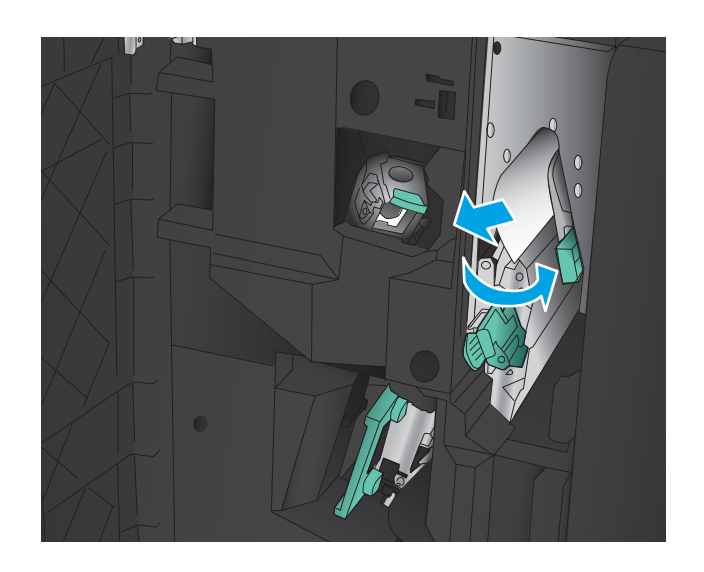

- 5**.** 上部の詰まり解消ハンドルを左側に動かしま す。
- 6**.** 下部のブックレット ドアを開きます。

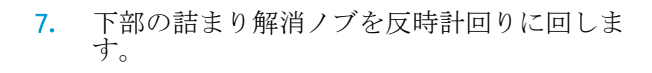

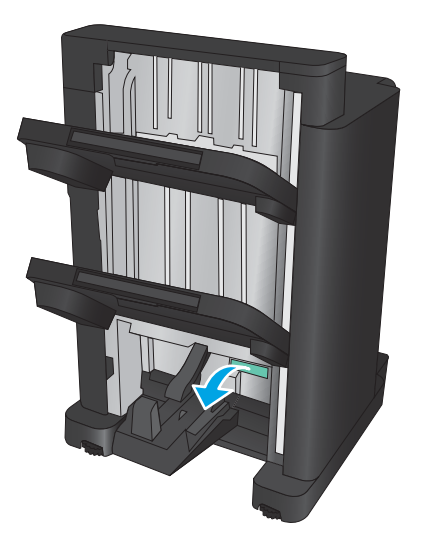

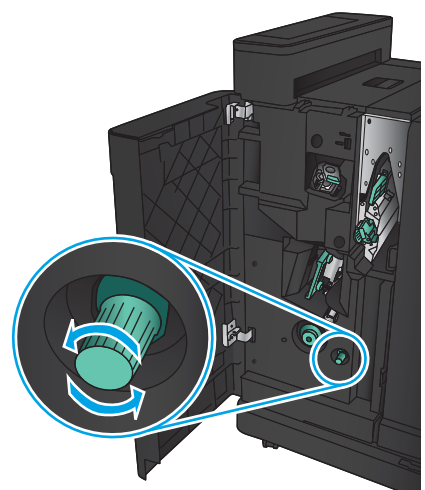

<span id="page-157-0"></span>**.** 詰まり解消ノブを押し、時計回りに回します。

**.** 下部のブックレット ドアの周辺に詰まってい る用紙をすべて取り除いたら、ドアを閉めま す。

**.** 正面左のドアを閉じます。

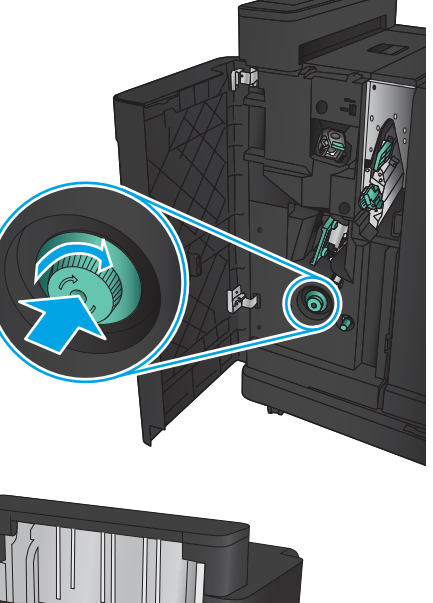

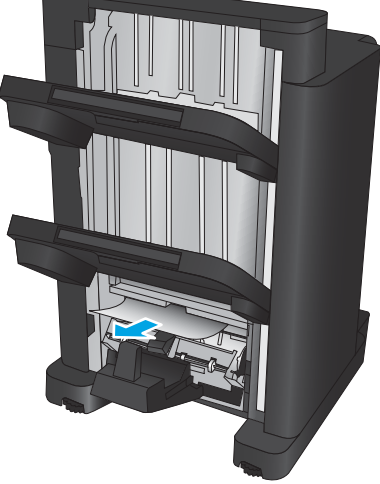

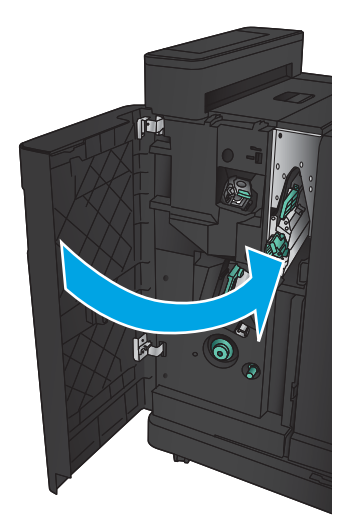

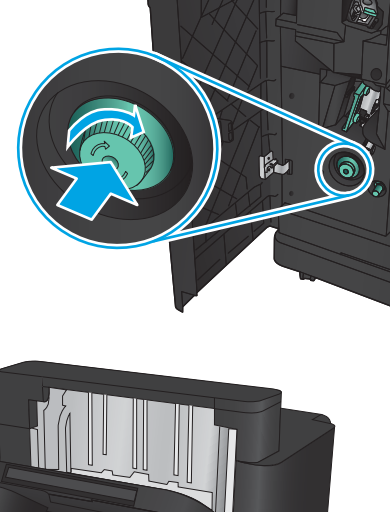

# <span id="page-158-0"></span>接続部の詰まりの解消

1**.** 仕上げ用アクセサリの上部にあるリリース ハ ンドルを引き、フィニッシャを本体からスラ イドさせて止まるまで引き出します。

2**.** 周辺にある用紙をすべて取り除きます。

3**.** 仕上げ用アクセサリを取り付けます。

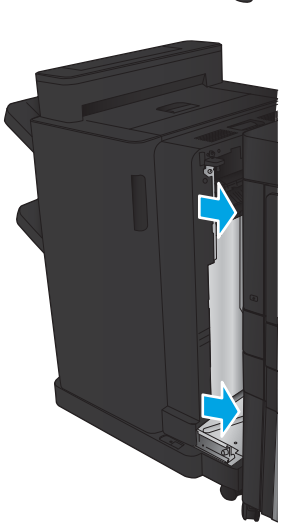

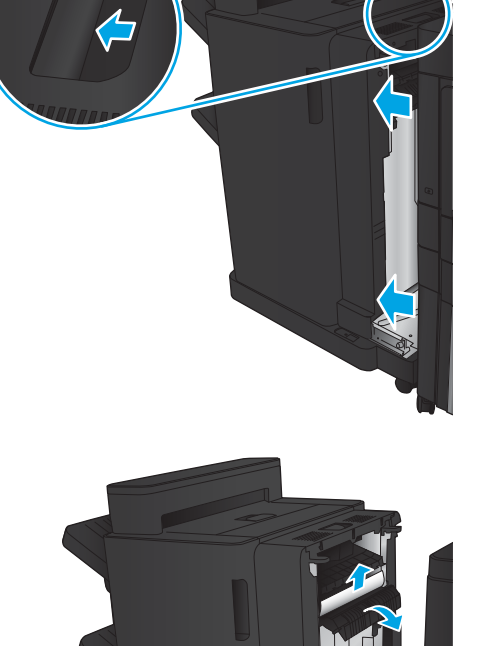

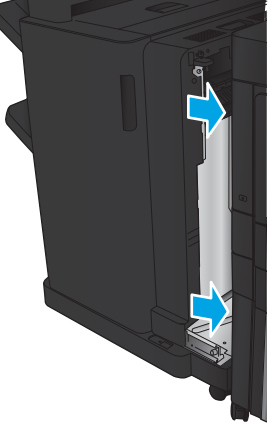

# ステイプル1の詰まりの解消

1**.** 排紙スロットの紙詰まりアクセス カバーを持 ち上げ、詰まっている用紙をゆっくり引き抜 きます。

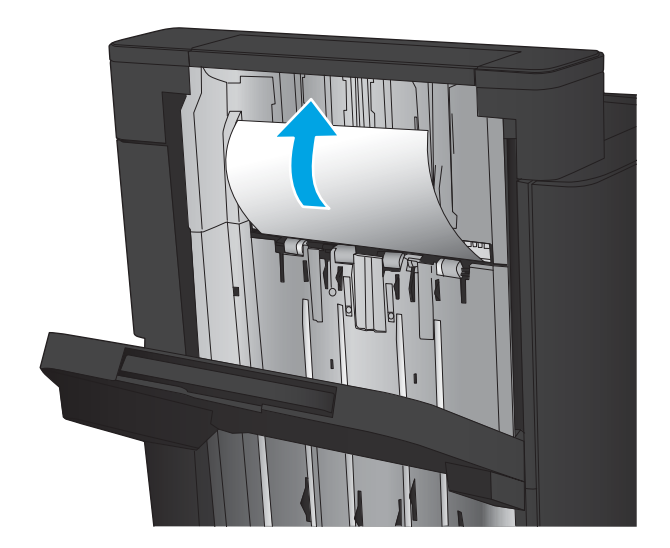

2**.** 3 秒待ってから、正面左のドアを開けます。

3**.** ステイプル カートリッジを上に引き、引き出 して取り外します。

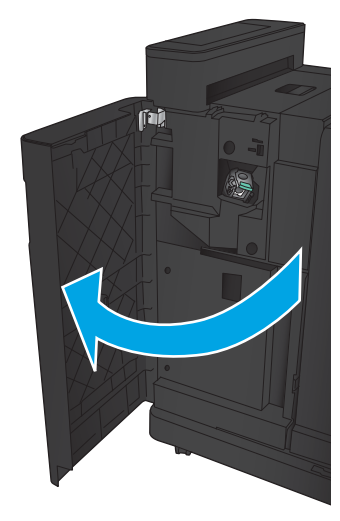

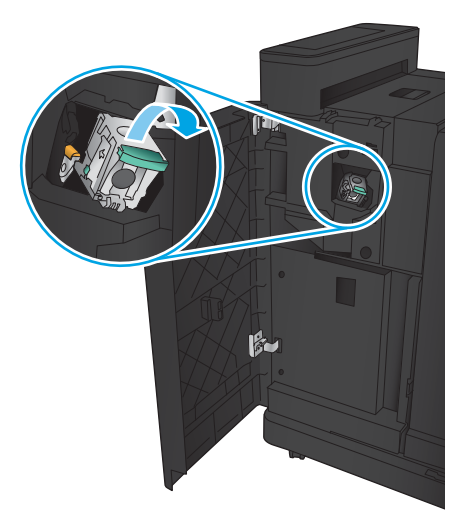

4**.** ステイプル カートリッジの正面にある金属製 のハンドルを引き上げます。

5**.** ステイプル カートリッジから詰まったステイ プルを取り除きます。

6**.** ステイプル カートリッジの正面にある金属製 のハンドルを下げます。

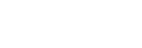

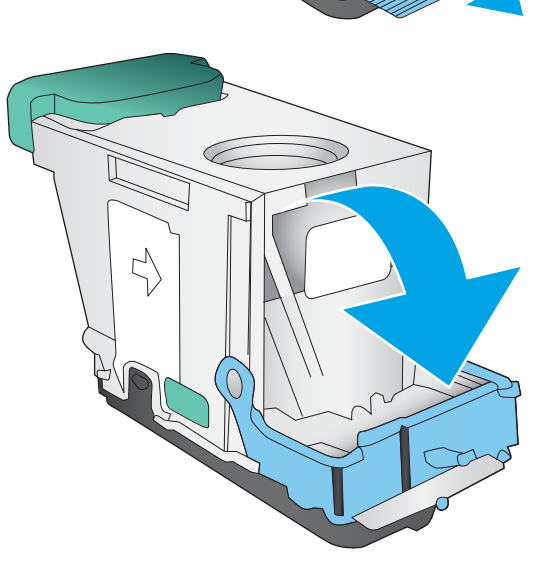

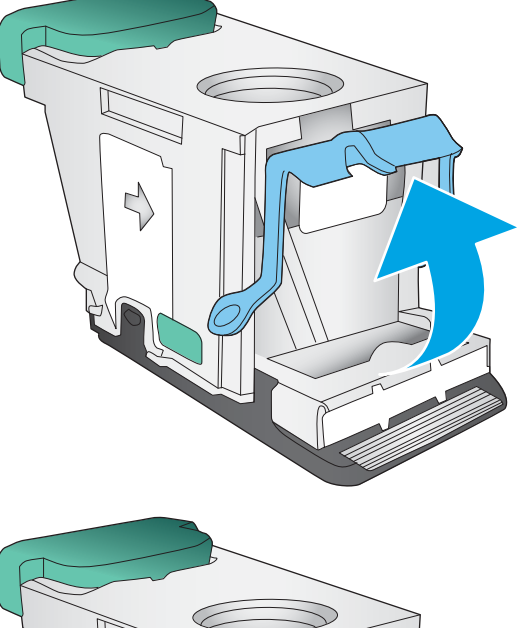

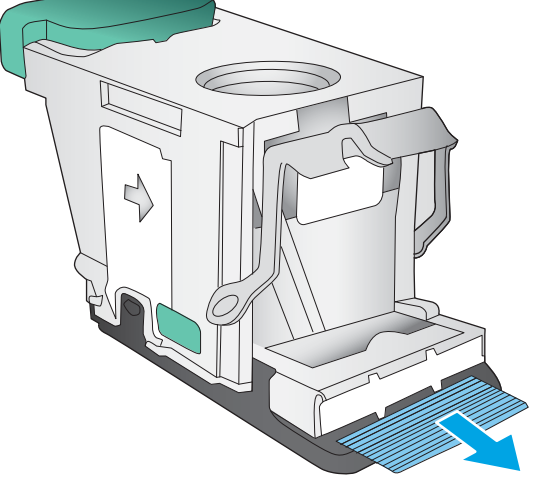

<span id="page-161-0"></span>7**.** ステイプル カートリッジを取り付けます。カ チッと音がするまでステイプル カートリッジ の上部を押し下げます。

8**.** 正面左のドアを閉じます。

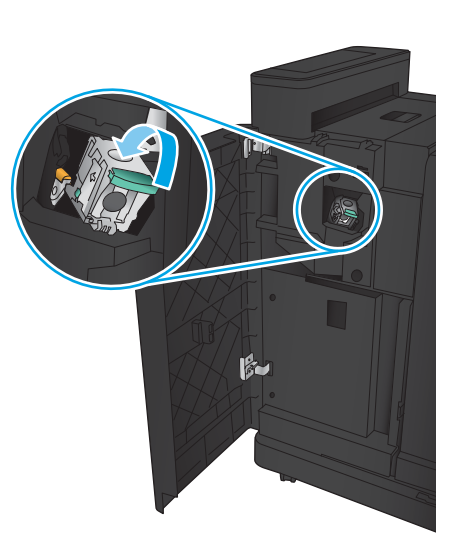

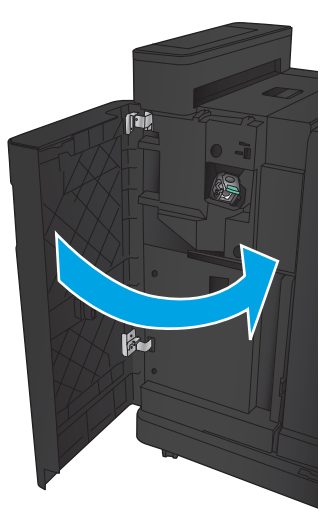

# ブックレット メーカーのステイプルの詰まりの解消

1**.** 正面左のドアを開きます。

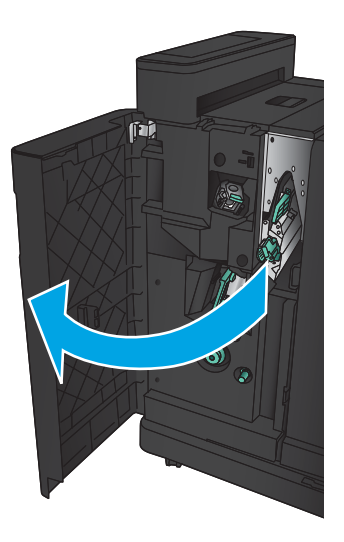

2**.** 下部の給紙ガイドのハンドルを右側に動か し、詰まっている用紙があれば取り除きます。

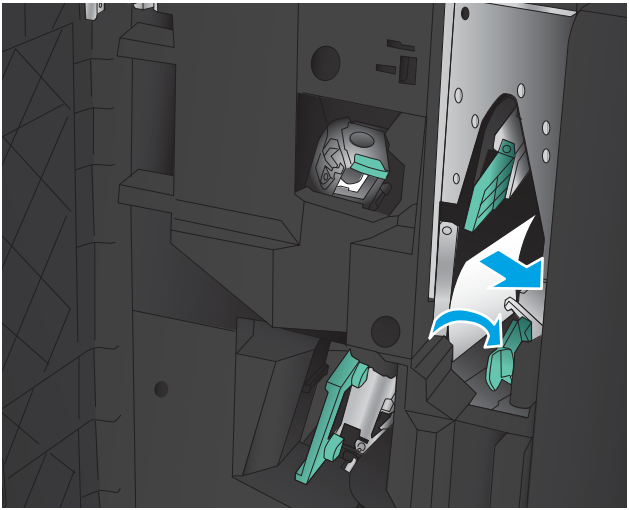

- 3**.** 下部の給紙ガイドのハンドルを左側に動かし ます。
- 4**.** 緑色のハンドルをつかんでステイプル キャリ ッジを取り外します。

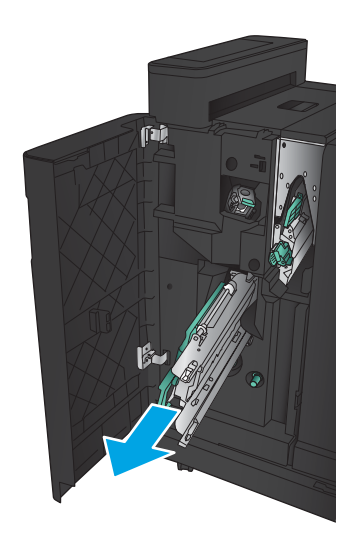

5**.** ステイプル ユニットの緑色のハンドルを手前 に引き、上方向に回転させます。ハンドルを 押して、オープンの位置でロックします。

6**.** ステイプル カートリッジの端をつかみ、強く 引き上げて、ステイプル カートリッジ ユニッ トからステイプル カートリッジを取り外しま す。

7**.** 中綴じ用ステイプル カートリッジの後ろにあ る紙詰まり解除ボタンを押しながら、カート リッジの正面にあるプレートを押し上げ、詰 まっているステイプルを取り除きます。

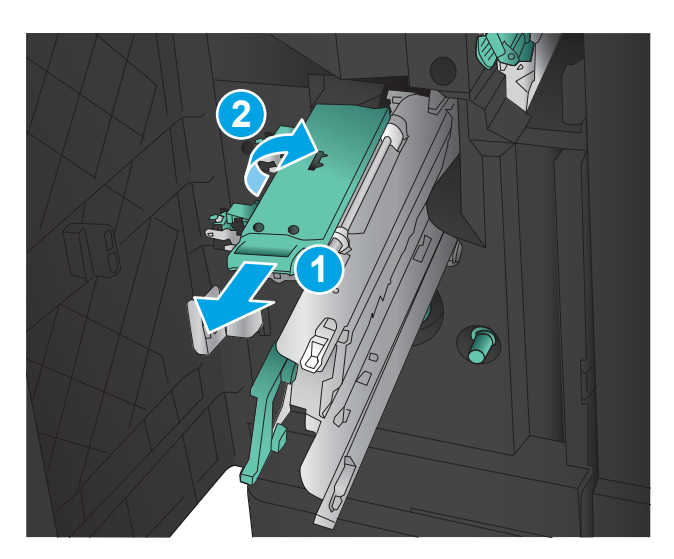

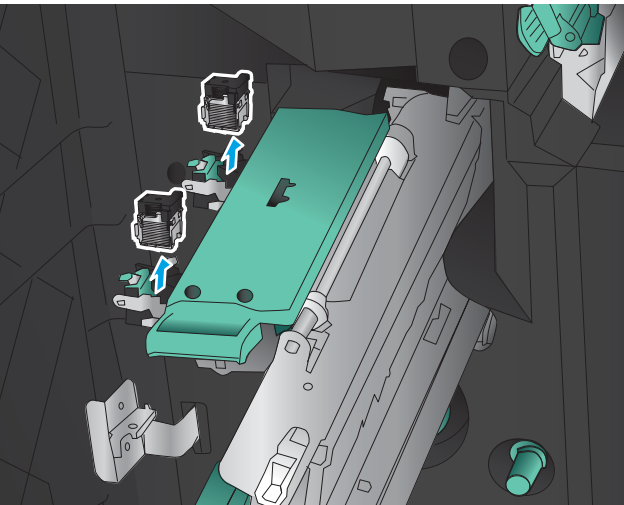

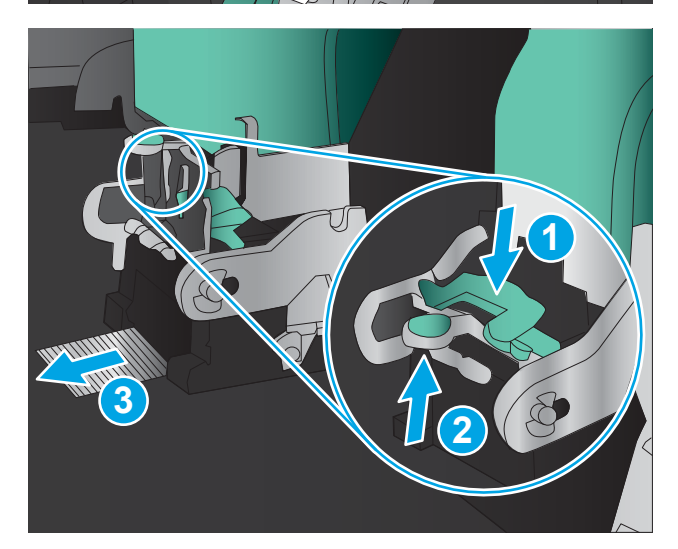

8**.** 中綴じ用ステイプル カートリッジの正面を閉 じます。

9**.** ステイプル カートリッジを取り付ける

10**.** ステイプル カートリッジ ユニットのハンド ルを手前に引き出し、下方向に回転させて元 の位置に戻します。ロックされる位置までハ ンドルを押します。

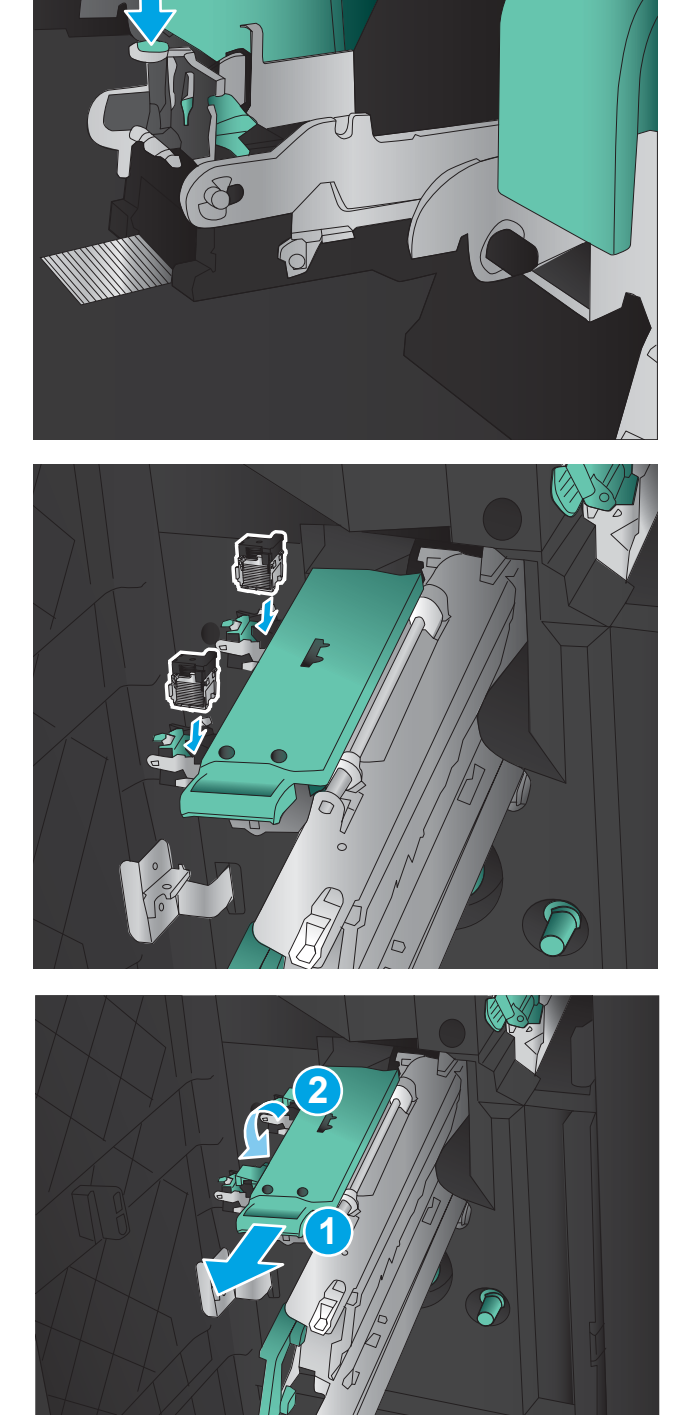

11**.** 中綴じ用キャリッジを取り付けます。

**注記:**中綴じ用キャリッジがフィニッシャの 中にスムーズにスライドしていかない場合 は、ステイプル ユニットが正しく取り付けら れていないので、 一度フィニッシャから中綴 じ用キャリッジを取り外し、ステイプル ユニ ットを取り付け直してください。

12**.** 正面左のドアを閉じます。

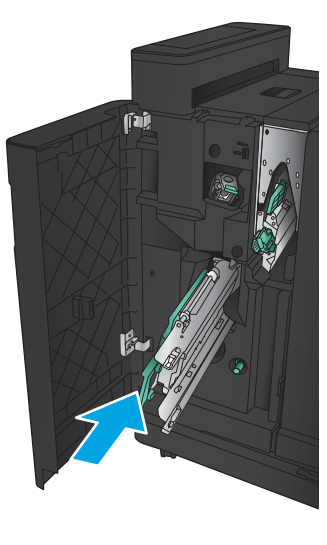

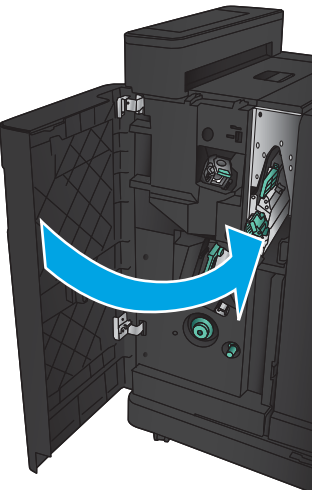

# 文書フィーダの紙詰まりの解消

1**.** ラッチを持ち上げて、文書フィーダのカバー を解放します。

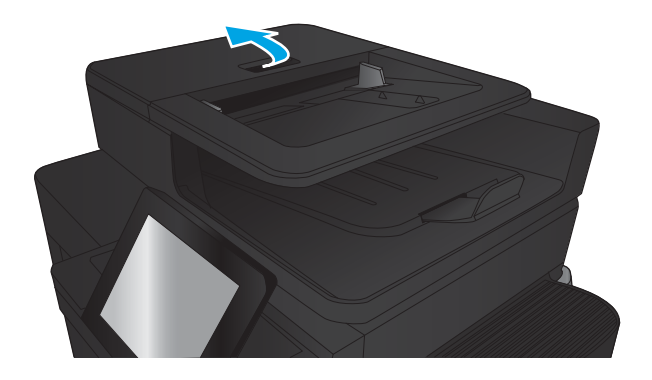

2**.** 文書フィーダのカバーを開けます。

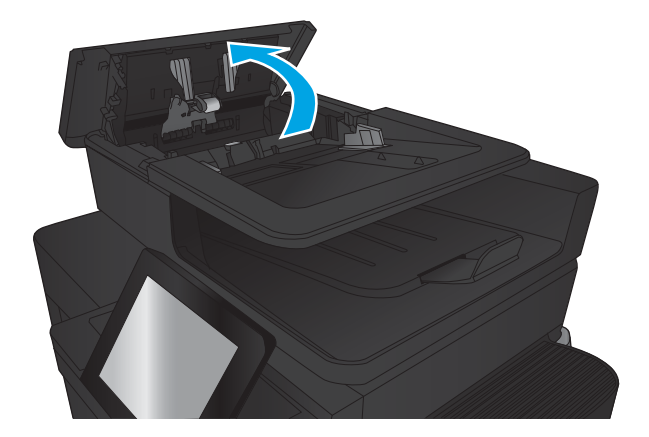

3**.** 紙詰まりアクセス ドアを持ち上げ、詰まって いる用紙を取り除きます。

必要に応じて文書フィーダの正面にある緑色 のホイールを回し、詰まっている用紙を取り 除きます。

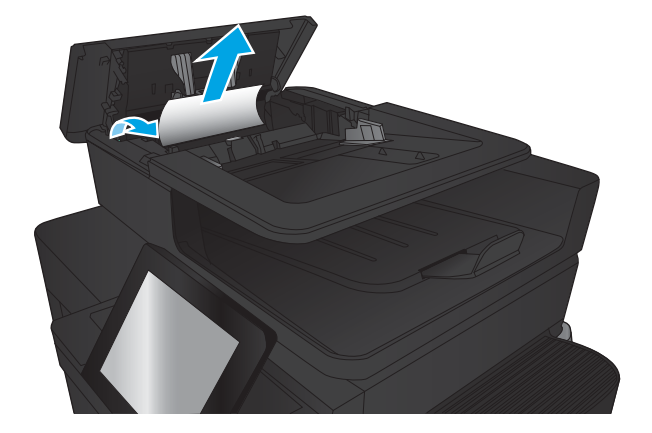

- 4**.** 文書フィーダのローラーの横にあるドアを押 して、完全に閉じていることを確認します。
- <u>Time and the set of the set of the set of the set of the set of the set of the set of the set of the set of the set of the set of the set of the set of the set of the set of the set of the set of the set of the set of the</u>

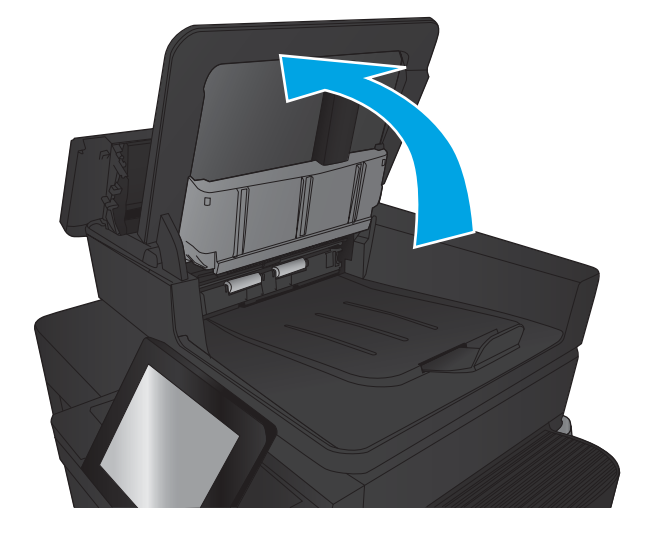

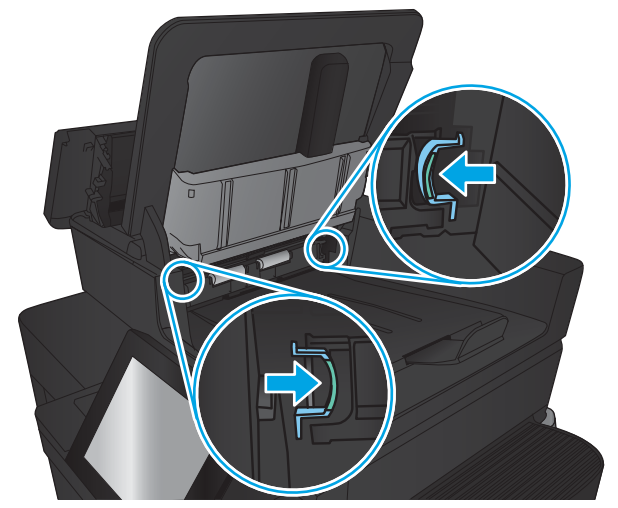

5**.** 文書フィーダの給紙トレイを持ち上げます。

6**.** e-Duplex アセンブリの両端にある 2 つのスロ ットを内側に強く押します。

7**.** e-Duplex アセンブリを引き抜いて取り外しま す。

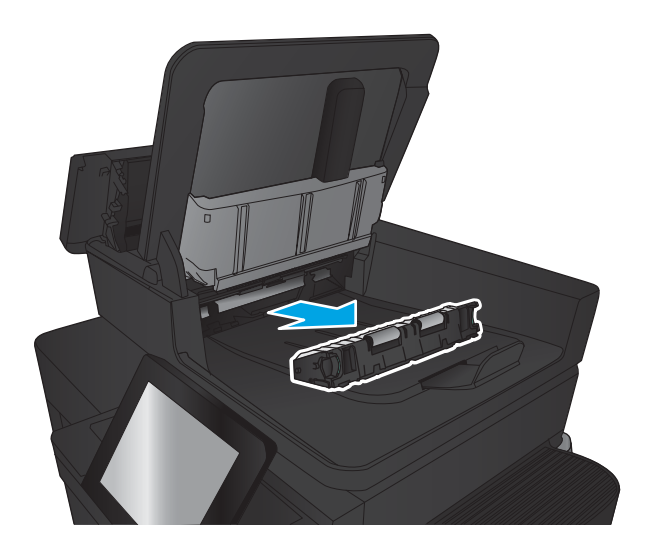

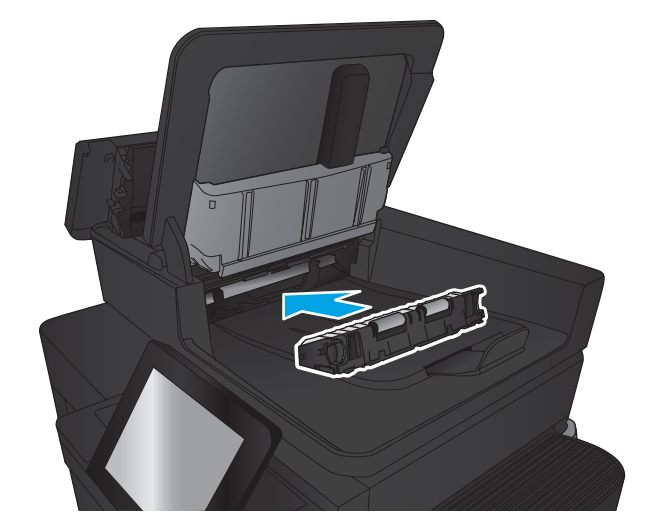

8**.** 詰まっている用紙をすべて取り除きます。

9**.** e-Duplex アセンブリをスライドさせてスロッ トに挿入し、カチッとはめ込みます (元の状態 に戻します)。

10**.** 文書フィーダの給紙トレイを下げます。

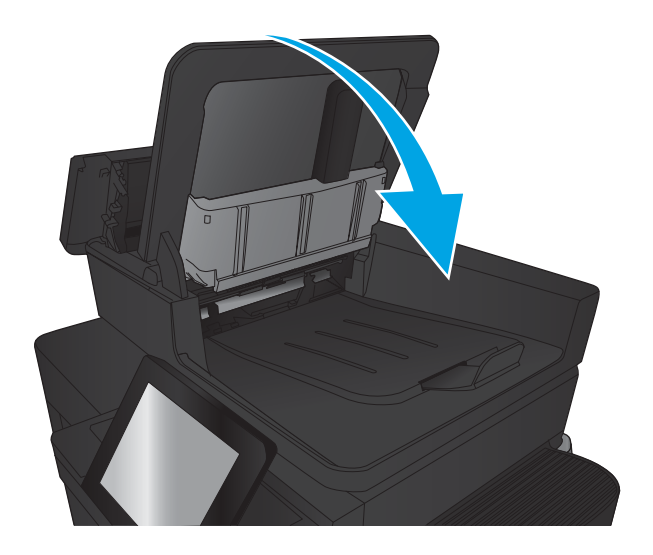

11**.** 文書フィーダのカバーを閉じます。

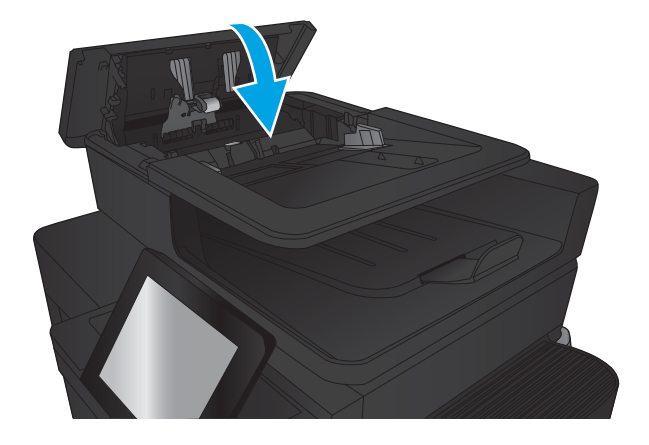

- 注記:紙詰まりを防ぐため、文書フィーダ給紙トレイのガイドを文書にぴったり合うように調整して ください。ステイプルや用紙クリップはすべて原稿から取り外してください。
- 学 注記:原稿を厚手光沢紙に印刷する場合は、普通紙に印刷するよりも紙詰まりが発生しやすくなりま す。

# 印刷品質の改善

- 別のソフトウェア プログラムからの印刷
- 印刷ジョブで使用する用紙タイプ設定の確認
- トナー カートリッジ [ステータスの確認](#page-171-0)
- [クリーニング](#page-172-0) ページの印刷
- 目視によるトナー [カートリッジの確認](#page-172-0)
- [用紙および印刷環境の確認](#page-172-0)
- EconoMode [設定の確認](#page-173-0)
- 別のプリント [ドライバで試行](#page-174-0)
- [各トレイ位置の設定](#page-175-0)

# 別のソフトウェア プログラムからの印刷

別のソフトウェア プログラムを使って印刷してみます。ページが正しく印刷された場合は、印刷した ソフトウェア プログラムに問題があります。

# 印刷ジョブで使用する用紙タイプ設定の確認

ソフトウェア プログラムから印刷する際にページ上で次のいずれかの問題が発生している場合、用紙 タイプ設定を確認してください。

- 印刷の汚れ
- 不鮮明な印刷
- 印刷が濃い
- 丸まった用紙
- トナーの汚れが点在している
- トナーが落ちやすい
- トナーが印刷されない部分がある

#### 用紙タイプ設定の変更 (Windows)

- 1**.** ソフトウェア プログラムから、**[**印刷**]** オプションを選択します。
- 2**.** プリンタを選択し、**[**プロパティ**]** または **[**ユーザー設定**]** ボタンをクリックします。
- 3**. [**用紙/品質**]** タブをクリックします。
- 4**. [**用紙の種類**]** ドロップダウン リストから、**[**詳細...**]** オプションをクリックします。
- 5**. [**用紙の種類:**]** オプションのリストを展開します。
- 6**.** 使用する用紙の説明として最適な用紙タイプのカテゴリを展開します。
- <span id="page-171-0"></span>7**.** 使用する用紙のタイプに合ったオプションを選択して、**[**OK**]** ボタンをクリックします。
- 8**. [**OK**]** ボタンをクリックして、**[**文書のプロパティ**]** ダイアログ ボックスを閉じます。**[**印刷**]** ダイア ログ ボックスで、**[**OK**]** ボタンをクリックして、ジョブを印刷します。

#### 用紙タイプ設定の確認 (Mac OS X)

- 1**. [**ファイル**]** メニューをクリックし、**[**印刷**]** オプションをクリックします。
- 2**. [**プリンタ**]** メニューで、このプリンタを選択します。
- 3**.** デフォルトで、プリント ドライバに **[**部数とページ**]** メニューが表示されます。メニューのドロ ップダウン リストを開いて、**[**レイアウト**]** メニューをクリックします。
- 4**. [**用紙の種類**]** ドロップダウン リストからタイプを選択します。
- 5**. [**印刷**]** ボタンをクリックします。

#### トナー カートリッジ ステータスの確認

次の手順に従って、トナー カートリッジの推定残量を確認し、該当する場合は、他の交換可能なメン テナンス部品の状態も確認します。

- 1**.** プリンタのコントロール パネルのホーム画面で、サプライ品 ボタンまでスクロールしてタッチ します。
- 2**.** すべてのサプライ品のステータスが画面に一覧表示されます。
- 3**.** サプライ品の再注文に使用する HP 純正品の部品番号を含む、すべてのサプライ品のステータス に関するレポートを印刷または表示するには、サプライ品の管理 ボタンをタッチします。サプ ライ品のステータス ボタンをタッチして、印刷 または 表示 ボタンをタッチします。
- 4**.** トナー カートリッジの残量の割合を確認し、該当する場合は、他の交換可能なメンテナンス部品 の状態も確認します。

推定寿命に達したトナー カートリッジを使用すると、印刷品質の問題が発生する場合がありま す。サプライ品の残量が非常に少なくなると、サプライ品ステータス ページに表示されます。 HP のサプライ品の残量が下限値に達したとき、このサプライ品に対する HP のプレミアム プロテ クション保証は終了します。

適切な印刷品質が得られている場合、すぐにトナー カートリッジを交換する必要はありません。 印刷品質が許容範囲を下回った際に備え、交換用サプライ品をご用意ください。

トナー カートリッジまたは他の交換可能なメンテナンス部品を交換する必要があると考えられ る場合、サプライ品ステータス ページには、HP 純正品の部品番号が一覧表示されます。

5**.** HP 純正のカートリッジを使用しているかどうかを確認します。

HP 純正のトナー カートリッジには、カートリッジ上に「HP」という文字、または HP のロゴが 表示されています。 HP 製カートリッジの確認の詳細については、[www.hp.com/support](http://www.hp.com/support) にアクセ スし、 国/地域を選択します。 次に **[**Product Support & Troubleshooting**]** (製品サポート/保守情報) をクリックします。 製品名を入力して、**[**Search**]** (検索) を選択します。

HP は、新品または再生品のどちらについても、HP 製以外のサプライ品の使用は推奨していませ ん。 HP 製品ではないため、HP がその設計を変更したり、その品質を管理することはできませ ん。 補充または再生トナー カートリッジを使用していて印刷品質に不満を感じている場合は、 そのトナー カートリッジを HP 純正のトナー カートリッジに交換してください。

# <span id="page-172-0"></span>クリーニング ページの印刷

次のいずれかの問題が発生している場合は、クリーニング ページを印刷し、フューザからほこりや過 剰なトナーを取り除いてください。

- 印刷されたページにトナーのしみが現れる。
- 印刷されたページがトナーで汚れる。
- 印刷されたページに斑点が繰り返し現れる。

クリーニング ページを印刷するには、次の手順に従います。

- 1**.** プリンタのコントロール パネルのホーム画面で、デバイス メンテナンス ボタンまでスクロール してタッチします。
- 2**.** 校正/クリーニング をタッチし、クリーニング ページの印刷 をタッチしてページを印刷します。
- 3**.** クリーニング処理には数分かかることがあります。クリーニングが完了したら、印刷されたペー ジは破棄してください。

### 目視によるトナー カートリッジの確認

- 1**.** プリンタからトナー カートリッジを取り外し、密封テープがはがされていることを確認します。
- 2**.** メモリ チップに損傷がないか確認します。
- 3**.** トナー カートリッジにある緑色のイメージング ドラムの表面を調べます。

△ 注意:イメージング ドラムには触れないでください。イメージング ドラムに指紋が付着すると 印刷品質に問題が生じることがあります。

- 4**.** イメージング ドラムに傷、指紋、またはその他の損傷が見られる場合は、トナー カートリッジ を交換します。
- 5**.** イメージング ドラムに損傷が見られない場合は、トナー カートリッジを数回軽く振って、もう 一度取り付けます。数ページ印刷して、問題が解決したかどうかを確認してください。

#### 用紙および印刷環境の確認

#### HP 仕様を満たす用紙を使用します。

次のいずれかの問題が発生している場合は、別の用紙を使用してください。

- 印刷が薄すぎるか、かすれる。
- 印刷されたページにトナーのしみが現れる。
- 印刷されたページがトナーで汚れる。
- 印刷された文字が歪んでいる。
- 印刷したページが丸まっている。

必ずタイプと重量がこのプリンタでサポートされている用紙を使用してください。さらに、用紙を選 択するときは、次のガイドラインに従ってください。

- <span id="page-173-0"></span>傷、裂け目、しみ、ほぐれ、ほこり、しわなどがなく、端がめくれていたり折れたりしていない 良質の用紙を使用します。
- 未印刷の用紙を使用します。
- レーザー プリンタ用の用紙を使用します。インクジェット式プリンタ専用の用紙は使用しない でください。
- あまりしわのない用紙を使用します。一般に、用紙にしわが少ないほど、印刷品質が良好になり ます。

#### 環境の確認

環境条件は印刷品質に直接影響し、給紙の問題が起こる一般的な原因です。次のソリューションを実 行してみてください。

- 空調システムの排気口、開け放した窓やドアなどの空気の流れが生じる場所からプリンタを移動 させます。
- 温度または湿度が製品仕様を超える環境にプリンタを置いていないことを確認します。
- プリンタをキャビネットなどの密閉された場所に設置しないようにします。
- プリンタを平らで安定した面に設置します。
- プリンタの通気孔をふさがないようにします。上部も含めて、プリンタのすべての面の周囲に十 分な空気が流れている必要があります。
- 空気中のごみ、ほこり、蒸気、油脂、またはその他の物質が製品内部に蓄積しないようにプリン タを保護します。

#### EconoMode 設定の確認

HP では、EconoMode を常時使用することをお勧めしていません。Economode を常に使用すると、トナ ーを使い切る前に、トナー カートリッジ内の機械部品の寿命が終了する可能性があります。印刷品質 が低下し始めたり、十分な品質が保てなくなった場合は、トナー カートリッジの交換を検討してくだ さい。

 $\overline{\mathbb{B}}$  注記:この機能は、Windows の PCL 6 プリント ドライバで利用できます。このドライバを使用してい ない場合は、内蔵 Web サーバを使用して、この機能を有効にすることができます。

ページ全体が暗すぎるまたは明るすぎる場合は、次の手順に従います。

- 1**.** ソフトウェア プログラムから、**[**印刷**]** オプションを選択します。
- 2**.** プリンタを選択し、**[**プロパティ**]** または **[**ユーザー設定**]** ボタンをクリックします。
- 3**. [**用紙/品質**]** タブをクリックし、**[**印刷品質**]** 領域の位置を確認します。
- 4**.** ページ全体が暗すぎる場合は、次の手順を実行します。
	- **[**600 dpi**]** オプションを選択します。
	- **[**EconoMode**]** チェック ボックスをオンにして、有効にします。

ページ全体が明るすぎる場合は、次の手順を実行します。

- <span id="page-174-0"></span>● **[**FastRes 1200**]** オプションを選択します。
- **[**EconoMode**]** チェック ボックスをオフにして、無効にします。
- 5**. [**OK**]** ボタンをクリックして、**[**文書のプロパティ**]** ダイアログ ボックスを閉じます。**[**印刷**]** ダイア ログで、**[**OK**]** ボタンをクリックしてジョブを印刷します。

# 別のプリント ドライバで試行

ソフトウェア プロフラムから印刷しているときに、印刷ページのグラフィックスに予期しない線が印 刷されている、テキストやグラフィックスが印刷されない、誤った形式または代替フォントが使用さ れている場合には、別のプリント ドライバを試してください。

次のいずれかのドライバを HP の Web サイトからダウンロードします。[www.hp.com/support](http://www.hp.com/support) にアクセ スし、国/地域を選択します。次に **[**ドライバー & ソフトウェア**]** をクリックします。製品名を入力し、 **[**検索**]** を選択します。

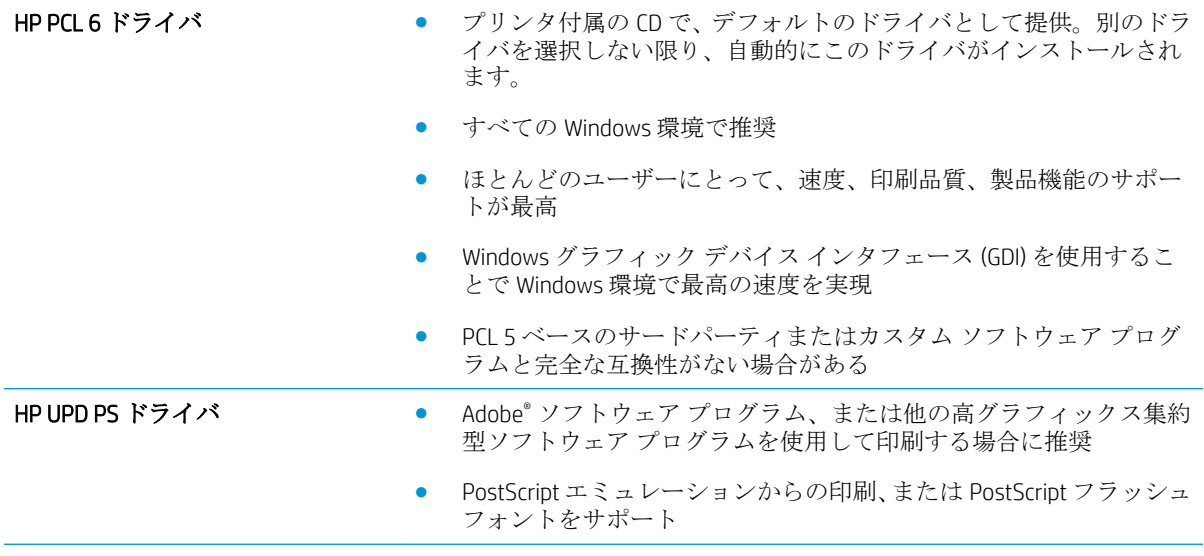

<span id="page-175-0"></span>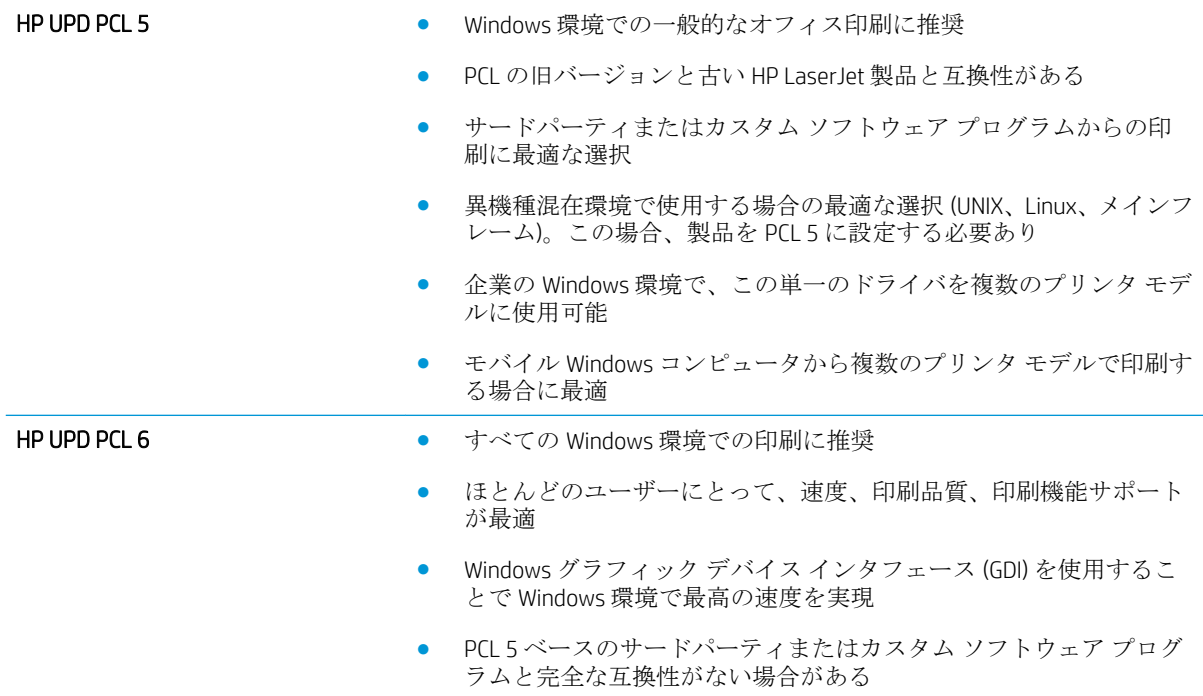

# 各トレイ位置の設定

テキストやイメージが印刷したページの中央に配置されない場合や正しい位置に印刷されない場合 は、各トレイの位置を調整してください。

- 1**.** プリンタのコントロール パネルのホーム画面で、管理 ボタンまでスクロールしてタッチします。
- 2**.** 以下のメニューを開きます。
	- 全般的な設定
	- 印刷品質
	- イメージ レジストレーション
- 3**.** 調整するトレイを選択します。
- 4**.** テスト ページの印刷 ボタンをタッチし、印刷したページに表示されている指示に従います。
- 5**.** テスト ページの印刷 ボタンをタッチして結果を確認し、必要に応じて、さらに調整します。
- 6**.** 満足できる結果が得られたら、保存 ボタンをタッチして新しい設定を保存します。

# コピーのイメージ品質を向上させる

- スキャナガラスにごみや汚れがないか検査する
- [スキャナの校正](#page-177-0)
- [用紙設定を確認する](#page-177-0)
- [イメージ調整設定を確認する](#page-178-0)
- [テキストまたは画像に合わせてコピー品質を最適化する](#page-178-0)
- [最小マージン](#page-178-0) コピー
- 文書フィーダのピックアップ[ローラーおよび仕分けパッドのクリーニング](#page-179-0)

# スキャナ ガラスにごみや汚れがないか検査する

長い間に、スキャナのガラス板やビニール製の白い裏張り部分に細かいごみがたまり、性能が劣化す る場合があります。以下の手順に従って、スキャナをクリーニングします。

1**.** プリンタの電源ボタンをオフにして、コンセ ントから電源ケーブルを外します。

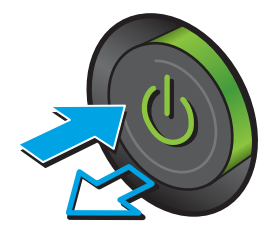

2**.** スキャナ カバーを開きます。

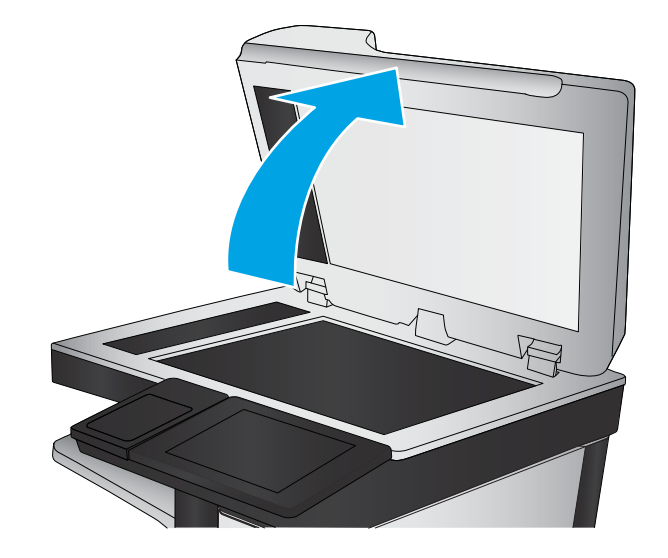

<span id="page-177-0"></span>3**.** 非研磨性ガラス クリーナーを含ませた柔らか い布またはスポンジでスキャナのガラス板、 文書フィーダ ストリップ、およびビニール製 の白い裏張り部分をクリーニングします。

**注意:**プリンタのどの部分にも研摩材、アセ トン、ベンゼン、アンモニア、エチルアルコ ール、および四塩化炭素は使用しないでくだ さい。これらは、プリンタを損傷するおそれ があります。また、ガラス板やプラテンには 液体を直接かけないでください。液体が漏れ てプリンタを損傷するおそれがあります。

注記:文書フィーダを使用すると、読み取っ た文書が筋状に汚れる問題が発生している場 合は、スキャナの左側にある小さいガラス ス トリップをクリーニングしてください。

- 4**.** しみが残らないように、乾いたセーム革また はセルロース スポンジでガラス板とビニール 製の白い裏張り部分を拭き取ります。
- 5**.** 電源ケーブルをコンセントに接続し、電源ボ タンを押し、プリンタの電源を入れます。

# スキャナの校正

イメージがページの正しい位置にコピーされない場合は、スキャナを校正します。

注記:文書フィーダを使用する場合には、給紙トレイのガイドを原稿に合わせて調整します。

- 1**.** プリンタのコントロール パネルのホーム画面で、デバイス メンテナンス ボタンまでスクロール してタッチします。
- 2**.** 以下のメニューを開きます。
	- 校正/クリーニング
	- スキャナの校正
- 3**.** 次へ ボタンをタッチして、校正処理を開始します。画面の指示に従います。
- 4**.** 校正処理が終了するまで待ちます。終了したら再度コピーしてみます。

#### 用紙設定を確認する

コピーしたページに汚れがある、印刷が不鮮明または濃い、用紙が丸まる、トナーの汚れが点在して いる、トナーが落ちやすい、またはトナーが印刷されない個所がある場合には、用紙設定を確認しま す。

#### 用紙サイズとタイプの設定の確認

- 1**.** プリンタのコントロール パネルのホーム画面で、トレイ ボタンまでスクロールしてタッチしま す。
- 2**.** 設定するトレイの行をタッチして、変更 ボタンをタッチします。
- <span id="page-178-0"></span>3**.** オプションのリストから用紙サイズと用紙タイプを選択します。
- 4**.** OK ボタンをタッチして選択内容を保存します。

#### コピーに使用するトレイの選択

- 1**.** プリンタのコントロール パネルのホーム画面で、コピー ボタンをタッチします。
- 2**.** 用紙の選択 ボタンをタッチします。
- 3**.** 使用する用紙がセットされているトレイを選択し、OK ボタンをタッチします。

#### イメージ調整設定を確認する

これらの追加の設定を調整して、コピー品質を改善します。

- 1**.** プリンタのコントロール パネルのホーム画面で、コピー ボタンをタッチします。
- 2**.** イメージ調整 ボタンをタッチします。
- 3**.** スライダを調整して 濃さ レベル、コントラスト レベル、シャープネス レベル、および 背景の 除去 レベルを設定します。OK ボタンをタッチします。
- **4.** スタート ボタン ◎ をタッチします。

### テキストまたは画像に合わせてコピー品質を最適化する

コピー中の次の画像タイプに合わせてコピー ジョブを最適化します: テキスト、グラフィックス、 写真。

- 1**.** プリンタのコントロール パネルのホーム画面で、コピー ボタンをタッチします。
- 2**.** その他のオプション ボタンをタッチして、テキスト/画像の最適化 ボタンをタッチします。
- 3**.** 定義済みのオプションのいずれかを選択するか、または、マニュアル調整 ボタンをタッチして 最適化 領域のスライダを調整します。OK ボタンをタッチします。
- **4.** スタートボタン ◎ をタッチします。

注記:これらの設定値は一時的なものです。ジョブが完了すると、デフォルト設定に戻ります。

### 最小マージン コピー

原稿が用紙の端近くに印刷される場合は、この機能を使用して、コピーの端にシャドウが印刷される のを防ぎます。

- 1**.** プリンタのコントロール パネルのホーム画面で、管理 ボタンまでスクロールしてタッチします。
- 2**.** 以下のメニューを開きます。
	- コピーセッテイ
	- 最小マージン
- 3**.** 原稿が用紙の端近くに印刷される場合は、最小マージン出力 を選択します。
- <span id="page-179-0"></span>**.** 保存 ボタンをタッチします。
- 5. スタートボタン ◎ をタッチします。

# 文書フィーダのピックアップ ローラーおよび仕分けパッドのクリーニング

**.** 文書フィーダのラッチを持ち上げます。

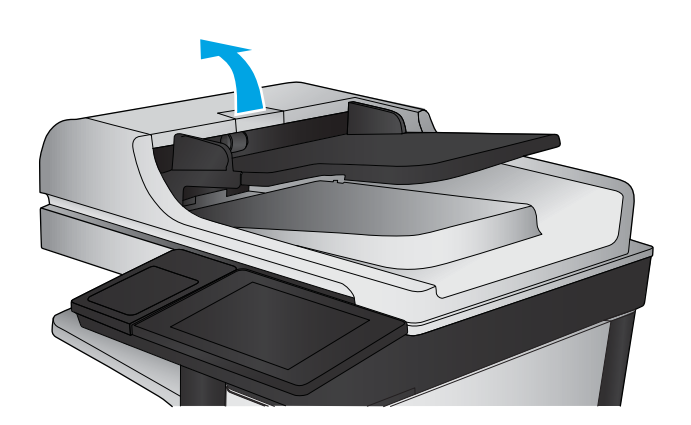

**.** 文書フィーダのカバーを開けます。

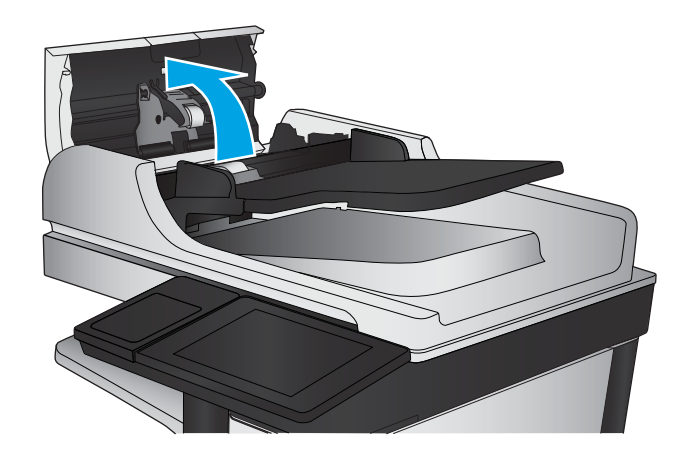
3**.** 目で確認できる糸くずやほこりがあれば、エ アスプレーや温水で湿らせた繊維の残らない 布を使用して、各フィード ローラーや仕分け パッドから取り除きます。

**注記:2**つ目のローラーをクリーニングするに は、ローラー アセンブリを持ち上げてくださ  $\overline{V}$ 

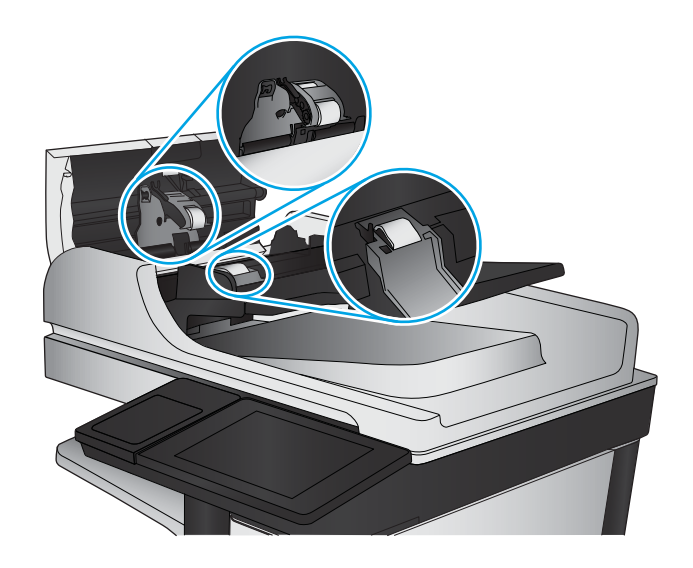

4**.** 文書フィーダのカバーを閉じます。

# <span id="page-181-0"></span>スキャンのイメージ品質を向上させる

- スキャナガラスにごみや汚れがないか検査する
- [解像度設定を確認する](#page-182-0)
- [イメージ調整設定を確認する](#page-182-0)
- [テキストまたは画像のスキャン品質を最適化する](#page-183-0)
- [出力品質設定を確認する](#page-183-0)
- 文書フィーダのピックアップ [ローラーおよび仕分けパッドのクリーニング](#page-184-0)

# スキャナ ガラスにごみや汚れがないか検査する

長い間に、スキャナのガラス板やビニール製の白い裏張り部分に細かいごみがたまり、性能が劣化す る場合があります。以下の手順に従って、スキャナをクリーニングします。

1**.** プリンタの電源ボタンをオフにして、コンセ ントから電源ケーブルを外します。

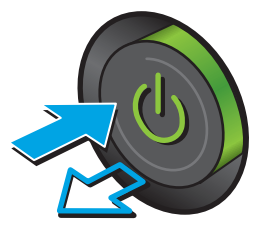

2**.** スキャナ カバーを開きます。

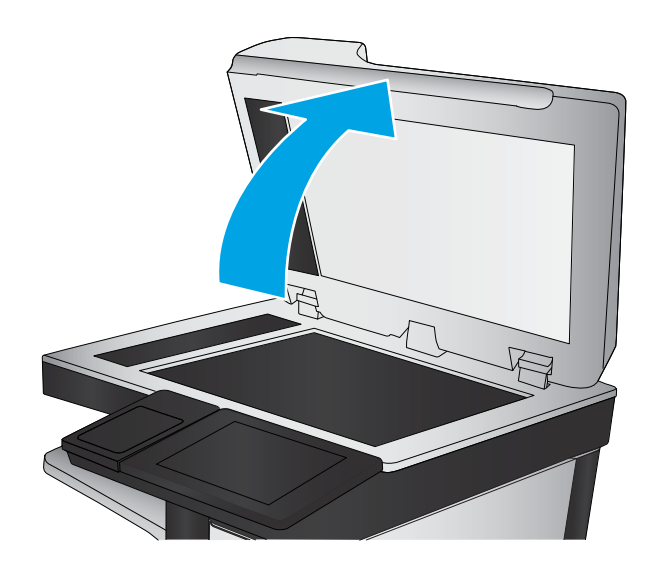

<span id="page-182-0"></span>3**.** 非研磨性ガラス クリーナーを含ませた柔らか い布またはスポンジでスキャナのガラス板、 文書フィーダ ストリップ、およびビニール製 の白い裏張り部分をクリーニングします。

**注意:**プリンタのどの部分にも研摩材、アセ トン、ベンゼン、アンモニア、エチルアルコ ール、および四塩化炭素は使用しないでくだ さい。これらは、プリンタを損傷するおそれ があります。また、ガラス板やプラテンには 液体を直接かけないでください。液体が漏れ てプリンタを損傷するおそれがあります。

注記:文書フィーダを使用すると、読み取っ た文書が筋状に汚れる問題が発生している場 合は、スキャナの左側にある小さいガラス ス トリップをクリーニングしてください。

- 4**.** しみが残らないように、乾いたセーム革また はセルロース スポンジでガラス板とビニール 製の白い裏張り部分を拭き取ります。
- 5**.** 電源ケーブルをコンセントに接続し、電源ボ タンを押し、プリンタの電源を入れます。

# 解像度設定を確認する

**『『注記:**解像度を高い値に設定すると、ファイル サイズが大きくなり、スキャン時間が長くなります。

- 1**.** プリンタのコントロール パネルのホーム画面で、管理 ボタンまでスクロールしてタッチします。
- 2**.** [スキャン/デジタル送信] の設定 メニューを開きます。
- 3**.** スキャン/デジタル送信設定のカテゴリを選択します。
- 4**.** デフォルト ジョブ オプション メニューを開きます。
- 5**.** 解像度 ボタンをタッチします。
- 6**.** 次のいずれかの事前定義オプションを選択します。保存 ボタンをタッチします。
- 7**.** スタート ボタン をタッチします。

#### イメージ調整設定を確認する

これらの追加の設定を調整して、スキャン品質を改善します。

- 1**.** プリンタのコントロール パネルのホーム画面で、管理 ボタンまでスクロールしてタッチします。
- 2**.** [スキャン/デジタル送信] の設定 メニューを開きます。
- 3**.** スキャン/デジタル送信設定のカテゴリを選択します。
- 4**.** デフォルト ジョブ オプション メニューを開きます。
- 5**.** イメージ調整 ボタンをタッチします。

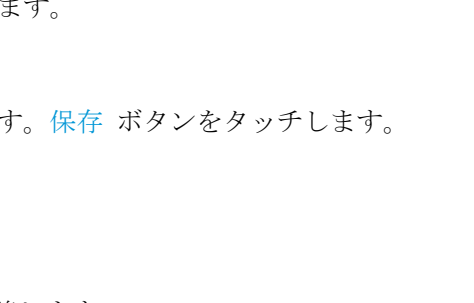

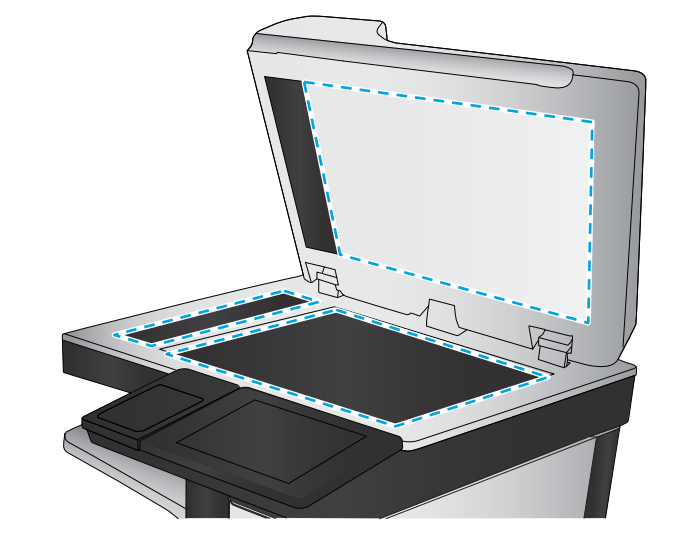

- <span id="page-183-0"></span>6**.** スライダを調整して 濃さ レベル、コントラスト レベル、シャープネス レベル、および 背景の 除去 レベルを設定します。保存 ボタンをタッチします。
- 7**.** スタート ボタン をタッチします。

#### テキストまたは画像のスキャン品質を最適化する

スキャン中の次の画像タイプに合わせてスキャン ジョブを最適化します: テキスト、グラフィック ス、写真。

- 1**.** プリンタのコントロール パネルのホーム画面で、次のいずれかのスキャン/送信機能ボタンをタ ッチします。
	- ネットワーク フォルダに保存
	- デバイス メモリに保存
	- USBに保存
	- SharePoint® にスキャン
- 2**.** その他のオプション ボタンをタッチして、テキスト/画像の最適化 ボタンをタッチします。
- 3**.** 定義済みのオプションのいずれかを選択するか、または、マニュアル調整 ボタンをタッチして 最適化 領域のスライダを調整します。OK ボタンをタッチします。
- **4.** スタート ボタン ◎ をタッチします。

**2 注記**: これらの設定値は一時的なものです。ジョブが完了すると、デフォルト設定に戻ります。

#### 出力品質設定を確認する

この設定では、ファイル保存時の圧縮レベルを調整します。最高の品質を確保するには、最高値の設 定を選択します。

- 1**.** プリンタのコントロール パネルのホーム画面で、管理 ボタンまでスクロールしてタッチします。
- 2**.** [スキャン/デジタル送信] の設定 メニューを開きます。
- 3**.** スキャン/デジタル送信設定のカテゴリを選択します。
- 4**.** デフォルト ジョブ オプション メニューを開きます。
- 5**.** 出力品質 ボタンをタッチします。
- 6**.** 次のいずれかの事前定義オプションを選択します。保存 ボタンをタッチします。
- 7**.** スタート ボタン をタッチします。

# <span id="page-184-0"></span>文書フィーダのピックアップ ローラーおよび仕分けパッドのクリーニング

1**.** 文書フィーダのラッチを持ち上げます。

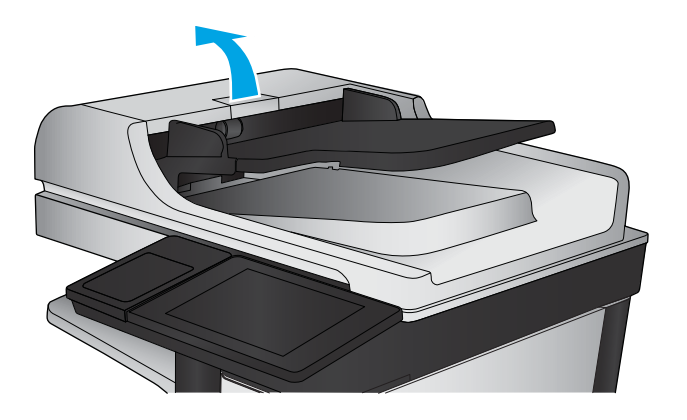

2**.** 文書フィーダのカバーを開けます。

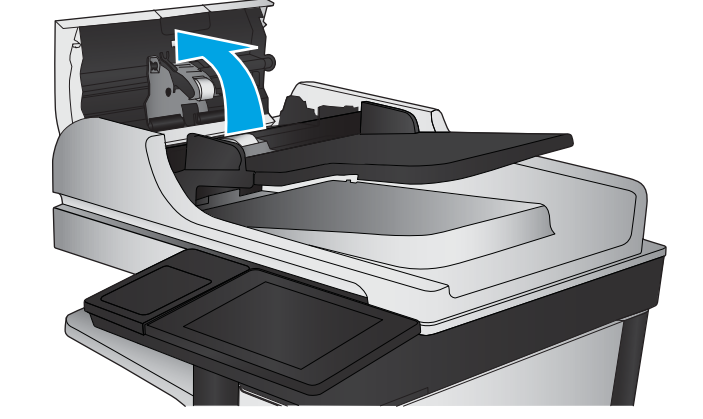

3**.** 目で確認できる糸くずやほこりがあれば、エ アスプレーや温水で湿らせた繊維の残らない 布を使用して、各フィード ローラーや仕分け パッドから取り除きます。

**注記:2**つ目のローラーをクリーニングするに は、ローラー アセンブリを持ち上げてくださ  $V_{\circ}$ 

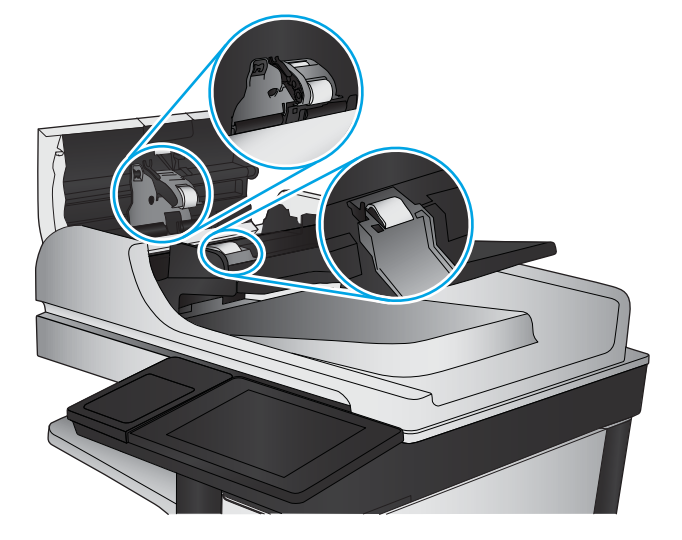

4**.** 文書フィーダのカバーを閉じます。

# <span id="page-185-0"></span>ファックスのイメージ品質を向上させる

- スキャナ ガラスにごみや汚れがないか検査する
- [送信ファックスの解像度設定を確認する](#page-186-0)
- [イメージ調整設定を確認する](#page-187-0)
- [テキストまたは画像のファックス品質を最適化する](#page-187-0)
- [エラー修正設定を確認する](#page-187-0)
- [異なるファックス機に送信する](#page-188-0)
- 文書フィーダのピックアップ [ローラーおよび仕分けパッドのクリーニング](#page-188-0)
- [用紙の大きさに合わせる設定を確認する](#page-189-0)
- [送信側のファックス機を確認する](#page-189-0)

# スキャナ ガラスにごみや汚れがないか検査する

長い間に、スキャナのガラス板やビニール製の白い裏張り部分に細かいごみがたまり、性能が劣化す る場合があります。以下の手順に従って、スキャナをクリーニングします。

1**.** プリンタの電源ボタンをオフにして、コンセ ントから電源ケーブルを外します。

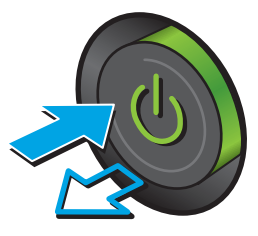

<span id="page-186-0"></span>2**.** スキャナ カバーを開きます。

3**.** 非研磨性ガラス クリーナーを含ませた柔らか い布またはスポンジでスキャナのガラス板、 文書フィーダ ストリップ、およびビニール製 の白い裏張り部分をクリーニングします。

**注意:**プリンタのどの部分にも研摩材、アセ トン、ベンゼン、アンモニア、エチルアルコ ール、および四塩化炭素は使用しないでくだ さい。これらは、プリンタを損傷するおそれ があります。また、ガラス板やプラテンには 液体を直接かけないでください。液体が漏れ てプリンタを損傷するおそれがあります。

注記:文書フィーダを使用すると、読み取っ た文書が筋状に汚れる問題が発生している場 合は、スキャナの左側にある小さいガラス ス トリップをクリーニングしてください。

- 4**.** しみが残らないように、乾いたセーム革また はセルロース スポンジでガラス板とビニール 製の白い裏張り部分を拭き取ります。
- 5**.** 電源ケーブルをコンセントに接続し、電源ボ タンを押し、プリンタの電源を入れます。

# 送信ファックスの解像度設定を確認する

注記:解像度を上げると、ファックスのサイズが大きくなり、送信時間が長くなります。

- 1**.** プリンタのコントロール パネルのホーム画面で、管理 ボタンまでスクロールしてタッチします。
- 2**.** 以下のメニューを開きます。
	- ファックス設定
	- ファックス送信設定
	- デフォルト ジョブ オプション
- 3**.** 解像度 ボタンをタッチします。

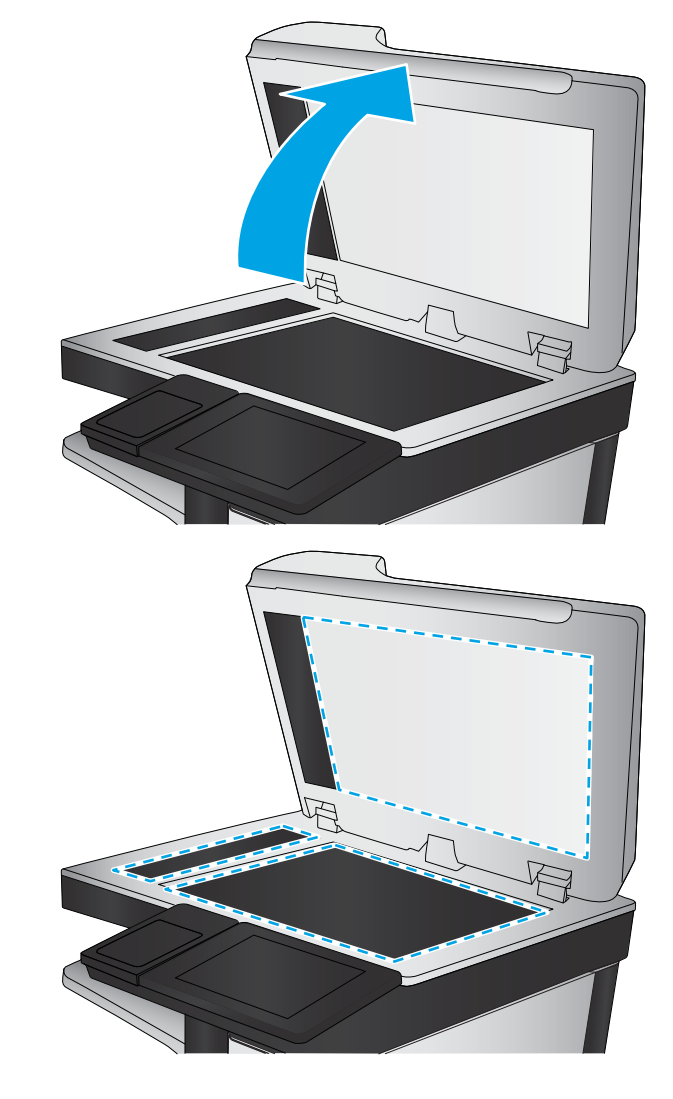

- <span id="page-187-0"></span>4**.** 次のいずれかの事前定義オプションを選択します。保存 ボタンをタッチします。
- 5. スタートボタン ◎ をタッチします。

#### イメージ調整設定を確認する

以下の追加の設定を調整して、送信ファックスの品質を改善します。

- 1**.** プリンタのコントロール パネルのホーム画面で、管理 ボタンまでスクロールしてタッチします。
- 2**.** 以下のメニューを開きます。
	- ファックス設定
	- ファックス送信設定
	- デフォルト ジョブ オプション
- 3**.** イメージ調整 ボタンをタッチします。
- 4**.** スライダを調整して 濃さ レベル、コントラスト レベル、シャープネス レベル、および 背景の 除去 レベルを設定します。保存 ボタンをタッチします。
- **5.** スタートボタン ◎ をタッチします。

# テキストまたは画像のファックス品質を最適化する

スキャン中の次の画像タイプに合わせてファックス ジョブを最適化します: テキスト、グラフィッ クス、写真。

- 1**.** プリンタのコントロール パネルのホーム画面で、ファックス ボタンをタッチします。
- 2**.** その他のオプション ボタンをタッチして、テキスト/画像の最適化 ボタンをタッチします。
- 3**.** 定義済みのオプションのいずれかを選択するか、または、マニュアル調整 ボタンをタッチして 最適化 領域のスライダを調整します。OK ボタンをタッチします。
- **4.** スタートボタン ◎ をタッチします。

注記:これらの設定値は一時的なものです。ジョブが完了すると、デフォルト設定に戻ります。

#### エラー修正設定を確認する

エラー修正モード 設定が無効になっている可能性があり、それが原因で印刷品質が低下している可 能生があります。有効にするには、次の手順に従います。

- 1**.** プリンタのコントロール パネルのホーム画面で、管理 ボタンまでスクロールしてタッチします。
- 2**.** 以下のメニューを開きます。
	- ファックス設定
	- ファックス送信設定
	- ファックス送信のセットアップ
	- 全般的なファックス送信設定
- 3**.** エラー修正モード オプションを選択します。保存 ボタンをタッチします。

# <span id="page-188-0"></span>異なるファックス機に送信する

異なるファックス機にファックス送信を試行します。ファックス品質が良好な場合、問題は最初の受 信者のファックス機の設定またはサプライ品の状態に関係しています。

# 文書フィーダのピックアップ ローラーおよび仕分けパッドのクリーニング

1**.** 文書フィーダのラッチを持ち上げます。

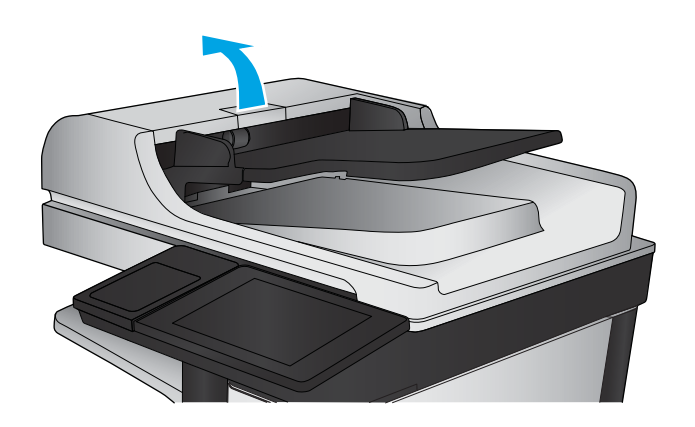

2**.** 文書フィーダのカバーを開けます。

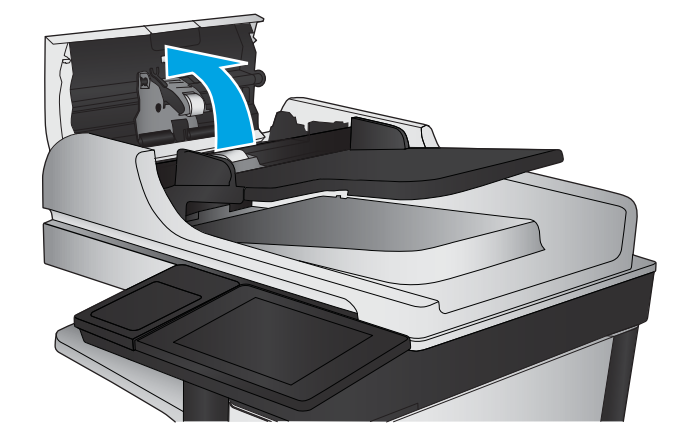

<span id="page-189-0"></span>3**.** 目で確認できる糸くずやほこりがあれば、エ アスプレーや温水で湿らせた繊維の残らない 布を使用して、各フィード ローラーや仕分け パッドから取り除きます。

注記:2つ目のローラーをクリーニングするに は、ローラー アセンブリを持ち上げてくださ い。

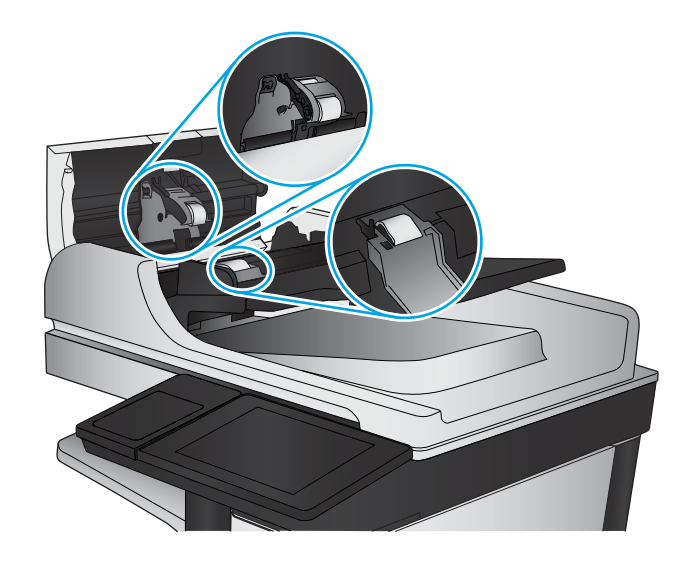

4**.** 文書フィーダのカバーを閉じます。

# 用紙の大きさに合わせる設定を確認する

用紙の大きさに合わせる 設定が有効になっており、受信したファックスがデフォルト ページ サイズ よりも大きい場合は、イメージがページに収まるように縮小されます。この設定が無効になっている と、サイズの大きいイメージが複数のページに分割されます。

- 1**.** プリンタのコントロール パネルのホーム画面で、管理 ボタンまでスクロールしてタッチします。
- 2**.** 以下のメニューを開きます。
	- ファックス設定
	- ファックス受信設定
	- デフォルト ジョブ オプション
	- 用紙の大きさに合わせる
- 3**.** 設定を有効にするには、有効 オプションをタッチし、無効にするには、無効 オプションをタッ チします。保存 ボタンをタッチします。

#### 送信側のファックス機を確認する

送信側に別のファックス機から送信するように依頼します。ファックス品質が向上する場合は、送信 側のファックス機に問題があります。別のファックス機を使用できない場合は、送信側に次の変更を 検討するよう依頼します。

- 原稿を白地 (色付きでなく) にする。
- ファックスの解像度、品質レベル、またはコントラストの設定を高くする。
- 可能な場合には、コンピュータのソフトウェア プログラムからファックスを送信する。

# <span id="page-190-0"></span>有線ネットワークに関する問題の解決

次の項目を確認し、プリンタがネットワークと通信しているかどうかを確認します。ネットワーク接 続を確認する前に、プリンタのコントロール パネルを使用して設定ページを印刷し、設定ページに印 刷されるこのプリンタの IP アドレスを確認します。

- 物理接続が不適切である
- コンピュータ側で、このプリンタに対して誤った IP アドレスを使用している
- コンピュータがプリンタと通信できない
- [ネットワークに対するプリンタのリンク設定と通信方式設定が誤っている](#page-191-0)
- [新規に導入したソフトウェアにおいて、互換性問題が発生している可能性がある](#page-191-0)
- [コンピュータまたはワークステーションが正しくセットアップされていない可能性がある](#page-191-0)
- [プリンタが無効になっているか、または、その他のネットワーク設定が誤っている](#page-191-0)

 $\ddot{\vec{b}}$  注記:HP はピアツーピア ネットワークをサポートしていません。これは、Microsoft オペレーティン グ システムの機能であり、HP プリント ドライバの機能ではありません。詳細については、Microsoft Web サイト [\(www.microsoft.com\)](http://www.microsoft.com) にアクセスしてください。

## 物理接続が不適切である

- 1**.** プリンタが適切な長さのケーブルで適切なネットワーク ポートに接続されているかどうか、を確 認します。
- 2**.** ケーブルが確実に接続されているかどうかを確認します。
- 3**.** プリンタ背面のネットワーク ポートにおいて、黄色の動作ランプと緑のリンク ステータス ラン プが点灯しているかどうかを確認します。
- 4**.** 問題が解決しない場合は、別のケーブルを試すか、または、ハブの別のポートに接続してみま す。

# コンピュータ側で、このプリンタに対して誤った IP アドレスを使用している

- 1**.** プリンタのプロパティ ダイアログ ボックスを開き、[**[**Ports**]**] (ポート) タブをクリックします。こ のプリンターに対して現在の IP アドレスが設定されているかどうかを確認します。プリンタの IP アドレスは、プリンタの設定ページに記載されています。
- 2**.** HP 標準の TCP/IP ポートを使用してプリンタを接続した場合、**[**IP アドレスが変更された場合でも 常にこのプリンタに印刷する**]** とラベルされたボックスを選択します。
- 3**.** Microsoft 標準の TCP/IP ポートを使用してプリンタを接続した場合、IP アドレスではなくホスト名 を使用します。
- 4**.** IP アドレスが正しい場合は、プリンタをいったん削除し、再度追加します。

# コンピュータがプリンタと通信できない

1**.** ping コマンドを実行してネットワーク通信をテストします。

- <span id="page-191-0"></span>a**.** コンピューターでコマンド ライン プロンプトを開きます。Windows の場合は、**[**スタート**]**  メニューの **[**ファイル名を指定して実行**]** をクリックし、「cmd」と入力し、Enter キーを押し ます。
- b**.** ping と入力し、その後ろにプリンタの IP アドレスを入力し、実行します。

Mac OS X の場合は、ネットワーク ユーティリティを開き、**[**Ping**]** 画面の適切なフィールドに IP アドレスを入力します。

- c**.** ウィンドウに往復時間が表示される場合、ネットワークは稼動しています。
- 2**.** ping コマンドが失敗した場合は、ネットワーク ハブの電源が入っているかどうかを確認します。 次に、プリンタおよびコンピュータが同じネットワークに対して設定されているかどうかを確認 します。

#### ネットワークに対するプリンタのリンク設定と通信方式設定が誤っている

HP では、これらの設定を自動モード (デフォルト設定) のままにすることをお勧めしています。これら の設定を変更した場合、ネットワーク側でも変更する必要があります。

# 新規に導入したソフトウェアにおいて、互換性問題が発生している可能性があ る

新規に導入したすべてのソフトウェア プログラムが正しくインストールされているかどうか、および それらのソフトウェア プログラムで正しいプリント ドライバが使用されているかどうかを確認しま す。

#### コンピュータまたはワークステーションが正しくセットアップされていない可 能性がある

- 1**.** ネットワーク ドライバ、プリント ドライバ、およびネットワークのリダイレクト設定を確認し ます。
- 2**.** OS が正しく設定されているかどうかを確認します。

#### プリンタが無効になっているか、または、その他のネットワーク設定が誤って いる

- 1**.** 設定ページの内容を確認し、ネットワーク プロトコルのステータスを調べます。無効になってい る場合は有効にします。
- 2**.** 必要があれば、ネットワーク設定をやり直します。

# ファクスに関する問題を解決する

- ファックスの問題を解決するためのチェックリスト
- [一般的なファックスの問題](#page-195-0)

# ファックスの問題を解決するためのチェックリスト

次のチェックリストを使用して、ファックスに関する問題の発生原因を突き止めてください。

- ファックス アクセサリに付属のファックス ケーブルを使用していますか? このファックスア クセサリは、付属のファックス ケーブルを使用して RJ11 仕様および機能仕様への準拠がテスト されています。その他のファックス ケーブルは使用しないでください。アナログ ファックス ア クセサリにはアナログのファックス ケーブルが必要です。また、アナログの電話接続も必要で す。
- ファックス/電話線コネクタがファックス アクセサリの差し込み口に接続されていますか? 話ジャックが差し込み口にしっかりと接続されていることを確認してください。コネクタをカ チッと音がするまで差し込み口に挿入します。
- 注記 : フォン ジャックがネットワーク ポートではなくファックス ポートに接続されていること を確認してください。これらのポートは類似しています。
- 壁の電話ジャックは正常に機能していますか? 壁のジャックに電話を接続して、ダイアルトー ンが聞こえることを確認してください。ダイアル トーンが聞こえて、電話をかけたり受けたりで きますか?

#### どのような種類の電話回線を使用していますか?

- 専用回線: ファックスの送受信用に標準的なファックス/電話回線が割り当てられています。
- $\Box$  注記:電話回線はプリンタ ファックス専用とし、他の種類の電話装置と共有しないでください。 たとえば、警備会社への通知に電話回線を使う警報システムなどとの回線の共有は避けます。
- PBX システム: ビジネス環境の電話システム。標準的な家庭用電話とファックス アクセサリで はアナログ電話信号を使用します。一部の PBX システムはデジタルであるため、ファックス ア クセサリと互換性がない場合があります。ファックス機をデジタル PBX システムに接続するに は、インタフェースのアナログ電話アダプタ (ATA) が必要になる場合があります。
- ロールオーバー回線: 最初に着信する回線が通話中の場合に、新たにかかってきた電話を次の 使用可能な回線に「ロールオーバー」する電話システム機能。最初に着信する電話回線にプリン タを接続してください。ファックス アクセサリは、応答するまでの呼び出し回数設定で設定され ている回数だけ呼び出し音が鳴った後に電話に応答します。

#### サージ保護装置を使用していますか?

壁のジャックとファックス アクセサリ間でサージ保護装置を使用すると、電話線を流れる電流からフ ァックス アクセサリを保護できます。このような装置が原因となって電話信号の品質が低下し、ファ ックス通信に問題が発生する場合があります。ファックスの送受信に問題があり、このような装置を 使用している場合は、壁の電話ジャックにプリンタを直接接続して、問題の原因がサージ保護装置で あるかどうかを確認してください。

#### <span id="page-193-0"></span>電話会社が提供する音声メッセージ サービスまたは留守番電話を使用していますか?

メッセージ サービスの呼び出し回数設定がファックス アクセサリの呼び出し回数設定よりも少ない 場合は、メッセージ サービスが呼び出しに応答するため、ファックス アクセサリでファックスを受 信できません。ファックス アクセサリの呼び出し回数設定がメッセージ サービスの呼び出し回数設 定がよりも少ない場合は、ファックス アクセサリですべての呼び出しに応答します。

#### 電話回線に割り込み通話機能はありますか?

ファックス電話回線で割り込み通話機能がアクティブになっていると、割り込み通知によって進行中 のファックス コールが中断され、通信エラーが発生する場合があります。ファックス電話回線の割り 込み通話機能がアクティブではないことを確認してください。

#### ファクス アクセサリのステータスの確認

アナログ ファックス アクセサリが機能していないと思われる場合は、設定ページ レポートを印刷し てステータスを確認します。

- 1**.** ホーム画面をスクロールし、管理 ボタンをタッチします。
- 2**.** 以下のメニューを開きます。
	- レポート
	- 設定/ステータス ページ
	- 設定ページ
- 3**.** 印刷 ボタンをタッチしてレポートを印刷するか、表示 ボタンをタッチしてレポートを画面に表 示します。レポートは、数ページで構成されています。

注記:プリンタの IP アドレスまたはホスト名は、Jetdirect ページにあります。

設定ページのファックス アクセサリ ページで、[ハードウェア情報] という見出しの下にある [モデム ステータス] を確認します。次の表は、そのステータスと考えられる解決策を示しています。

注記:ファックス アクセサリ ページが印刷されない場合は、アナログ ファックス アクセサリに問題 がある可能性があります。LAN ファックスまたはインターネット ファックスを使用している場合に は、それらの設定によって機能が無効になっている可能性があります。

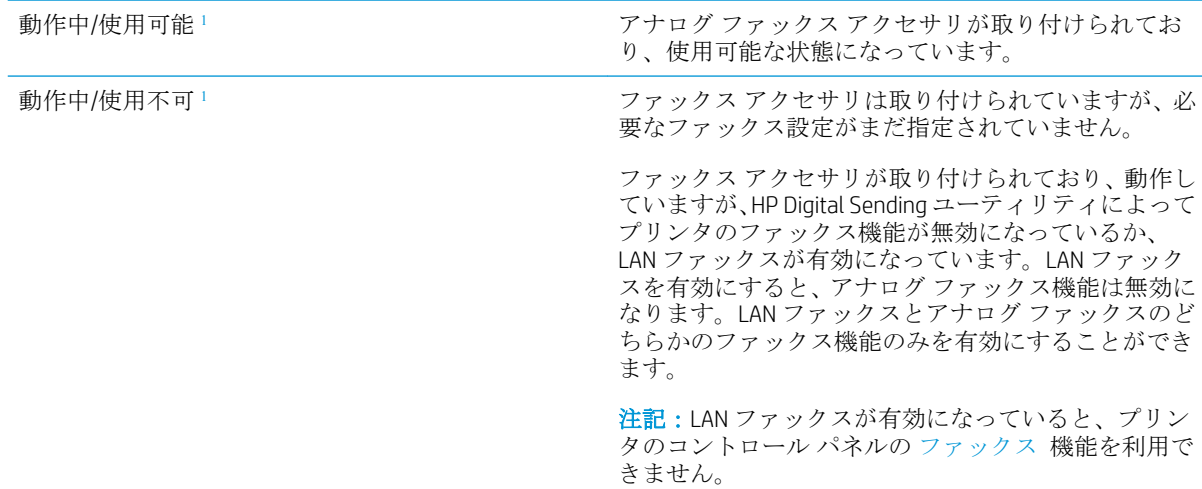

<span id="page-194-0"></span>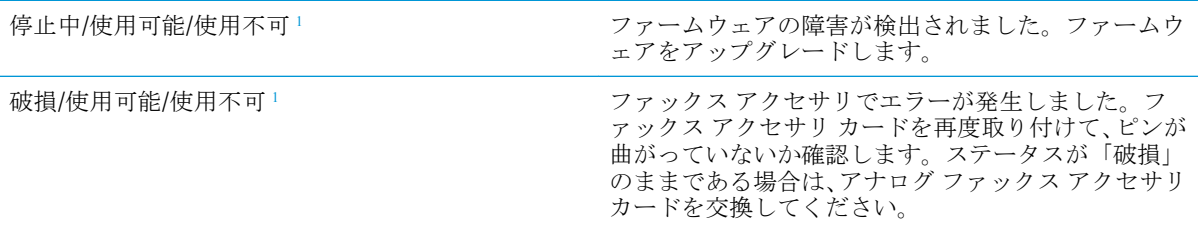

<sup>1</sup> 「使用可能」は、アナログ ファックス アクセサリが使用可能でオンの状態であることを示します。「使用不可」 は、LAN ファックスが使用可能であることを示します (アナログ ファックスはオフ)。

## <span id="page-195-0"></span>一般的なファックスの問題

ファックスに関する一般的な問題の一部を以下に示します。

#### ファックスを送信できない

JBIG が有効になっていますが、受信ファックス機に JBIG 機能がありません。

[JBIG] 設定をオフにします。

#### プリンタのコントロール パネルに [メモリ不足です] というステータス メッセージが表示さ れる

プリンタのストレージ ディスクが満杯になっています。

ディスクから保存ジョブをいくつか削除します。プリンタのコントロール パネルのホーム画面で、デ バイス メモリから取得 ボタンをタッチします。保存ジョブまたは保存ファックスのリストを開きま す。削除するジョブを選択し、削除 ボタンをタッチします。

#### 写真の印刷品質が低いか、グレーのボックスとして印刷される

間違ったページコンテンツ設定または解像度設定を使用しています。

テキスト/画像の最適化 オプションを フォト に設定して試してください。

#### 停止ボタンをタッチしてファックスをキャンセルしたが、ファックスが送信された

送信プロセスのジョブが長すぎると、ジョブをキャンセルできません。

これは正常な動作です。

#### ファックス アドレス帳ボタンが表示されない

ファックス アドレス帳機能が有効になっていません。

HP MFP Digital Sending Software 設定ユーティリティを使用して、ファックス アドレス帳機能を有効に します。

#### HP Web Jetadmin のファックス設定が見つからない

HP Web Jetadmin のファックス設定はデバイスのステータス ページのドロップダウン メニューにあり ます。

ドロップダウン メニューから [デジタル送信とファックス] を選択します。

#### オーバーレイを有効にしても、ヘッダがページ上部に付加される

すべての転送されたファックスのページ上部にプリンタによってオーバーレイヘッダが付加されま す。

これは正常な動作です。

#### 受信者ボックスに名前と番号が混在している

ソース データに応じて、名前と数字の両方が表示される場合があります。ファックス アドレス帳は 名前を示し、他のすべてのデータベースは数字を示します。

これは正常な動作です。

#### 1 ページのファックスが 2 ページにわたって印刷される

ファックス ヘッダがファックスの上部に付加されると、テキストが 2 ページ目に押し出されます。

1 ページのファックスを 1 ページに印刷するには、オーバーレイ ヘッダをオーバーレイ モードに設定 するか、用紙の大きさに合わせる設定を調整します。

#### ファックスの途中で文書フィーダにある文書が止まる

文書フィーダで紙詰まりしています。

詰まった紙を取り除いてから、もう一度ファックスします。

#### ファックス アクセサリの音量が大きすぎるか小さすぎる

音量設定を調整する必要があります。

ファックスの送信設定 メニューおよび ファックスの受信設定 メニューで音量を調整します。

# 索引

#### 記号/数字

1 枚の用紙に印刷するページ数 選択 (Mac) [49](#page-58-0) 選択 (Windows の場合) [43](#page-52-0) 1 枚の用紙に複数ページ 印刷 (Mac の場合) [49](#page-58-0) 印刷 (Windows の場合) [43](#page-52-0)

# A

AirPrint [55](#page-64-0)

#### B

Bonjour 識別 [88](#page-97-0)

#### E

Ethernet (RJ-45) 位置 [7](#page-16-0) Explorer、サポートされているバー ジョン HP 内蔵 Web サーバ [88](#page-97-0)

#### F

FIH (外部インタフェース ハーネス) 位置 [7](#page-16-0)

#### H

HIP (ハードウェア統合ポケット) 位置 [5](#page-14-0) HP ePrint [54](#page-63-0) HP ePrint ソフトウェア [54](#page-63-0) HP Web Jetadmin [91](#page-100-0) HP 内蔵 Web サーバ (EWS) 機能 [88](#page-97-0) ネットワーク接続 [88](#page-97-0) HP ユーティリティ、Mac [89](#page-98-0) HP ユーティリティ (Mac) Bonjour [89](#page-98-0) 機能 [89](#page-98-0)

HP ユーティリティ [89](#page-98-0)

#### I Internet Explorer、サポートされてい るバージョン HP 内蔵 Web サーバ [88](#page-97-0) IPsec [94](#page-103-0) IP セキュリティ [94](#page-103-0)

J Jetadmin、HP Web [91](#page-100-0)

#### L LAN ポート

位置 [7](#page-16-0)

# M

Macintosh HP ユーティリティ [89](#page-98-0) Mac ドライバ設定 ジョブ保存 [52](#page-61-0)

# N

Netscape Navigator、サポートされて いるバージョン HP 内蔵 Web サーバ [88](#page-97-0)

# O

OHP フィルム 印刷 (Windows) [45](#page-54-0) OS (オペレーティング システム) 対応 [2](#page-11-0)

# R

RJ-45 ポート 位置 [7](#page-16-0)

#### U

USB ストレージ アクセサリ 印刷元 [56](#page-65-0) USB ポート 位置 [7](#page-16-0) 有効化 [56](#page-65-0)

## W

Web サイト HP Web Jetadmin、ダウンロー ド [91](#page-100-0) Web ブラウザの条件 HP 内蔵 Web サーバ [88](#page-97-0)

#### あ

アクセサリ 製品番号 [32](#page-41-0) 注文 [30](#page-39-0) アドレス帳、電子メール 受信者リスト、作成 [74](#page-83-0) 受信者リスト [76](#page-85-0)

# い

イメージング ドラム 位置 [33](#page-42-0) 印刷メディア トレイ1にセット [17](#page-26-0) 印刷、両面 Windows [41](#page-50-0) 印刷 USB ストレージ アクセサリか ら [56](#page-65-0) 保存ジョブ [53](#page-62-0) インタフェース ポート 位置 [7](#page-16-0) イージーアクセス USB 印刷 [56](#page-65-0)

#### う

ウィザード、ファックス設定 [80,](#page-89-0) [81](#page-90-0)

え

エネルギー使用、最適化 [92](#page-101-0)

#### お

オン/オフ ボタン 位置 [5](#page-14-0) オンライン ヘルプ、コントロール パネル [99](#page-108-0)

#### か

解像度 コピーとスキャン [2](#page-11-0) 外部インタフェースハーネス (FIH) 位置 [7](#page-16-0) カバー 位置 [5](#page-14-0) 紙詰まり 自動ナビゲーション [104](#page-113-0) 正面ドア [105](#page-114-0) ステイプラ/スタッカ [129,](#page-138-0) [131](#page-140-0), [149](#page-158-0) トレイ 1 [108](#page-117-0) トレイ2と3 [114](#page-123-0) トレイ 4 と 5 [116](#page-125-0) ブックレット メーカー [146](#page-155-0) フューザ [125](#page-134-0) 文書フィーダ [157](#page-166-0) ホール パンチ アクセサリの接 続部 [139](#page-148-0) ホール パンチ アクセサリ [135](#page-144-0) 右のドア [111](#page-120-0) 両面印刷ユニット [120](#page-129-0) ガラス、クリーニング [167](#page-176-0), [172](#page-181-0), [176](#page-185-0) カートリッジ 交換 [33](#page-42-0)

# き

給紙の問題 [186](#page-195-0) キーボード 位置 [5](#page-14-0)

# く

クリーニング ガラス [167](#page-176-0), [172](#page-181-0), [176](#page-185-0) クリーニング 用紙経路 [163](#page-172-0) ローラー [170](#page-179-0), [175,](#page-184-0) [179](#page-188-0)

# け

言語の選択ボタン 位置 [7](#page-16-0)

#### こ

交換部品 製品番号 [30](#page-39-0) 交換 トナー カートリッジ [33](#page-42-0) 更新ボタン 位置 [7](#page-16-0) 校正 スキャナ [168](#page-177-0) 高速 USB 2.0 ポート USB ポート 位置 [7](#page-16-0) コピー 解像度 [2](#page-11-0) 単一コピー [58](#page-67-0) テキストまたは画像の最適化 [61,](#page-70-0) [169](#page-178-0) 複数コピー [58](#page-67-0) 両面印刷文書 [60](#page-69-0) コントロール パネル 機能の位置 [7](#page-16-0) 位置 [5](#page-14-0) ヘルプ [99](#page-108-0)

# さ

最小マージン コピー [169](#page-178-0) 最小マージン [169](#page-178-0) 最適化、コピー結果 [61,](#page-70-0) [169](#page-178-0) サイン アウト ボタン 位置 [7](#page-16-0) サインイン コントロール パネル [94](#page-103-0) サイン イン ボタン 位置 [7](#page-16-0) 削除 保存ジョブ [53](#page-62-0) サプライ品 残量わずかのしきい値に達した ときの設定 [100](#page-109-0) 残量わずかのしきい値に達して も使用する [100](#page-109-0) ステータス、HP ユーティリティ による表示 (Mac) [89](#page-98-0)

製品番号 [30](#page-39-0) 注文 [30](#page-39-0) トナー カートリッジの交換 [33](#page-42-0) サプライ品のステータス [162](#page-171-0)

# し

出荷時の設定に戻す [98](#page-107-0) 正面ドア 紙詰まり [105](#page-114-0) 位置 [5](#page-14-0) ジョブ保存 Windows の場合 [50](#page-59-0) ジョブ、保存 Mac 設定 [52](#page-61-0) 印刷 [53](#page-62-0) 削除 [53](#page-62-0) 作成 (Windows の場合) [50](#page-59-0) シリアル番号 位置 [6](#page-15-0)

# す

スキャナ 校正 [168](#page-177-0) スキャナ ガラスのクリーニング [167](#page-176-0), [172](#page-181-0), [176](#page-185-0) スキャンした画像の最適化 [174](#page-183-0) スキャンして電子メール送信 文書を送信 [71](#page-80-0) スキャン 解像度 [2](#page-11-0) テキストまたは画像の最適化 [174](#page-183-0) スキャンして電子メール送信 アドレス帳 [74,](#page-83-0) [76](#page-85-0) 受信者リスト [76](#page-85-0) スキャン、フォルダ [68](#page-77-0) スタッカ 針詰まり [132](#page-141-0), [143,](#page-152-0) [150](#page-159-0) スタート ボタン 位置 [7](#page-16-0) ステイプラ/スタッカ 上部カバー、位置 [10](#page-19-0) 正面ドア、位置 [10](#page-19-0) 針詰まり [132](#page-141-0), [143,](#page-152-0) [150](#page-159-0) 製品番号 [32](#page-41-0) 詰まり [129](#page-138-0), [131,](#page-140-0) [149](#page-158-0) 排紙スロット、位置 [10](#page-19-0)

排紙ビン、位置 [10](#page-19-0) リリース ラッチ、位置 [10](#page-19-0) ステイプラ/スタッカ (ホール パン チ付き) 上部カバー、位置 [11](#page-20-0) 正面ドア、位置 [11](#page-20-0) 排紙スロット、位置 [11](#page-20-0) 排紙ビン、位置 [11](#page-20-0) リリース ラッチ、位置 [11](#page-20-0) ステイプラ デフォルトのステイプルの場所 の設定 [27](#page-36-0) 位置 [10](#page-19-0) ステイプル カートリッジ 製品番号 [30](#page-39-0) ステイプル留め デフォルトの場所の設定 [27](#page-36-0) ステイプルの詰まり ブックレット メーカー [153](#page-162-0) 針詰まり ステイプラ/スタッカ [132,](#page-141-0) [143](#page-152-0), [150](#page-159-0) ステータス HP ユーティリティ、Mac [89](#page-98-0) ステータス、ファックス アクセサ リ ページ [184](#page-193-0) スリープ ボタン 位置 [7](#page-16-0)

#### せ

製品のステータス [7](#page-16-0) 製品番号 アクセサリ [32](#page-41-0) 交換部品 [30](#page-39-0) サプライ品 [30](#page-39-0) ステイプル カートリッジ [30](#page-39-0) 部品番号 トナー カートリッジ [30](#page-39-0) セキュリティ 暗号化されたハード ディス ク [95](#page-104-0) 設定 出荷時に戻す [98](#page-107-0) 必須 [80,](#page-89-0) [81](#page-90-0) セット トレイ 1 の用紙 [17](#page-26-0) トレイ 2 と 3 の用紙 [21](#page-30-0) トレイ 4 と 5 の用紙 [25](#page-34-0)

#### そ

電子メールへの送信 アドレス帳 [74,](#page-83-0) [76](#page-85-0) 受信者リスト [76](#page-85-0) 速度、最適化 [92](#page-101-0) ソフトウェア HP ユーティリティ [89](#page-98-0)

#### た

オペレーティング システム (OS) 対応 [2](#page-11-0)

# ち

注文 サプライ品とアクセサリ [30](#page-39-0)

# つ

詰まり ステイプラ/スタッカ [129,](#page-138-0) [131](#page-140-0), [149](#page-158-0) ブックレット メーカーのステ イプル [153](#page-162-0) ホール パンチ アクセサリのス テイプル [132](#page-141-0), [143,](#page-152-0) [150](#page-159-0) ホール パンチ アクセサリの接 続部 [139](#page-148-0) ホール パンチ アクセサリ [135](#page-144-0) 右のドア [111](#page-120-0) 紙詰まり 原因 [104](#page-113-0) 正面ドア [105](#page-114-0) トレイ 1 [108](#page-117-0) トレイ2と3 [114](#page-123-0) トレイ 4 と 5 [116](#page-125-0) 左のドア (フューザ周辺) [125](#page-134-0) ブックレット メーカー [146](#page-155-0) 文書フィーダ [157](#page-166-0) 両面印刷ユニット [120](#page-129-0)

# て

停止ボタン 位置 [7](#page-16-0) 手差し両面印刷 Mac [48](#page-57-0) 手差し両面印刷 Windows [41](#page-50-0) デジタル送信 送信、文書 [71](#page-80-0) デジタル送信 アドレス帳 [74,](#page-83-0) [76](#page-85-0)

フォルダ [68](#page-77-0) 受信者リスト [76](#page-85-0) 電源スイッチ 位置 [5](#page-14-0) 電源接続 位置 [6](#page-15-0) 電子メール アドレス帳 [74,](#page-83-0) [76](#page-85-0) 受信者リスト [76](#page-85-0) 電子メール機能 有効化 [64](#page-73-0) 電子メールへの送信 文書を送信 [71](#page-80-0) 有効化 [64](#page-73-0) 電子メール 文書を送信 [71](#page-80-0)

# と

特殊用紙 印刷 (Windows) [45](#page-54-0) トナー カートリッジ ステータス [162](#page-171-0) トナー カートリッジ 交換 [33](#page-42-0) コンポーネント [33](#page-42-0) 残量わずかのしきい値に達した ときの設定 [100](#page-109-0) 残量わずかのしきい値に達して も使用する [100](#page-109-0) 部品番号 [30](#page-39-0) トラブルシューティング 給紙に関する問題 [102](#page-111-0) 紙詰まり [104](#page-113-0) ネットワークに関する問題 [181](#page-190-0) 有線ネットワーク [181](#page-190-0) トレイ 1 紙詰まり [108](#page-117-0) 位置 [5](#page-14-0) 用紙の向き [19](#page-28-0) トレイ 2 と 3 セット [21](#page-30-0) 紙詰まり [114](#page-123-0) 位置 [5](#page-14-0) 用紙の向き [23](#page-32-0) トレイ 4 と 5 セット [25](#page-34-0) 紙詰まりの解消 [116](#page-125-0) 位置 [5](#page-14-0)

トレイ 収容枚数 [2](#page-11-0) 設定 [16](#page-25-0) 位置 [5](#page-14-0) 内蔵 [2](#page-11-0)

#### な

内蔵 Web サーバ (EWS) 機能 [88](#page-97-0) ネットワーク接続 [88](#page-97-0) パスワードの割り当て [94](#page-103-0)

#### ね

ネットワーク HP Web Jetadmin [91](#page-100-0) ネットワーク フォルダに保存 [68](#page-77-0) ネットワーク フォルダ、保存先 [68](#page-77-0) ネットワーク 対応 [2](#page-11-0) ネットワーク ボタン 位置 [7](#page-16-0)

#### は

排紙ビン 位置 [5](#page-14-0) ハードウェア統合ポケット (HIP) 位置 [5](#page-14-0) ハード ディスク 暗号化 [95](#page-104-0)

#### てト

左のドア 紙詰まり [125](#page-134-0) 位置 [6](#page-15-0) 必須設定 国/地域 [80](#page-89-0), [81](#page-90-0) 必要なシステム HP 内蔵 Web サーバ [88](#page-97-0) ビン、排紙 位置 [5](#page-14-0)

#### ふ

ファイルのアップロード、Mac [90](#page-99-0) ファックス イメージの最適化 [178](#page-187-0) ファックス 設定ウィザード [80,](#page-89-0) [81](#page-90-0)

テキストまたは画像の最適化 [178](#page-187-0) 必須設定 [80,](#page-89-0) [81](#page-90-0) ファックス 給紙の問題 [186](#page-195-0) ファックス ポート 位置 [7](#page-16-0) ファームウェア アップロード、Mac [90](#page-99-0) 封筒 トレイ1にセット [17](#page-26-0) 印刷の向き [19](#page-28-0) フォルダ 保存先 [68](#page-77-0) フォント アップロード、Mac [90](#page-99-0) フォーマッタ 位置 [6](#page-15-0) 部数、変更 [58](#page-67-0) ブックレット メーカー 給紙ガイド、位置 [12](#page-21-0) 上部カバー、位置 [12](#page-21-0) 正面ドア、位置 [12](#page-21-0) ステイプラ、位置 [12](#page-21-0) ステイプルの詰まり [153](#page-162-0) 製品番号 [32](#page-41-0) 紙詰まり [146](#page-155-0) 排紙スロット、位置 [12](#page-21-0) 排紙ビン、位置 [12](#page-21-0) リリース ラッチ、位置 [12](#page-21-0) フューザ 紙詰まり [125](#page-134-0) 位置 [6](#page-15-0) ブラウザの条件 HP 内蔵 Web サーバ [88](#page-97-0) ブンショフィーダ [60](#page-69-0) 文書フィーダ 給紙の問題 [102](#page-111-0) 容量 [2](#page-11-0) 紙詰まり [157](#page-166-0) 位置 [5](#page-14-0) コピー、両面印刷文書 [60](#page-69-0)

#### $\sim$

ヘルプ、コントロール パネル [99](#page-108-0) ヘルプ ボタン 位置 [7](#page-16-0) ページ数/分 [2](#page-11-0)

#### ほ

保守キット 製品番号 [30](#page-39-0) 保存ジョブ 印刷 [53](#page-62-0) 削除 [53](#page-62-0) 作成 (Mac) [52](#page-61-0) 作成 (Windows の場合) [50](#page-59-0) 保存、USB 有効化 [64](#page-73-0) 保存、ジョブ Mac 設定 [52](#page-61-0) 保存、ネットワーク フォルダ 有効化 [64](#page-73-0) 保存、プリンタのメモリ 有効化 [64](#page-73-0) ポート 位置 [7](#page-16-0) ホーム ボタン 位置 [7](#page-16-0) ホール パンチ アクセサリ 接続部での詰まり [139](#page-148-0) 詰まり [135](#page-144-0) ホール パンチ デフォルトの位置の設定 [27](#page-36-0) 位置 [11](#page-20-0)

#### ま

マージン、最小 コピー [169](#page-178-0)

# み

右のドア 詰まり [111](#page-120-0) 位置 [5](#page-14-0) 未設定 [80,](#page-89-0) [81](#page-90-0)

#### め

メモリ チップ (トナー) 位置 [33](#page-42-0) メモリ 内蔵 [2](#page-11-0)

# も

モデル番号 位置 [6](#page-15-0) モバイル プリント ソリューショ ン [2](#page-11-0)

よ 用紙タイプ 選択 (Mac) [49](#page-58-0) 選択 (Windows) [45](#page-54-0) 用紙のピックアップに関する問題 解決 [102](#page-111-0) 用紙のピックアップに関する問題 解決 [102](#page-111-0) 用紙、注文 [30](#page-39-0) 用紙 選択 [163](#page-172-0) 紙詰まり [104](#page-113-0) トレイ 1 の向き [19](#page-28-0) トレイ 1 への用紙のセット [17](#page-26-0) トレイ 2 と 3 のセット [21](#page-30-0) トレイ 2 と 3 の向き [23](#page-32-0) トレイ 4 と 5 [25](#page-34-0) 両面印刷

手動 (Windows) [41](#page-50-0)

# ら

ラベル 印刷 (Windows) [45](#page-54-0)

# り

両面印刷ユニット 紙詰まり [120](#page-129-0) 位置 [6](#page-15-0) 印刷 (両面 ) Mac [48](#page-57-0) 印刷、両面 Mac [48](#page-57-0) 両面印刷 Mac [48](#page-57-0) 手動 (Mac) [48](#page-57-0) 設定 (Windows の場合 ) [39](#page-48-0) 両面コピー [60](#page-69-0) 両面に印刷する 設定 (Windows の場合 ) [39](#page-48-0) 両面、コピー [60](#page-69-0) 両面、手差しコピー 両面、手差し [60](#page-69-0)

# ろ

ローカル エリア ネットワーク (LAN) 位置 [7](#page-16-0) ローラー クリーニング [170](#page-179-0), [175](#page-184-0), [179](#page-188-0)

# ん

受信者リスト [76](#page-85-0)